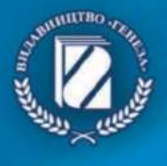

6

Й. Я. Ривкінд, Т. І. Лисенко, Л. А. Чернікова, В. В. Шакотько.

# **ІНФОРМАТИКА**

#### *Рекомендовано Міністерством освіти і науки України* (наказ МОН України від 07.02.2014 № 123)

#### Видано за рахунок державних коштів. Продаж заборонено

Наукову експертизу проводив Інститут кібернетики ім. В.М. Глушкова НАН України

Експерт *Мелащенко А. О.,* старший науковий співробітник Інституту кібернетики ім. В. М. Глушкова НАН України, кандидат фізико-математичних наук

Психолого-педагогічну експертизу проводив Інститут педагогіки НАПН України Експерт *Латинський В. В.,* доцент Інституту педагогіки НАПН України, кандидат фізико-математичних наук

Відповідальні за підготовку підручника до видання: *Кудренко Б. В.,* головний спеціаліст департаменту загальної середньої та дошкільної освіти МОН України;

*Коршунова О. В.,* начальник відділу науково-методичного забезпечення змісту освіти основної і старшої школи Інституту інноваційних технологій і змісту освіти МОН України.

Інформатика : підруч. для 6-го кл. загальноосвіт.

1-74 навч. закл. / Й. Я. Ривкінд [та ін.]. — К. : Генеза, 2014. — 256 с. : іл.

ISBN 978-966-11-0432-6.

Навчальний матеріал підручника поділено згідно із чинною програмою на п'ять розділів. Розділ «Текстовий процесор» подано в двох варіантах - для роботи з текстовими процесорами Microsoft Office Word та LibreOffice Writer.

На початку кожного пункту наведено запитання для актуалізації знань, на які спирається вивчення нового матеріалу. Для підвищення інтересу до вивчення предмета підручник, крім основного матеріалу, містить рубрики: «Для тих, хто хоче знати більше», «Чи знаєте ви, що...», «Для тих, хто працює з **Windows 7».**

Наприкінці кожного пункту наведено тренувальні вправи, а також запитання для самоконтролю та практичні завдання, які розподілено за рівнями навчальних досягнень. Підручник містить десять практичних робіт, виконання яких, згідно з програмою, є обов'язковим для всіх учнів.

> УДК 004(075.3) ББК 32.97я721

©Ривкінд Й. Я., Лисенко T. І.,

Чернікова Л. А., Шакотько В. В., 2014 ©Видавництво «Генеза», оригінал-макет,

ISBN 978-966-11-0432-6 2014

#### **ШАНОВНІ ШЕСТИКЛАСНИКИ!**

У цьому навчальному році ви продовжите вивчення інформатики - дуже цікавого і важливого предмета.

Ви вже знаєте, що таке повідомлення, інформація, дані, які бувають інформаційні процеси, де використовується та із чого складається комп'ютер, для чого призначені графічний редактор і редактор комп'ютерних презентацій.

У 5-му класі ви навчилися правильно розпочинати і правильно завершувати роботу комп'ютера, запускати на виконання різні комп'ютерні програми, виконувати операції над вікнами програм, створювати, редагувати та форматувати комп'ютерні графічні зображення і комп'ютерні презентації.

На уроках інформатики в 6-му класі ви дізнаєтеся про виконавців і команди, які вони можуть виконати, про алгоритми, про операційну систему, файли і папки, текстовий редактор, комп'ютерні мережі, всесвітню комп'ютерну мережу Інтернет та її можливості.

Ви навчитеся складати алгоритми для різних виконавців, у тому числі для комп'ютерних, створювати, копіювати, переміщувати і вилучати файли та папки, створювати, редагувати і форматувати текстові документи, шукати потрібні відомості в Інтернеті. І в цьому вам допоможе цей підручник.

Навчальний матеріал підручника поділено на розділи. Кожний розділ складається з пунктів, які, у свою чергу, містять підпункти. На початку кожного пункту наведено запитання на повторення вивченого. Відповіді на них полегшать розуміння та засвоєння нового матеріалу. Ці запитання позначено

Уважно читайте матеріал, викладений у підручнику. Найважливіше зібрано в кінці кожного пункту в окремій рубриці 0 «Найважливіше в цьому пункті». Для відпрацювання практичних навичок в рубриці **Працюємо** з комп ютером» наведено тренувальні вправи з детальними алгоритмами виконання завдань.

Наприкінці кожного пункту розміщено запитання для самоконтролю «Дайте відповіді на запитання». Рекомендуємо вам після вивчення навчального матеріалу пункту дати відповіді на них. Біля кожного запитання стоїть позначка, яка означає, що правильна відповідь на це запитання відповідає:

° - початковому і середньому рівням навчальних досягнень;

• - достатньому рівню навчальних досягнень;

\* - високому рівню навчальних досягнень.

Так само позначено і рівні практичних завдань «Виконайте завдання», які наведено після кожного пункту. Завдання, які автори рекомендують для роботи вдома,

позначено (ГИ. Завдання з позначкою ПИ) передбачають, що над їх виконанням доцільно попрацювати в парах або невеликих групах.

Крім основного матеріалу, пункти підручника містять рубрики:

- «Для тих, хто хоче знати більше»;
- «Для тих, хто працює з Windows 7»;
- «Чи знаєте ви, що...»;

• «Тлумачний словник термінів і понять» (на зеленому тлі).

Звертаємо увагу, що наприкінці підручника розміщено додатковий розділ «Текстовий процесор LibreOffice Writer», матеріал якого призначений для учнів навчальних закладів, які використовують вільно розповсюджувані програмні продукти.

У кінці підручника розміщено Словничок.

Файли-заготовки для виконання завдань і практичних робіт розміщено в Інтернеті за адресою *<http://allinf.at.ua>*

*Бажаємо вам успіхів у вивченні найцікавішої і найсучаснішої науки - ІНФОРМАТИКИ! Автори*

# *Фоздм 1.* Лл гор л тми та її *шшттшщ*

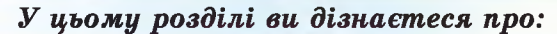

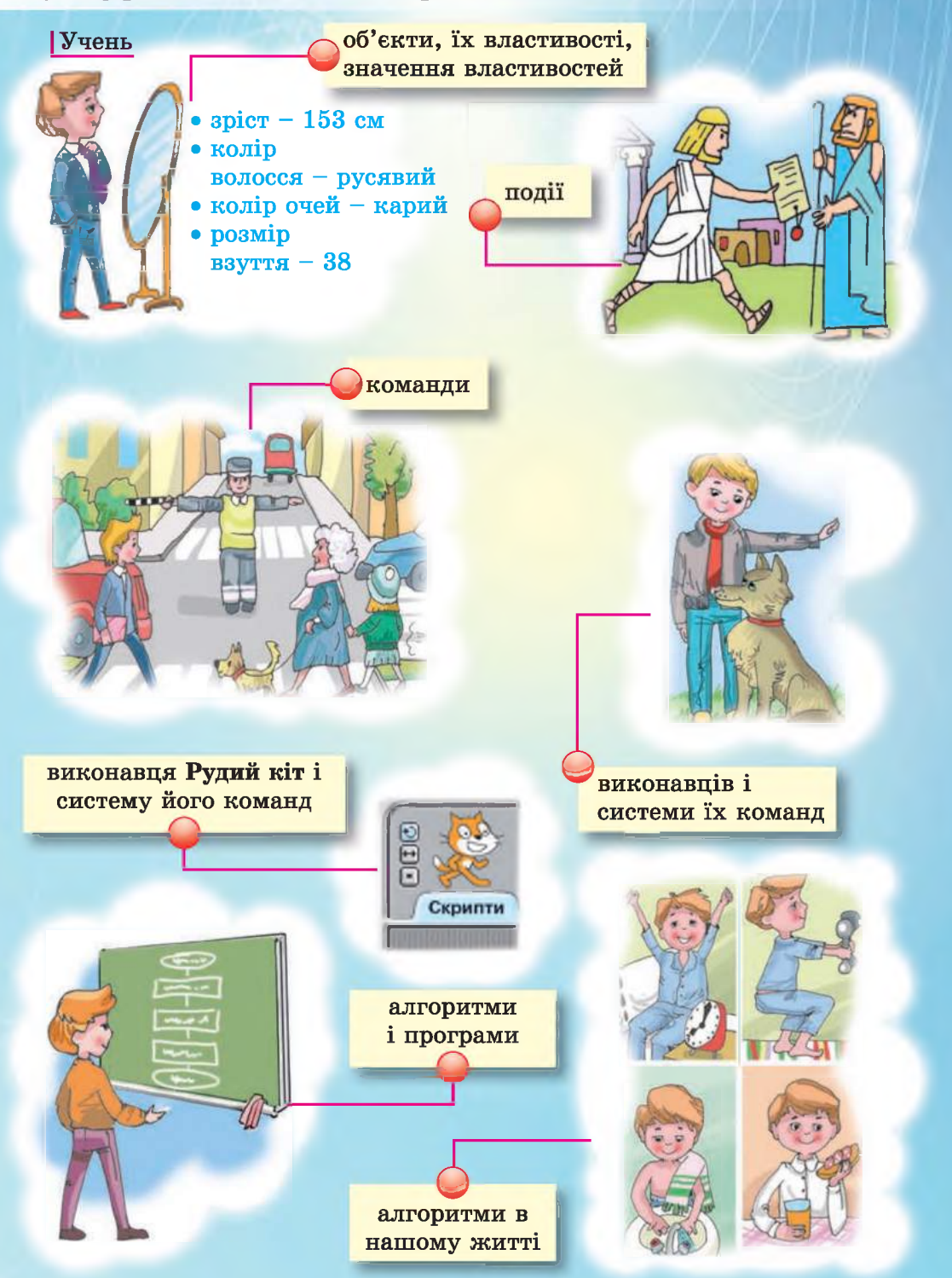

О 1.1. ОБ'ЄКТИ ТА ПОДІЇ

1. Що таке об'єкти?

**Розділ 1** 

- 2. Наведіть приклади об'єктів, кількох властивостей кожного з них, кількох значень кожної із цих властивостей.
- 3. Наведіть приклади змінення значень властивостей об'єктів. У результаті чого відбулися ці зміни?

# **ОБ'ЄКТИ ТА ПОДІЇ**

Як ви знаєте, весь навколишній світ складається з об'єктів. Об'єкти мають властивості. Кожна з властивостей має значення.

Значення властивостей об'єктів можуть змінюватися в результаті дій інших об'єктів. Наприклад, об'єкт *людина* фарбує об'єкт *підлога.*

Значення властивостей об'єктів можуть змінюватися також в результаті певних процесів. Так, наприклад, під час *дощу* змінюється значення властивості *вологість* об'єкта *земля.*

З об'єктом відбувається подія, якщо цей об'єкт утворюється, або якщо він припиняє існування, або якщо змінюються значення його властивостей.

Інколи настання однієї події є причиною настання іншої події. Так, у наведених нижче прикладах перша подія є причиною настання другої події:

• Подув сильний вітер, і листя впало з дерева.

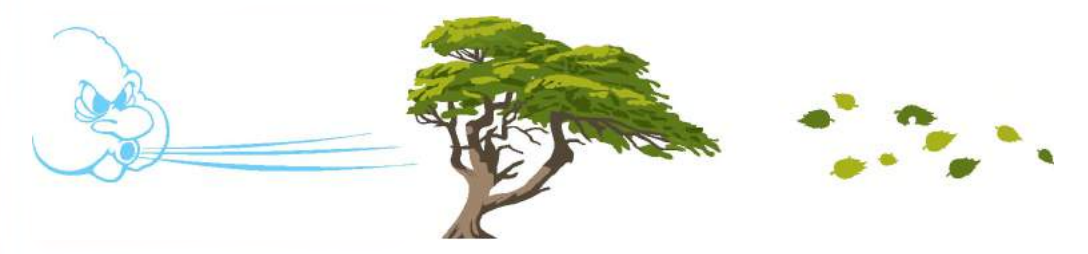

*Рис. 1.1.* **Вітер і листя, що падає з дерева**

- Продзвонив будильник, і хлопчик прокинувся.
- Пролунав дзвоник, і урок розпочався.
- Закінчилася остання гра чемпіонату України з футболу, і кожна команда отримала своє місце в підсумковій таблиці.
- Користувач вибрав значок на Робочому столі, і значок змінив колір.
- Користувач вибрав об'єкт правою кнопкою миші, і відкрилося контекстне меню цього об'єкта.
- Користувач двічі клацнув на значку програми, і відкрилося її вікно.

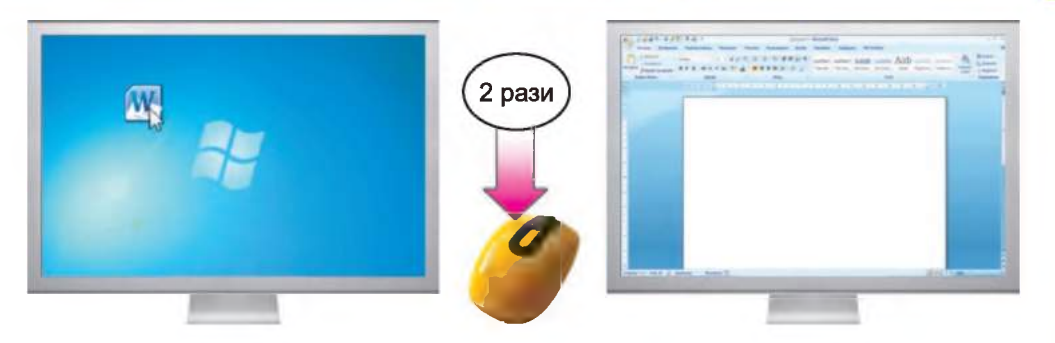

*Рис. 1.2.* **Відкриття вікна програми**

• Користувач вибрав команду *Малюнок* => *Очистити малюнок* у середовищі графічного редактора, і програма видалила всі графічні об'єкти з аркуша.

У таких випадках вважається, що друга подія залежить від першої.

Але події можуть бути і незалежними одна від одної. Наприклад:

• Розпочався дощ, і учень Петренко отримав 10 балів з математики (рис. 1.3).

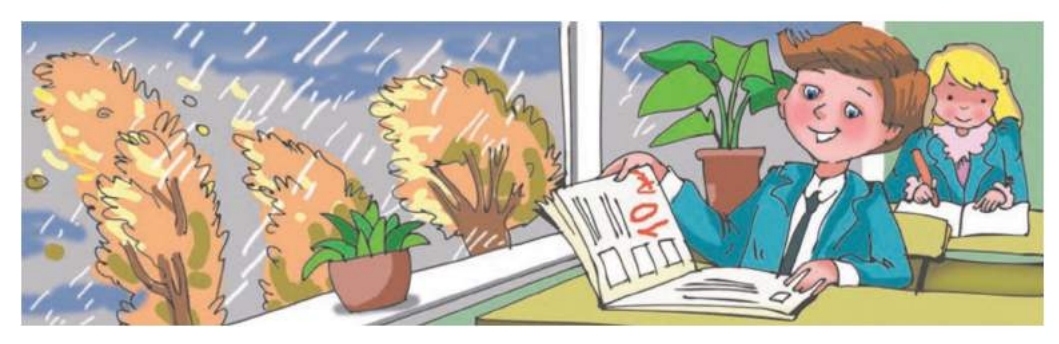

*Рис. 1.3.* **На уроці математики**

- Завершився забіг спортсменів на 100 м, і спортсмен стрибнув у висоту на 2 м 10 см.
- Учень вийшов з дому, і від зупинки від'їхав автобус (рис. 1.4).

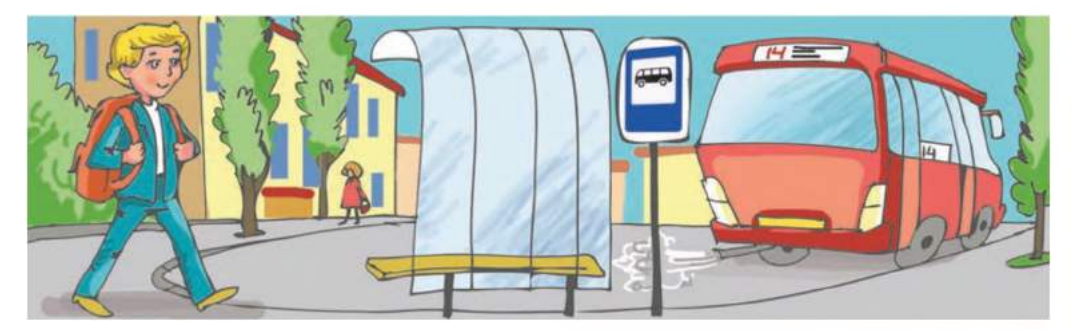

*Рис. 1.4.* **На шляху до школи**

# **\* Розділ 1**

# ([ *Працюємо з комп'ютером*

Увага! *Під час роботи з комп'ютером дотримуйтеся правил безпеки та санітарно-гігієнічних норм.*

- 1. Виконайте подвійне клацання на значку програми Events (англ. *events —* події), розташованому на Робочому столі. Запишіть у зошит, які події відбулися.
- 2. Виберіть кнопку Виберіть мене у вікні із заставкою програми (рис. 1.5). Запишіть у зошит, які події відбулися.
- 3. Виберіть кнопку Подія 1 у вікні програми (рис. 1.6). Запишіть у зошит, які події відбулися.

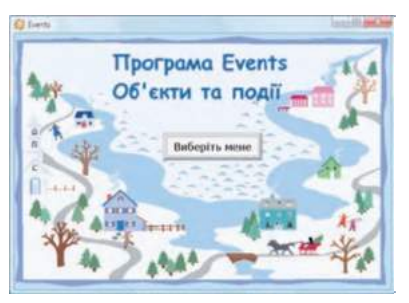

*Рис. 1.5*

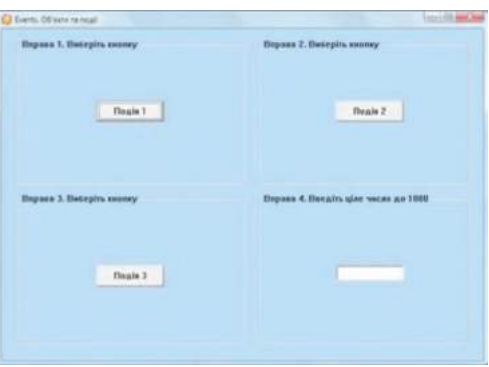

*Рис. 1.6*

- 4. Виберіть кнопку Подія 1 ще раз. Запишіть у зошит, які події відбулися.
- 5. Виберіть кнопку Подія 2 у вікні програми. Запишіть у зошит, які події відбулися.
- 6. Виберіть кнопку Подія 2 ще кілька разів. Запишіть у зошит, які події відбулися.
- 7. Виберіть кнопку Подія 3 у вікні програми. Запишіть у зошит, які події відбулися.
- 8. Виберіть кнопку Подія 3 ще кілька разів. Запишіть у зошит, які події відбулися.
- 9. Уведіть у поле число 12. Запишіть у зошит, які події відбулися.
- 10. Уведіть у поле число 958. Запишіть у зошит, які події відбулися.
- 11. Уведіть у поле число 1534. Запишіть у зошит, які події відбулися.
- 12. Запишіть у зошит кілька пар подій з тих, що відбувалися, які є незалежними одна від одної.
- 13. Закрийте всі відкриті вікна програми Events.

*Найважливіше в цьому пункті*

Змінення значень властивостей об'єкта відбувається в результаті дій інших об'єктів або в результаті того, що відбуваються певні процеси.

З об'єктом відбувається подія, якщо цей об'єкт утворюється, або якщо він припиняє існування, або якщо змінюються значення його властивостей.

Якщо настання однієї події є причиною настання іншої події, то друга подія вважається залежною від першої.

Якщо настання певної події не спричинено настанням іншої події, то ці події вважаються незалежними одна від одної.

- *Дайте відповіді на запитання*
	- 1°. Що може бути причиною змінення значень властивостей об'єктів?
	- 2°. У яких випадках говорять, що з об'єктом відбулася подія?
	- 3е. Коли вважається, що подія є залежною від іншої події?
	- 4\*. Коли вважається, що події є незалежними одна від одної?

#### *Виконайте завдання*

- **LE**<sup>1°</sup>. Наведіть приклади подій.
	- 2<sup>•</sup>. Наведіть приклади подій, з яких друга є залежною від першої.
- iQ? Наведіть приклади подій, незалежних одна від одної.
	- 4\*. З нижченаведеного вкажіть об'єкти і події:
		- а) сніжинка;
		- б) розпочався дощ;
		- в) парта;
		- г) закінчився урок;
		- д) учні розпочали роботу з комп'ютером;
		- е) користувач згорнув вікно програми.
	- 5\*. Яка подія відбулася перед тим, як:
		- а) закрилося вікно програми;
		- б) відкрилося вікно програми Paint;
		- в) на диску з'явився новий файл з презентацією;
		- г) учні пішли зі школи додому;
		- *^* д) учень Сидоренко став переможцем олімпіади з інформатики?
	- 6°. Яка подія настане після того, як:
		- а) учень зустріне вчителя;
		- б) користувач вибере команду меню;
		- в) користувач вибере об'єкт правою кнопкою миші;
		- г) користувач включить комп'ютер;
		- д) користувач перетягне лівий нижній кут вікна?

# 1.2. КОМАНДИ ТА ВИКОНАВЦІ. СИСТЕМА КОМАНД ВИКОНАВЦЯ

- 1. У яких випадках вважається, що з об'єктом відбулася подія?
- 2. У якому випадку вважається, що певна подія є залежною від іншої події? Наведіть приклади.
- 3. Що міститься в меню вікон програм і в контекстних меню об'єктів? Для чого використовують ці меню?

#### **ПОНЯТТЯ КОМАНДИ**

Якщо учитель математики скаже учневі: «Знайди суму чисел 22,5 і 12,2 та повідом її мені», то учень виконає операцію додавання і повідомить вчителю число 34,7.

Якщо мати попросить доньку: «Підмети підлогу на кухні», то донька візьме віник і підмете кухонну підлогу.

Якщо суддя футбольного матчу під час гри дасть свисток, то гра зупиниться (рис. 1.7).

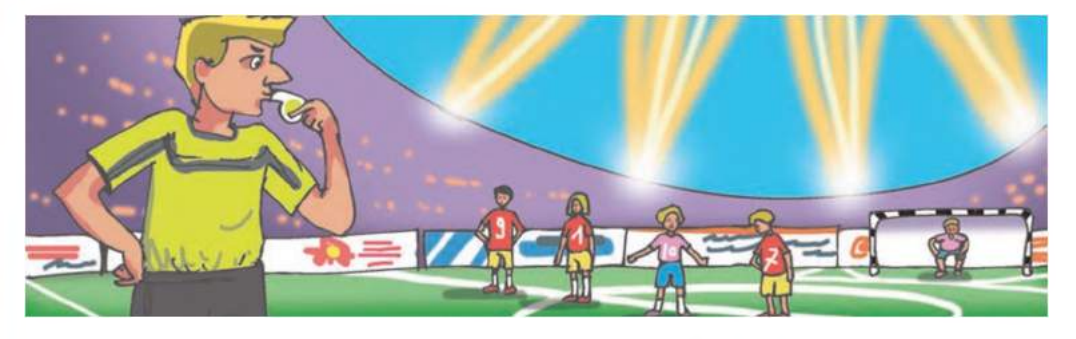

*Рис. 1.7.* **Футбольний матч**

Якщо користувач вибере кнопку Закрити Вікна програми, то вікно програми закриється.

В усіх вищерозглянутих прикладах об'єкти *учень, донька, футболісти, комп'ютер* отримували повідомлення, що містили вказівки виконати певні дії. У результаті виконання цих вказівок з'явився новий об'єкт - *число 34,7,* або змінилися значення властивостей об'єктів *кухонна підлога* і *футбольний матч,* або припинив існування об'єкт *вікно програми.* Тобто відбулися певні події.

Повідомлення, що спонукає до виконання певної дії, називається командою.

У результаті виконання команд відбуваються певні події, зокрема можуть змінюватися значення властивостей об'єктів, створюватися нові об'єкти, вилучатися існуючі об'єкти, відбуватися взаємодії об'єктів.

**►) Розділ 1**

Працюючи з комп'ютером, ви використовували команди, що містяться в меню вікон програм, у контекстних меню об'єктів, у Головному меню. Після виконання кожної з команд відбуваються події з певними комп'ютерними об'єктами: вікнами, значками, програмами, малюнками, слайдами, файлами тощо.

# **ВИКОНАВЕЦЬ ТА ЙОГО СИСТЕМА КОМАНД**

Об'єкт, який здатний виконувати команди, називається виконавцем. Виконавцем команд може бути людина, тварина, робот, різні пристрої, комп'ютер.

Команди виконавцям можуть подаватися різними способами:

а) спонукальними реченнями, наприклад:

- Закрий вікно.
- Розфарбуйте прямокутник.
- Підійдіть до мене;

б) звуковими сигналами, наприклад третій дзвінок у театрі, постріл стартового пістолета на спортивних змаганнях (рис. 1.8);

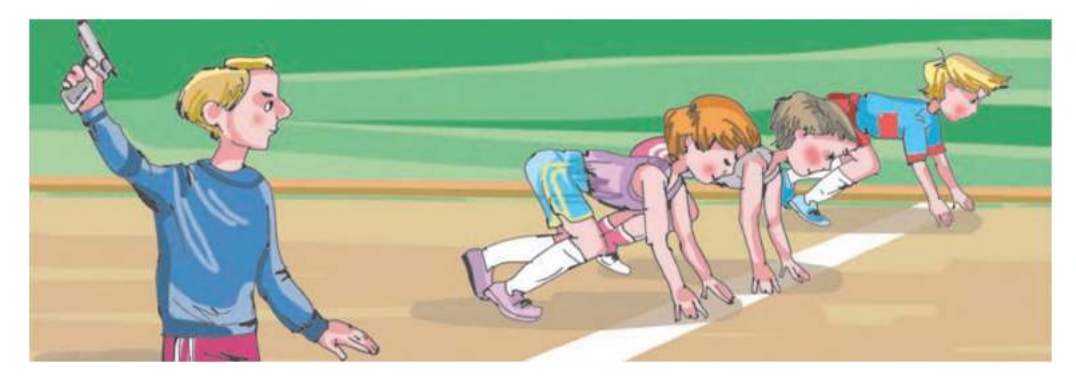

*Рис. 1.8.* **Спортивні змагання**

в) світловими сигналами, наприклад сигнали світлофора (рис. 1.9);

г) жестами, наприклад команди регулювальника на вулиці водіям і пішоходам (рис. 1.10);

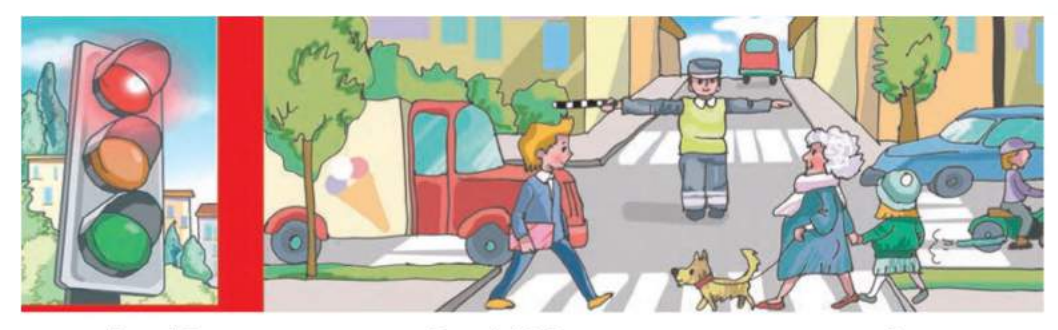

Puc. 1.9. Світлофор

Рис. 1.10. Регулювальник на перехресті

# **<del>↑</del>** Розділ 1

д) вибором команди меню, або вибором кнопки керування у вікні, або подвійним клацанням на значку та іншим.

Для кожного виконавця є команди, які він може виконати, і команди, які він виконати не може.

Наприклад, виконавець *учень* може виконати команди:

- Подивися на дошку
- Відкрий підручник
- Запиши в зошит розв'язання задачі
- Послухай відповідь Сашка,

але не може виконати команду Стрибни у висоту на 10 м.

Виконавець *дресирований собака* може виконати команди, яких навчив його хазяїн (рис. 1.11):

- Сидіти
- Поруч
- Служити,

але не може виконати команду Знайти добуток чисел 125 і 1837.

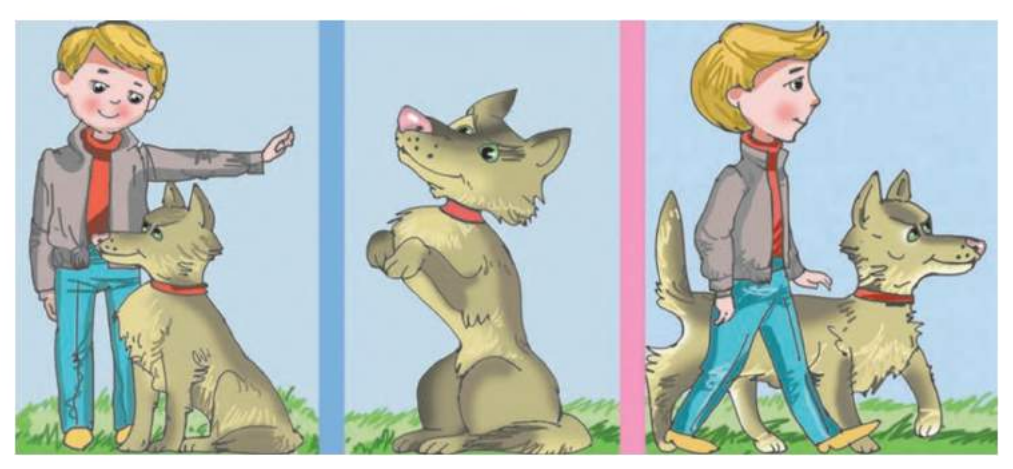

*Рис. 1.11.* **Дресирований собака**

Виконавець *комп'ютер* може виконати команди, наприклад:

- Запустити програму
- Зберегти файл з малюнком на диску,

але не може виконати команду Прибрати в кімнаті.

У той самий час команду Прибрати в кімнаті може виконати інший виконавець, наприклад *людина* або спеціально навчений *робот.*

Набір команд, які може виконати виконавець, називається системою команд даного виконавця.

Кожний виконавець виконує команди, які входять до його системи команд, у певному середовищі. Так у розглянутих вище прикладах для виконавця *учень* середовищем виконання команд є школа, для виконавців *футболісти* - футбольне поле, для виконавця *донька -*

кухня тощо. В інших прикладах виконавці можуть виконувати команди і в інших середовищах.

*Звертаємо вашу увагу!* Кожний виконавець може виконати тільки ті команди, які входять до його системи команд.

#### **ПРОГРАМА SCRATCH**

Розпочнемо вивчення програми Scratch (англ. *scratch -* подряпина). Вона призначена для створення, редагування і виконання команд різними виконавцями. Виконуючи команди, ці виконавці можуть рухатися, малювати, говорити, змінювати зовнішній вигляд, виконувати обчислення та інше.

Для запуску програми Scratch можна використати Головне меню

 $(IIyc\kappa$  ⇒ Усі програми ⇒ Scratch ⇒ Scratch) або її значок на Робочому столі. Після цього відкривається головне вікно програми,

яке розділено на три частини: ліву, центральну і праву (рис. 1.12):

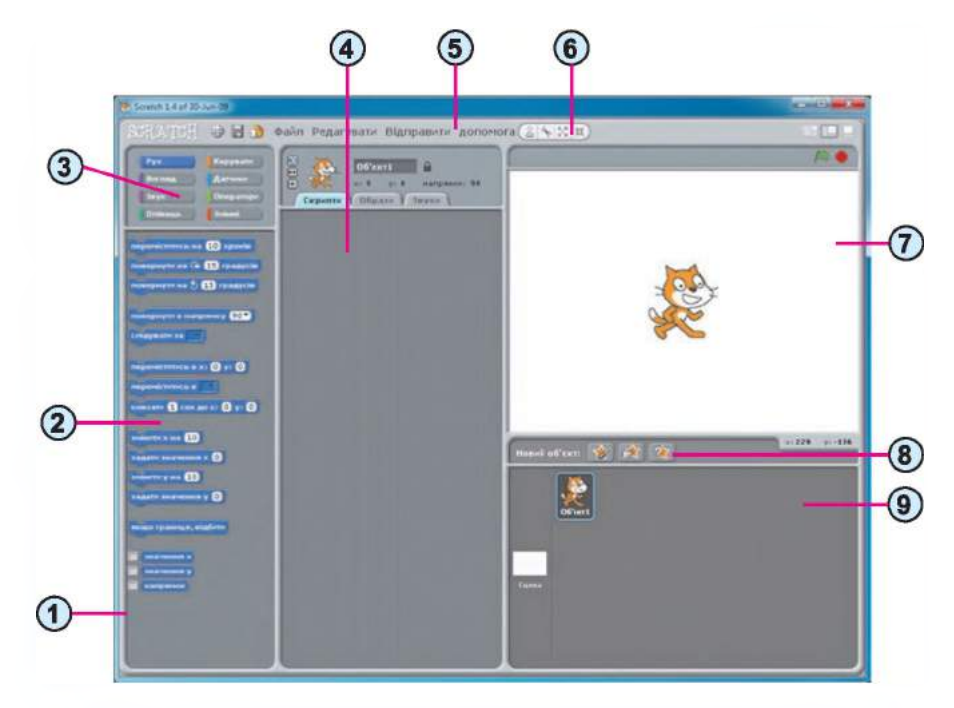

- 1. Палітра блоків
- **2. Блоки з командами**
- **3. Кнопки груп блоків команд**
- 4. Область скриптів
- **5. Рядок меню**
- **6. Панель інструментів**
- **7. Сцена**
- **8. Кнопки додавання нових виконавців**
- **9. Список виконавців**

*Рис. 1.12.* **Вікно програми Scratch**

# **<del><sup>†</sup> Розділ</del> 1**

У лівій частині вікна розташовано блоки з командами виконавцям. Ця частина вікна називається палітра блоків (рис. 1.12, 1). Для зручності всі ці команди розподілено на вісім груп, імена яких відображаються на кнопках: Рух, Вигляд, Звук, Олівець та інші (рис. 1.12, 3) у верхній частині палітри блоків. Якщо вибрати одну із цих кнопок, вона зафарбується в колір, який визначено для цієї групи команд, а в нижній частині палітри блоків (рис. 1.12, 2) відкриється список команд цієї групи. На рисунку 1.12 відображено команди, що входять до групи Рух.

У центральну частину вікна можна перетягувати блоки з командами з палітри блоків. Це зручно, наприклад, тоді, коли потрібно виконати команди з різних груп. Ця частина вікна називається областю скриптів (англ. *script* - сценарій) (рис. 1.12, 4).

Сценарій - детально розроблений план проведення якого-небудь заходу, здійснення яких-небудь дій.

У правій частині вікна розташовано сцену (рис. 1.12, 7). Сцена є середовищем виконання команд виконавцями. Після запуску програми Scratch у центрі сцени з'являється виконавець Рудий кіт, але можна роз-

міщувати на сцені та складати алгоритми й для інших виконавців. Розміри сцени - 480 на 360 кроків Рудого кота. Стандартне початкове положення виконавця - у центрі сцени. Це початкове положення можна змінити, перетягнувши виконавця в інше місце сцени.

Щоб Рудий кіт виконав команду, потрібно вибрати відповідний блок на палітрі блоків або в області скриптів. Наприклад, після вибору блока переміститись на 10 кроків виконавець переміщується вперед на 10 кроків.

Розглянемо детальніше три команди з групи Рух (блоки синього кольору) і одну команду з групи Вигляд (блок фіолетового кольору) (табл. 1.1.)

*Таблиця 1.1*

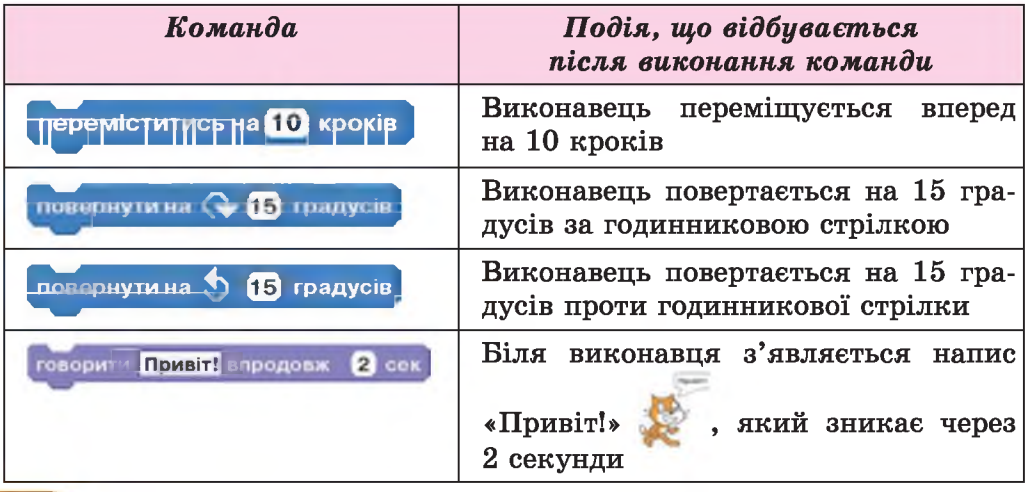

Команди та події, що відбуваються після виконання цих команд

Деякі блоки з командами мають одне, два або три поля, у яких містяться певні значення. Ці значення можна змінювати. Для цього потрібно:

- 1. Вибрати відповідне поле блока.
- 2. Увести з клавіатури необхідне значення.

3. Натиснути клавішу Enter або вибрати будь-яку точку поза цим блоком.

*Працюємо з комп'ютером*

Увага! *Під час роботи з комп'ютером дотримуйтеся правил безпеки та санітарно-гігієнічних норм.*

Надамо Рудому коту команди, щоб він обійшов сцену по прямокутнику зі сторонами 400 на 300 кроків, привітався у правому верхньому та лівому нижньому кутах прямокутника протягом 4 секунд і повернувся в початкове положення. Для цього потрібно:

- 1. Запустити програму Scratch.
- 2. Перетягнути Рудого кота в лівий верхній кут сцени.
- 3. Подати Рудому коту команду переміститись на 400 кроків. Для цього потрібно:
	- 1. Відкрити групу команд Рух.
	- 2. Ввести в поле блока переміститись на 10 кроків замість числа
		- 10 число 400, а саме:
		- 1. Вибрати поле блока.
		- 2. Ввести в поле число 400.
		- 3. Натиснути клавішу Enter або вибрати будь-яку точку поза цим блоком.
	- Вибрати на палітрі блоків блок з командою

переміститись на 400 кроків

- Подати Рудому коту команду говорити «Привіт!» впродовж 4 сек. Для цього потрібно:
	- 1. Відкрити групу команд Вигляд.
	- 2. Увести в друге поле блока говорити <mark>Привіт!</mark> впродовж 2 сек замість числа 2 число 4, а саме:
		- 1. Вибрати друге поле блока.
		- 2. Увести в поле число 4.
		- 3. Натиснути клавішу Enter або вибрати будь-яку точку поза цим блоком.
	- 3. Вибрати на палітрі блоків блок з командою

говорити **Привіт!** впродовж 4 сек

5. Подати Рудому коту команду повернути за годинниковою стрілкою на 90 градусів. Для цього потрібно:

#### 1. Відкрити групу команд Рух.

- 2. Увести в поле блока повернутина  $\bigcirc$  15 градуств замість числа
	- 15 число 90, а саме:

 $\rightarrow$  Розділ 1

- 1. Вибрати поле блока.
- 2. Увести в поле число 90.
- 3. Натиснути клавішу Enter або вибрати будь-яку точку поза цим блоком.
- 3. Вибрати на палітрі блоків блок з командою

повернути на ( 90 традусів

- 6. Подати Рудому коту команду переміститись на 300 кроків.
- 7. Подати Рудому коту команду повернути за годинниковою стрілкою на 90 градусів.
- 8. Подати Рудому коту команду переміститись на 400 кроків.
- 9. Відкрити групу команд Вигляд.
- 10. Перетягнути блок з командою говорити «Привіт!» впродовж 2 сек з палітри блоків в область скриптів.
- 11. Подати Рудому коту команду говорити «Привіт!» впродовж 4 сек, використовуючи блок з відповідною командою в області скриптів.
- 12. Відкрити групу команд Рух.
- 13. Подати Рудому коту команду повернути за годинниковою стрілкою на 90 градусів.
- 14. Перетягнути блок з командою переміститись на 10 кроків з палітри блоків в область скриптів.
- 15. Подати Рудому коту команду переміститись на 300 кроків, використовуючи блок з відповідною командою в області скриптів.
- 16. Подати Рудому коту команду повернути за годинниковою стрілкою на 90 градусів.
- 17. Закрити вікно програми без збереження змін.

# (S *Найважливіше в цьому пункті*

Команда - це повідомлення, що спонукає до виконання певної дії. У результаті виконання команд відбуваються певні події.

Об'єкт, який здатний виконувати команди, називається виконавцем. Виконавцем команд може бути людина, тварина, робот, різні пристрої, комп'ютер.

Команди виконавцям можуть подаватися різними способами: спонукальними реченнями, звуковими сигналами, світловими сигналами, жестами, вибором команди меню або кнопки вікна та іншими.

Набір команд, які може виконати виконавець, називається системою команд даного виконавця.

Кожний виконавець виконує команди, які входять до його системи команд, у певному середовищі. Наприклад, середовищем виконання команд виконавця Рудий кіт є сцена.

Щоб виконавець Рудий кіт виконав команду, потрібно вибрати блок із цією командою або на палітрі блоків, або в області скриптів.

Щоб змінити значення в полі блока, потрібно:

- 1. Вибрати відповідне поле блока.
- 2. Увести з клавіатури потрібне значення.
- 3. Натиснути клавішу Enter або вибрати будь-яку точку поза цим блоком.

# *Дайте відповіді на запитання*

- 1°. Що таке команда?
- 2°. Як називається об'єкт, який може виконувати команди?
- З\*. Які об'єкти можуть бути виконавцями?
- 4е. Якими способами команди можуть бути подані виконавцеві?
- 5\*. Що таке система команд виконавця?
- 6\*. Для чого призначені палітра блоків і область скриптів вікна програми Scratch?
- 7°. У якому середовищі виконує команди виконавець Рудий кіт?
- 8°. Як запустити на виконання команду виконавця Рудий кіт?

#### *Виконайте завдання*

- 1°. Серед наведених речень укажіть ті, які є командами:
	- а) Запишіть приклад.

е) Розв'яжіть задачу. ж) Яскраво сяє сонце.

- б) Завтра буде дощ.
- в) Приходьте сьогодні на тренування.
- г) Відкрийте зошити.
- з) Ви неправильно
- записали слово.
- и) Котра година? д) Сьогодні в Тетяни день народження.
- **2\* .** Наведіть приклади виконавців і команд з їх систем команд.
- **3<sup>•</sup>**. Наведіть приклади команд, які не входять до системи команд виконавців:
	- а) учень 5 класу; б) комп'ютер; в) кухар; г) Рудий кіт. Наведіть приклади виконавців, яким можна подавати команди:
		- а) спонукальними реченнями; г) жестами;
		- б) звуковими сигналами; д) іншими способами.
		- в) світловими сигналами;
		- 5\*. Виконавець Олівець може виконувати команди, за якими він переміщується на 1 клітинку вправо, уліво, угору або вниз, залишаючи за собою слід у вигляді накресленого відрізка. Використаємо такі позначення команд для Олівця:
			- $\rightarrow$  на 1 клітинку вправо,  $\qquad$  Т на 1 клітинку вгору,
			- *<- —* на 1 клітинку вліво, *і —* на 1 клітинку вниз.

Виконайте в зошиті такі послідовності команд виконавця Олівець:

a)  $\uparrow \uparrow \uparrow \rightarrow \rightarrow \downarrow \downarrow;$  6)  $\uparrow \uparrow \rightarrow \downarrow \downarrow \leftarrow \uparrow \rightarrow.$ 

# **<del><sup>†</sup> Розділ</del> 1**

- **160°.** Запишіть послідовність команд для виконавця Олівець, систему команд якого описано в завданні 5, щоб він намалював:
	- а) прямокутник зі сторонами 5 клітинок і З клітинки (рис. 1.13, *а);*
	- б) прапорець, висота древка якого 6 клітинок, а розміри полотнища 4 клітинки на 2 клітинки (рис. 1.13, *б).*
	- 7\*. Уявіть, що кожен з вас є виконавцем. Запишіть кожний свою систему команд, яка складатиметься з трьох команд. Обміняйтеся цими записами. По черзі надайте команди своєму това-

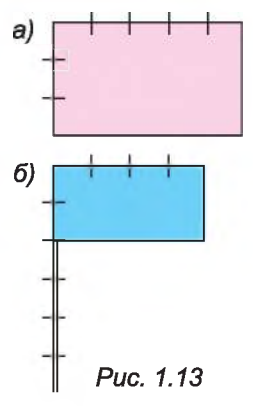

ришу і подивіться на результат їх виконання. Зробіть висновки: чи правильно ваш товариш виконав команди зі своєї системи команд.

- 8е. Запустіть програму Scratch. Установіть Рудого кота в лівому нижньому куті сцени. Подайте Рудому коту команди, щоб він дійшов до центра сцени, привітався протягом 5-ти секунд і по- ^ вернувся в початкове положення.
- 19. Запустіть програму Scratch. Установіть Рудого кота в правому нижньому куті сцени. Подайте Рудому коту команди, щоб він дійшов до протилежного кута сцени, привітався протягом 3-х секунд і повернувся в початкове положення.
	- 10\*.Запустіть програму Scratch. Дослідіть, які події відбуваються під час виконання Рудим котом команди повернути в напрямку 90. Виберіть по черзі різні значення зі списку поля блока команди і виконайте відповідні команди. Введіть з клавіатури в поле значення, яких немає в списку, і виконайте відповідні команди. Результати дослідження запишіть у зошит.

# 1.3. АЛГОРИТМИ ТА ПРОГРАМИ

- 1. Що таке команда?
- 2. Що таке система команд виконавця?
- 3. Чи готували ви якусь страву, користуючися рецептом її приготування? Як ви це робили?

#### ПОНЯТТЯ АЛГОРИТМУ ТА ПРОГРАМИ

Люди щоденно користуються різноманітними правилами, інструкціями, рецептами тощо, що складаються з певної послідовності команд. Деякі з них настільки увійшли до нашого життя, що ми виконуємо їх майже не задумуючись, іноді говорять, автоматично.

Наприклад, для приготування яєчні потрібно виконати таку послідовність команд:

- 1. Поставити пательню на плиту.
- 2. Покласти на пательню шматочок вершкового масла.
- 3. Увімкнути конфорку.
- 4. Чекати, поки масло на пательні розтане.
- 5. Розбити по черзі два яйця і вилити їх вміст на пательню.
- 6. Посолити яйця на пательні.
- 7. Чекати, поки загусне білок.

8. Вимкнути конфорку.

Такі послідовності команд називають **алгоритмами.**

**Алгоритм** - це скінченна послідовність команд, виконання яких приводить до розв'язання поставленої задачі.

**Виконавець алгоритму** - це об'єкт, що здатний виконати команди алгоритму.

*Звертаємо вашу увагу!* Розробляючи алгоритм розв'язування поставленої задачі, потрібно перш за все визначити, для якого виконавця він призначений, і використовувати в алгоритмі тільки ті команди, які входять до системи команд цього виконавця.

Складемо алгоритм для розв'язування такої задачі.

*Задача.* Є повна посудина рідини, місткістю 8 літрів і дві порожні посудини, місткістю 5 літрів і 3 літри (рис. 1.14). Потрібно одержати в одній з посудин 1 літр рідини.

*Розв'язання.* Розглянемо виконавця, який має таку систему команд:

1) Перелити вміст указаної посудини в іншу вказану посудину.

*Рис. 1.14*

**8 л 5 л 3 л**

2) Наповнити вказану посудину рідиною з іншої вказаної посудини.

3) Вивести повідомлення.

Для виконавця з наведеною системою команд алгоритм розв'язування цієї задачі буде таким:

- 1. Наповнити 3-літрову посудину рідиною з 8-літрової.
- 2. Перелити вміст 3-літрової посудини в 5-літрову.
- 3. Наповнити 3-літрову посудину рідиною з 8-літрової.
- 4. Наповнити 5-літрову посудину рідиною з 3-літрової.
- 5. Вивести повідомлення «1 літр рідини отримано в 3-літровій посудині».

Виконавець алгоритму може не мати уявлення про мету його виконання. Він повинен лише точно виконувати команди алгоритму, навіть не розуміючи, чому і навіщо потрібно виконувати саме ці команди, щоб розв'язати поставлену задачу. Таке виконання алгоритму називають **формальним виконанням алгоритму.**

Саме завдяки формальному виконанню алгоритмів їх можуть виконувати автоматичні пристрої. Зокрема, комп'ютер як виконавець теж може виконувати різноманітні алгоритми. Алгоритм опрацювання даних, записаний спеціальною мовою та призначений для виконання комп'ютером, називається **комп'ютерною програмою.** Інколи комп'ютерні програми називають **проектами,** або **додатками.**

# $\rightarrow$  Розділ 1

Сучасні комп'ютерні програми досить складні. Вони можуть складатися з багатьох файлів. Розробляють і створюють комп'ютерні програми цілі групи спеціалістів.

Ви вже знаєте і використовували такі комп'ютерні програми, як графічний редактор Paint, редактор презентацій PowerPoint, програму Провідник, Scratch і багато інших.

#### АЛГОРИТМИ ДЛЯ ВИКОНАВЦЯ РУДИЙ КІТ

Виконавець Рудий кіт теж може виконувати не лише окремі команди, а й алгоритми.

Для складання алгоритму для виконавця Рудий кіт потрібно блоки команд, з яких складатиметься алгоритм, перетягнути в область скриптів, приєднавши кожний наступний блок до попереднього. Для запуску на виконання алгоритму, що розміщений в області скриптів, потрібно вибрати в області скриптів будь-який блок з командою алгоритму.

Складемо алгоритм, виконавши який Рудий кіт намалює різними кольорами квадрат зі стороною завдовжки 100 кроків. Для цього, крім розглянутих у попередньому пункті команд групи Рух, використаємо деякі команди групи Олівець (табл. 1.2).

*Таблиця 1.2*

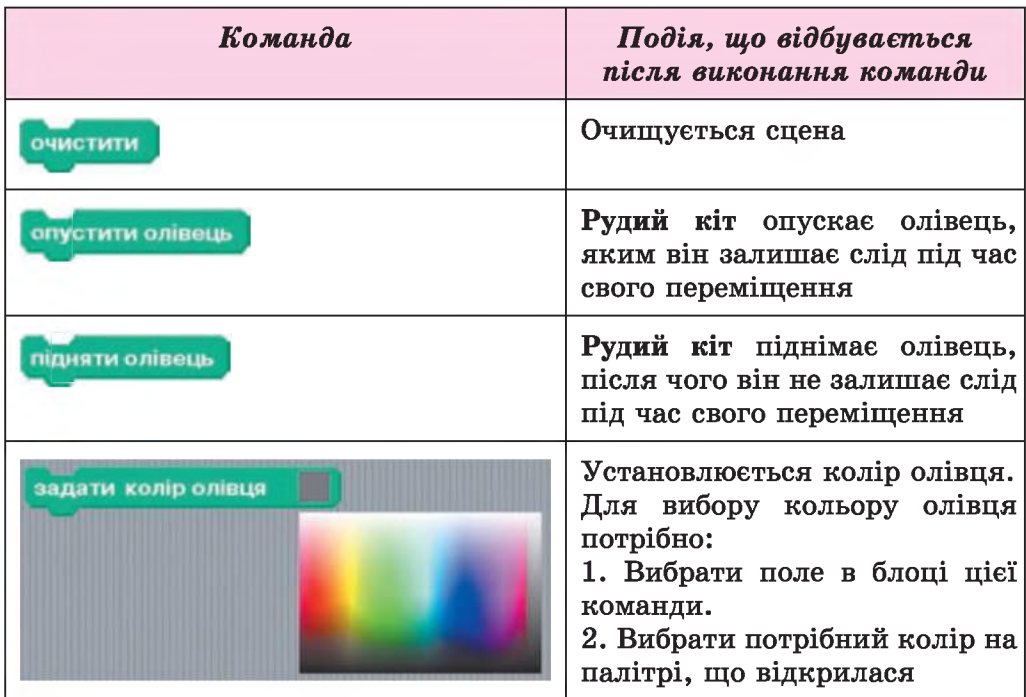

Команди виконавця Рудий кіт і події, що відбуваються після їх виконання

*Нагадаємо*: щоб відкрити список команд групи, потрібно вибрати кнопку з іменем цієї групи.

Виглядатиме складений алгоритм і результат його виконання так (рис. 1.15):

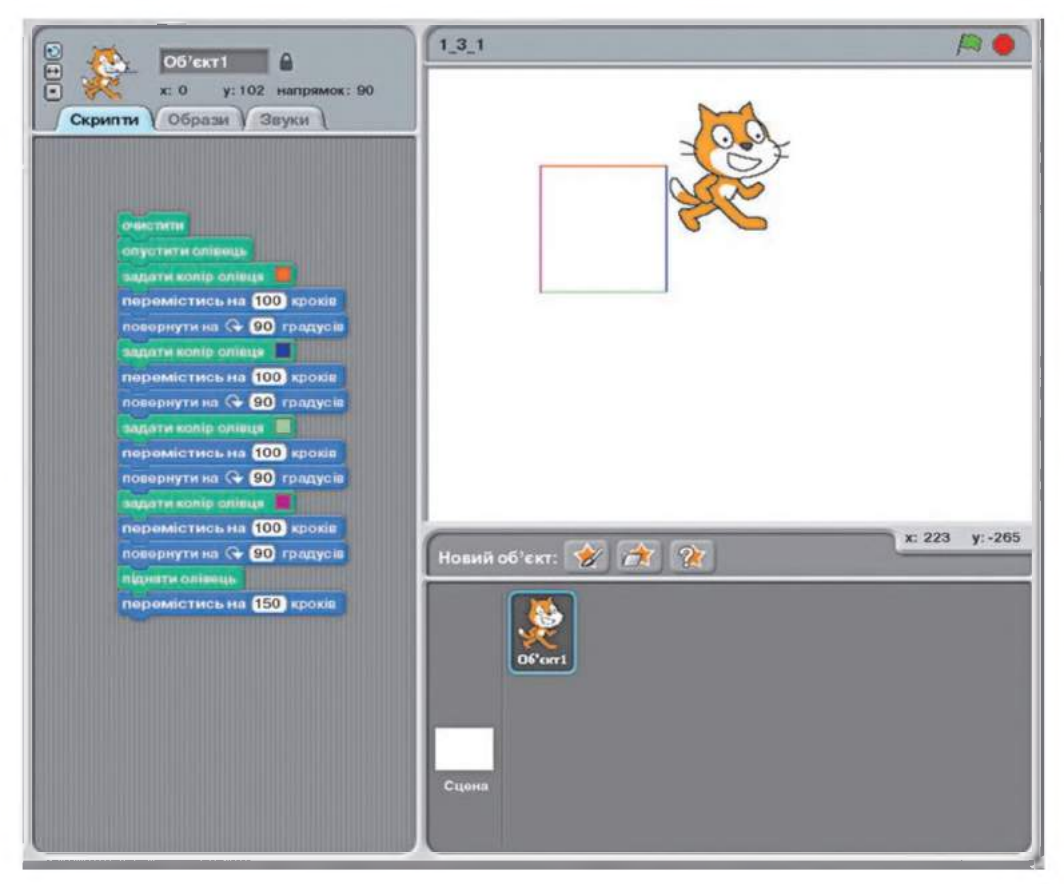

*Рис. 1.15.* **Алгоритм для малювання різнокольорового квадрата зі стороною завдовжки 100 кроків**

# *Чи знаєте ви, що...*

**Слово** *алгоритм* **походить від імені видатного вченого середньовічного Сходу** Мухаммеда бен-Муса аль-Хорезмі **(783-850) (рис. 1.16), який у своїх наукових працях сформулював у загальному вигляді правила виконання чотирьох основних арифметичних дій: додавання, віднімання, множення та ділення. Європейські вчені ознайомилися з його працями завдяки перекладам їх на латину. У ході перекладу ім'я автора було подано як** Algorithmus. **Звідси й пішло слово** *алгоритм.* **А правила виконання арифметичних дій, які він розробив, вважають першими алгоритмами.**

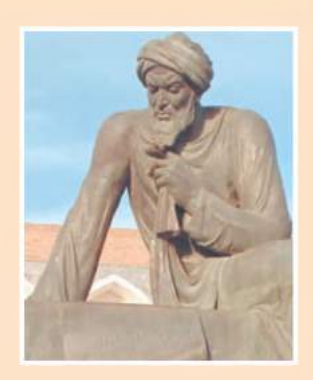

*Рис. 1.16.* **Мухаммед бен-Муса аль-Хорезмі**

# $\rightarrow$  Розділ 1

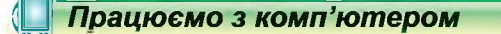

Увага! *Під час роботи з комп'ютером дотримуйтеся правил безпеки та санітарно-гігієнічних норм.*

Скласти алгоритм для Рудого кота, щоб він намалював різними кольорами прямокутник зі сторонами 80 кроків і 45 кроків.

- 1. Розмістіть в області скриптів алгоритм, наведений на рисунку 1.17.
- 2. Виконайте алгоритм. Для цього виберіть будь-який з наведених блоків.
- 3. Під час виконання алгоритму слідкуйте за діями Рудого кота.
- 4. Перемістіть Рудого кота в інше місце на сцені та виконайте алгоритм ще раз. Що змінилося в результаті другого виконання алгоритму?

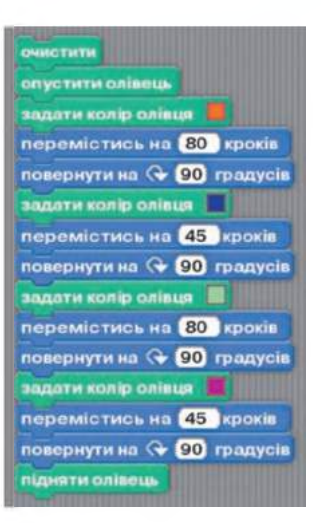

*Рис. 1.17*

*Найважливіше в цьому пункті*

Алгоритм — це скінченна послідовність команд, виконання яких приводить до розв'язання поставленої задачі.

Виконавець алгоритму — це об'єкт, що здатний виконати команди алгоритму.

Розробляючи алгоритм, потрібно перш за все визначити, для якого виконавця він призначений, і використовувати в алгоритмі тільки ті команди, які входять до системи команд цього виконавця.

Виконавець алгоритму повинен точно виконувати команди алгоритму, навіть не розуміючи, чому і навіщо потрібно виконувати саме ці команди, щоб розв'язати поставлену задачу. Таке виконання алгоритму називають формальним виконанням алгоритму.

Алгоритм опрацювання даних, записаний спеціальною мовою та призначений для виконання комп'ютером, називається комп'ютерною програмою.

# 0 0 *Дайте відповіді на запитання*

- 1\*. Що таке алгоритм?
- 2°. Які команди можуть входити до алгоритму для конкретного виконавця?
- З\*. Що таке формальне виконання алгоритму?
- 4\*. Що таке програма?
- 5°. Як скласти алгоритм для Рудого кота?
- 6°. Як виконати алгоритм для Рудого кота?

#### *Виконайте завдання*

- 1. Складіть алгоритм приготування чаю.
	- Складіть алгоритм приготування вашої улюбленої страви.
- **^ 3 °.** Виконайте алгоритм:
	- 1. Знайти суму чисел 1 і 3.
	- 2. Додати до одержаної суми число 5.
	- 3. Додати до одержаної суми число 7.
	- 4. Додати до одержаної суми число 9.
	- 5. Додати до одержаної суми число 11.
	- 6. Повідомити результат.
	- Є повна посудина місткістю 8 літрів і дві порожні посудини місткістю 3 літри та 5 літрів. Складіть алгоритм одержання в одній з посудин 2-х літрів рідини для виконавця, систему команд якого описано в цьому пункті.
	- Є координатний промінь з позначеними на ньому числом нуль і натуральними числами. На цьому промені мешкає виконавець Коник, який вміє перемішуватися по ньому, виконуючи команди: 1) стрибни на 3 одиниці праворуч; 2) стрибни на 2 одиниці ліворуч. Початкове положення Коника - точка 0. Складіть алгоритм, за яким Коник за найменшу кількість стрибків опиниться в точці: а) 12; б) 7.

#### *0 1 2 3 4 5 6 7 8 9 10 11 12 13 14*

#### *Рис. 1.18.* **Координатний промінь**

- 6\*. Човняру потрібно перевезти в човні через річку вовка, козу і капусту. У човні, крім човняра, уміщається або тільки вовк, або тільки коза, або тільки капуста. На березі не можна залишати козу з вовком або козу з капустою. Складіть алгоритм перевезення. (Ця стародавня задача вперше трапляється в математичних рукописах VIII століття.)
- <sup>7</sup> 7<sup>•</sup>. Складіть алгоритм, за яким Рудий кіт намалює на сцені два прямокутники різних розмірів і зі сторонами різних кольорів так, щоб вони розміщувалися один всередині іншого. Використайте команду задати розмір олівця.
- 16. 8°. Складіть алгоритм, за яким Рудий кіт намалює на сцені два квадрати різних розмірів і зі сторонами різних кольорів так, щоб вони розміщувалися один поза іншим.

# 1.4. ФОРМИ ПОДАННЯ АЛГОРИТМІВ

- 1. Що таке алгоритм?
- 2. Якими способами можуть подаватися команди виконавцям? Наведіть приклади.
- 3. Для чого використовують команди Зберегти і Зберегти як? Як їх можна виконати в редакторі презентацій? Яка відмінність у їх виконанні?

#### ФОРМИ ПОДАННЯ АЛГОРИТМІВ

Ви вже знаєте, що команди виконавцям можуть подаватися різними способами: спонукальними реченнями, звуковими або світловими сигналами, жестами, вибором команди меню або кнопки вікна та іншими.

Відповідно до цього алгоритми можуть бути подані в різних формах:

- словесній;
- послідовністю спеціальних сигналів;
- графічній
- та іншій.

Алгоритми приготування яєчні, отримання 1-го літра рідини в посудині та інші, розглянуті в попередньому пункті, були подані у словесній формі. У такій формі подання команди алгоритму записуються у вигляді послідовності спонукальних речень у певному порядку.

Прикладом алгоритму, поданому послідовністю світлових сигналів, є послідовність сигналів світлофора на переході:

- 1. Червоне світло (Стійте).
- 2. Жовте світло (Готуйтеся до переходу дороги).

3. Зелене світло (Переходьте дорогу).

Прикладом алгоритму, поданому послідовністю звукових сигналів, є послідовність дзвінків у театрі перед початком вистави:

1. Перший дзвінок (Готуйтеся зайти до глядацького залу).

2. Другий дзвінок (Заходьте до глядацького залу і займайте свої місця).

3. Третій дзвінок (Розпочати виставу).

Ще однією формою подання алгоритму є графічна форма, або подання алгоритму у вигляді блок-схеми.

У блок-схемі алгоритму кожна команда записується в геометричній фігурі (блоці) певного вигляду. Блоки з'єднуються між собою стрілками, що вказують, яку команду алгоритму потрібно виконати наступною. Наведемо деякі елементи (блоки) блок-схеми алгоритму (табл. 1.3).

*Таблиця 1.3*

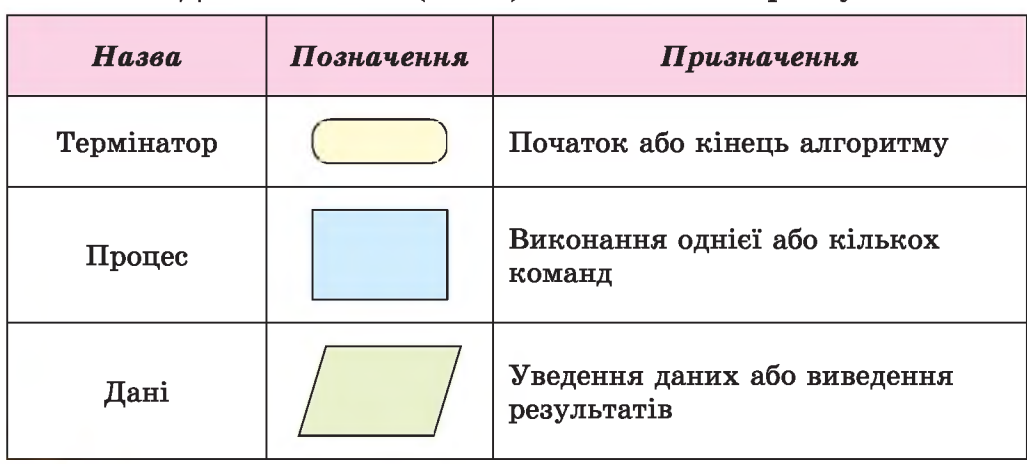

Деякі елементи (блоки) блок-схеми алгоритму

Ось як виглядає блок-схема алгоритму отримання в посудині 1-го літра рідини, розглянутого в пункті 1.3 (рис. 1.19):

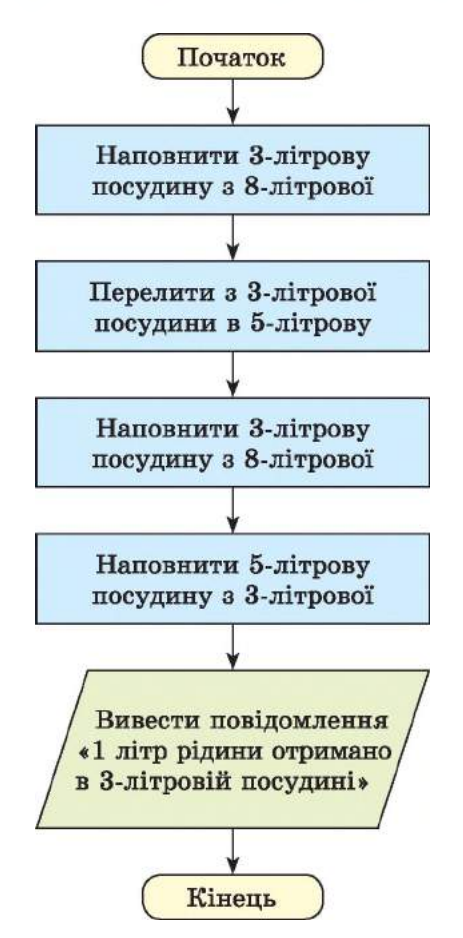

*Рис. 1.19.* **Блок-схема алгоритму отримання 1-го літра рідини**

Складемо алгоритм обчислення значення виразу  $73 + (37 - 12) \cdot 15$ для виконавця, до системи команд якого входять команди:

1) Виконувати арифметичні операції.

2) Запам'ятовувати результат обчислення значення арифметичних операцій.

3) Повідомляти запам'ятовані результати.

Подамо цей алгоритм у словесній і в графічній формах. У словесній формі цей алгоритм виглядатиме так:

1. Обчислити  $37 - 12$  і запам'ятати результат.

2. Помножити запам'ятований результат на 15 і запам'ятати результат.

3. Додати останній запам'ятований результат до 73 і запам'ятати результат.

4. Повідомити останній запам'ятований результат.

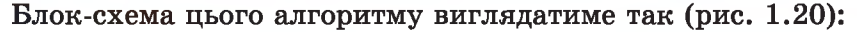

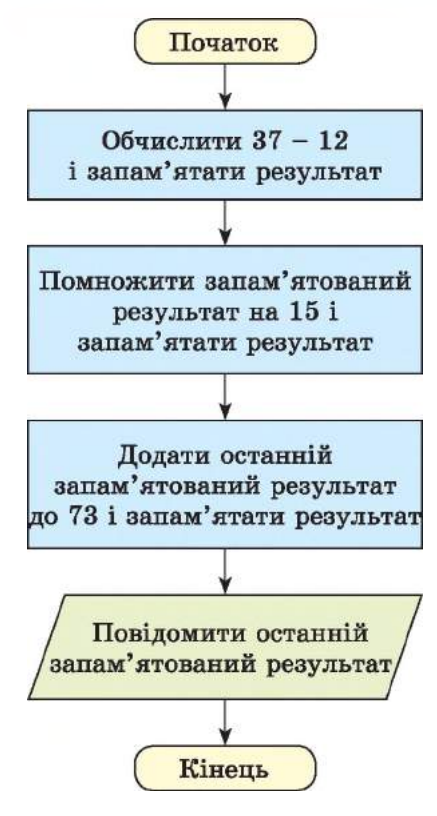

*Рис. 1.20.* **Блок-схема алгоритму обчислення значення виразу 73 + (37 - 12) • 15**

#### РЕДАГУВАННЯ АЛГОРИТМІВ У ПРОГРАМІ SCRATCH

Розглянемо детальніше область скриптів вікна програми Scratch. У цій області розташовано три вкладки: Скрипти, Образи і Звуки (рис. 1.21). Щоб відкрити вміст вкладки, потрібно вибрати її ім'я.

Ви вже знаєте, що вкладка Скрипти призначена для розміщення в

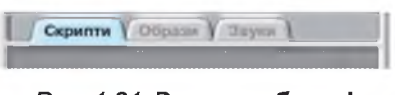

**ф** Розділ 1

*Рис. 1.21.* **Вкладки** області палітри блоків.

ній блоків з командами алгоритму для виконавця. Нагадаємо, що їх можна роз- *'* містити на цій вкладці, перетянувши з

скриптів Алгоритм, розміщений на вкладці Скрипти, можна редагувати, а саме ви-

даляти блоки з командами, переміщувати їх, копіювати, додавати нові, змінювати значення в полях блоків та інше.

Щоб вилучити один з блоків з командою алгоритму, потрібно:

- 1. Вибрати кнопку Вирізати <sup>1</sup> на панелі інструментів.
- 2. Вибрати блок, який потрібно вилучити (рис. 1.22).

#### **АЛГОРИТМИ ТА ЇХ ВИКОНАВЦІ**

.**3.1**

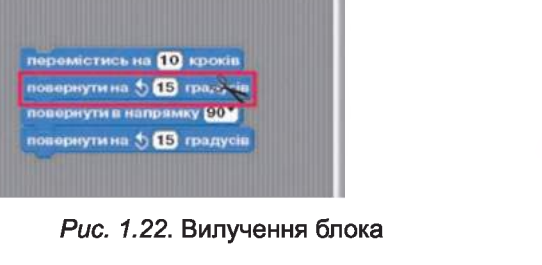

Файл Редагувати Відправити Допомога (2 \ % ;;)

у: 102 напрямок: 90

**O6'EKT1** x: 0

**Скрипти** | Образи | Эвуки |

перемістись на 10 кроків дублювання повернути на  $Q$  15 градус вилучити перемістись на 10 кроків *Рис. 1.23.* **Контекстне меню**

**першого блока групи блоків**

Щоб вилучити групу блоків, потрібно відкрити контекстне меню першого блока групи і вибрати команду вилучити (рис. 1.23).

Для вставлення блока до алгоритму потрібно перетягнути його з палітри блоків до області скриптів і розмістити в потрібному місці в алгоритмі. При цьому місце, до якого може бути вставлено блок, позначатиметься товстою білою лінією.

Блок або групу блоків можна копіювати. Для цього потрібно:

1. Відкрити контекстне меню блока або першого блока групи.

- 2. Вибрати команду дублювати.
- 3. Перетягнути копію блока або групи блоків у потрібне місце алгоритму (рис. 1.24).
- 4. Клацнути ліву кнопку миші.

Блок або групу блоків можна переміщувати. Для цього потрібно:

- 1. Установити вказівник на блок або на перший блок групи.
- 2. Натиснути і тримати натиснутою ліву кнопку миші.
- 3. Перемістити блок або групу блоків.
- **4.** Відпустити ліву кнопку миші. Рис. *1.24.* **Копіювання групи блоків**

Переміщення блока або групи бло-

ків можна використати, наприклад, для того, щоб розділити групу блоків на кілька окремих груп.

# ЗБЕРЕЖЕННЯ ТА ВІДКРИВАННЯ ПРОЕКТІВ

Створений проект можна зберегти на носії даних для подальшого використання. Для цього потрібно виконати Файл  $\Rightarrow$  36epezmu як або *Файл => Зберегти.* Ці способи збереження даних на носії ви вже використовували, наприклад під час вивчення редактора презентацій у 5-му класі.

Файл Редагувати Відправити Допомога **Об'єкт1**  $\sqrt{2}$ © х: 0 у: 102 напрямок: 90 Образи У Звухи Скрипти перемістись на 10 кроків повернути на <a>(15) градусів поромістись на 10 кроків повернути на <> 15 градусів

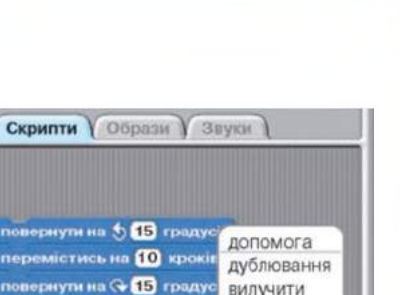

# $\rightarrow$  Розділ 1

Під час виконання команди *Зберегти як* відкривається вікно Зберегти проект (рис. 1.25), у якому потрібно вибрати папку для запису проекту і ввести в поле Нове ім'я файлу ім'я файлу з проектом. Доцільно зберігати проекти або в папці Мої проекти, або на тому носії та в тій папці, яку вам укаже вчитель.

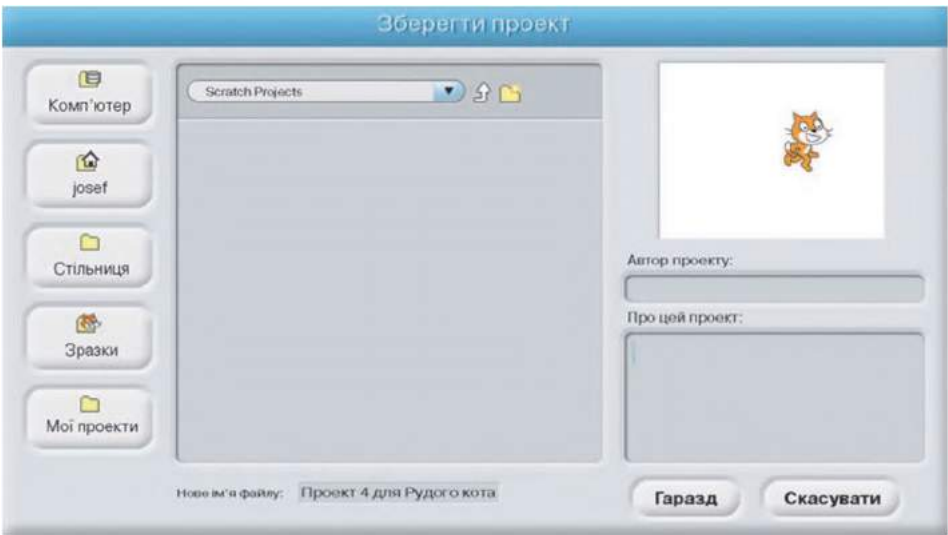

*Рис. 1.25.* **Вікно** Зберегти проект

Зробити поточною папку Мої проекти можна вибором кнопки Мої проекти на панелі в лівій частині вікна (рис. 1.25). А вибрати потрібний посій даних можна, відкривши список доступних носіїв даних вибором кнопки Комп'ютер. Вибір кнопки Стільниця робить поточною папку Робочий стіл.

У цьому самому вікні можна в поле Автор проекту ввести своє прізвище, а в поле Про цей проект - короткий опис проекту.

Після введення даних у поля цього вікна потрібно вибрати кнопку Гаразд.

Збережений на носії даних файл з алгоритмом можна відкрити у вікні програми Scratch. Для цього потрібно виконати *Файл Відкрити.* У результаті виконання цієї команди відкривається вікно Відкрити проект (рис. 1.26), у якому слід:

1. Відкрити вміст потрібної папки.

2. Вибрати файл із проектом.

3. Вибрати кнопку Гаразд.

Якщо під час відкриття збереженого на носії проекту в області скриптів розміщено алгоритм іншого проекту, то відкривається вікно, вибором кнопки якого можна зберегти поточний проект на носії (рис. 1.27). Таку саму ситуацію ви спостерігали, коли відкривали збережений на носії файл із зображенням у графічному редакторі Paint.

#### **АЛГОРИТМИ ТА ЇХ ВИКОНАВЦІ**

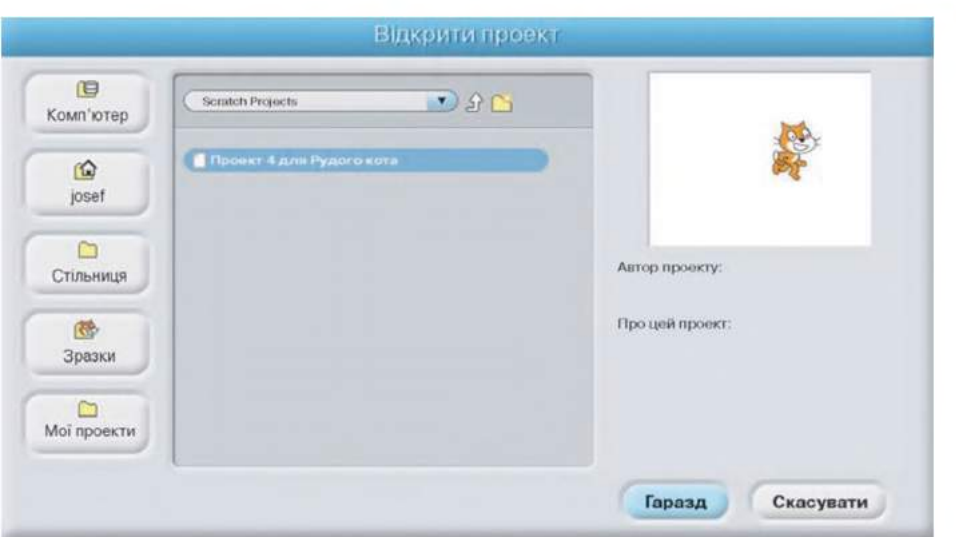

*Рис. 1.26.* **Вікно** Відкрити проект

Це саме вікно відкривається, якщо закривати програму з незбереженим проектом.

Якщо у вікні Відкрити проект вибрати кнопку Зразки, то відкривається список папок, у яких збережено файли з різноманітними зразками цікавих проектів (рис. 1.28).

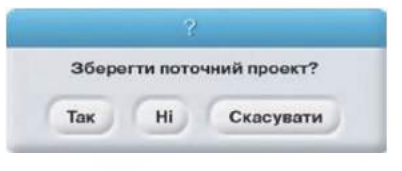

#### *Рис. 1.27.* **Вікно** Зберегти поточний проект

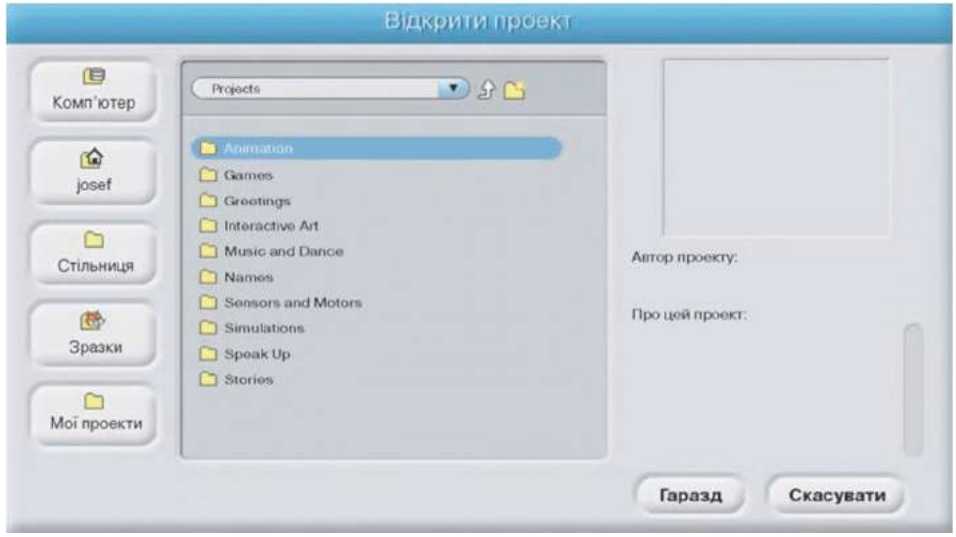

*Рис. 1.28.* **Список папок з файлами зразків проектів**

*Працюємо з комп'ютером*

Увага! *Під час роботи з комп'ютером дотримуйтеся правил безпеки та санітарно-гігієнічних норм.*

- 1. Запустіть програму Scratch.
- 2. Відкрийте проект вправа 1.4.1, який міститься в папці Розділ 1 Пункт 1.4 (рис. 1.29). Для цього:
	- 1. Виконайте  $\Phi$ айл  $\Rightarrow$  *Відкрити*.
	- *2.* Виберіть кнопку Комп'ютер у вікні, що відкрилося.
	- 3. Відкрийте послідовно вміст диска і папки Розділ 1\Пункт 1.4, у якій міститься файл з іменем вправа 1.4.1.
	- 4. Виберіть файл з іменем вправа 1.4.1.
	- 5. Виберіть кнопку Гаразд.

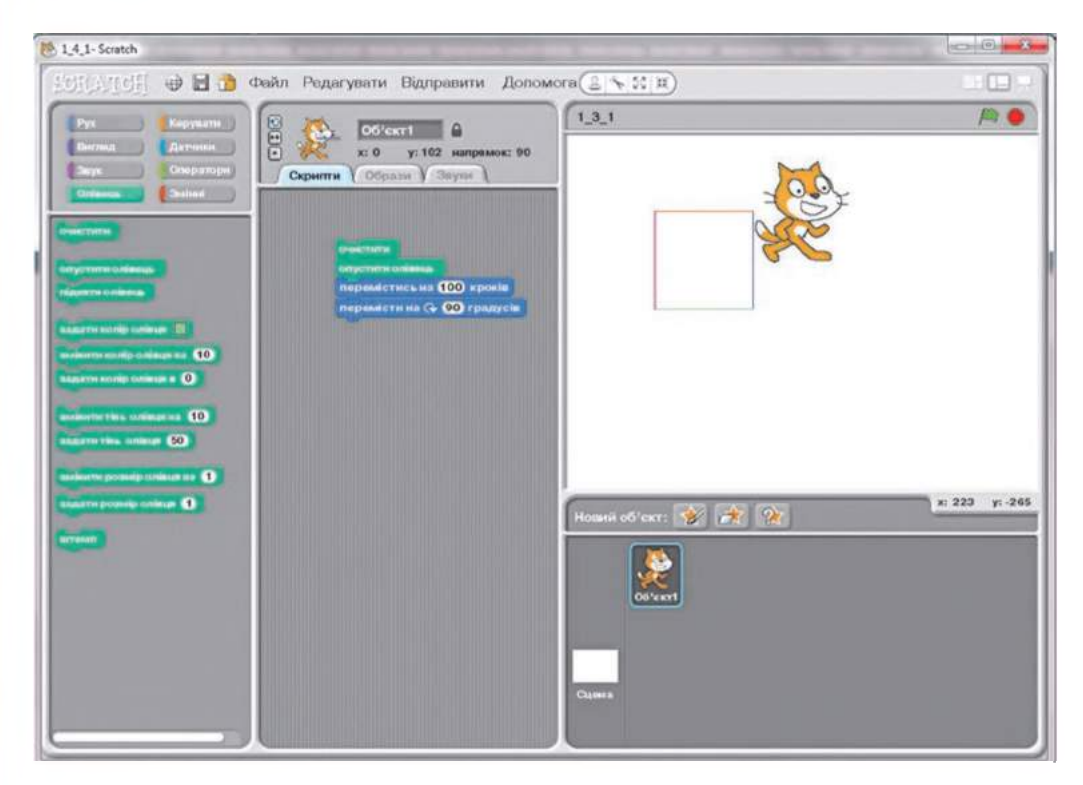

*Рис. 1.29.* **Вікно з проектом** вправа 1.4.1

- 3. Запустіть алгоритм на виконання. Що відбулося в результаті його виконання?
- 4. Скопіюйте в області скриптів групу з двох останніх блоків. Для цього:
	- 1. Відкрийте контекстне меню першої команди цієї групи блоків переміститись на 100 кроків.
	- 2. Виберіть команду дублювати.
- 3. Перемістіть нову групу команд і приєднайте її до останньої з наявних команд.
- 4. Клацніть ліву кнопку миші.
- 5. Скопіюйте групу із чотирьох останніх блоків.
- 6. Виконайте новий алгоритм. Що є результатом його виконання? Чим відрізняється друге виконання алгоритму від першого? Запишіть відповідь у зошит.
- 7. Відкрийте групу команд Олівець.
- **8.** Вставте блок з командою задати колір олівця в алгоритм після команди опустити олівець. Для цього перетягніть блок із цією командою в область скриптів і розмістіть його після блока з командою опустити олівець.
- 9. Вставте блок з командою задати колір олівця в алгоритм після другої команди повернутина (+90 традусів, Установіть у полі зелений колір.
- **10.** Виконайте відредагований алгоритм. Як змінився результат виконання алгоритму? Запишіть відповідь у зошит.
- **11.** Збережіть проект у своїй папці у файлі з іменем вправа 1.4.1. Для цього:
	- 1. Виконайте Файл ⇒ *Зберегти*.
	- 2. Відкрийте у вікні Зберегти проект, що відкрилося, уміст власної папки або папки, яку вкаже вчитель.
	- 3. Уведіть у поле Нове ім'я файлу ім'я вправа 1.4.1.
	- 4. Уведіть у поле Автор проекту своє прізвище.
	- 5. Виберіть кнопку Гаразд.
- 12. Видаліть усі блоки <sub>п</sub>ловернутина <del>() <mark>90</mark> цвадусів.</del> Для цього для кожного такого блока:
	- 1. Виберіть кнопку Вирізати **Ман**а панелі інструментів.
	- 2. Виберіть блок повернути на  $\bigcirc$  90 градусів
- 13. Вставте в алгоритм після кожної команди переміститись на 100 кроків блок повернути на 5 90 градусів
- 14. Виконайте відредагований алгоритм. Як змінився результат виконання алгоритму? Запишіть відповідь у зошит.
- 15. Збережіть проект у своїй папці у файлі з іменем вправа 1.4.2.

П *Найважливіше в цьому пункті*

Алгоритми можуть бути подані в різних формах: словесній, графічній (блок-схема), послідовністю сигналів та іншій.

У блок-схемі алгоритму кожна команда записується в геометричній фігурі (блоці) певного вигляду. Блоки з'єднуються між собою стрілками, що вказують, яку команду алгоритму потрібно виконати наступною.

# $\rightarrow$  Розділ 1

Алгоритми для виконавця у вікні програми Scratch можна редагувати:

- вилучати один з блоків з командою або групу блоків;
- копіювати один з блоків з командою або групу блоків;
- переміщувати один з блоків з командою або групу блоків;
- вставляти новий блок з командою або групу блоків.

Проект можна зберегти на носії даних для подальшого використання:  $\Phi$ айл  $\Rightarrow$  36ерегти як або  $\Phi$ айл  $\Rightarrow$  36ерегти.

Збережений на носії даних проект можна відкрити в середовищі Scratch: *Файл => Відкрити.*

#### *Дайте відповіді на запитання*

- 1°. У яких формах може бути подано алгоритм?
- 2е. У чому полягає словесна форма подання алгоритму?
- З\*. У чому полягає графічна форма подання алгоритму?
- 4\*. У чому полягає подання алгоритму звуковими сигналами?
- 5°. Як вилучити блок з алгоритму?
- 6°. Як вилучити групу блоків з алгоритму?
- 7°. Як скопіювати групу блоків в алгоритмі?
- 8°. Як зберегти проект на носії даних?
- 9°. Як відкрити збережений на носії даних проект?

#### *Виконайте завдання*

- 1°. Наведіть приклади подання алгоритму в словесній формі.
	- 2°. Наведіть приклади подання алгоритму послідовністю сигналів.
	- З\*. Наведіть приклади алгоритмів, які ви вивчали на уроках української мови.
- Наведіть приклади алгоритмів, які ви вивчали на уроках математики.
	- 5°. Складіть блок-схему наведеного алгоритму. Виконайте його.
		- 1. Знайдіть суму чисел 1 і 3.
		- 2. Додайте до одержаної суми число 5.
		- 3. Додайте до останньої одержаної суми число 7.
		- 4. Додайте до останньої одержаної суми число 9.
		- 5. Запишіть результат у зошит.
- ® повна посудина місткістю 8 літрів і дві порожні посудини місткістю 3 літри і 5 літрів. Складіть блок-схему алгоритму одержання в одній з посудин 2-х літрів рідини.
	- *7\*.* Є координатний промінь з позначеними на ньому числом нуль і натуральними числами. На цьому промені мешкає виконавець Коник, який вміє переміщуватися по ньому, виконуючи команди: 1) стрибни на 4 одиниці праворуч; 2) стрибни на 3 одиниці ліворуч. Початкове положення Коника - точка 0. Складіть блоксхему алгоритму, за яким Коник за найменшу кількість стрибків опиниться в точці: а) 13; б) 22; в) 23.

*0 1 2 3 4 5 6 7 8 9 10 11 12 13 14 15 16 17 18 19 20 21 22 23*

*Рис. 1.30.* **Координатний промінь**

- 8<sup>°</sup>. Складіть алгоритм обчислення значення виразу  $(23 + 35)$ : : (94 - 92). Подайте його у словесній і графічній формах. Виконайте складений алгоритм.
- 9\*. Відкрийте один з проектів, що міститься в папці Зразки, і запустіть його на виконання. Що відбувається під час виконання цього проекту? Що є результатом виконання цього проекту? Запишіть результати своїх спостережень у зошит.

# ПРАКТИЧНА РОБОТА № 1

#### **«Складання алгоритмів для виконавців у словесній і графічній формах. Виконання алгоритмів»**

#### 1. Виконайте алгоритм:

- 1. Візміть карту України.
- 2. Виміряйте по карті та запишіть у зошит відстань у сантиметрах між Києвом і Донецьком.
- 3. Помножте виміряну відстань на масштаб, позначений на карті. Запишіть результат у зошит.
- 4. Поділіть отриманий добуток на 100 000, щоб отримати відстань у кілометрах.
- 5. Запишіть у зошит отриману відстань.
- 2. Складіть алгоритм обчислення значення виразу  $22 + 34$ : (72 55). Запишіть алгоритм у словесній формі. Виконайте алгоритм.
- 3. Складіть блок-схему алгоритму знаходження середнього арифметичного чотирьох чисел. Виконайте алгоритм для чисел 2,5; 1; 6; 0,3.

# 1.5. АЛГОРИТМИ В НАШОМУ ЖИТТІ ПЛАНУВАННЯ ДІЯЛЬНОСТІ

- 1. Що таке алгоритм?
	- 2. Пригадайте план створення комп'ютерної презентації.
- 3. Наведіть план святкування вашого дня народження.

#### АЛГОРИТМИ В НАШОМУ ЖИТТІ

Алгоритми постійно присутні в нашому житті.

Кожного ранку, коли потрібно йти до школи, ви встаєте у визначений час (наприклад, о 7 годині), робите зарядку, вмиваєтеся, снідаєте, вдягаєте шкільну форму, берете шкільну сумку, яку склали ввечері, виходите з дому, йдете або їдете до школи.

# **Ф** Розділ 1

Тобто ви кожного ранку виконуєте один і той самий алгоритм (рис. 1.31):

- 1. Прокинутися о 7 годині.
- 2. Зробити зарядку.
- 3. Умитися.
- 4. Поснідати.
- 5. Вдягнути шкільну форму.
- 6. Взяти шкільну сумку.
- 7. Вийти з дому.
- 8. Дістатися до школи.

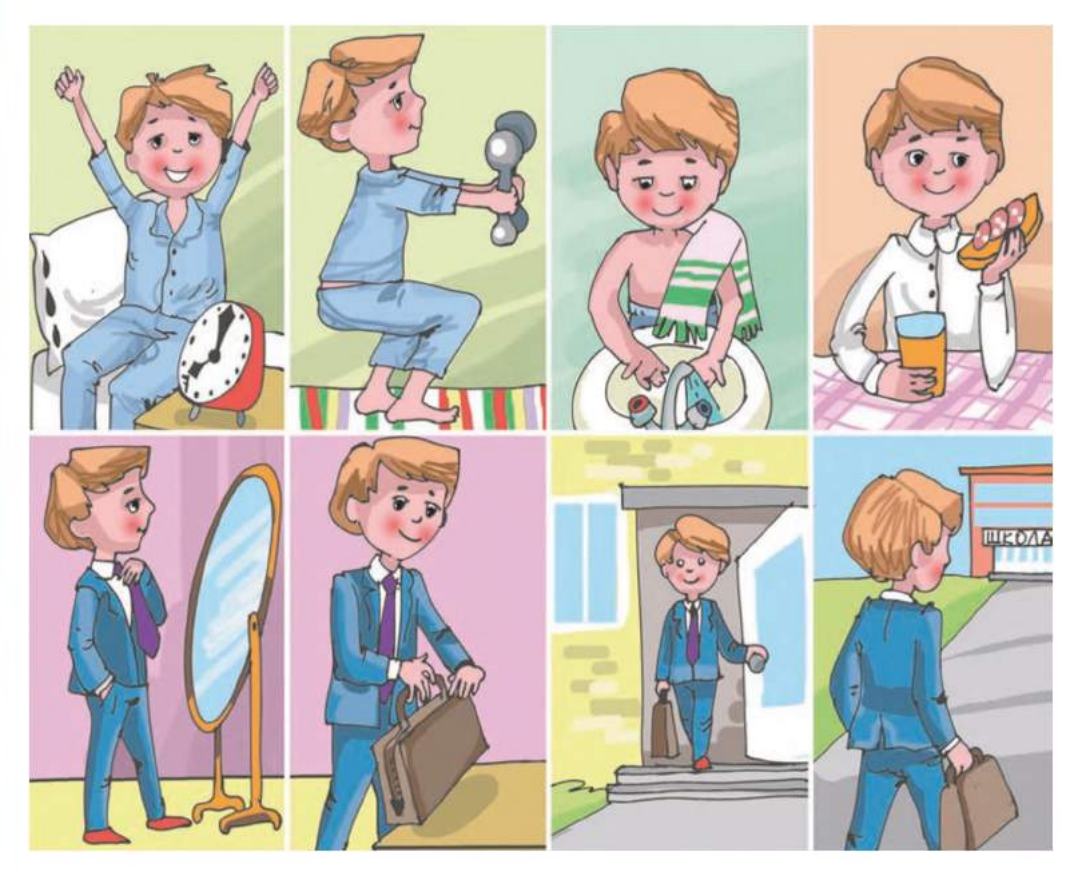

*Рис. 1.31.* **Алгоритм приготування до школи**

І дорослі, і діти - усі знають і виконують алгоритм переходу дороги без світлофора (рис. 1.32):

- 1. Зупинитися біля краю тротуару.
- 2. Подивитися ліворуч.
- 3. Чекати, поки ліворуч є транспорт.
- 4. Перейти до середини дороги і зупинитися.
- 5. Подивитися праворуч.
- 6. Чекати, поки праворуч є транспорт.
- 7. Закінчити перехід дороги.

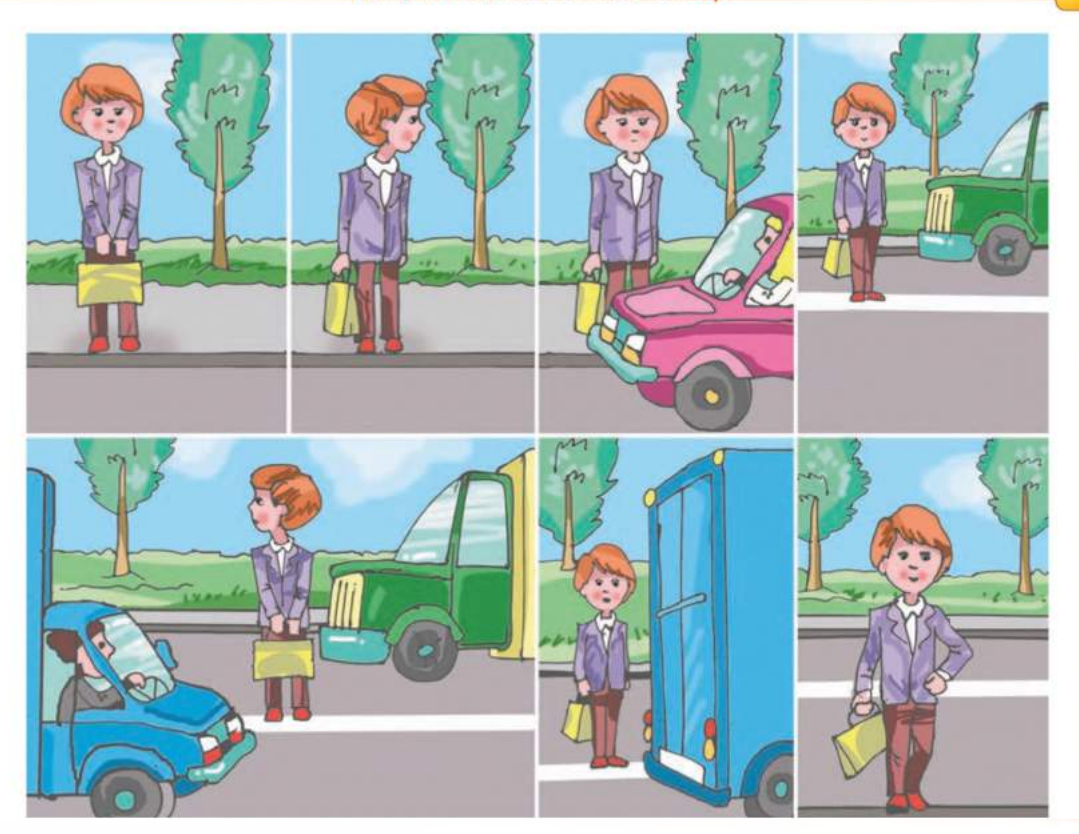

*Рис. 1.32.* **Алгоритм переходу дороги без світлофора**

У навчальній діяльності людина також виконує багато різноманітних алгоритмів: під час розв'язування рівнянь і текстових задач, застосування правил української та іноземної мов, проведення дослідів тощо.

Так, під час розв'язування задачі на уроці математики кожен учень є виконавцем такого алгоритму:

- 1. Прочитати умову задачі.
- 2. З'ясувати, значення яких величин відомі та значення яких величин потрібно знайти.
- 3. Скласти план розв'язування задачі.
- 4. Записати розв'язання задачі.
- 5. Записати відповідь.

На уроках української мови учні часто виконують алгоритм визначення будови слова:

- 1. Визначити закінчення слова і позначити його.
- 2. Визначити основу слова.
- 3. Підібрати однокореневі слова.
- 4. Визначити корінь слова і позначити його.
- 5. Позначити префікс слова.
- 6. Позначити суфікс слова.

# **f Розділ 1**

Ескіз (франц. *esquisse* -

попередній начерк) - малюнок, за яким створюють що-небудь; технічний рисунок, виконаний від руки.

Технічний проект — сукупність документів (розрахунків, креслень, макетів тощо), необхідних для зведення споруд, виготовлення машин, приладів та інше.

Виконують алгоритми і на виробництві. У проектному бюро заводу процес виготовлення нового пристрою завжди розпочинається з проектування цього виробу. Проектувальники виконують такий алгоритм:

- 1. Визначити призначення майбутнього виробу, основні вимоги до нього, умови використання.
- 2. Проаналізувати вже існуючі аналогічні вироби.
- 3. Створити ескізний проект.
- 4. Розробити технічний проект.
- 5. Розробити технічну документацію.

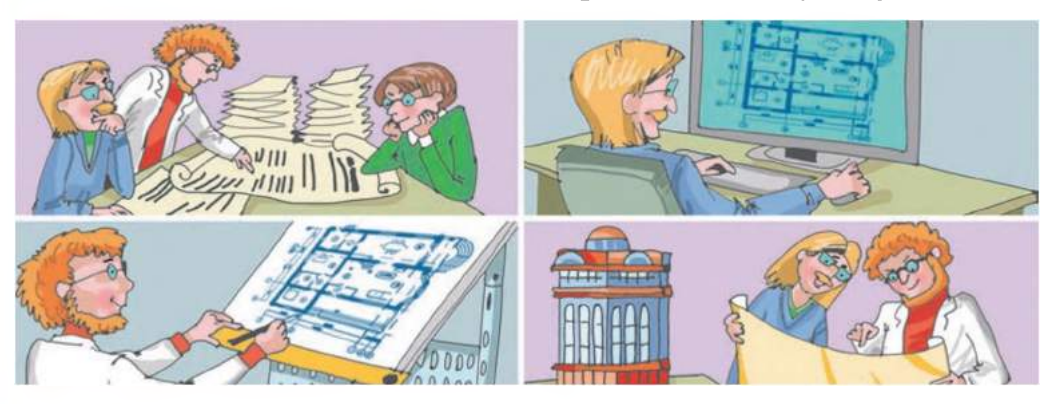

*Рис. 1.33.* **Алгоритм проектування нового виробу**

Ви й самі можете навести багато прикладів виконання алгоритмів у повсякденному житті: у навчанні, у дослідницькій діяльності, під час подорожей і відпочинку, на виробництві тощо.

# ПЛАНУВАННЯ ТА АЛГОРИТМИ

Якщо ви хочете в суботу зустрітися з другом, щоб піти до кінотеатру і переглянути новий фільм, поплавати в басейні та ще й встигнути переглянути цікавий футбольний матч по телевізору, потрібно ще в п'ятницю ввечері спланувати свою діяльність на суботу. Наприклад, цей план міг би бути таким:

- 1. Прокинутися о 9 годині.
- 2. Зробити зарядку.
- 3. Прийняти душ.
- 4. Поснідати.
- 5. Дізнатися в Інтернеті сеанси показу вибраного фільму.
- 6. Домовитися з другом про зустріч біля кінотеатру.
- 7. Пообідати.
- 8. Зустрітися з другом у призначений час.
- 9. Переглянути фільм.
- 10. Відвідати басейн о 17.00.
- 11. Бути вдома о 19.30.
- 12. Повечеряти.
- 13. Дивитися футбольний матч по телевізору з 20.00 до 21.45.
- 14. Прийняти душ.
- 15. Піти спати о 22.30.

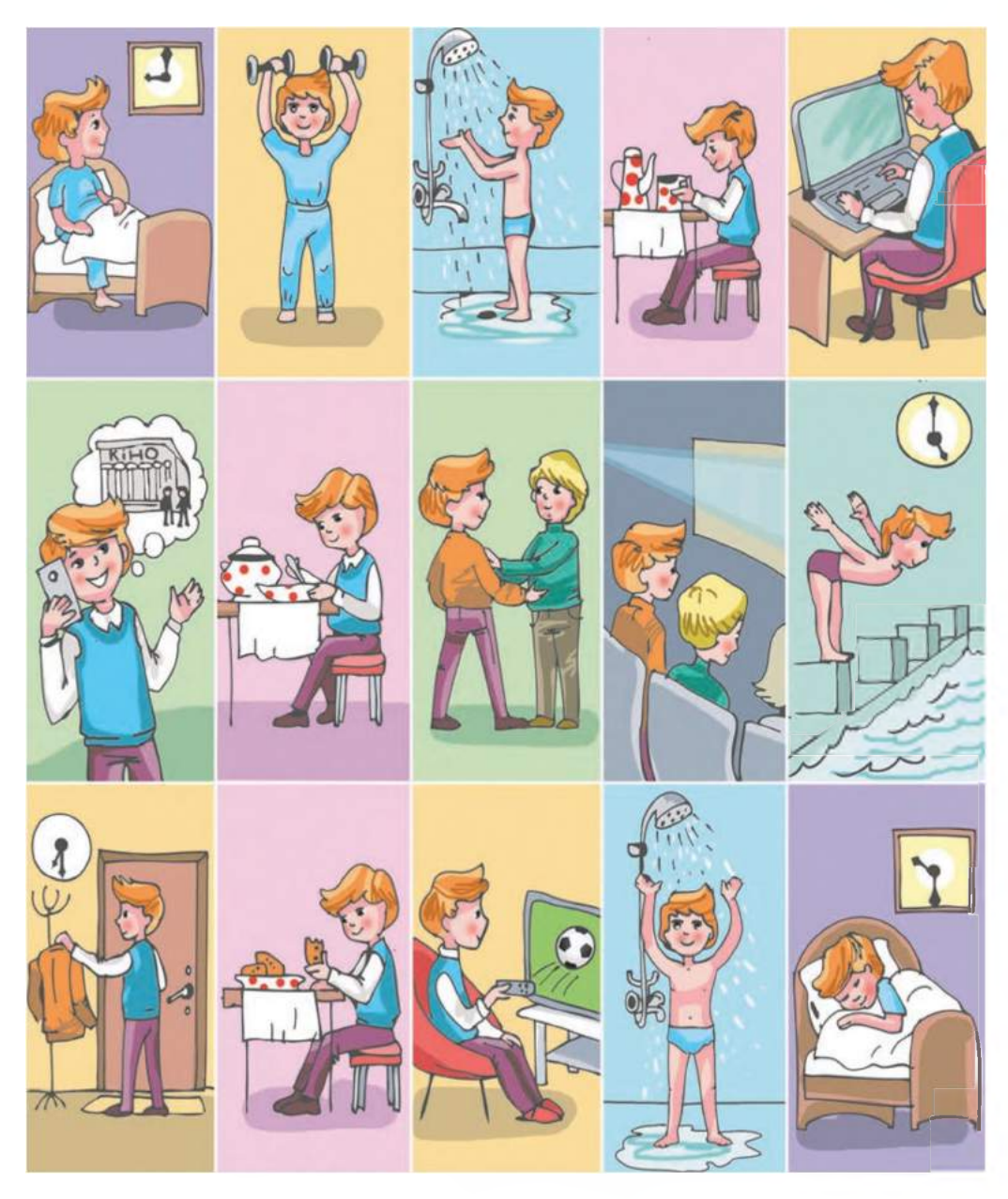

*Рис. 1.34.* **План проведення вихідного дня**

### $\rightarrow$  Розділ 1

Як бачимо, такий план є алгоритмом, який потрібно виконати, щоб досягти поставленої мети: зустрітися з другом, переглянути новий фільм, відвідати басейн, подивитися по телевізору футбольний матч.

Учені наполегливо рекомендують щоденно планувати свою діяльність на наступний день. Таке планування сприяє раціональному розподілу часу і дає змогу встигнути виконати важливі справи. Дослідження показали, що кожна хвилина, затрачена на планування діяльності, економить 10 хвилин самої діяльності.

Рекомендується також складати плани проведення таких заходів як екскурсії, походи, святкування дня народження, літній відпочинок тощо.

Учителі завжди складають плани проведення уроків і позакласних заходів, учні складають плани написання творів і розв'язування задач, медичні працівники планують профілактичні обстеження населення для запобігання захворювань, на виробництві планують постачання сировини, щоб не було перебоїв у виготовленні продукції, у магазинах планують постачання товарів тощо.

### ВКЛАДКА ОБРАЗИ У ВІКНІ ПРОГРАМИ SCRATCH

Виконавці в програмі Scratch можуть виглядати по-різному, тобто мати кілька образів, або, ще говорять, костюмів (рис. 1.35). Можна вважати, що виконавець змінює костюми, як актор на сцені театру. Ці образи розміщуються на вкладці Образи.

Розмістити образи виконавця на вкладці Образи можна одним з трьох способів:

- намалювати в спеціальному графічному редакторі, вбудованому в середовище Scratch;
- уставити з файлу;
- сфотографувати на камеру, підключену до комп'ютера.

Щоб намалювати образ у вбудованому графічному редакторі, потрібно:

- 1. Вибрати кнопку Малювати вкладки Образи.
- 2. Створити малюнок у вікні вбудованого графічного редактора (рис. 1.36).
- 3. Вибрати кнопку Гаразд.

Щоб вставити образ з файлу, потрібно:

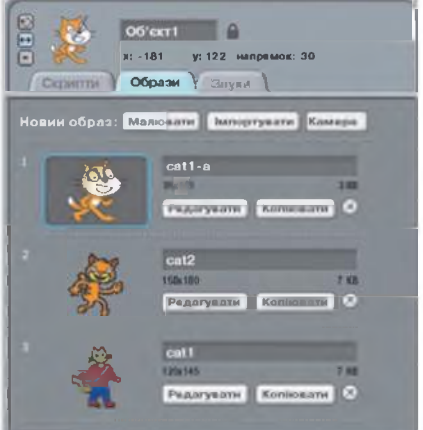

*Рис. 1.35.* **Вкладка Образи**

- 1. Вибрати кнопку Імпортувати вкладки Образи.
- 2. Вибрати кнопку Образи у вікні Імпортувати образи (рис. 1.37).

#### **АЛГОРИТМИ ТА ЇХ ВИКОНАВЦІ Ф**

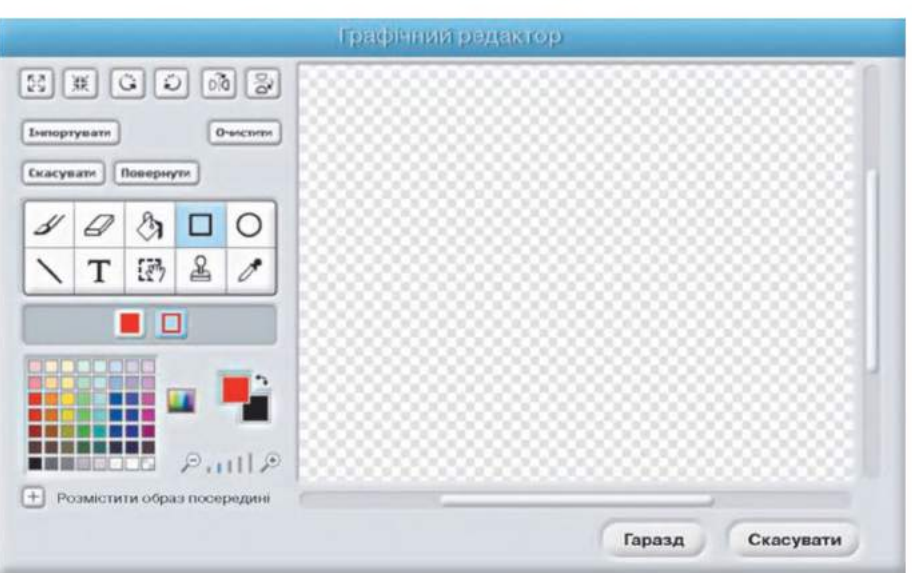

*Рис. 1.36.* **Вікно вбудованого графічного редактора**

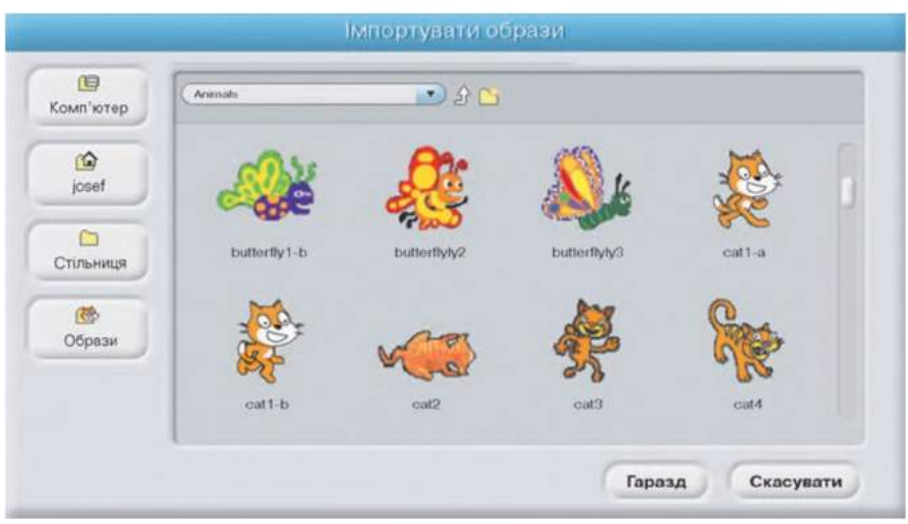

*Рис. 1.37.* **Вікно Імпортувати образи**

- 3. Відкрити вміст однієї з папок, наприклад Animals (англ. *anim als*  тварини).
- 
- 

Кожний з образів, розміщених на вкладці Образи, можна вилучити із

4. Вибрати потрібний образ.<br>5. Вибрати кнопку Гаразл. В ввозити з-за кордону) – брати 5. Вибрати кнопку Гаразд. Ввозити з-за кордону) - брати з непата с кордону) - брати з непата с кордону) - брати

цієї вкладки (вибравши кнопку |3), скопіювати на цю саму вкладку (вибравши кнопку **[Konliggary]**, редагувати у вбудованому графічному редакторі (вибравши кнопку Редагувати ).

Образи виконавця можна змінювати під час виконання алгоритму. На рисунку 1.38 наведено приклад такого алгоритму.

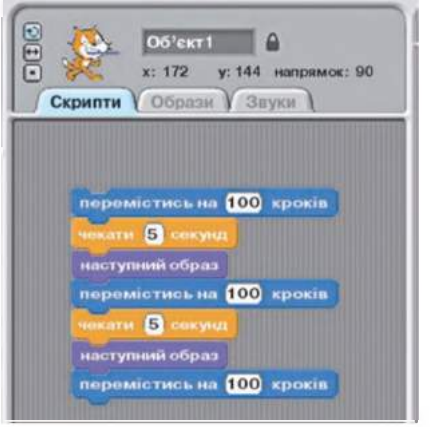

 $\rightarrow$  Розділ 1

*Рис. 1.38.* **Алгоритм зі зміною образів**

У цьому алгоритмі використано такі нові команди:

- чекати 5 секунд з групи Керувати її виконання призупиняє здійснення алгоритму на вказаний час;
- наступний образ з групи Вигляд її виконання змінює поточний образ виконавця на наступний у списку на вкладці Образ (після останнього образу наступним вважається перший).

На початку виконання алгоритму виконавець має образ, який вибрано на вкладці Образи (він обведений кольоровою рамкою). Виконавець розташований на сцені певним чином (наприклад так, як це показано на рисунку 1.39, *а).*

У такому разі після виконання перших трьох команд наведеного алгоритму виконавець переміщується на 100 кроків, і його образ змінюється на наступний (рис. 1.39, *б).* Після виконання наступних трьох команд алгоритму виконавець знову переміщується на 100 кроків, і його образ знову змінюється на наступний (рис. 1.39, *в).* Після цього виконавець виконує останню команду алгоритму і переміщується ще на 100 кроків.

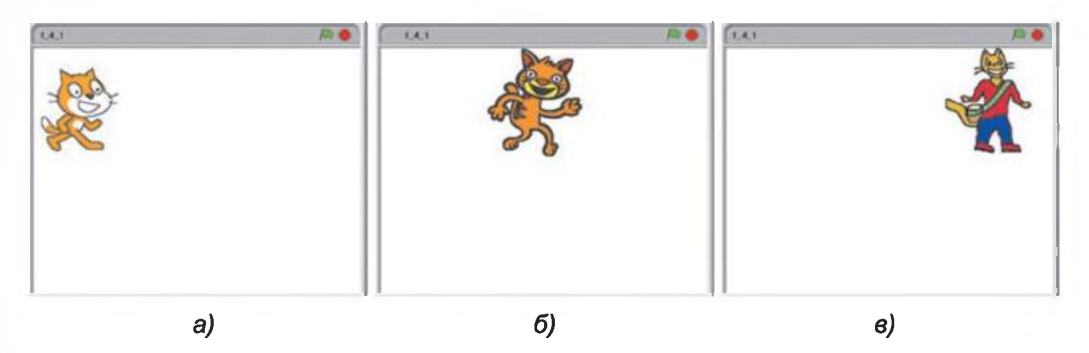

*Рис. 1.39.* **Виконання алгоритму зі зміною образів**

Змінювати образи можна не тільки послідовно, а й у будь-якому порядку. Для цього потрібно використати команду змінити образ на

з групи Вигляд. Для встановлення наступ-

ного образу виконавця потрібно відкрити список поля блока цієї команди і вибрати образ, який стане наступним після виконання цієї команди.

### ВКЛАДКА ЗВУКИ У ВІКНІ ПРОГРАМИ SCRATCH

На вкладці Звуки можна розмістити звукові повідомлення, які може відтворювати виконавець (рис. 1.40). Ці звукові повідомлення можна записати через підключений до комп'ютера мікрофон або вставити з файлу.

Кожне звукове повідомлення, що розміщене на вкладці Звуки, можна вилучити із цієї вкладки (вибравши кнопку <sup>3</sup>), відтворити (вибравши кнопку  $\Box$ ), зупинити (вибравши кнопку  $\Box$ ).

Для того щоб записати звукове повідомлення через підключений до комп'ютера мікрофон, потрібно:

- 1. Вибрати кнопку Ваписати
- 2. Вибрати кнопку Записати у вікні Записати звук (рис. 1.41).
- 3. Проговорити потрібний текст, або проспівати пісню, або зіграти мелодію, або відтворити звуки іншим чином.
- 4. Вибрати кнопку Зупинити у вікні Записати звук.
- 5. Вибрати кнопку Гаразд.

У цьому самому вікні є кнопка Грати, вибравши яку можна одразу прослухати записане повідомлення.

Для того щоб вставити звук з файлу, потрібно:

- 1. Вибрати кнопку [IMROPTYRETH].
- 2. Вибрати кнопку Звуки на панелі навігації у вікні Імпортувати звук (рис. 1.42).

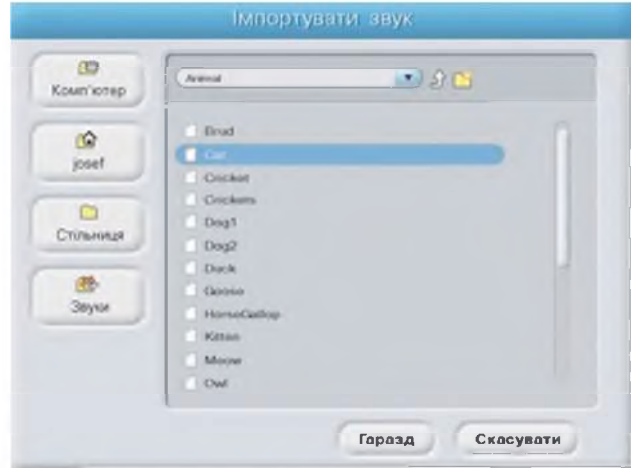

*Рис. 1.42.* **Вікно Імпортувати звук**

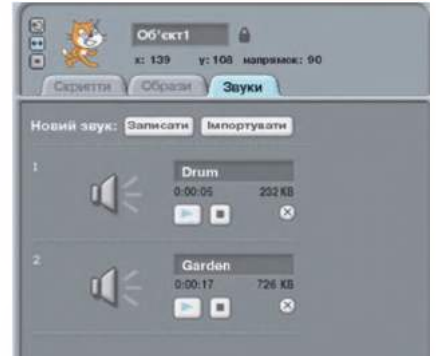

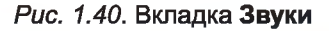

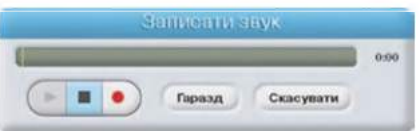

*Рис. 1.41.* **Вікно Записати звук**

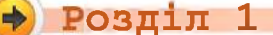

- 3. Відкрити вміст потрібної папки, наприклад Animal.
- 4. Вибрати у папці потрібний звук.
- 5. Вибрати кнопку Гаразд.

Відтворити звук під час виконання алгоритму можна командою

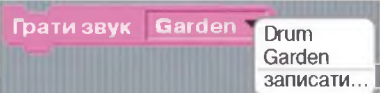

з групи Звуки. У полі блока цієї команди можна відкрити список і вибрати потрібний звук з тих, що розміщені на вкладці Звуки.

*Працюємо з комп'ютером*

Увага! *Під час роботи з комп'ютером дотримуйтеся правил безпеки та санітарно-гігієнічних норм.*

Створіть проект, у якому виконавець автомобіль буде мати чотири образи (*car-blue, car-bug, carl, саг2* (англ. *саг -* автомобіль, *blue -* синій, *bug —* жук)). Виконавець повинен чотири рази проїхати шлях по 200 кроків, повернутися на 90° за годинниковою стрілкою, відтворювати послідовно один із звуків (*Trumpet 1, Trumpet2, CarPassing, BellToll* (англ. *trumpet -* труба, *CarPassing -* проїзд автомобіля, *BellToll -* дзвін дзвіниці)) і робити паузу впродовж 3-х секунд, змінюючи кожного разу образ на наступний.

Для цього:

- 1. Запустіть програму Scratch.
- 2. Відкрийте вкладку Образи.
- 3. Вилучіть з вкладки Образи всі образи. Для цього:
	- 1. Виберіть кнопку 0 в рядку кнопок під першим образом.
	- 2. Якщо залишилися образи, повторіть для них команду 1.
- 4. Розмістіть на вкладці образ *car-blue.* Для цього:
	- 1. Виберіть кнопку Імпортувати вкладки Образи.
	- 2. Виберіть кнопку Образи у вікні Імпортувати образи.
	- 3. Відкрийте вміст папки Transportation (англ. *transportation*  транспорт).
	- 4. Виберіть образ *car-blue.*
	- 5. Виберіть кнопку Гаразд.
- 5. Розмістіть на вкладці образ *car-bug.*
- 6. Розмістіть на вкладці образ *carl.*
- 7. Розмістіть на вкладці образ *саг2.*
- 8. Відкрийте вкладку Звуки.
- 9. Видаліть з вкладки всі звуки.
- 10. Розмістіть на вкладці звук *Trumpet 1.* Для цього:
	- 1. Виберіть кнопку **EMARY**
	- 2. Виберіть кнопку Звуки у вікні Імпортувати звук.
	- 3. Відкрийте вміст папки Instruments.
	- 4. Виберіть звук *Trumpetl.*
- 5. Виберіть кнопку Гаразд.
- 11. Розмістіть на вкладці звук *Trumpet2.*
- 12. Розмістіть на вкладці звук *CarPassing* (папка *Effects).*
- 13. Розмістіть на вкладці звук *BellToll* (папка *Effects).*
- 14. Відкрийте вкладку Скрипти.
- 15. Розмістіть на вкладці Скрипти команди алгоритму (рис. 1.43).
- 16. Збережіть проект у своїй папці у файлі з іменем тренування $1.5$  1.
- 17. Запустіть проект на виконання.
- 18. Замініть усі команди наступний образ на команди змінити образ на.
- 19. Виберіть у списках команд змінити образ на імена образів так, щоб вони змінювалися в такому порядку: *саг2, car-blue*, *car-bug, carl.*
- 20. Збережіть проект у своїй папці у файлі з іменем тренування $1.5$  2.
- 21. Запустіть проект на виконання.
- 22. Закрийте вікно програми Scratch.

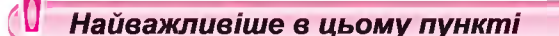

перемістись на 200 кроків повернути на  $\mathbf{\odot}$  90 градусів **Fparse says: Trumpet12** наступний образ ати (3) перемістись на 200 кроків повернути на  $\bigodot$  90 градусів Грати заук Trumpot2\* наступний образ кати В секущ перемістись на 200 кроків повернути на  $\mathsf{\bigcirc}\mathsf{90}$  градусів Грати звук CarPassing\* наступний образ сати 13 секунд перемістись на 200 кроків повернути на  $\bigcirc$  90 градусів Грати звук BollToll наступний образ

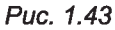

Алгоритми постійно присутні в нашому житті. Людина в своїй діяльності складає і виконує різноманітні алгоритми.

Одним з видів алгоритмів є плани. Рекомендується планувати свою діяльність на кожний наступний день, а також складати плани різноманітних заходів. Планування сприяє раціональному розподілу часу і дає змогу встигнути виконати найважливіші справи.

Вкладка Образи у програмі Scratch використовується для розміщення образів (костюмів) виконавця. Образ виконавця під час виконання алгоритму можна змінити командою наступний образ або змінити образ на з групи Вигляд.

Вкладка Звуки використовується для розміщення звукових повідомлень, які може відтворити виконавець. Відтворення виконавцем звукового повідомлення під час виконання алгоритму можна здійснити командою грати звук з групи Звук.

### *Дайте відповіді на запитання*

- 1\*. У яких сферах діяльності людина складає алгоритми?
- 2**°.** У яких сферах діяльності людина виконує алгоритми?
- З\*. Що спільного в плану та алгоритму?
- 4°. Для чого використовують вкладку Образи в програмі Scratch?

### $\rightarrow$  Розділ 1

- 5\*. Як розмістити новий образ на вкладку Образи?
- 6\*. Якими командами можна змінити образ виконавця під час виконання алгоритму?
- *7\*.* Для чого використовують вкладку Звуки в програмі Scratch?
- 8\*. Як розмістити нове звукове повідомлення на вкладку Звуки?
- 9°. Як можна відтворити звукове повідомлення під час виконання алгоритму?

#### *Виконайте завдання*

- 1°. Складіть алгоритм виконання домашніх завдань на завтра. *^* Подайте алгоритм у словесній формі.
- 2°. Складіть алгоритм створення вітальної листівки другові на день народження. Подайте алгоритм у вигляді блок-схеми.
	- З\*. Складіть план проведення осінніх канікул. Подайте алгоритм у вигляді блок-схеми.
- $\mathbb{Z}$ ј $\mathbb{Z}$  4°. Складіть план написання статті в шкільну газету про ваш клас. Подайте алгоритм у словесній формі.
	- 5<sup>°</sup>. Складіть проект у програмі Scratch, у якому виконавець набуває образів різних видів транспорту. Складіть сценарій цього проекту. Доберіть самостійно відповідні звуки.
- **6°.** Складіть проект у програмі Scratch, у якому виконавець набуває образів людей. Складіть сценарій цього проекту. Використайте *^* звуки, які ви запишете самостійно.
- 7\*. Складіть проект, у якому буде використано образи виконавця, створені вами у вбудованому графічному редакторі. Складіть сценарій цього проекту. Використайте звуки, які ви запишете самостійно.

### ПРАКТИЧНА РОБОТА № 2

#### **«Складання алгоритмів і виконання їх у середовищі виконання алгоритмів Scratch»**

Увага! *Під час роботи з комп'ютером дотримуйтеся правил безпеки та санітарно-гігієнічних норм.*

- 1. Складіть проект для виконавця Рудий кіт, виконавши який, він намалює прямокутник зі сторонами 100 і 50 та квадрат зі стороною 75. Сусідні сторони прямокутника повинні бути різного кольору, а протилежні - однакового. Колір сторін квадрата має відрізнятися від кольорів сторін прямокутника. Квадрат і прямокутник не повинні перетинатися. Збережіть проект у вашій папці у файлі з іменем практична 2.1.
- 2. Складіть проект, у якому виконавець змінює образи з папки Fantasy. Складіть сценарій цього проекту. Запишіть його в зошит. Використайте звуки, які відповідають вибраним вами образам. Збережіть проект у вашій папці у файлі з іменем практична 2.2.

# *Фоздм я.* Поняття операційної системи

иy

#### *У цьому розділі ви дізнаєтеся про:*

операційну систему та її призначення

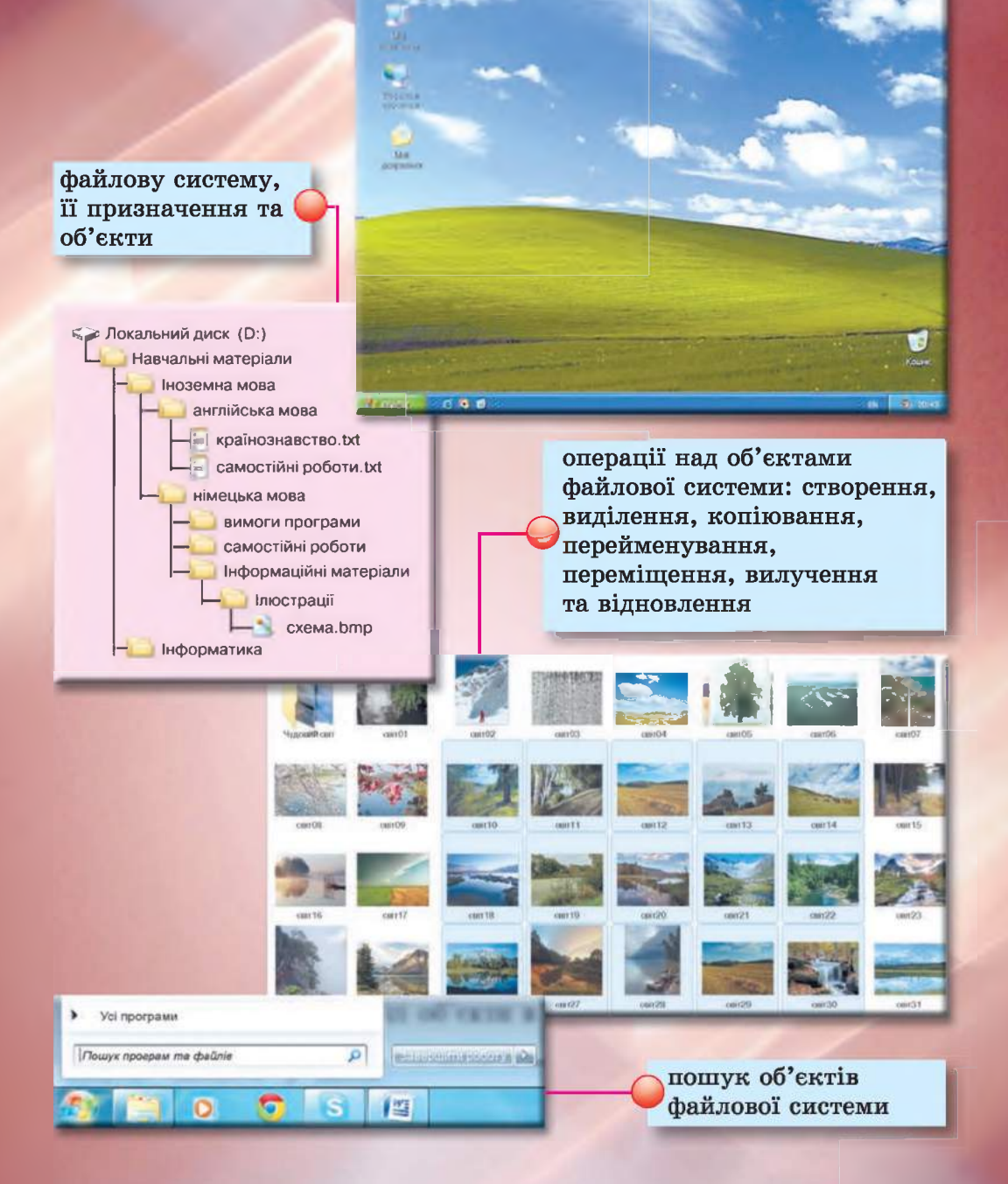

## 2.1. ОПЕРАЦІЙНА СИСТЕМА

1. Що таке комп'ютерна програма?

**@ Розділ 2**

- 2. Що таке файл, папка, пристрій збереження даних? Як вони позначаються?
- 3. Назвіть основні об'єкти вікна програми та їх призначення.

### ПОНЯТТЯ ОПЕРАЦІЙНОЇ СИСТЕМИ

З попереднього розділу ви вже знаєте, що комп'ютерна програма це алгоритм, призначений для виконання комп'ютером. Також ви вже знаєте, що програми бувають різні. Є програми для роботи з малюнками, текстами, презентаціями тощо.

Але є програми, які мають особливе значення для роботи комп'ютера. Це операційні системи (скорочено ОС). Без операційної системи робота сучасного комп'ютера неможлива.

Операційна система - це комплекс програм, призначений для:

- керування роботою пристроїв комп'ютера (процесор, пристрої збереження даних, пристрої введення та виведення даних);
- організації обміну даними між користувачем і комп'ютером;
- забезпечення обміну даними між пристроями комп'ютера;
- організації зберігання даних на носіях даних;
- забезпечення виконання інших програм;
- узгодження одночасної роботи різних програм.

Усі програми використовують послуги операційної системи з передавання даних до пристроїв збереження даних, до пристроїв виведення даних.

Операційна система виконує свої функції, приховуючи значну частину дій від користувача. Наприклад, під час збереження малюнка чи презентації у файлі операційна система виконує кілька операцій, пов'язаних з подачею команд і запитів пристрою збереження даних і отримання від нього відповідей (чи готовий пристрій для запису даних, чи є вільне місце, чи немає в папці файлу з тим самим іменем, чи успішно пройшов запис тощо), а користувач бачить тільки те, що після вибору кнопки Зберегти в папці з'явився ще один об'єкт. Таке приховування деталей роботи з пристроями надає користувачу більше часу для творчої діяльності.

Операційні системи розрізняють за видами комп'ютерів, для яких вони призначені. Так, для персональних комп'ютерів призначені операційні системи Windows XP Windows 7  $\left(7\right)$ , Windows 8 MacOS , Android , Chrome OS та інші. У суперкомп'ютерах використовуються операційні системи Unix **UNIX,** , IRIX ^ v V **IRIX**, Solaris SOLAIS та інші. Є операційні системи, що можуть використовуватись як на персональних комп'ютерах, так і в суперкомп'ютерах, наприклад Linux Linux

### ГРАФІЧНИЙ ІНТЕРФЕЙС ОПЕРАЦІЙНОЇ СИСТЕМИ

У 5-х і 6-х класах ви вже використовували певні послідовності дій для запуску програм, для керування їх роботою, для виконання дій над певними об'єктами. Так, для того щоб відкрити контекстне меню об'єкта, ви натискали праву кнопку миші після наведення вказівника на значок об'єкта. А для того щоб закрити вікно програми, вибирали кнопку Закрити X в рядку заголовка вікна програми. Ви надавали вказівки операційній системі чи програмі графічного редактора, використовуючи певні засоби для подачі цих вказівок. Ці засоби базуються на підході, який отримав назву WIMP (англ. *Windows, Icons, Menus, Pointer* - вікна, значки або піктограми, меню, вказівник) (рис. 2.1). Його суть полягає в тому, що користувач працює з моделями об'єктів операційної системи - значками, які відображаються у *вікнах* на екрані. Дії над об'єктами здійснюються командами *меню,* які вибираються *вказівником.* Це робить «спілкування» з комп'ютером простим і зручним.

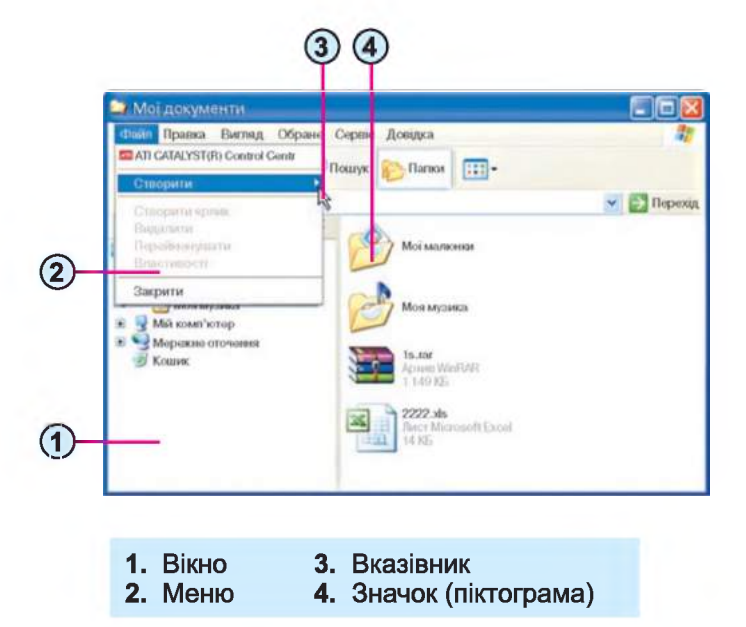

*Рис. 2.1.* **Об'єкти графічного інтерфейсу**

### **^ Розділ 2**

Про операційні системи, які використовують WIMP, говорять, що вони мають графічний інтерфейс (англ. *inter* - між, *face —* обличчя засоби забезпечення обміну даними між двома об'єктами). Під інтерфейсом користувача операційної системи розуміють набір засобів і правил, використовуючи які користувач може подавати команди операційній системі та отримувати повідомлення про хід або результат виконання поданої команди.

Переважна більшість сучасних операційних систем для персональних комп'ютерів використовує графічний інтерфейс. Операційна система, графічний інтерфейс якої ви використовували в 5-му і на початку 6-го класу, має назву Windows ХР.

#### ОПЕРАЦІЙНА СИСТЕМА WINDOWS ХР ТА її ОБ'ЄКТИ

Як ви вже знаєте, після ввімкнення комп'ютера відбувається завантаження операційної системи Windows ХР і на екрані монітора з'являється Робочий стіл, на якому можуть відображатися значки об'єктів операційної системи.

Основними об'єктами операційної системи Windows ХР є:

- вікна;
- пристрої збереження даних;
- папки;
- файли;
- ярлики.

Кожному із цих об'єктів, крім вікон, відповідає значок (піктограма) з підписом. З більшістю цих об'єктів ви ознайомилися в 5-му класі. Виключення складає об'єкт ярлик.

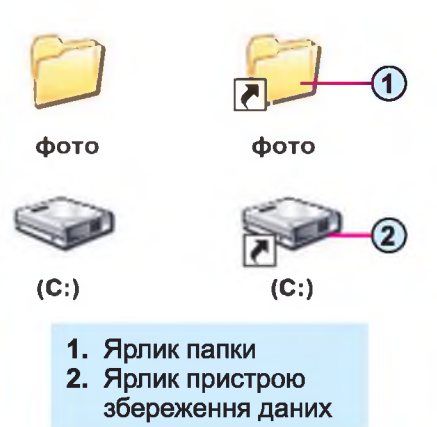

*Рис. 2.2.* **Значки об'єктів та їх ярликів**

Ярлик - це посилання на інший об'єкт операційної системи, що міститься на одному з носіїв даних (рис. 2.2). Таким об'єктом може бути файл, папка, пристрій збереження даних. Значок ярлика, як правило, має додаткове зображення стрілки Однак у певних випадках стрілка на зображенні значка ярлика відсутня.

Ярлик призначено для швидкого доступу до об'єкта. Наприклад, щоб запустити програму Scratch, потрібно виконати послідовність дій  $\Pi y c \kappa \Rightarrow Y c i$  $npozpamu \Rightarrow Scratch \Rightarrow Scratch$ , а можна розмістити ярлик цієї програми на

Робочому столі та запустити програму однією дією - подвійним клацанням на ярлику програми Scratch.

Якщо двічі клацнути на значку ярлика, то відбудеться дія, яка залежить від типу об'єкта, на який посилається ярлик:

- файл програми програма запуститься на виконання;
- файл з малюнком, текстом, презентацією, відеофільмом тощо відкриється зазначений файл у вікні програми, у якій опрацьовуються файли цього типу;
- папка запуститься програма **Провідник,** у вікні якої буде відображено список імен файлів і папок цієї папки;
- пристрій збереження даних запуститься програма **Провідник,** у вікні якої буде відображено список імен файлів і папок носія даних.

Слід зауважити, що в ОС **Windows ХР** є так звані спеціальні папки: **Мої документи, Мій комп'ютер, Мережне оточення, Кошик.** їх значки (рис. 2.3) та властивості відрізняються від стандартних папок. Ці папки призначені:

- **Мої документи**  для зберігання документів, фотографій, малюнків, відеофільмів тощо певного користувача;
- • **Мій комп'ютер**  для забезпечення доступу до пристроїв збереження даних, папок із файлами різних користувачів;
- • **Мережне оточення**  для забезпечення доступу до комп'ютерних мереж;
- • **Кошик**  для тимчасового зберігання видалених файлів і папок.

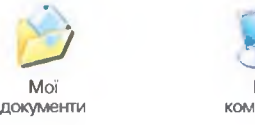

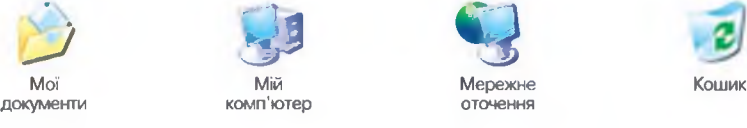

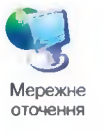

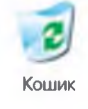

*Рис. 2.3.* **Значки спеціальних папок**

На Панелі завдань, справа від кнопки Пуск, розміщено Панель швидкого запуску (рис. 2.4). Ця панель містить ярлики програм. Запускаються програми вибором відповідного ярлика, на відміну від запуску програми з використанням ярлика, розміщеного в певній папці або на Робочому столі

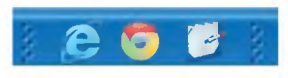

*Рис. 2.4.* **Панель швидкого запуску**

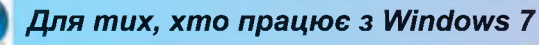

В операційній системі Windows 7 значки спеціальних папок мають вигляд, поданий на рисунку 2.5. Папка призначена для зберігання файлів і папок користувача, має ім'я, що збігається з іменем користувача комп'ютера. Наприклад, на зазначеному рисунку папка з документами користувача Автор має ім'я Автор.

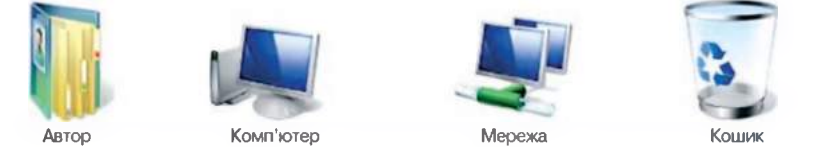

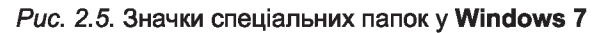

### *Чи знаєте ви, що...*

**Перші комп'ютери не мали операційних систем. Тому кожна програма містила багато команд, що не були пов'язані з її основним призначенням, а забезпечували, наприклад, розміщення даних у пам'яті комп'ютера та їх передавання до процесора. Це значно збільшувало розмір усіх програм, збільшувало час на їх написання і вимагало від програмістів знань особливостей роботи і будови пристроїв конкретного комп'ютера. Якщо переносили програму для виконання на інший комп'ютер, то її текст практично повністю переписувався.**

**Першою ОС вважається GM-NAA I/O, яка була розроблена корпораціями General Motors і North American Aviation для комп'ютера ІВМ/704 у 1955 році.**

#### *Для тих, хто хоче знати більше*

**Для встановлення ОС потрібно виконати спеціальну операцію, яка називається інсталяцією операційної системи. Під час інсталяції відбувається розміщення ОС на вибраному носії даних, налагодження її взаємодії з пристроями комп'ютера. Носій, на який установлено операційну систему, називається системним.**

#### *Працюємо з комп'ютером*

Увага! *Під час роботи з комп'ютером дотримуйтеся правил безпеки та санітарно-гігієнічних норм.*

- 1. Відкрийте контекстне меню об'єкта Мій комп'ютер, використовуючи його значок на Робочому столі або в Головному меню.
- 2. Перегляньте список команд контекстного меню об'єкта Мій комп'ютер.
- 3. Виберіть команду Властивості та у вікні, що відкрилося, на вкладці Загальні, визначте назву операційної системи комп'ютера та ім'я користувача комп'ютера.
- 4. Закрийте вікно Властивості.
- 5. Двічі клацніть на об'єкті Мій комп'ютер. Визначте, яка програма запустилася.
- 6. Визначте, скільки і яких пристроїв збереження даних під'єднано до комп'ютера.
- 7. Закрийте вікно Мій комп'ютер.
- 8. Відкрийте контекстне меню об'єкта Кошик, використовуючи його значок на Робочому столі.
- 9. Виберіть команду Відкрити.
- 10. Як називається вікно, що відкрилося? Чи є об'єкти в Робочій області вікна? Якщо є, то які?
- 11. Закрийте вікно програми.
- 12. Розмістіть значок програми Калькулятор на Панелі швидкого запуску, перетягнувши його з меню Стандартні, утримуючи натиснутою клавішу Ctrl.
- 13. Запустіть програму Калькулятор на виконання, використовуючи ярлик програми на Панелі швидкого запуску.
- 14. Закрийте вікно програми.

—\*

### *Найважливіше в цьому пункті*

Операційна система керує роботою комп'ютера. Без операційної системи робота сучасного комп'ютера неможлива.

Операційні системи призначені для керування роботою пристроїв комп'ютера, організації обміну даними між користувачем і комп'ютером, забезпечення обміну даними між пристроями комп'ютера, зберігання даних на носіях даних, забезпечення виконання інших програм, узгодження одночасної роботи різних програм.

Інтерфейс операційної системи - це набір засобів, використовуючи які користувач може подавати команди операційній системі та отримувати повідомлення про хід або результат виконання поданої команди.

В ОС з графічним інтерфейсом обмін даними між користувачем і комп'ютером реалізується з використанням *вікон, значків, меню* та *вказівника.*

Основними об'єктами операційної системи Windows ХР є: *вікна, пристрої збереження даних, папки, файли, ярлики.*

Ярлик - це посилання на інший об'єкт операційної системи.

В ОС Windows ХР є так звані спеціальні папки: Мої документи, Мій комп'ютер, Мережне оточення, Кошик.

### ' ) *Дайте відповіді на запитання*

- 1°. Для чого призначена операційна система?
- 2\*. Що таке інтерфейс операційної системи?
- З\*. Що означає абревіатура WIMP? Для чого використовується технологія WIMP в ОС Windows ХР?
- 4\*. З якими основними об'єктами працює операційна система Windows ХР?
- 5°. Що таке ярлик? Для чого він призначений?
- 6°. Як відрізнити значок ярлика від значка самого об'єкта?
- 7\*. Для чого призначена Панель швидкого запуску? Як запустити програму з використанням Панелі швидкого запуску?
- 8\*. Як називається процес установлення ОС? Які дії при цьому відбуваються?
- 9°. Як називається диск, на який установлено операційну систему?

#### *Виконайте завдання*

- 1\*. Опишіть особливості графічного інтерфейсу операційної системи.
- 2\*. Знайдіть Панель швидкого запуску. Визначте, які програми можна запустити з її використанням.
- 3е. Поясніть призначення спеціальних папок.
- 4°. Відкрийте список імен файлів і папок папки Розділ 2\Пункт 2.1. Відкрийте контекстне меню об'єкта *квіти* та визначте шлях до папки, що містить об'єкт, на який посилається цей ярлик.

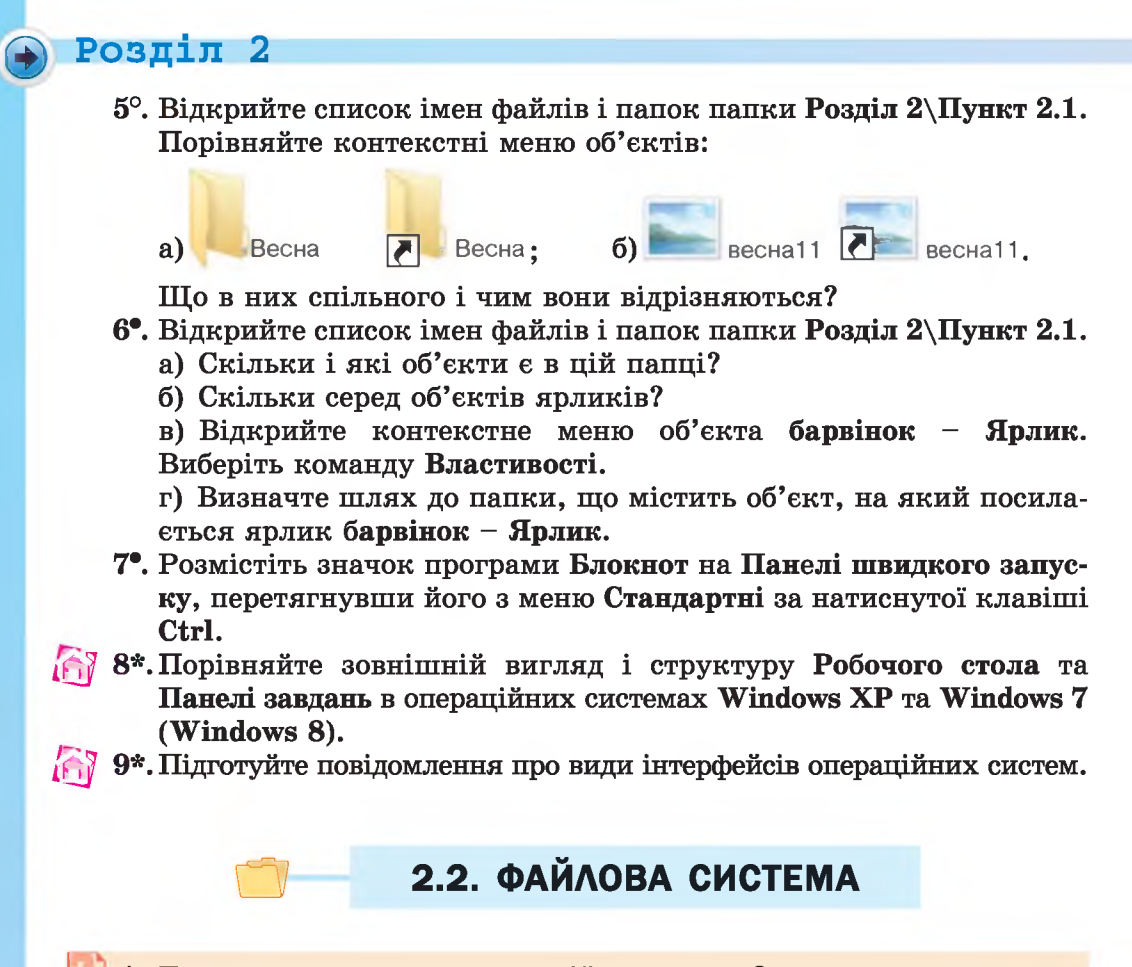

- 1. Для чого призначена операційна система?
	- 2. Назвіть об'єкти операційної системи.
	- 3. Опишіть послідовність дій для перегляду списку імен файлів і папок певної папки.

### ПОНЯТТЯ ФАЙЛОВОЇ СИСТЕМИ

Ви вже знаєте, що операційна система забезпечує збереження даних на носіях. Але дуже важливо не тільки зберегти дані, а й швидко їх знайти за потреби. Для цього потрібно вміти відрізняти одні дані від інших. Це можливо, якщо кожному з *набору даних* надати *унікальне ім'я* та позначити *місце* для його зберігання.

Так, наприклад, під час зберігання речей в камерах схову до кожної валізи прикріпляють спеціальну мітку, у якій вказано номер місця зберігання. Копію такої мітки у вигляді жетона або квитанції надають власнику валізи. Коли він буде отримувати речі з камери схову, то за номером на жетоні (квитанції) працівник камери схову швидко відшукає її серед багатьох інших і віддасть власнику. Подібні системи збереження об'єктів застосовують у гардеробах театрів, концертних залів, навчальних закладів тощо (рис. 2.6).

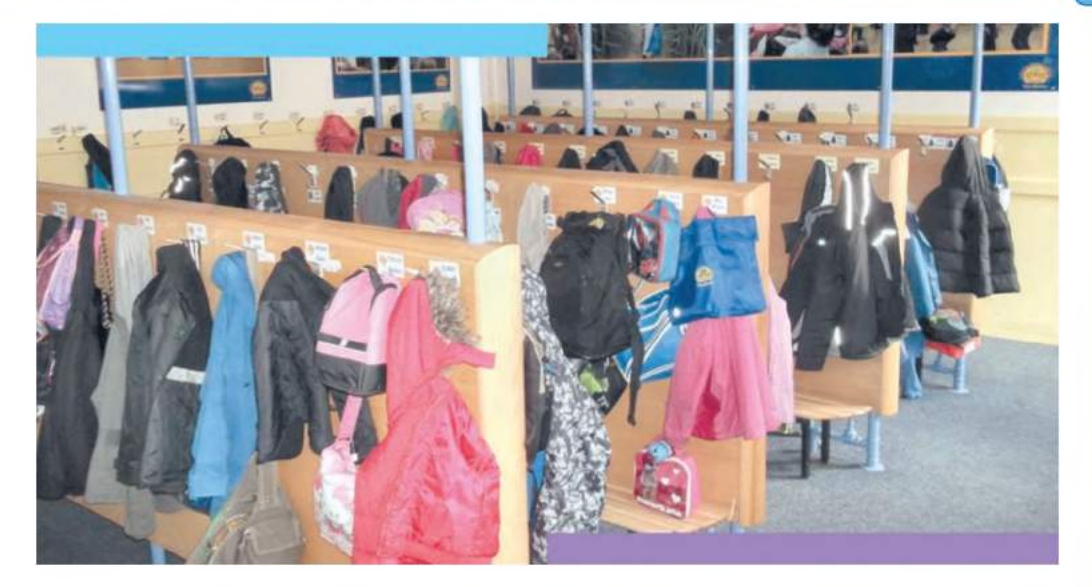

*Рис. 2.6.* **Шкільний гардероб**

Трохи складніша система зберігання використовується в книгосховищах бібліотек, різноманітних архівах. Дані про кожну книжку, підшивку документів заносяться в спеціальний каталог. **У** каталозі вказуються не тільки дані про книжку (автор, назва, рік видання тощо), а й відомості про місце її зберігання (номер кімнати книгосховища, номер шафи, номер полиці тощо). Тому навіть за дуже великої кількості книжок у бібліотеці на її пошук витрачається небагато часу.

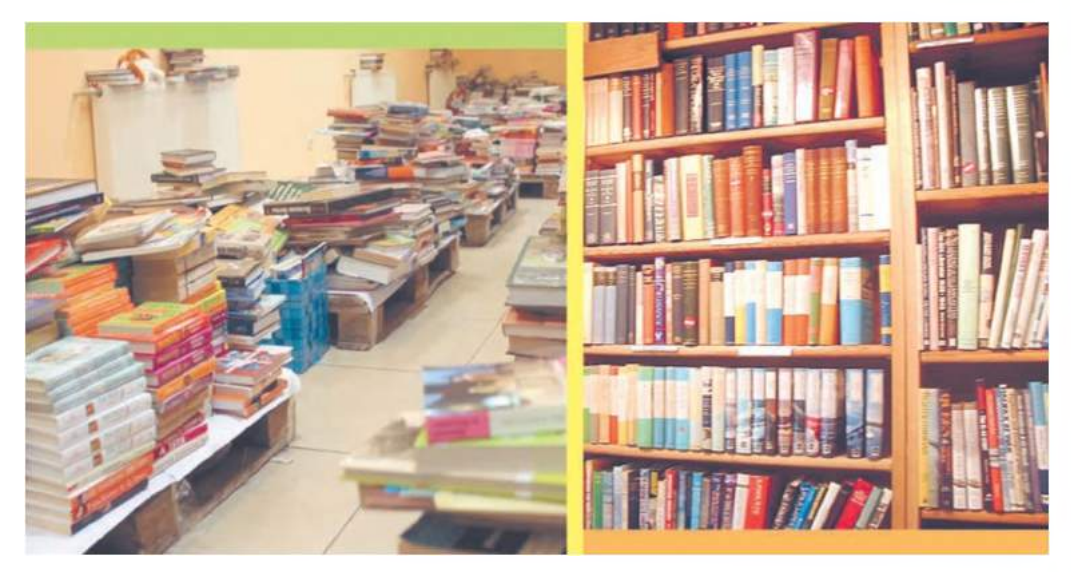

*а)* **Де моя улюблена книжка? б) А в цьому книгосховищі**

**кожна книжка має своє місце**

*Рис. 2.7.* **Зберігання книжок**

### **^ Розділ 2**

Подібний підхід до збереження об'єктів використовується і в комп'ютерах. Тільки замість книжок тут зберігають файли і папки. Система зберігання даних на носіях даних називається файловою системою.

Файлова система - це набір правил розміщення файлів на носіях

Система (грец.  $\sigma \psi \sigma \tau \eta \mu \alpha$  - ціле, складене із частин) сукупність об'єктів, пов'язаних спільними функціями, взаємним розміщенням; певний взаємозв'язок складових частин цілого, внутрішня будова.

даних і програми, які забезпечують дотримання цих правил. Файлова система є однією зі складових ОС.

У Windows ХР для зберігання файлів на жорстких магнітних дисках використовують файлову систему NTFS (англ. *New Technology File System* - файлова система нової тех-

нології) або FAT32 (англ. *File Allocation Table 32* - 32-бітна таблиця розміщення файлів).

### ОБ'ЄКТИ ФАЙЛОВОЇ СИСТЕМИ, ВЛАСТИВОСТІ ОБ'ЄКТІВ ФАЙЛОВОЇ СИСТЕМИ

До об'єктів файлової системи належать носії даних, папки, файли та ярлики. Як і будь-які об'єкти, об'єкти файлової системи мають властивості. Однією з властивостей об'єкта є його ім'я.

Як ви вже знаєте, кожний пристрій збереження даних має ім'я. Носій даних, як і відповідний пристрій роботи з цим носієм, має ім'я велику англійську літеру з двокрапкою, наприклад С:, F:, Н:. На кожному носії створюється коренева папка, яка має ім'я \ (обернена похила риска).

Ви вже знаєте, запис типу В:\Дані про погодні умови в 3апоріжжі\2013 є шляхом до об'єктів, що розміщені в папці 2013, яка

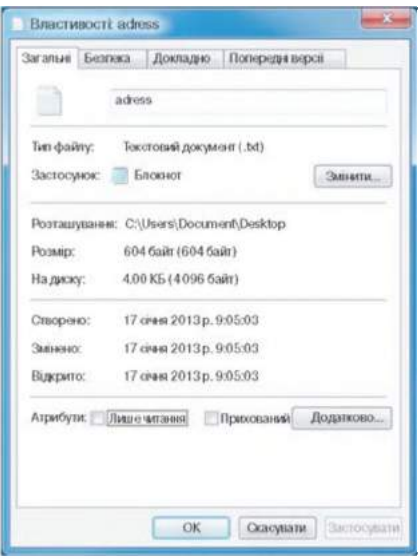

в свою чергу міститься в папці Дані про погодні умови в Запоріжжі, що розміщена в кореневій папці пристрою збереження даних D:.

А шлях до об'єкта разом з іменем об'єкта називають повним іменем об'єкта. Так запис D: Дані про погодні умови в 3апоріжжі\2013 є повним іменем папки 2013, а запис Б:\Дані про погодні умови в Запоріжжі\2013\Дані про опади протягом грудня.txt є повним іменем файлу Дані про опади протягом грудня.txt, який міститься в папці 2013. Повним іменем кореневої папки носія F: є F:\.

Ще однією властивістю файлів є їх розмір. Розмір файлів указує на кількість даних, що містяться в них. *Рис. 2.8.* Вікно **Властивості: adress** Вимірюються розміри файлів у **байтах.**

У цих одиницях вимірюються й ємності носіїв даних. Ємність носія вказує на те, яку кількість даних можна на ньому зберігати.

Для вимірювання розмірів файлів і ємності носіїв даних використовують і більші одиниці вимірювання, які утворюються за допомогою префіксів кіло, мега, гіга, тера і т. д. А саме:

- 1 Кбайт (кілобайт) = 1024 байт;
- 1 Мбайт (мегабайт) = 1024 Кбайт;
- 1 Гбайт (гігабайт) = 1024 Мбайт;
- 1 Тбайт (терабайт) = 1024 Гбайт.

Для перегляду властивостей об'єктів потрібно відкрити контекстне меню об'єкта і вибрати команду Властивості. Вікно властивостей одного з файлів подано на рисунку 2.8.

Приклади властивостей об'єктів файлової системи та їх можливих значень наведено в таблиці 2.1.

*Таблиця 2.1*

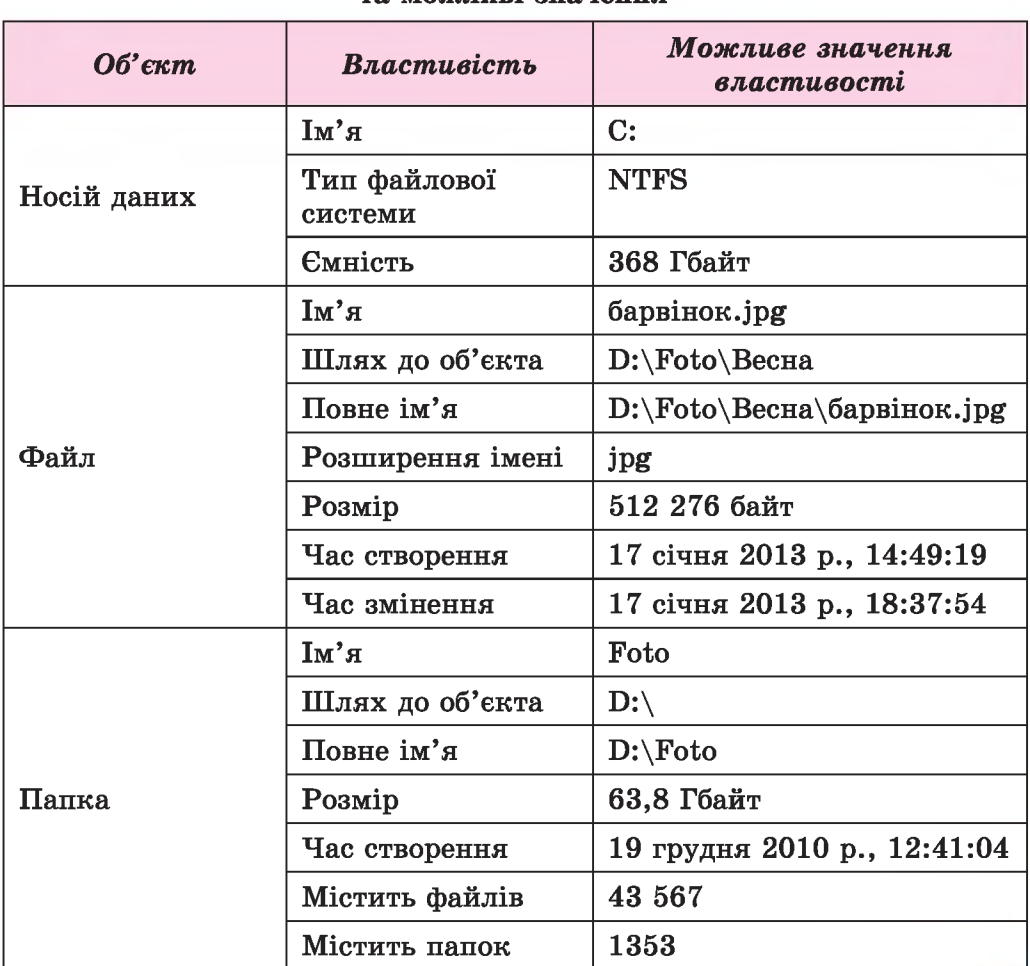

### Об'єкти файлової системи, їх властивості та можливі значення

*Продовження таблиці 2.1*

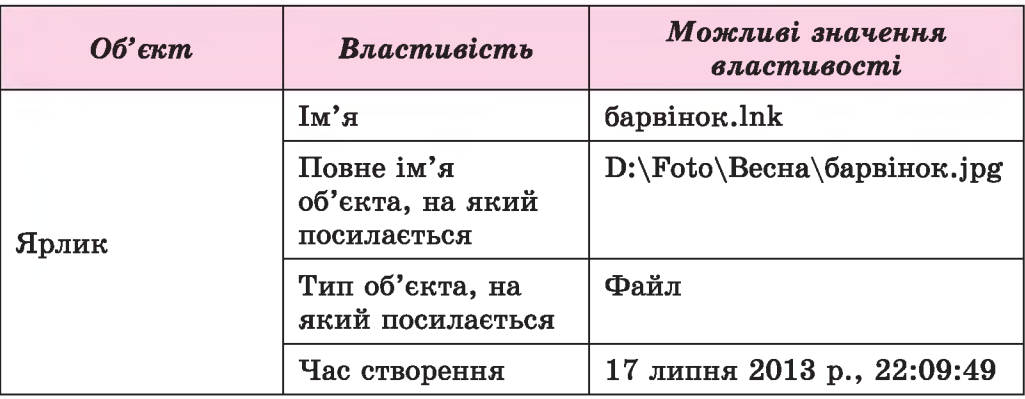

### ТИП ФАЙЛУ

Однією з властивостей файлу є його тип. У файлах зберігаються різні дані - тексти книжок, фотографії, малюнки, пісні, відеофільми тощо. Відповідно до цього говорять, що файли бувають різних типів текстові, графічні, відео, звукові тощо. Комп'ютерні програми також зберігаються у файлах.

Разом з тим одні й ті самі дані можна зберігати у файлах різних типів. З 5-го класу ви знаєте, що презентацію можна зберегти у файлі типу презентація PowerPoint із розширенням імені файлу pptx або у файлі типу демонстрація PowerPoint із розширенням імені файлу ppsx. Графічне зображення також можна зберегти у файлах різних типів. При цьому значення певних властивостей зображення, збереженого у файлах різних типів, можуть відрізнятися. Наприклад, кількість кольорів.

Є кілька типів текстових, графічних, аудіофайлів тощо. За певними типами файлів закріплено стандартні розширення імен файлів, їх використовують для того, щоб допомогти користувачам і комп'ютерним програмам розпізнати тип файлу. Кожному типу файлу відповідає певний значок. У таблиці 2.2 наведено перелік деяких типів файлів, відповідні їм стандартні розширення імен та їх стандартні значки.

*Таблиця 2.2*

Типи файлів, відповідні їм стандартні розширення імен та їх стандартні значки

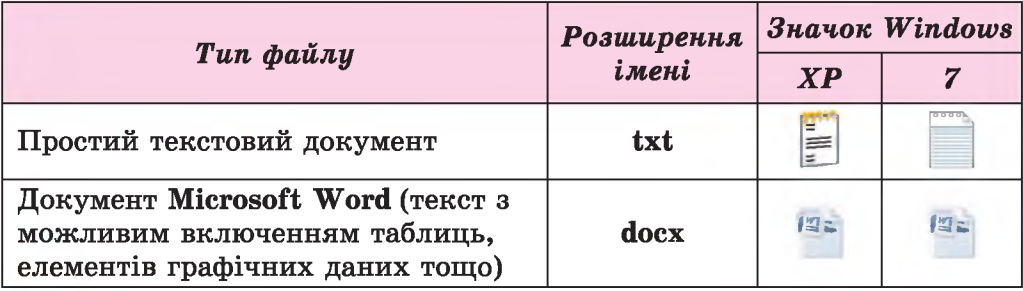

**^ Розділ 2**

*Продовження таблиці 2.2*

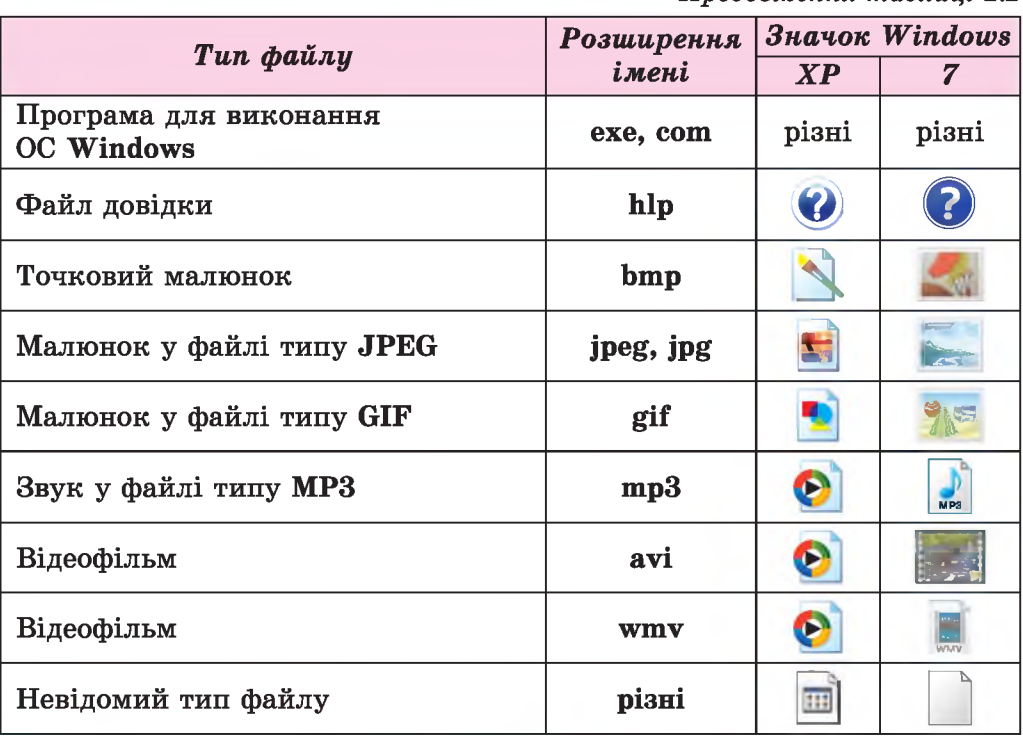

### *Працюємо з комп'ютером*

Увага! *Під час роботи з комп'ютером дотримуйтеся правил безпеки та санітарно-гігієнічних норм.*

- 1. Відкрийте вікно об'єкта Мій комп'ютер, використовуючи його значок на Робочому столі або в Головному меню.
- 2. Визначте, скільки пристроїв збереження даних має комп'ютер.
- 3. Запишіть імена цих пристроїв.
- 4. Відкрийте контекстне меню пристрою збереження даних С:.
- 5. Відкрийте вікно властивостей цього пристрою, вибравши в контекстному меню його значка команду Властивості.
- 6. Визначте:
	- а) тип файлової системи;
	- б) місткість носія;
	- в) обсяг частини носія, зайнятої файлами і папками.
- 7. Закрийте вікно властивостей носія.
- 8. Відкрийте список імен файлів і папок кореневої папки носія С:. Визначте кількість файлів і папок у цій папці.
- 9. Закрийте вікно зі списком файлів і папок носія С:.
- 10. Відкрийте вікно папки Мої документи, використавши ярлик об'єкта на Робочому столі або виконавши *Пуск => Мої документи.*
- 11. Відкрийте вікно властивостей папки Мої малюнки. Визначте: а) скільки файлів і скільки папок містить ця папка;

### **^ Розділ 2**

- б) який загальний розмір файлів і папок, що зареєстровані в цій папці;
- в) коли було створено цю папку.
- 12. Закрийте вікно властивостей папки Мої малюнки.
- 13. Відкрийте список імен файлів і папок папки Зразки зображень, виконавши  $\boldsymbol{\Pi}$ иск  $\Rightarrow$  *Мої малюнки*  $\Rightarrow$  3 разки зображень.
- 14. Відкрийте вікно властивостей одного з файлів зазначеної папки. Визначте:
	- а) шлях до файлу;
	- б) повне ім'я файлу;
	- в) розмір файлу в байтах;
	- г) тип файлу.
- 15. Закрийте всі вікна.

### *Найважливіше в цьому пункті*

Складова операційної системи, яка забезпечує збереження даних на носіях даних, називається файловою системою.

До об'єктів файлової системи належать носії пристроїв збереження даних, папки, файли та ярлики.

Шлях до об'єкта файлової системи складається з імені пристрою збереження даних і послідовності імен папок від кореневої до папки, у якій розміщено об'єкт, розділених символом \ (обернена похила риска).

Повне ім'я об'єкта файлової системи складається зі шляху до об'єкта та імені об'єкта, розділених символом \.

Об'єкти файлової системи мають властивості. Для перегляду властивостей та їх значень потрібно вибрати команду Властивості в контекстному меню значка об'єкта.

Розміри файлів та ємності носіїв даних вимірюються в байтах, кілобайтах, мегабайтах, гігабайтах, терабайтах.

Однією з властивостей файлу є його тип. Типу файлу відповідає певне розширення імені файлу та значок.

### [~-0 *Дайте відповіді на запитання*

- 1°. Що таке файлова система? Для чого вона призначена?
- 2°. Які об'єкти файлової системи ви знаєте?
- З\*. Що таке шлях до файлу?
- 4е. Що таке повне ім'я об'єкта файлової системи? Наведіть приклади.
- 5е. Які властивості має пристрій збереження даних?
- 6\*. Які властивості має файл? Наведіть приклади значень цих властивостей.
- 7\*. Чи є відмінності в переліку властивостей папки та файлу? Якщо є, то в чому їх сутність?
- 8\*. Що таке тип файлу? Як тип файлу пов'язаний з розширенням імені файлу?

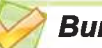

### *Виконайте завдання*

- 1<sup>•</sup>. Укажіть ім'я носія даних, шлях до файлу, ім'я файлу, розширення імені файлу за повним іменем файлу:
	- а) D:\Pidruchnik\Test\Tema3\  $\Box$  Локальний диск (С:) at-OS.doc;
	- б) F:\FOTO\Portret\vashenko.jpg;
	- в) D:\VC.COM;
	- г) **A**: My Documents | Пояснюваль**на 3anncKa.doc;**
	- д) C:\Install\MSOffice2003\ AUTORUN.INF.
- *[f\j* 2\*. За наведеним рисунком 2.9 з об'єктами файлової системи вкажіть:
	- а) повні імена всіх файлів;
	- б) розширення імен і типи всіх файлів.
	- З\*. У деякій папці міститься файл zavdan058.doc. Після того як у цій папці створили нову папку і

**+ WINDOWS**  $\blacksquare$  Мої документи **- Навчальний рік З День знань t : Дзвінок. ірд Н Сценарій.doc + Творчі завдання f** Портрет.jpg  $\blacksquare$  Твори учнів 6 класу **6-А клас 6-Б клас |р Теми творів.М Рис. 2.9** В Зразки планів.txt

перемістили в неї зазначений файл, його повне ім'я стало G:\school4\Classl0a\Informatica\Variantl\zavdan058.doc. Укажіть:

- а) повне ім'я файлу до переміщення;
- б) ім'я створеної папки.
- 4°. Відкрийте вікно папки Мої малюнки, використовуючи меню Пуск, а потім — вікно папки Зразки малюнків. Двічі клацніть на значку одного з файлів типу jpg. Яку програму було при цьому запущено? Закрийте всі вікна.
- *[ijl* 5е. Укажіть, скільки байт складає: а) 5 Кбайт; б) 24 Мбайт; в) 8 Гбайт.

## 2.3. ОПЕРАЦІЇ НАД ОБ'ЄКТАМИ ФАЙЛОВОЇ СИСТЕМИ

- 1. Які вимоги до імені файлу?
	- 2. Що таке шлях до об'єкта, повне ім'я об'єкта?
	- 3. Як здійснюється копіювання фрагмента зображення в графічному редакторі Paint? Чим воно відрізняється від переміщення?

Як ви вже знаєте, над об'єктами можна виконувати певні дії. Над об'єктами файлової системи: папками, файлами та ярликами - можна виконувати такі дії (операції):

## **^ Розділ 2**

- 
- 
- створення; переміщення;
- виділення; видалення;
- змінення імені (перейменування); відновлення після видалення.
- копіювання;
- 
- 

### СТВОРЕННЯ, ВИДІЛЕННЯ ТА ПЕРЕЙМЕНУВАННЯ ОБ'ЄКТІВ ФАЙЛОВОЇ СИСТЕМИ

Створення файлів і папок в операційній системі Windows відбувається за таким алгоритмом:

- 1. Відкрити вікно папки, у якій створюватиметься об'єкт.
- 2. Виконати  $\Phi$ айл  $\Rightarrow$  *Створити.*
- 3. Вибрати в списку можливих об'єктів створення Папку або тип створюваного файлу, наприклад Текстовий документ (рис. 2.10).
- 4. Увести замість імені об'єкта, що пропонує операційна система (Нова папка, Текстовий документ тощо), інше ім'я, яке відповідає вмісту або призначенню об'єкта.
- 5. Натиснути клавішу Enter або вибрати точку поза іменем об'єкта.

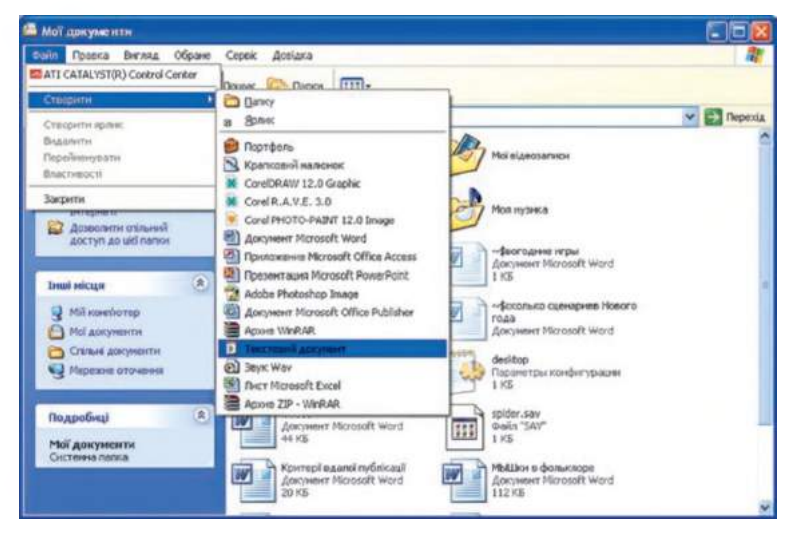

*Рис. 2.10.* **Створення текстового документа в папці Мої документи**

Під час створення об'єктів можна також скористатися контекстним меню Робочого поля програми Провідник або Робочого стола. Наприклад, для створення папки або файлу на Робочому столі потрібно виконати такий алгоритм:

- 1. Відкрити контекстне меню вільного від об'єктів місця Робочого стола (рис. 2.11).
- 2. Вибрати команду Створити.
- 3. Вибрати в списку можливих об'єктів створення Папку або тип створюваного файлу.
- 4. Увести ім'я об'єкта.
- 5. Натиснути клавішу Enter або вибрати точку поза іменем об'єкта.

### **ПОНЯТТЯ ОПЕРАЦІЙНОЇ СИСТЕМИ**

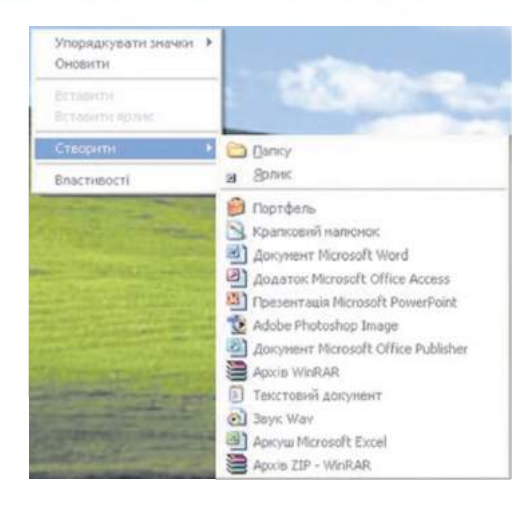

*Рис. 2.11.* **Створення об'єктів файлової системи з використанням контекстного меню Робочого стола**

Для створення ярлика в певній папці потрібно виконати *Файл =>*  $\mathbf{C}$  *<i>Morgorumu*  $\Rightarrow$  *Ярлик*, після чого здійснити такий алгоритм:

**Створенни хрлики** 

- 1. Увести в поле Укажіть розташування об'єкта (рис. 2.12) повне ім'я об'єкта, ярлик якого створюється, або, скориставшись кнопкою Огляд, знайти і вибрати цей об'єкт.
- 2. Вибрати кнопку Далі.
- 3. Увести ім'я ярлика.
- 4. Вибрати кнопку Готово.

Виділення одного з об'єктів файлової системи відбувається стандартною операцією вибору об'єкта. Виділений об'єкт позначається іншим Цей найстер допомагає створити ярлик, який указ на логальні або нережні програмч, файли, папки,<br>конплотерн або адреси в Інтернеті. aus offerras OUNA <Hasa Ans> Cooysame

*Рис. 2.12.* **Вікно майстра створення ярликів**

кольором фону (зазвичай синім). Після виділення об'єкта над ним можна виконати певні дії, наприклад перейменувати.

Для перейменування об'єктів файлової системи потрібно:

- 1. Вибрати об'єкт.
- 2. Виконати *Файл => Перейменувати.*
- 3. Ввести в текстове поле під значком об'єкта нове ім'я об'єкта замість старого.
- 4. Натиснути клавішу Enter або вибрати точку поза цим об'єктом.

Часто під час перейменування об'єктів файлової системи використовують інший алгоритм: потрібно двічі зі збільшеним інтервалом (порівняно з подвійним клацанням) вибрати ім'я об'єкта та ввести нове ім'я замість старого.

Під час перейменування слід бути уважним і не змінювати розширення файлу. Це може призвести до неправильного відображення фай-

61

### **^ Розділ 2**

лу в операційній системі та змінить дії, що будуть здійснюватися після подвійного клацання на значку файлу.

### *Для тих, хто працює з Windows* 7

У Windows 7 за замовчуванням у вікні програми Провідник рядок меню не відображається, і тому, для створення об'єктів файлової системи, слід скористатися контекстним меню Робочого поля або кнопкою Створити папку, яка розміщена над Робочим полем.

Вікно, що відкривається під час створення ярлика, має інший вигляд (рис. 2.13).

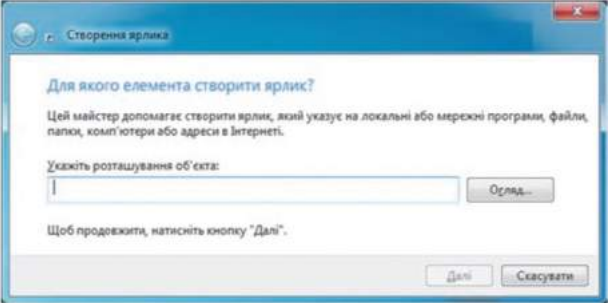

*Рис. 2.13.* **Вікно Створення ярлика в операційній системі Windows 7**

### КОПІЮВАННЯ ТА ПЕРЕМІЩЕННЯ ОБ'ЄКТІВ ФАЙЛОВОЇ СИСТЕМИ

З копіюванням та переміщенням об'єктів ви ознайомилися в 5-му класі під час вивчення графічного редактора Paint. Виконуючи ці операції над об'єктами файлової системи з використанням Буфера обміну, послідовність дій майже не відрізняється. Так, для копіювання файлу, папки чи ярлика потрібно:

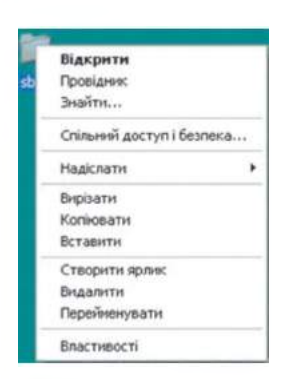

*Рис. 2.14.* **Контекстне меню об'єкта файлової системи**

- 1. Вибрати об'єкт, копію якого потрібно створити.
- 2. Виконати *Правка*  $\Rightarrow$  *Копіювати.*
- 3. Відкрити вікно папки, у яку потрібно скопіювати цей об'єкт.
- 4. Виконати *Правка Вставити.*

У випадку використання контекстного меню послідовність дій залишається тією самою, тільки команди Копіювати та Вставити вибираються в списку команд контекстного меню об'єкта (рис. 2.14).

Папка копіюватиметься разом з об'єктами, які в ній є. Під час копіювання об'єкт залишається на своєму місці, а в іншому місці створюється його копія.

Якщо об'єкт поміщено до Буфера обміну після виконання команди Копіювати, то його можна вставляти в папки необмежену кількість разів. Якщо вставлення здійснюється в ту саму папку, де міститься оригінал об'єкта, то до імені об'єкта буде добавлено слово Копія, а для подальших копій у дужках дописуватиметься ще й номер копії, наприклад Копія (2).

Після переміщення об'єкт видаляється з попереднього місця і розміщується в іншій папці. Послідовність дій у випадку переміщення майже повністю відповідає послідовності дій у випадку копіювання. Тільки на другому кроці цієї операції замість команди Копіювати вибирається команда Вирізати.

Після виконання команди Вирізати вставити об'єкт з Буфера обміну можна тільки один раз.

Ще одним способом виконання операцій над об'єктами файлової системи є використання сполучення клавіш. Перелік команд, які можна виконати, використовуючи сполучення клавіш, наведено в таблиці 2.3. Слід враховувати, що літери С, Х, V, Z, А в сполученнях - це літери англійського алфавіту і позначають відповідну клавішу. Ці клавіші використовуються незалежно від встановленої мови введення тексту.

*Таблиця 2.3*

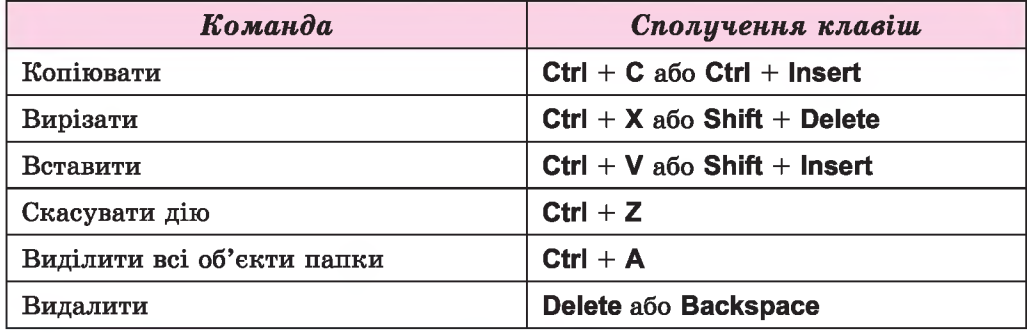

### Перелік команд, які можна виконати, використовуючи сполучення клавіш

#### *Для тих, хто хоче знати більше \*•*

**Зручним способом виконання копіювання і переміщення об'єкта є його перетягування з вікна однієї папки до вікна іншої, використовуючи ліву кнопку миші. При цьому, якщо обидві папки розміщені на різних носіях даних, відбувається операція копіювання** (біля вказівника з'являється позначка H, рис. 2.15), а якщо на одному диску – перемі**щення (біля вказівника немає позначки). Незалежно від розміщення папок на дисках, операція перетягування приводить:**

- за натиснутої клавіші **Ctrl** до копіювання;
- за натиснутої клавіші Shift до переміщення;
- **за натиснутої клавіші Alt до створення ярлика (біля вказівника з'являється позначка** | ■ | ).

**Перетягування об'єкта можливе і з вікна папки на значок іншої папки чи пристрою збереження даних (рис. 2.16). Воно відбувається аналогічно до перетягування з одного вікна до іншого.**

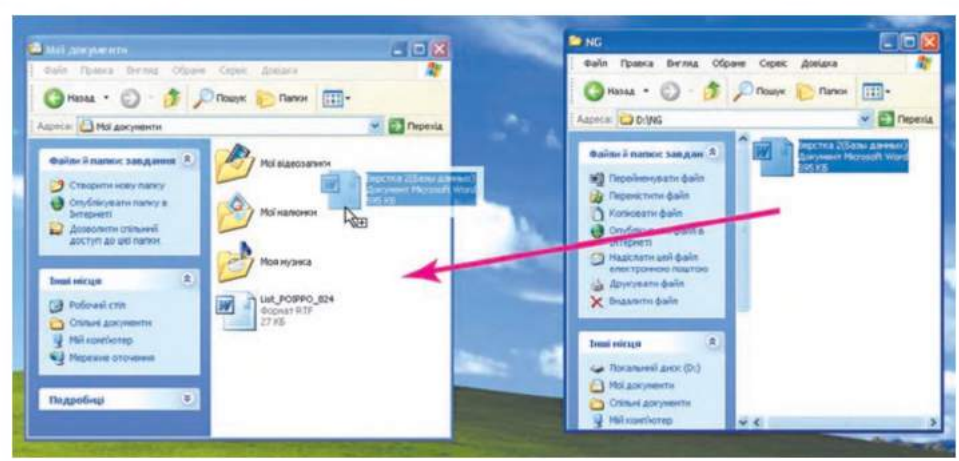

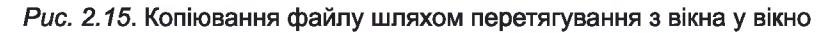

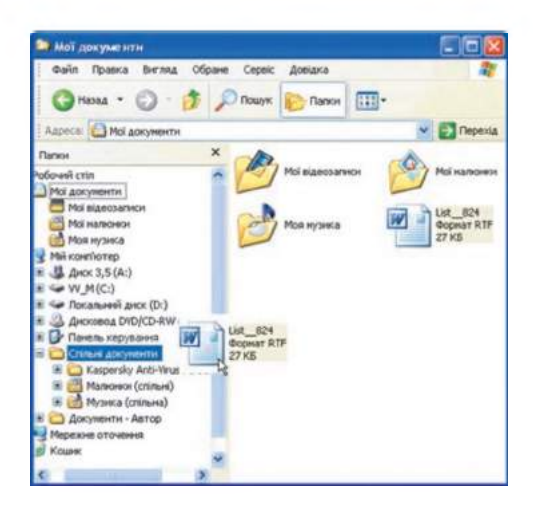

*Рис. 2.16.* **Переміщення файлу шляхом перетягування з вікна на значок папки**

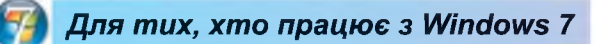

У Windows 7 під час перетягування об'єктів з одного вікна Провідника в інше біля об'єктів з'являються підписи, що підказують, яка з операцій буде виконана (рис. 2.17).

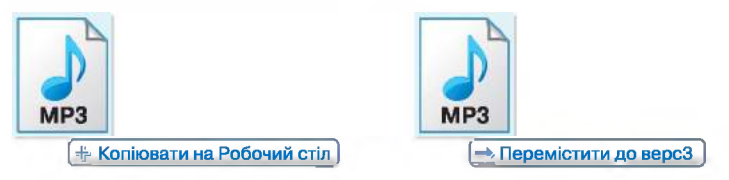

*Рис. 2.17.* **Підписи під час перетягування об'єктів**

*£ )* **Розділ 2**

### ВИЛУЧЕННЯ ТА ВІДНОВЛЕННЯ ОБ'ЄКТІВ ФАЙЛОВОЇ СИСТЕМИ

Вилучення об'єктів файлової системи відбувається подібно до вилучення об'єкта слайда в програмі PowerPoint або фрагмента графічного зображення. Для цього потрібно вибрати об'єкт і натиснути клавішу Delete або виконати *Правка* ⇒ Видалити та підтвердити видалення вибором кнопки Так у діалоговому вікні.

Вилучений об'єкт потрапляє до спеціальної папки Кошик, з якої за потреби його можна відновити. Для відновлення об'єкта з Кошика потрібно:

1. Відкрити вікно папки Кошик.

2. Вибрати об'єкт, який потрібно відновити.

3. Виконати *Файл => Відновити.*

Об'єкт буде відновлено в тому місці, звідки він був видалений.

*Увага!* Об'єкти, видалені зі змінних носіїв, до Кошика не потрапляють і не можуть бути відновлені зазначеним способом.

Для остаточного видалення об'єктів потрібно виконати команду Очистити кошик з меню Файл вікна папки Кошик.

Операції вилучення та відновлення можна виконувати з використанням відповідних команд контекстного меню об'єкта.

### *Працюємо з комп'ютером*

Увага! *Під час роботи з комп'ютером дотримуйтеся правил безпеки та санітарно-гігієнічних норм.*

- **1. Створення об'єктів**
- 1. Створіть на Робочому столі папку з іменем Моя папка. Для цього відкрийте контекстне меню Робочого стола і виконайте  $C$ *творити*  $\Rightarrow$  *Папку*, введіть ім'я папки, виберіть місце за межами імені.
- 2. Відкрийте вікно папки Моя папка. Скільки об'єктів є у цій папці?
- 3. Створіть у ній папки: Малюнки, Тексти, Документи.
- 4. Створіть у папці Тексти текстовий документ **TBip1.txt**, використовуючи команду Створити контекстного меню вільного від об'єктів місця Робочого поля вікна.
- 5. Відкрийте папку Малюнки та створіть у ній крапковий малюнок графіка1.bmp, використовуючи команду Створити меню Файл вікна цієї папки.
- 6. Створіть документ Microsoft Office Word з іменем довідка1.doc у папці Документи, використовуючи команду Створити меню вікна.
- 7. Створіть папку Ярлики на Робочому столі, використовуючи команду Створити контекстного меню.

**\***

### *£ )* **Розділ 2**

- 8. Створіть у цій папці ярлики для всіх раніше створених вами файлів. Для цього:
	- 1. Відкрийте контекстне меню вільного від об'єктів місця **Робочого поля** вікна цієї папки.
	- 2. Виконайте *Створити*  $\Rightarrow$  Ярлик.
	- 3. Виберіть кнопку **Огляд** і відкрийте папку, яка містить об'єкт (наприклад, папку **Документи),** ярлик якого слід створити.
	- **4.** Виберіть потрібний об'єкт (наприклад, файл **довідка!..doc).**
	- 5. Виберіть кнопку ОК.
	- 6. Виберіть кнопку **Далі.**
	- **7.** Уведіть у поле **Введіть ім'я ярлика** нове ім'я ярлика, наприклад **Посилання на довідка!..**
	- 8. Виберіть кнопку **Готово.**
	- 9. Повторіть описані вище дії для створення всіх зазначених ярликів.
- 9. Створіть папку **Копія** на **Робочому столі.**

### **2. Копіювання та переміщення об'єктів**

- **1.** Скопіюйте файл **T B ip l.tx t** з папки **Тексти** в папку **Копія,** використовуючи меню програми **Провідник.** Для цього:
	- **1.** Зробіть поточною папку **Тексти.**
	- 2. Виберіть файл TBipl.txt.
	- 3. Виконайте Правка  $\Rightarrow$  Копіювати.
	- **4.** Зробіть поточною папку **Копія.**
	- 5. Виконайте *Правка*  $\Rightarrow$  *Вставити*.
- 2. Скопіюйте файл **графікаї.Ьтр** з папки **Малюнки** в папку **Копія,** використовуючи контекстне меню об'єкта. Для цього:
	- **1.** Зробіть поточною папку **Малюнки.**
	- **2.** Відкрийте контекстне меню файлу **графікаї.Ьтр.**
	- 3. Виберіть команду **Копіювати.**
	- **4.** Зробіть поточною папку **Копія.**
	- 5. Відкрийте контекстне меню вільного від об'єктів місця **Робочого поля** вікна цієї папки.
	- 6. Виберіть команду **Вставити.**
- 3. Скопіюйте файл **довідкаї^ос** з папки **Документи** в папку **Копія,** використовуючи сполучення клавіш. Для цього:
	- **1.** Зробіть поточною папку **Документи.**
	- 2. Виберіть файл довідка1.doc.
	- 3. Натисніть сполучення клавіш Ctrl + C.
	- **4.** Зробіть поточною папку **Копія.**
	- 5. Натисніть сполучення клавіш Ctrl + V.
- **4.** Перемістіть папку **Ярлики** в папку **Копія,** використовуючи сполучення клавіш.
- 5. Перемістіть файл TBipl.txt з папки **Копія** в папку **Моя папка,** використовуючи контекстне меню об'єкта.
- 6. Перемістіть файл **графікаї.Ьтр** з папки **Копія** в папку **Моя папка,** використовуючи меню програми **Провідник.**
- **3. Перейменування, видалення та відновлення об'єктів**
- 1. Перейменуйте папку Ярлики в папці Копія, надавши їй нове ім'я Копія ярликів. Для цього використайте контекстне меню папки.
- 2. Видаліть папку Моя папка, використовуючи клавішу Delete.
- 3. Видаліть файл малюнок.Ьтр з папки Копія, використовуючи контекстне меню об'єкта.
- 4. Відкрийте вікно Кошика та відновіть файл малюнок.Ьтр. Що відбулося?
- 5.**<sup>О</sup> ч и с т іт ь** Кошик.
- 6. Закрийте всі вікна.

### *Найважливіше в цьому пункті*

Над об'єктами файлової системи: папками, файлами та ярликами - можна виконувати такі дії (операції): *створення, виділення, змінення імені (перейменування), копіювання, переміщення, видалення, відновлення.*

Операції над об'єктами файлової системи здійснюються з використанням команд меню вікна програми Провідник або контекстного меню та з використанням сполучень клавіш.

Після вилучення (видалення) об'єкта він потрапляє до спеціальної папки - Кошик, з якої за потреби його можна відновити. Об'єкт буде відновлений у тому місці, звідки він був видалений. Для остаточного видалення об'єктів потрібно виконати команду Очистити кошик.

### ?) *Дайте відповіді на запитання*

- 1°. Які операції можна виконувати над об'єктами файлової системи?
- 2°. Як виділити об'єкт файлової системи?
- 3°. Який алгоритм створення папки?
- 4\*. Чим дії під час створення файлу відрізняються від дій під час створення папки?
- 5\*. У чому особливості створення ярлика об'єкта?
- 6°. Як видалити об'єкт файлової системи?
- 7е. Чим відрізняються алгоритми перейменування різних об'єктів файлової системи?
- 8\*. Чим операція копіювання відрізняється від операції переміщення?
- 9°. Що відбудеться у випадку копіювання об'єкта в ту саму папку?
- 10\*. Для чого служить спеціальна папка Кошик?
- 11°. Як відновити з Кошика видалений об'єкт?

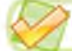

#### *Виконайте завдання*

- 1\*. Запишіть у зошит словесний алгоритм створення папки Реферати в папці Мої документи. Виконайте цей алгоритм.
- 2\*. Накресліть у зошиті блок-схему алгоритму створення файлу крапкового малюнка пейзаж.Ьшр в папці Мої малюнки, яка розміщена в папці Мої документи. Виконайте цей алгоритм.

### **© Розділ 2**

- /СІЇ 3\*- Запишіть у зошит словесний алгоритм створення ярлика пристрою збереження даних (наприклад, диска С:) на Робочому столі. Виконайте цей алгоритм.
- 4е. Накресліть у зошиті блок-схему алгоритму перейменування файлу (наприклад, створеного раніше файлу крапкового малюнка пейзаж.bmp). Нове ім'я - Осінній ліс.bmp. Виконайте цей алгоритм.
	- 5е. Опишіть послідовність дій у випадку копіювання (переміщення) об'єкта з використанням перетягування.
		- 6\*. Запишіть у зошит словесний алгоритм переміщення файлу, наприклад створеного раніше файлу крапкового малюнка Осінній ліс.Ьтр (шлях до файлу С:\Мої документи\Мої малюнки) у власну папку. Виконайте цей алгоритм.
		- 7°. Запишіть у зошит словесний алгоритм видалення файлу (наприклад, створеного раніше файлу крапкового малюнка Осінній ліс.Ьтр з власної папки). Виконайте цей алгоритм.
		- 8°. Запишіть у зошит словесний алгоритм відновлення з Кошика видаленого файлу (наприклад, видаленого раніше файлу крапкового малюнка Осінній ліс.Ьтр). Виконайте цей алгоритм.
- /ОІ 9\*. Створіть у своїй папці сукупність папок і файлів за зразком, поданим на рисунку 2.18.

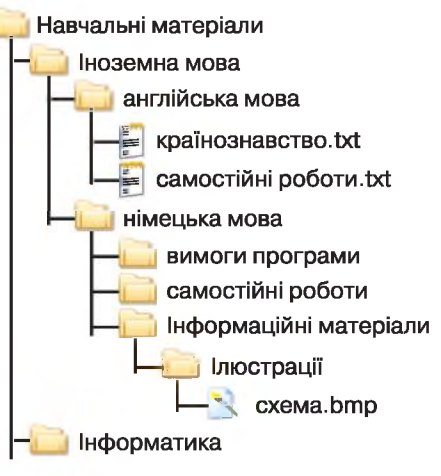

#### *Рис. 2.18*

### 2.4. ОПЕРАЦІЇ НАД ГРУПАМИ ОБ'ЄКТІВ ФАЙЛОВОЇ СИСТЕМИ

- 1. Як виділити об'єкт файлової системи?
- 2. Як виділити прямокутну область екрана?
- 3. Як вибрати кілька файлів із зображеннями під час створення фотоальбому?

#### ВИДІЛЕННЯ ГРУПИ ОБ'ЄКТІВ

Операції копіювання, переміщення, перегляду значень властивостей, видалення та відновлення можна виконувати не тільки над окремим об'єктом, а й над групою об'єктів. Для цього групу об'єктів треба попередньо виділити, використовуючи мишу або клавіатуру.

Виділення групи об'єктів на Робочому столі або у вікні Провідника з використанням миші виконується шляхом виділення прямокутної області екрана, у яку повинні потрапити ці об'єкти (рис. 2.19).

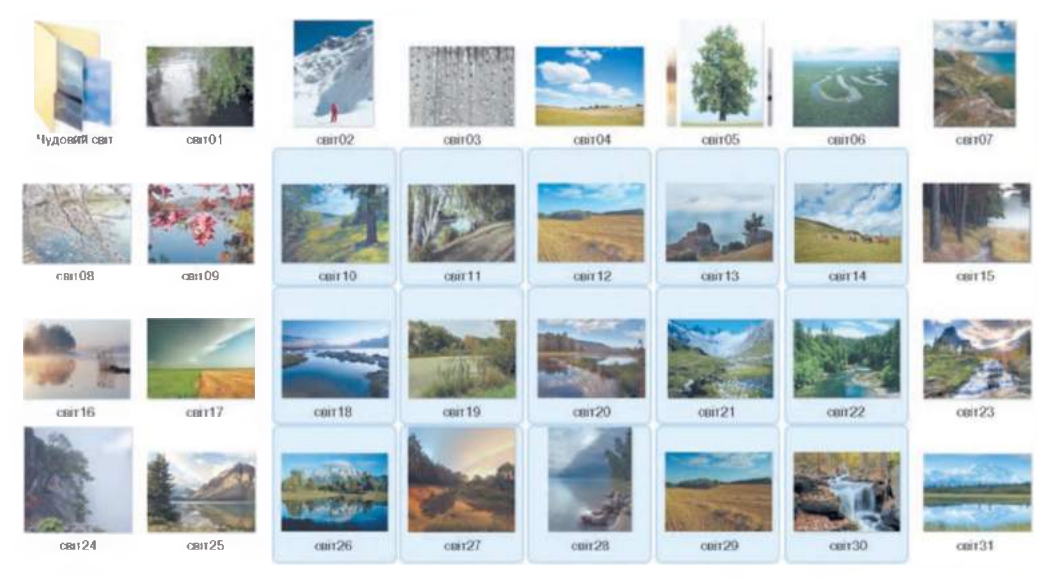

*Рис. 2.19.* **Виділення групи об'єктів шляхом виділення прямокутної області екрана**

Для виділення групи об'єктів з довільним розміщення потрібно виконати такий алгоритм:

- 1. Вибрати один з тих об'єктів, які потрібно виділити (наприклад, файл ЦВІТЕ ТЕРЕН.трЗ за рисунком 2.20).
- 2. Натиснути і не відпускати клавішу Ctrl.
- 3. Вибрати по черзі потрібні об'єкти (наприклад, файли ДВА ДУБКИ.трЗ та ОСІНЬ.трЗ).
- 4. Відпустити клавішу Ctrl.

Якщо об'єкти, які потрібно виділити, розміщені в списку поспіль, то слід виконати такий алгоритм:

- 1. Вибрати перший з потрібних об'єктів.
- 2. Натиснути і не відпускати клавішу Shift.
- 3. Вибрати останній з потрібних об'єктів.
- 4. Відпустити клавішу Shift.
- **© ] БІДА МЕНЕ ТА Й ЗАСТАВИЛА.трЗ**
- **4Й РОЗПРЯГАЙТЕ, ХЛОПЦІ, КОНЕЙ.трЗ**
- **^ ПІДМАНУЛА, ПІДВЕЛА.трЗ**
- **§ї] ОЙ, НЕ СВІТИ МІСЯЧЕНЬКУ.трЗ**
- **ЦВІТЕ ТЕРЕН.трЗ**
- **© ] ЯСЕНИ.трЗ**
- **^ ЧОМ ТИ НЕ ПРИЙШОВ.трЗ**
- **^ ОЙ, ТАМ З-ЗА ГОРИ.трЗ**
- **4Й НА ЗОРІ МЕНЕ, МАМО, ЗБУДИ.трЗ**

*Рис. 2.20.* **Список файлів**

- **©<| ДВА ДУБКИ.трЗ**
- **^ ВАРЕНИЧКИ.трЗ**
- **ЇЙ ЗГАДАЙ, ЗГАДАЙ.трЗ**
- **<sup>₿</sub>** ОСІНЬ.трЗ</sup>

Наприклад, для виділення групи файлів

від ЯСЕНИ.трЗ до ОСІНЬ.трЗ (рис. 2.20) потрібно вибрати спочатку файл ЯСЕНИ.трЗ, потім натиснути і тримати натиснутою клавішу Shift, вибрати файл ОСІНЬ.трЗ та відпустити клавішу Shift.

Усі об'єкти в папці або на Робочому столі можна виділити, виконавши *Правка*  $\Rightarrow$  *Виділити все* або натиснувши сполучення клавіш Ctrl + A.

69

### ОПЕРАЦІЇ З ГРУПАМИ ОБ'ЄКТІВ

Операції копіювання, переміщення, видалення та відновлення над групами об'єктів файлової системи здійснюються за тими самими алгоритмами, що й операції над окремими об'єктами. Різниця тільки в

| $\sim$ Belg 009.jpg       | Київ(1).jpg              |
|---------------------------|--------------------------|
| Belg 049.jpg<br>т.        | ∎∎ Київ(2).jpg           |
| <b>E</b> Belg 157.jpg     | Київ(3). jpg             |
| Belg 207.jpg              | <b>∎ Київ(4).jpg</b>     |
| $\mathbf{E}$ Belg 212.jpg | Київ(5).jpg              |
| Київ.jpg                  | <u>되</u> Київ(6).jpg     |
| <b>E</b> bilding01.jpg    | <del>⊑</del> Київ(7).jpg |
| dj11 jpg                  | <b>∐ К</b> иїв(8).jpg    |
| dj14 jpg<br>- 1           | Київ(9).jpg              |
| $\pm$ dj33 jpg            | Київ(10).jpg             |
| $\pm$ dj36.jpg            | Київ(11).jpg             |
|                           |                          |

*Рис. 2.21.* **Перейменування групи файлів**

**^ Розділ 2**

*Рис. 2.22.* **Група файлів із новими іменами**

тому, що перед виконанням цих операцій потрібно виділити групу об'єктів одним із запропонованих вище способів.

У випадку перейменування групи об'єктів користувач уводить тільки ім'я одного об'єкта (рис. 2.21). Усі об'єкти виділеної групи отримують однакові імена за виключенням номера в дужках перед розширенням імені файлу. Наприклад, графічні файли з фотографіями міста Києва мали різні імена, а після перейменування можуть мати імена Київ (l).jpg, Київ (2). jpg і т. д. (рис. 2.22).

Під час перегляду значень властивостей групи об'єктів у вікні Властивості надаються відомості про кількість вибраних файлів і папок, шлях до цих об'єктів, загальний розмір об'єктів та інше.

### *Для тих, хто хоче знати більше*

**Часто користувачу для виконання операцій над окремими об'єктами файлової системи потрібно змінювати вигляд і розміщення цих об'єктів у Робочому полі вікна Провідника. Для цього використовуються різні види подання об'єктів, які обираються відповідними командами меню Вигляд. Змінити вид подання можна також, використовуючи**

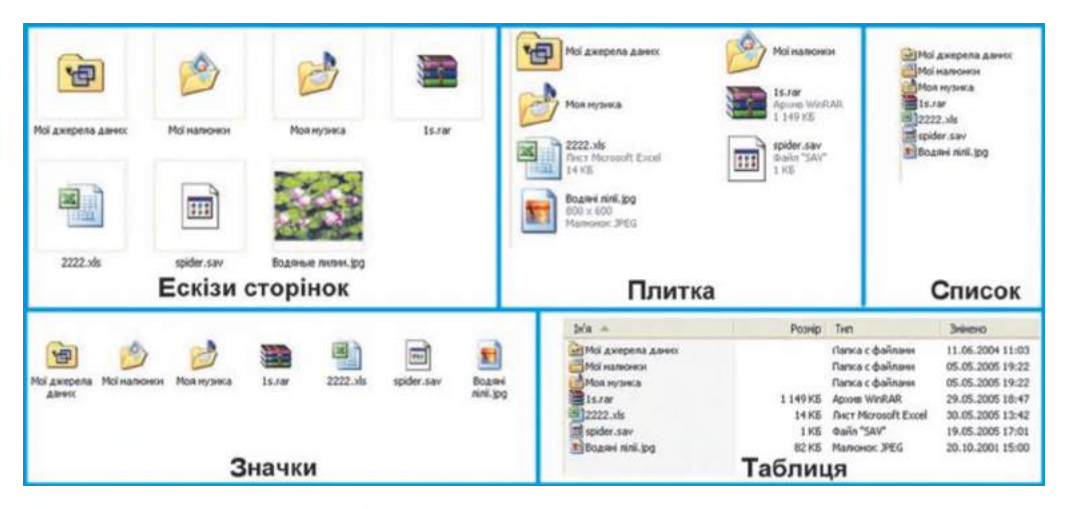

*Рис. 2.23.* **иди подання значків об'єктів у вікні Провідника**

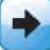

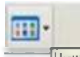

кнопку **Подання <u>III <b>III Панелі**</u> Панелі інструментів **або команду Вигляд контекстного меню Робочого поля вікна папки. На рисунку 2.23 подано вміст папки Мої документи в кожному з можливих видів подання.**

**Користувач може змінювати порядок розміщення (сортування) об'єктів, використовуючи команди упорядкування. Для відкриття списку команд упорядкування (рис. 2.24) потрібно виконати** *Вигляд* **=>** *Упорядкувати значки, а* **потім у списку, що відкрився, вибрати потрібну команду.**

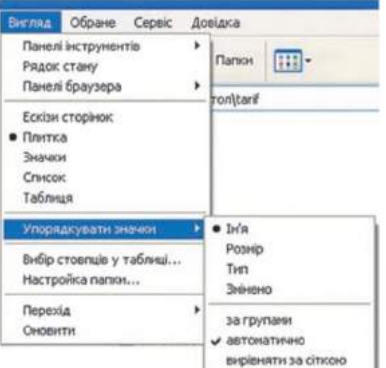

### *Для тих, хто працює з Windows* 7

*Рис. 2.24.* **Команди упорядкування значків**

У Windows 7 кількість варіантів подання об'єктів у вікні Провідника збільшилася, а послідовність дій, які необхідно виконати для змінення подання, залишилася без змін. Наприклад, у контекстному меню Робочого поля (рис. 2.25) вікна Провідника слід вибрати команду Вигляд та вибрати команду, що відповідає потрібному варіанту подання.

| Зразви зображень. |                                      |  | Упорядкупання за: Папка ₩                 |
|-------------------|--------------------------------------|--|-------------------------------------------|
|                   | Упорядкувати за<br>٠                 |  |                                           |
|                   | <b>Barrisus</b><br>٠                 |  | Величези пистограми.                      |
|                   | Сортувати за                         |  | Велия піктограми                          |
|                   | Групувати за<br>٠                    |  | Середня піктограми                        |
| Хризантема (ро    | Снювати                              |  | Дрибня гажтограмм                         |
|                   | Beranima                             |  | Список                                    |
|                   | Вставити прлик-                      |  | Таблица                                   |
| Маяк јра          | Скасувати Перейменування<br>$Ctrl+Z$ |  | Плитка                                    |
|                   | Дозволити спільний доступ для<br>٠   |  | <b>BMICT</b><br>Приховувати імена файлів. |
|                   | Створити<br>b                        |  |                                           |
|                   | <b>Enacrainocti</b>                  |  |                                           |

*Рис. 2.25.* **Команди встановлення виду подання об'єктів у вікні Провідника у Windows 7**

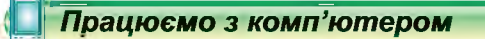

Увага! *Під час роботи з комп'ютером дотримуйтеся правил безпеки та санітарно-гігієнічних норм.*

- 1. Створіть у своїй папці папку Фото.
- 2. Створіть у папці Фото папки Весняні фото та Зимові фото.
- 3. Відкрийте вікно Провідника та відобразіть у ньому список імен файлів і папок папки Пункт 2.4 з папки Розділ 2. Які об'єкти є в цій папці?
- 4. Відкрийте папку Весна та виділіть файли: весна01.jpg, весна02.  $jpg$ , весна03.jpg, весна04.jpg, використовуючи виділення прямокутної області екрана.

### **^ Розділ 2**

- 5. Скопіюйте виділені файли до створеної папки Весняні фото.
- 6. Відкрийте папку Весна та виділіть об'єкти: папку Весняні квіти, файли весна06.jpg, весна12.jpg, весна23.jpg, весна24.jpg, використовуючи вибір об'єктів за натиснутої клавіші Ctrl.
- 7. Перемістіть виділені об'єкти до створеної папки Весняні фото.
- 8. Відкрийте папку Зима за її шляхом Розділ 2\Пункт 2.4 та виділіть файли із зима06.jpg по зима24.jpg, використовуючи для цього клавішу Shift.
- 9. Скопіюйте виділені файли до створеної папки Зимові фото.
- 10. Відкрийте папку Весняні фото, а в ній папку Весняні квіти.
- 11. Виділіть усі об'єкти цієї папки, використовуючи сполучення клавіш Ctrl + А. Скільки файлів є в цій папці?
- 12. Перейменуйте всі файли, включивши до нового імені спільну частину - текст весняні квіти. Які імена мають тепер файли?
- 13. Відкрийте папку Зимові фото. Виділіть у ній останні п'ять файлів. Яким способом це краще зробити?
- 14. Видаліть виділені файли.
- 15. Відкрийте спеціальну папку Кошик. Перегляньте її вміст.
- 16. Знайдіть серед об'єктів Кошика видалені раніше під час виконання завдання 14 файли з папки Зимові фото.
- 17. Виділіть одним із способів файли зима $22$ .jpg і зима $24$ .jpg. Яким способом це краще зробити?
- 18. Відновіть ці файли.
- 19. Відкрийте папку Зимові фото та перевірте, чи відновлено в ній файли **3HMa22.jpg** і **3HMa24.jpg.**
- 20. Закрийте всі вікна.

### *Найважливіше в цьому пункті*

Перед виконанням операцій над групою об'єктів файлової системи їх потрібно виділити.

Виділення групи суміжних об'єктів проводиться або з використанням миші, виділяючи прямокутну область екрана, або - початковий та кінцевий об'єкти за натиснутої клавіші Shift.

Для виділення групи несуміжних об'єктів використовується вибір потрібних об'єктів за натиснутої клавіші Ctrl.

Усі об'єкти можна виділити, виконавши *Правка* ⇒ Виділити все або натиснувши сполучення клавіш Ctrl +  $A$ .

### *Дайте відповіді на запитання \*4*

- 1°. Чим відрізняються операції над окремими об'єктами файлової системи від операцій над групою об'єктів?
- 2\*. Який алгоритм виділення групи об'єктів, що розміщені в прямокутній області?
- З\*. Який алгоритм виділення групи несуміжних об'єктів?
- 4е. Як виділити об'єкти, що розміщені в списку поспіль?
- 5°. Як виділити всі об'єкти папки?
- 6\*. Чим відрізняється операція перейменування групи об'єктів від операції перейменування одного об'єкта?
- 7°. Як відновити з Кошика видалену групу об'єктів?
- 8\*. Які відомості про групу об'єктів можна отримати, виконавши команду Властивості з контекстного меню?
- 9\*. Як змінити вид подання об'єктів у Робочому полі вікна Провідника?

#### *Виконайте завдання*

- 1°. Запишіть алгоритм виділення файлів за рисунком 2.22:
	- а) Київ (1).jpg, Київ (2).jpg, Київ (3).jpg, Київ (4).jpg;
	- б) Київ (2).jpg, Київ (4).jpg, Київ (6).jpg, Київ (8).jpg;
	- в) Київ (4).jpg, Київ (5).jpg, Київ (6).jpg, Київ (7).jpg;
	- г) Київ (2).jpg, Київ (4).jpg, Київ (5).jpg, Київ (6).jpg;
	- д) усіх файлів.
- **2°.** Перейменуйте всі файли з папки Розділ 2\Пункт 2.4\Осінь так, щоб в їх іменах був текст *осінь.*
	- З\*. Створіть у власній папці папку Осінь. Запишіть словесний алгоритм копіювання до цієї папки групи з перших десяти файлів з папки Розділ 2\Пункт 2.4\Осінь. Виконайте цей алгоритм.
- 4\*. Запишіть словесний алгоритм:

а) видалення групи з перших трьох та останніх двох файлів з папки Розділ 2\Пункт 2.4\Осінь;

б) відновлення групи з останніх двох файлів у папку Розділ 2\ Пункт 2.4\Осінь. Виконайте ці алгоритми.

- 5\*. Відкрийте вікно властивостей останніх десяти файлів з папки Розділ 2\Пункт 2.4\Весна. Визначте:
	- а) загальний обсяг цих файлів; в) типи цих файлів.
	- б) шлях до цих файлів;
- 6\*. Опишіть алгоритми копіювання (переміщення) групи об'єктів з використанням перетягування.
	- 7\*. Дослідіть, які відомості містить вікно властивостей групи з трьох папок, наприклад Зима, Весна, Осінь з папки Розділ 2\Пункт 2.4.
- $67$ 8\*. Дослідіть, які відомості буде містити вікно властивостей групи з двох (трьох) пристроїв збереження даних.

## ПРАКТИЧНА РОБОТА № З

#### **«Операції над об'єктами та групами об'єктів файлової системи»**

Увага! *Під час роботи з комп'ютером дотримуйтеся правил безпеки та санітарно-гігієнічних норм.*

- 1. Запустіть програму Провідник.
- 2. Створіть у папці, яку вказав учитель, папку Documents. Далі створіть сукупність папок і файлів за зразком, поданим на рисунку 2.26.

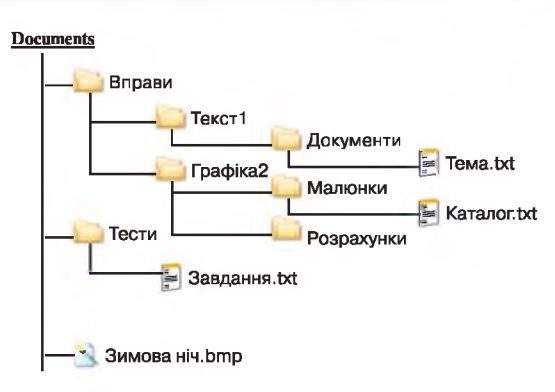

*Рис. 2.26*

- 3. Продемонструйте результати виконання попередніх завдань учителю.
- 4. Скопіюйте файл Каталог.txt у папку Розрахунки.
- 5. Перейменуйте файл **Каталог.** txt з папки **Розрахунки**. Нове ім'я  $\Phi$ айлу - Список.txt.
- 6. Скопіюйте файл **TeMa.txt** у папку **Тести.**
- 7. Перемістіть файл Завдання.txt у папку Графіка2.
- 8. Створіть у папці **Тести** ярлик файлу **CmicoK.txt.**
- 9. Скопіюйте створений ярлик у папку Малюнки та в папку Мої малюнки *(Пуск* => *Мої малюнки*).
- 10. Видаліть ярлик файлу **CnncoK.txt** з папки **Мої малюнки.**
- 11. Виділіть файл Каталог.txt і ярлик файлу Список.txt, що містяться в папці **Малюнки,** і скопіюйте їх у папку **Вправи.**
- 12. Скопіюйте файли весна14.jpg, весна15.jpg і весна22.jpg з папки **Розділ 2\Пункт 2.4\Весна** до папки **Малюнки.**
- 13. Видаліть папку Розрахунки.

**^ Розділ 2**

- 14. Продемонструйте результати виконання попередніх завдань учителю.
- 15. Перегляньте вміст Кошика вашого комп'ютера. Які з тільки-но видалених об'єктів містяться в Кошику?
- 16. Відновіть видалені об'єкти.
- 17. Продемонструйте результати виконання завдань учителю.

# 2.5. ПОШУК ОБ'ЄКТІВ ФАЙЛОВОЇ СИСТЕМИ

- 1. Які вимоги до імен файлів і папок?
- 2. Як запустити програму Провідник?
- 3. Які властивості файлів ви знаєте? Які типи файлів ви знаєте?

Як ви вже знаєте, для того щоб легко знайти потрібні дані, їх необхідно впорядковано зберігати. Більшість користувачів намагається це робити. Зберігаючи дані на носіях, вони створюють папки з іменами, що відповідають змісту файлів, що в них містяться, розподіляють файли за часом їх створення, за видами документів тощо. Однак після перенесення даних з одного носія на інший, з одного комп'ютера на

інший, внесення змін у перелік папок,<br>знашаюте збільшення кількості об'єктів і некомбар значного збільшення кількості об'єктів користувач перестає пам'ятати місцезнаходження частини даних.

Для пошуку потрібних об'єктів операційні системи мають засоби, які дають змогу знайти об'єкти за різними значеннями їх властивостей, наприклад за іменами, часом створення, типом тощо. В операційній системі Windows ХР для початку пошуку об'єктів потрібно виконати *Пуск* ⇒ Знайти. Відкриється вікно Провідника з панеллю Помічник із пошуку у лівій частині вікна (рис. 2.27). Відкрити цю панель для здійснення пошуку можна також вибором кнопки Пошук Рина панелі інструментів вікна Провідника.

ийг Правка Битяа. Обране Сервіс: Довідка OHOLL . O . O DROWN BROWN III-Aspeca: 9 Millioneforep Файли, які зберігаються на цьону Помненк в пошуку Спільні досуненти Жорсткі диски Що ви бажаєте знайти? O WHICH Manowo, mowy abo • Досументи (текстов)<br>файли, електронні табі Пристрої зі знінични носіл 2 23 delmi il nano  $A^{(0,1,5(4))}$ Senhorspeato mogel 19 Інфорнацію в центрі<br>концталі й підтривок Ви також ножете... Because neares **D** Hanautysam niekeesia  $\sigma$ 

На панелі Помічник із пошуку розміщено список Що ви бажаєте знайти?

У списку наведено команди для пошуку об'єктів на носіях даних комп'ютера або в мережі за певними значеннями властивостей:

- Малюнки, музику або відео для пошуку файлів, що містять дані зазначених типів;
- Документи (текстові файли, електронні таблиці тощо) - для пошуку файлів, що створені в прикладних програмах, крім файлів малюнків, музичних і звукових. Наприклад, файли з розширеннями імен DOC, TXT, РРТ, DBF тощо.
- Усі файли й папки для пошуку файлів будьяких типів і папок;
- Комп'ютери або людей для пошуку комп'ютерів у мережі або даних про певних людей, що зберігаються в спеціальних файлах - адресних книгах, які створює користувач.

Після вибору однієї з названих команд на панелі Помічника із пошуку з'являються елементи керування для уточнення значень властивостей пошуку. Наприклад, після вибору команди Малюнки, музику або відео на панелі з'являться елементи керування, зображені на рисунку 2.28.

*Рис. 2.27.* **Панель Помічник** із **пошуку**

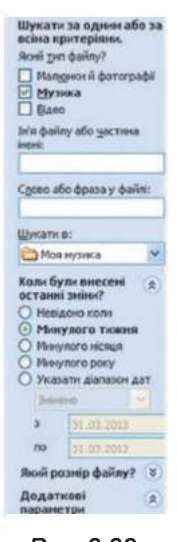

*Рис. 2.28.* **Елементи керування для встановлення значень властивостей об'єктів пошуку**

# **g) Розділ 2**

Установленням позначки відповідного прапорця можна вказати, файли яких типів будемо шукати. Якщо відомо *ім'я файлу або частина імені,* то їх можна ввести у відповідне поле, що значно пришвидшить пошук.

Якщо ви на тижні створювали презентацію, але забули в якій папці її зберегли і точно не пам'ятаєте ім'я файлу цієї презентації, то для пошуку можна використати спеціальні символи - зірочку (\*) чи знак питання (?). Зірочка позначає будь-яку кількість довільних символів, а знак питання – один довільний символ. Наприклад, за записом \*.pptx будуть знайдені всі файли і папки, що мають розширення імені pptx, а за записом ?.pptx - тільки файли і папки, що мають розширення імені pptx і лише один довільний символ в імені.

Зменшити час пошуку потрібного файлу можна, вибравши в списку Шукати в: відповідний носій даних або папку. Якщо ви знаєте терміни створення файлу, то можна встановити позначку перемикача в позиції, що відповідає часу створення (змінення) файлу (група перемикачів Коли були внесені останні зміни?).

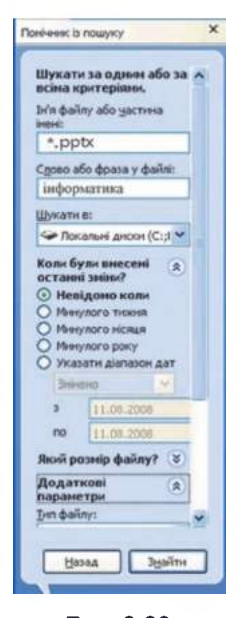

Для знаходження файлу з розширенням імені pptx, що містить слово «інформатика», може зберігатися *на одному із жорстких локальних дисків* комп'ютера, а дата його створення *невідома,* слід установити значення властивостей пошуку, які відображено на рисунку 2.29.

Після завершення пошуку на панелі Помічника із пошуку буде виведено повідомлення про кількість знайдених об'єктів і запит про досягнення потрібних результатів пошуку.

У результаті пошуку користувач у правій частині вікна отримує список імен об'єктів, які відповідають умовам пошуку. Для переходу до папки, що містить знайдений об'єкт, потрібно вибрати його в списку та виконати *Файл => Відкрити папку, що містить об'єкт.* Якщо ж потрібно відкрити вікно знайденого об'єкта, то об'єкт необхідно вибрати і натиснути клавішу Enter або двічі клацнути на ньому.

Якщо пошук об'єктів не дав потрібного результа-*Рис. 2.29.* ту, то варто перевірити чи правильно вказані значен-**Значення** ня властивостей пошуку, можливо варто змінити **властивостей** носій даних чи папку, в списках яких відбувався по**пошуку** шук. А можливо варто розширити пошук, здійснив-

ши пошук на всіх носіях даних комп'ютера, чи вказати більш загальні значення імені об'єкта.

### *Для тих, хто працює з Windows* 7

Пошук об'єктів файлової системи в операційній системі Windows 7 можна здійснювати кількома способами. Після вибору кнопки Запустити в меню стає доступним поле Пошук програм та файлів (рис. 2.30). У це поле потрібно ввести слово або словосполучення для пошуку. Цим словом або словосполученням може бути ім'я або частина імені (шаблон) об'єкта.

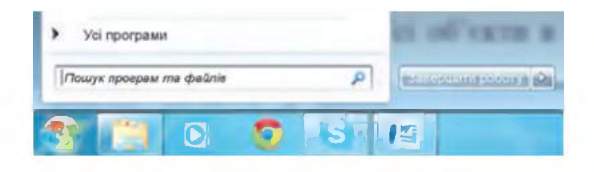

*Рис. 2.30.* **Поле Пошук програм та файлів**

У міру введення символів у поле Пошук програм та файлів над полем відкривається панель, на якій відображаються результати пошуку в певних областях. Наприклад, на запит «по» (рис. 2.31) було знайдено 5 програм, у назві яких є ці дві літери, та 2337 файлів, які або в імені, або у вмісті мають зазначені літери.

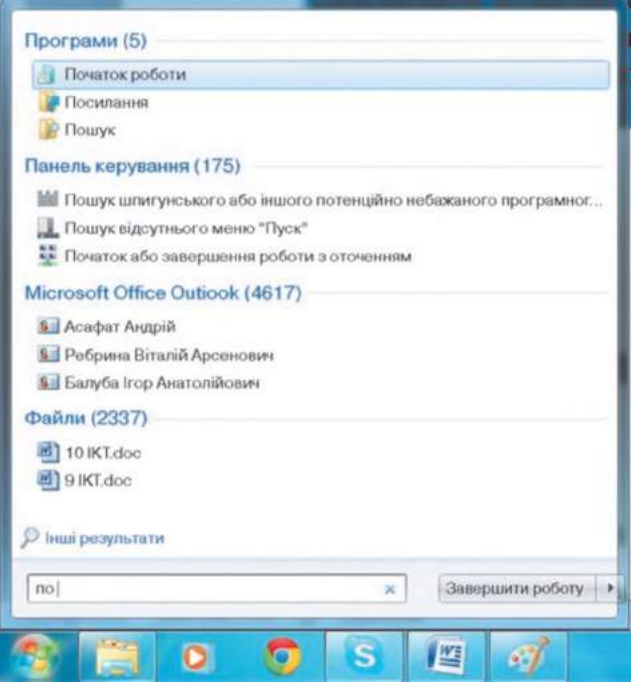

*Рис. 2.31.* **Панель відображення результатів пошуку**

Для запуску знайденої програми або відкриття файлу потрібно вибрати відповідне ім'я на панелі пошуку. Вибравши назву групи об'єктів або посилання Інші результати, буде відкрито вікно Результати пошуку, яке містить у Робочій області список знайдених об'єктів (рис. 2.32).

У кінці списку об'єктів під заголовком Шукати знову в: розміщено кнопки для здійснення нового пошуку з уточненими місцями пошуку.

## **^ Розділ 2**

疆

Вид подання результатів пошуку можна змінити вибором відповідної команди в меню Вигляд або в списку кнопки Змінити подан-

ня

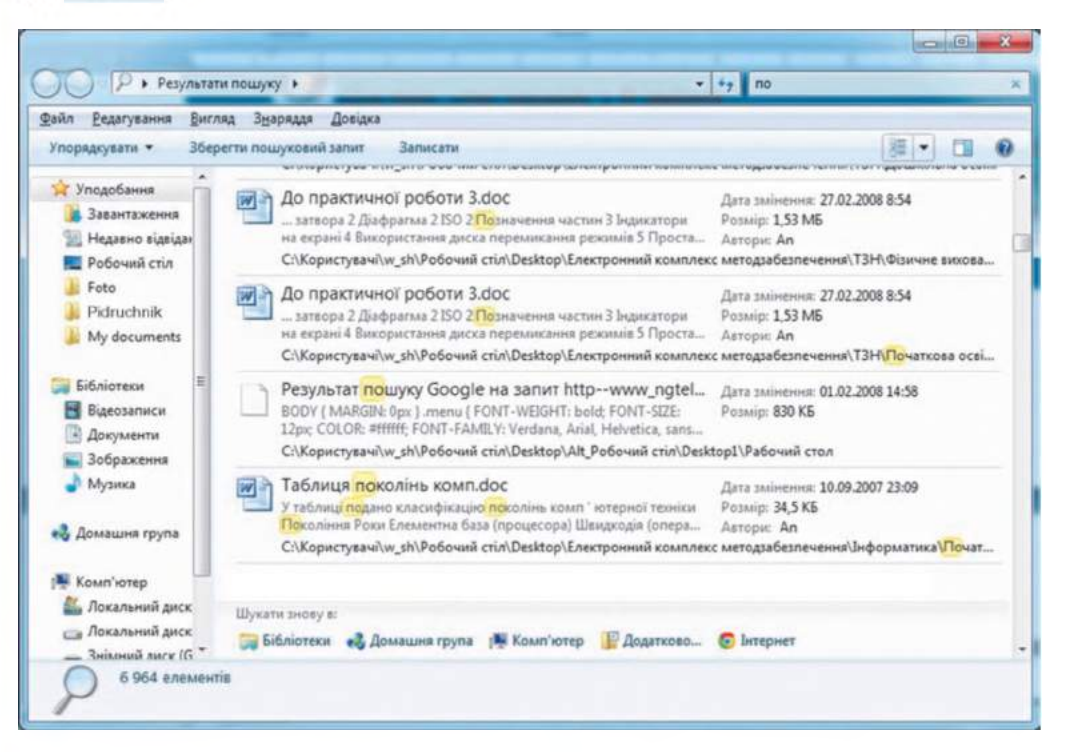

*Рис. 2.32.* **Вікно результатів пошуку**

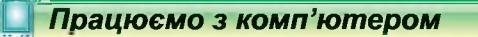

Увага! *Під час роботи з комп'ютером дотримуйтеся правил безпеки та санітарно-гігієнічних норм.*

- 1. Відкрийте вікно пошуку, використовуючи Головне меню  $(IIyck \Rightarrow IIouyk).$
- 2. Виконайте пошук усіх малюнків і фотографій, що були створені минулого місяця. Для цього:
	- 1. Виберіть Малюнки, музику або відео в списку Що ви бажаєте знайти?
	- 2. Установіть позначку прапорця Малюнки й фотографії у списку Шукати файли певного типу або шукати за іменем і типом файлу.
	- 3. Відкрийте список команд Шукати за одним або за всіма критеріями, вибравши команду Використовувати додаткові параметри пошуку.
	- 4. Виберіть у полі зі списком, що розкривається, Шукати в: команду Мій комп'ютер.
- 5. Виберіть команду Коли були внесені останні зміни та в списку, що відкрився, виберіть перемикач Минулого місяця.
- 6. Виберіть кнопку Знайти.
- 7. Визначте після завершення пошуку, скільки знайдено файлів, що відповідають умовам пошуку. Файли яких типів було знайдено?
- 8. Двічі клацніть на значку першого із знайдених файлів. Яка програма запустилася?
- 9. Закрийте вікно програми.
- 3. Виконайте пошук документів у папці Мої документи вашого комп'ютера, що були створені минулого тижня. Для цього:
	- 1. Виберіть Документи (текстові файли, електронні таблиці тощо) в списку Що ви бажаєте знайти?
	- 2. Виберіть перемикач Минулого тижня в списку Дата внесення останніх змін.
	- 3. Виберіть команду Використовувати додаткові параметри пошуку.
	- 4. Виберіть у полі зі списком, що розкривається, Шукати в: команду Мої документи.
	- 5. Виберіть кнопку Знайти.
	- 6. Дочекайтеся завершення пошуку. Визначте, скільки знайдено файлів, що відповідають умовам пошуку.
- 4. Виконайте пошук файлів і папок, імена яких починаються з setup, на всіх локальних дисках комп'ютера. Для цього:
	- 1. Уведіть у поле Ім'я файлу або частина імені слово «setup».
	- 2. Виберіть у полі зі списком, що розкривається, Шукати в: команду Локальні диски.
	- 3. Виберіть кнопку Знайти.
	- 4. Дочекайтеся завершення пошуку. Визначте, скільки знайдено файлів, що відповідають умовам пошуку.
- 5. Виконайте пошук файлів з розширенням імені pptx, що містять слово «Windows» у тексті файлу. Скільки таких файлів? Двічі клацніть на значку першого зі знайдених файлів. Яка програма запустилася? Чи містить знайдений файл слово «Windows»? Закрийте вікно програми.
- 6. Змініть умови пошуку, щоб слово «Windows» шукалося у вмісті всіх файлів. Для цього в поле Ім'я файлу або частина введіть символи \*.\* Скільки знайдено файлів?
- 7. Закрийте всі вікна.

## *Найважливіше в цьому пункті*

Для того щоб розпочати пошук об'єктів файлової системи, потрібно відкрити панель Помічник із пошуку в лівій частині вікна Провідника. Це можна здійснити, виконавши *Пуск* => *Знайти* або вибравши кнопку Пошук <sup>Ранн</sup>на панелі інструментів вікна Провідника.

# **^ Розділ 2**

Для уточнення властивостей об'єктів, пошук яких здійснюватиметься, використовують елементи керування списку Що ви бажаєте знайти?

Для пошуку об'єктів використовують спеціальні символи - зірочку (\*) чи знак питання (?). Зірочка позначає будь-яку кількість довільних символів, а знак питання - один довільний символ.

## *Дайте відповіді на запитання*

- 1°. Пошук яких об'єктів файлової системи можна виконати засобами операційної системи Windows?
- 2°. Як відкрити панель Помічник із пошуку, використовуючи Головне меню?
- 3°. Як відкрити панель Помічник із пошуку, використовуючи кнопку Пошук <u>Desse</u> на панелі інструментів вікна Провідника?
- 4°. Для пошуку яких типів об'єктів використовується команда Малюнки, музика або відео; Усі файли й папки?
- 5\*. Чим відрізняється пошук з використанням елементів керування команди Документи (текстові файли, електронні таблиці тощо) від пошуку з використанням елементів керування команди Усі файли й папки?
- 6е. З якою метою під час пошуку об'єктів файлової системи використовують спеціальні символи зірочка (\*) та знак питання (?)?

### *Виконайте завдання*

- 1°. Виконайте пошук усіх малюнків у папці Мої документи. Скільки файлів було знайдено?
- 2е. Запишіть словесний алгоритм пошуку на всіх носіях даних комп'ютера малюнків, які були створені *за останній рік* і мають розмір *понад 1 Мбайт.* Виконайте пошук файлів за цим алгоритмом. Скільки файлів було знайдено?
- З\*. Запишіть словесний алгоритм пошуку на диску С: файлів з розширенням імені *doc,* які містять текст *довідка* і створені за *останні три дні.* Виконайте пошук файлів за цим алгоритмом. Скільки файлів було знайдено?
- 4. Укажіть за наведеними рисунками 2.33 значення властивостей об'єктів, які встановлено для пошуку об'єктів файлової системи.
- 5\*. Запишіть словесний алгоритм пошуку папок і файлів, що містять на початку імені літери *sy,* мають в імені п'ять літер та були змінені *за останні шість місяців.* Виконайте пошук за цим алгоритмом. Скільки файлів було знайдено?

#### **ПОНЯТТЯ ОПЕРАЦІЙНОЇ СИСТЕМИ**

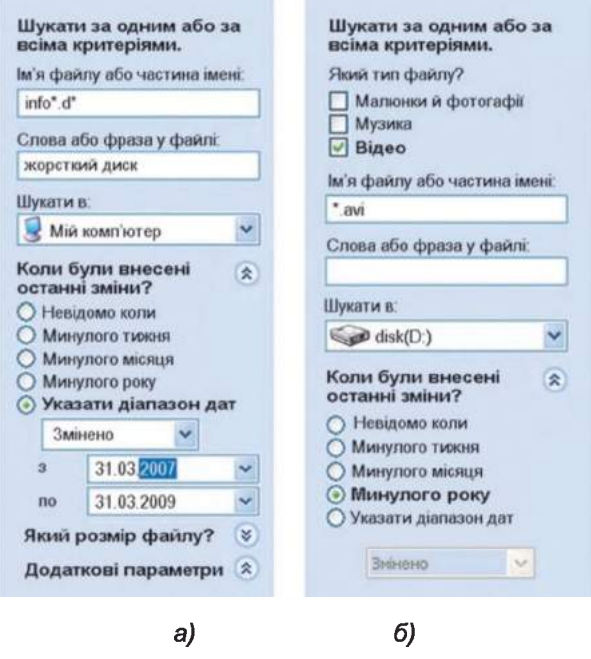

*Рис. 2.33*

## **ПРАКТИЧНА РОБОТА № 4**

#### **«Пошук об'єктів файлової системи»**

Увага! *Під час роботи з комп'ютером дотримуйтеся правил безпеки та санітарно-гігієнічних норм.*

- 1. Відобразіть Панель пошуку.
- 2. Здійсніть пошук на носіях даних комп'ютера *музичних файлів,* час створення яких не перевищує *два роки.* Запишіть кількість знайдених файлів.
- 3. Двічі клацніть на значку третього із знайдених файлів. Яка програма запустилася?
- 4. Закрийте вікно програми.
- 5. Здійсніть пошук на носіях даних комп'ютера файлів, які мають розширення імені *htm* і розмір *понад 20 Кбайт.* Запишіть кількість знайдених файлів.
- 6. Здійсніть пошук файлів малюнків, розмір яких *не більше ніж 500 Кбайт.* Запишіть кількість знайдених файлів.
- 7. Здійсніть пошук файлів малюнків, розмір яких *понад 500 Кбайт.* Запишіть кількість знайдених файлів. Порівняйте результати пошуку цього та попереднього пунктів, визначте, файлів якого розміру більше.
- 8. Здійсніть пошук документів у папці Мої документи, які створені *за останній місяць* і мають в імені літеру (українська абетка).
- 9. Закрийте всі вікна.

# Розділ З. Мультимедіа

*У цьому розділі ви дізнаєтеся про:*

об'єкти мультимедіа та галузі їх використання

пристрої введення і виведення об'єктів мультимедіа

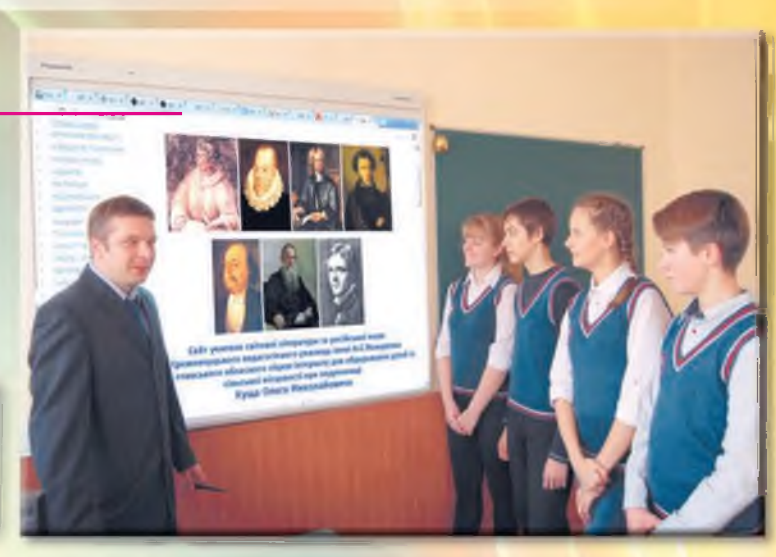

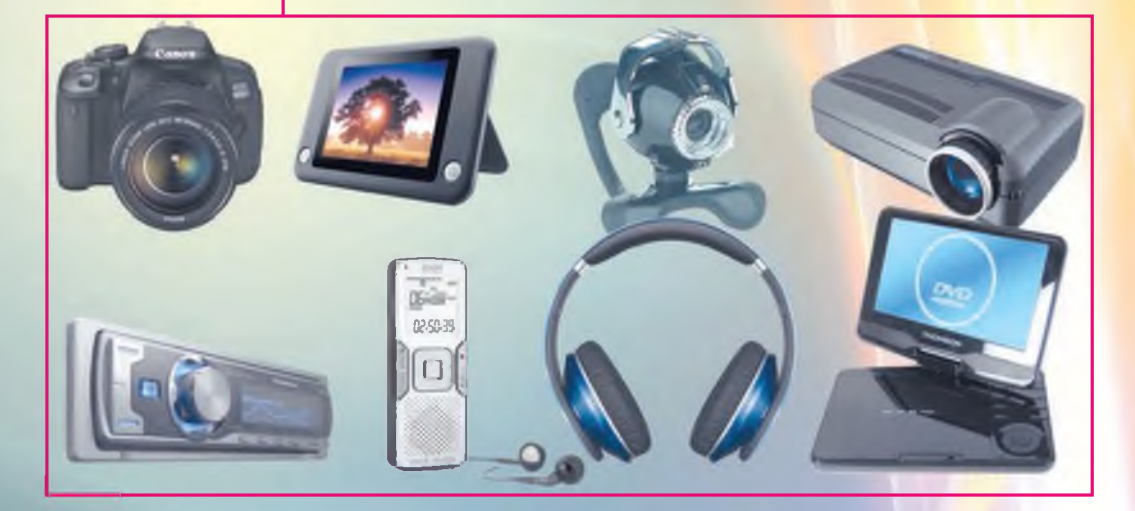

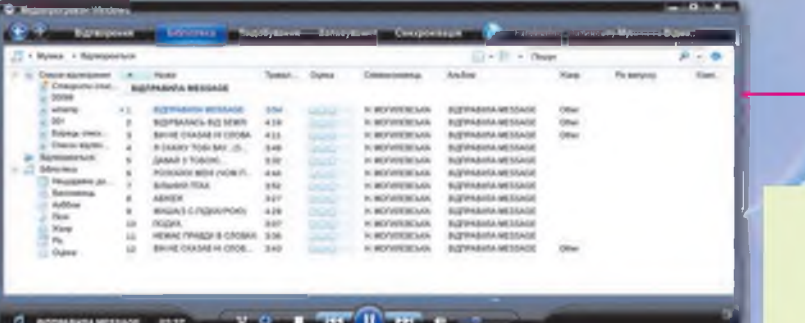

м О програми для опрацювання об'єктів мультимедіа

# З.1. ПОНЯТТЯ ПРО МУЛЬТИМЕДІА

- 1. Які пристрої для роботи з даними ви знаєте?
- 2. Які пристрої можуть зберігати і відтворювати для користувача зображення, музику, аудіокнижки, відеофільми?
- 3. Який спосіб подання повідомлень називають комбінованим?

## ПОНЯТТЯ ПРО МУЛЬТИМЕДІЙНІ ПОВІДОМЛЕННЯ, ОБ'ЄКТИ МУЛЬТИМЕДІА

З вивченого в 5-му класі ви вже знаєте, що повідомлення можна подавати різними способами: текстом, числами, графікою, звуком, відео, умовними сигналами, спеціальними символами та комбінованим способом - шляхом поєднання кількох різних способів.

Повідомленнями, поданими комбінованим способом, є:

- стаття в часописі з фотографіями, що ілюструють архітектуру міста;
- відеокліп на популярну пісню;
- навчальний відеофільм про події з історії України;
- презентація про екскурсію учнів класу до Канева з відповідними фотографіями та описом пам'ятних місць;
- MMS з відеофрагментом прогулянки парком тощо.

Повідомлення, подані комбінованим способом, ще називають мультимедійними. Мультимедіа (лат. *multum -* багато, *medium -* загально-

доступне, загальне надбання) - це поєднання різних способів подання повідомлень, а *текст, графічні зображення, аудіо* та *відео* є об'єктами мультимедійних повідомлень, або об'єктами мультимедіа.

Слід зважати на те, що доволі часто до об'єктів мультимедіа відносять тільки аудіо- та відеооб'єкти.

MMS (англ. *Multimedia M essaging Service -* послуга мультимедійних повідомлень) послуга, використовуючи яку можна пересилати між мобільними пристроями повідомлення з мультимедійними об'єктами (зображення, звук, відео тощо).

#### ГАЛУЗІ ВИКОРИСТАННЯ МУЛЬТИМЕДІА

Мультимедіа використовується в різних галузях людської діяльності. Ви вже знаєте, що мультимедіа активно використовується в комп'ютерних програмах, призначених для навчання. Ці програми ще називають електронними підручниками або посібниками. Вони містять, крім текстових даних, ще аудіо- та відеоматеріали, фотографії, схеми, графіки, анімацію, репродукції картин, просторові моделі реальних чи уявних об'єктів тощо (рис. 3.1) та надають користувачу можливість навчатися самостійно.

| Розділ 3                                    |                                                                                                    |
|---------------------------------------------|----------------------------------------------------------------------------------------------------|
| √<br>країни                                 | <b>SID X</b><br><b>Ілострації</b>                                                                                                    |
| collines<br><b>Zuilet</b>                   | <b><i>BARRIS COMMENT</i></b>                                                                                                    |
| Пошук<br><b>Паслиці</b>                     | 1. Авари энуциоться над с<br>2. As romed Bongarence M<br>3. Автограф Галини Гулеви<br>4. An romed I Mesene<br>5. An Torpad Mecone Kass<br>6. Алапіт, Реконструкція за                                                                                                    |
| Mañe<br><b>Bineo</b>                        | 7. Акт Берестейської унії. О<br>8. AKT Roominca Kol yrel<br>9. Алупо. Замок "Лестівчик<br>10. Альошин Павло Федотов<br>11. Ампір в храмовій врхітек<br>12. Angoliscent upps so. Britts<br>13. Андрёвська церква, іконо-                                                                                                    |
| <b>SEYA</b><br><b>Ілюстрації</b><br>Tee Tub | 14. AHADEBONER LEOKER, RICHO<br>15. Avapliscans uppres. Kebs<br>16. Андрівська церква. Фото<br>17. Aндрій Боголюбський, Рек<br>18. Аннозенатівська церква.<br>19. Аннозачатбаська церкав.                                                                                                    |
| Друк/Текст                                  | 20. Аннозачатёвська церква<br>21. Ансамбль Ближніх печер.<br>22. Ансамбль Ближніх печер<br>23. AHCAMER KONHamboro Kw<br>24. Антонович Володимир<br>25. Антонович Дмитро<br>26. Апостол Андрій встановл                                                                                                    |
|                                             | 27. Апостол (сланяліст юм. Археологічні розколин на Контрактовій площі в Києві. 1970-ті рр<br>28. Архантел Михайл. Стінопич<br>29. Археологічні рожогим<br>30. Археологічні розкопки<br>31. Архімандрит Полікарт, Реконструкція за черепом. Автор СергійНкітін<br>32. Аскольдова молила. Сучасне фото<br>33. Байкове кладовище. Вхід до католицької частини. Фото кінця XX ст.    |
|                                             | 34. Байкове кладовище. Вкід до превослевної частини. Фото кінця XX ст.<br>35. Байкове кладовида. Одна з дільниць. Фото кінця XX ст.<br>36. Байкове кладовике. Склеп. Фото кінца XX ст.<br>37. Барман (напрудні прикраси). ХВ - ХВ ст. Золото, перли. Скарб знайданий поблизу с. Салнівка. Черкаської обл.<br>$\mathbf{M}$<br>38. Барочна врхітектура: Покровський собор у Харкові |

*Рис. 3.1.* **Вікно програми для навчання «Історія України»**

Мультимедіа широко використовуюється під час створення кіно, відеофільмів і мультиплікації. Без мультимедійних об'єктів не можна собі уявити сучасні комп'ютерні ігри (рис. 3.2).

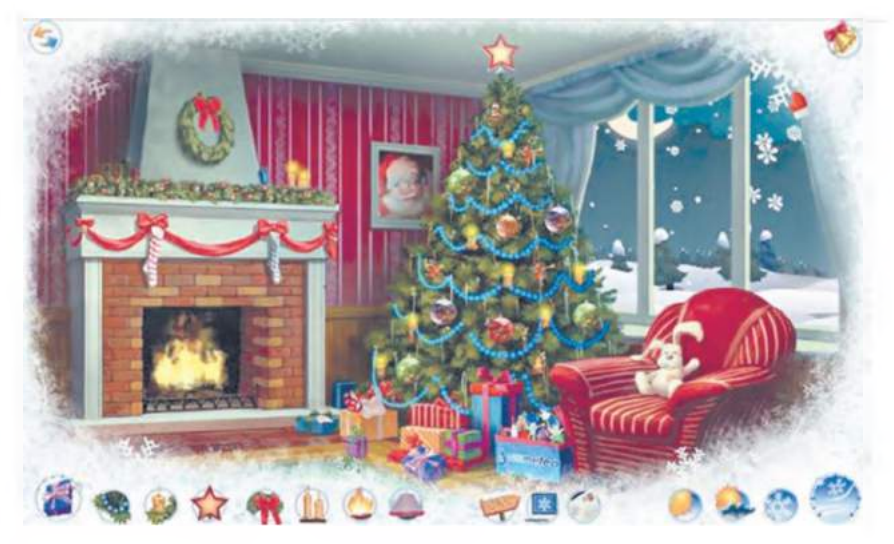

*Рис. 3.2.* **Вікно комп'ютерної гри «Новий рік»**

#### **МУЛЬТИМЕДІА**

Мультимедійні об'єкти використовуються в науці та у виробництві в основному для створення моделей процесів та явищ, а також проектування майбутніх зразків виробів: від звичайного гвинта до кораблів, автомобілів, космічних ракет, літаків тощо (рис. 3.3). Наприклад, учений чи конструктор може переглянути модель певного виробу, визначити, чи відповідає вона його задуму, змінити значення певних властивостей моделі, перевірити, як ці зміни вплинули на поведінку моделі, та вирішити, приймати ці зміни чи ні.

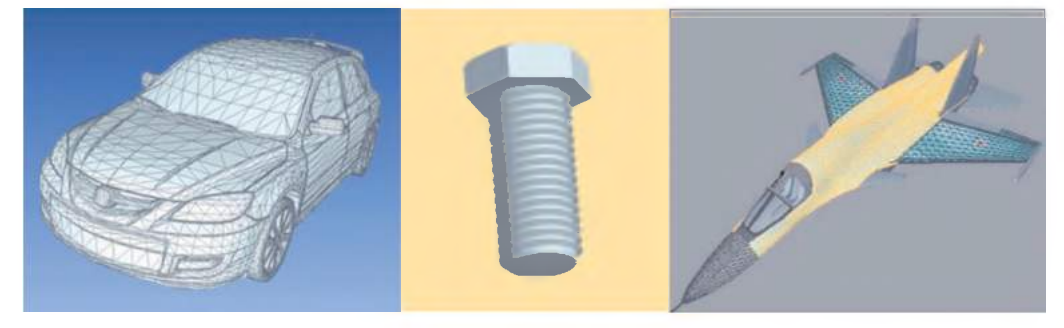

*Рис. 3.3.* **Моделі автомобіля, гвинта, літака**

Мультимедіа використовують у рекламі, довідкових системах для покращення сприйняття відомостей про товари, послуги, засоби та шляхи подорожей тощо.

У медицині лікарі навчаються робити операції, перев'язки, використовуючи відеозаписи операції або моделі-тренажери, що імітують тіло людини.

У вашій сім'ї мабуть теж використовують мультимедіа для створення домашніх відеороликів, відео- та фотоархівів, вітань до свят тощо.

## ПРИСТРОЇ ВВЕДЕННЯ, ВИВЕДЕННЯ ТА ЗБЕРЕЖЕННЯ ОБ'ЄКТІВ МУЛЬТИМЕДІА

Як ви вже знаєте з 5-го класу, всі пристрої комп'ютера можна поділити на такі групи: пристрої введення даних, опрацювання даних, збереження та виведення даних.

Для введення об'єктів мультимедіа використовують:

- відео- (рис. 3.4) та веб-камери (рис. 3.5);
- фотоапарати;
- мікрофони (рис.  $3.6$ );
- музичні синтезатори (рис. 3.7);
- графічні планшети (дигітайзери) (рис. 3.8);
- смартфони та мобільні телефони;
- сканери, диктофони

тощо.

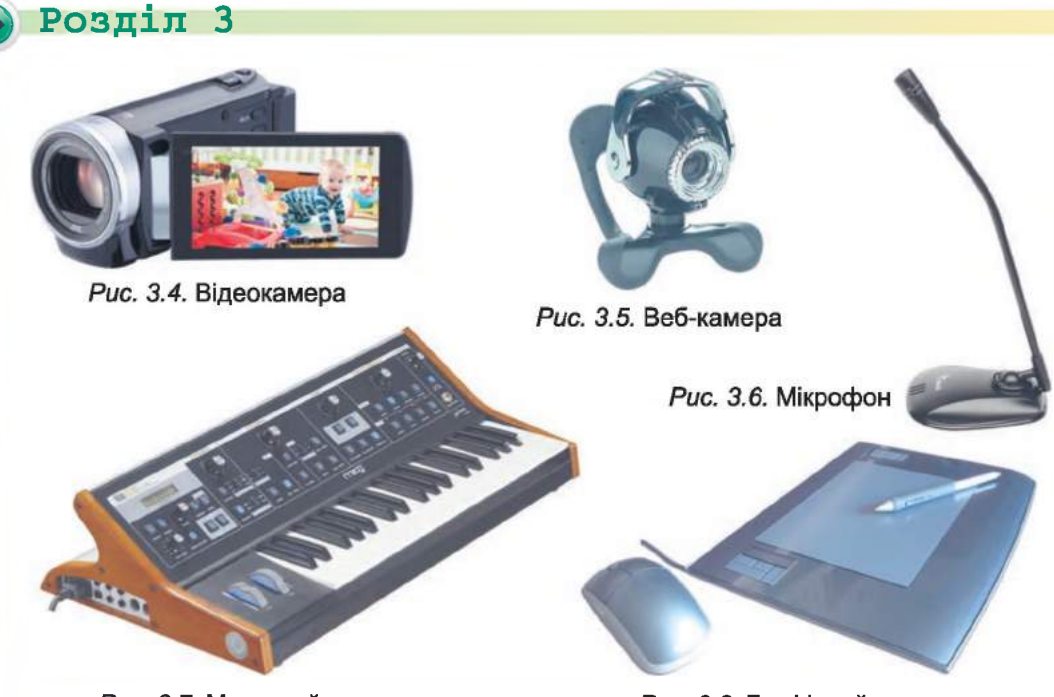

*Рис. 3.7.* **Музичний синтезатор** *Рис. 3.8.* **Графічний планшет**

Для виведення об'єктів мультимедіа використовують:

- монітори;
- телевізори;
- аудіо- (рис. 3.9) та відеопрогравачі (плеєри) (рис. 3.10);
- мультимедійні проектори (рис. 3.11);
- мультимедійні дошки (використовують і для введення об'єктів мультимедіа) (рис. 3.12);

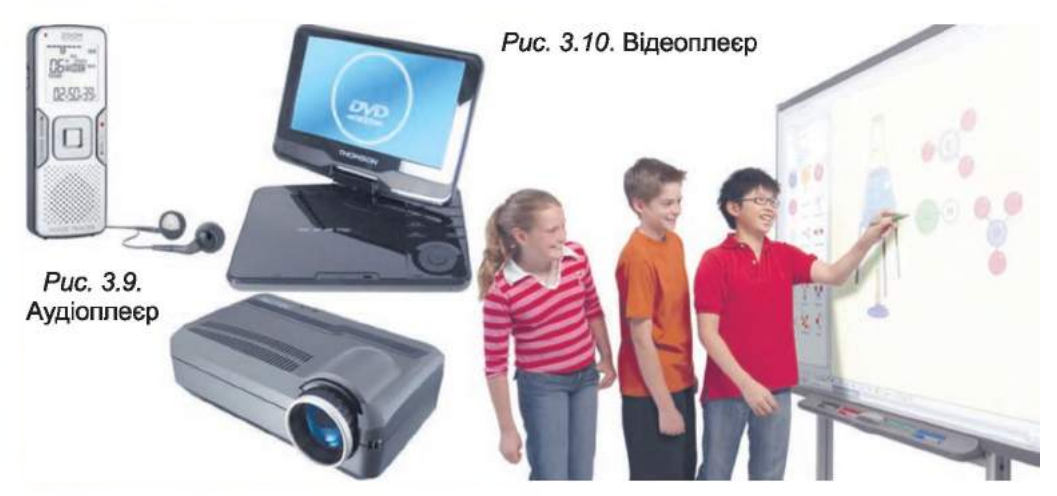

*Рис. 3.11.* **Мультимедійний проектор** *Рис. 3.12.* **Використання мультимедійної дошки**

#### **МУЛЬТИМЕДІА**

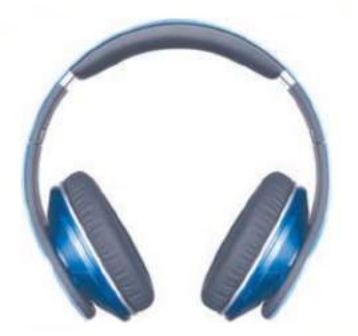

- навушники (рис.  $3.13$ );
- звукові колонки (рис. 3.14) тощо.

Зберігання об'єктів мультимедіа здійснюється у файлах на носіях даних, види яких були розглянуті в 5-му класі. Окремі пристрої для роботи з мультимедійними даними (фотоапарати, відеокамери, аудіо- і відеоплеєри та інші) мають власні носії даних. Як правило, ці носії мають невеликі розміри. Це накопичувані на жорстких магнітних дисках (рис. 3.15) і касети з магнітними стрічками (рис. 3.16) для відеокамер і диктофонів, різноманітні типи флеш-карт (рис. 3.17).

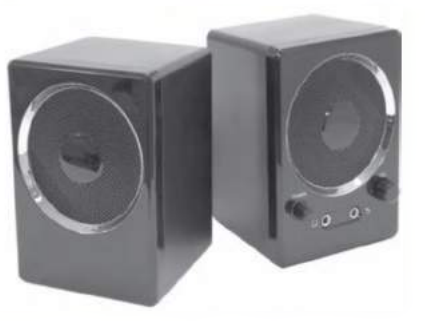

*Рис. 3.13.* **Навушники** *Рис. 3.14.* **Звукові колонки**

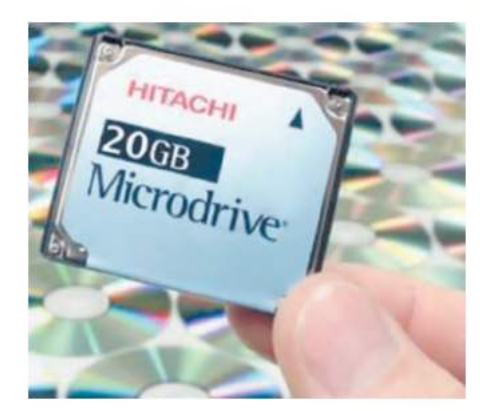

*Рис. 3.15.* **Накопичувач на жорстких магнітних дисках**

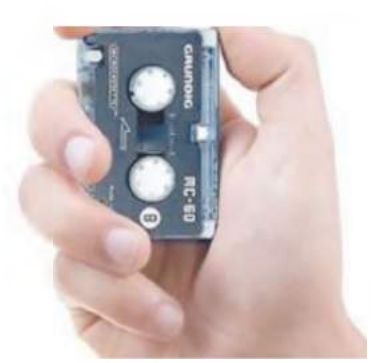

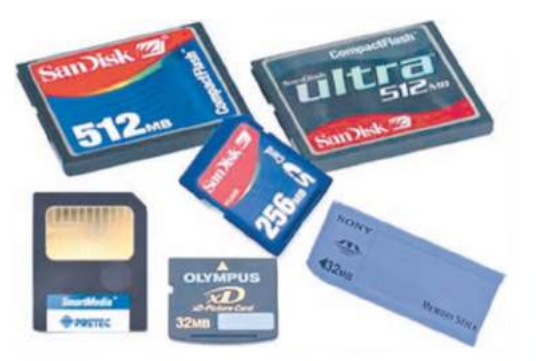

*Рис. 3.16.* **Мікрокасета** *Рис. 3.17.* **Флеш-карти**

#### КОПІЮВАННЯ ОБ'ЄКТІВ МУЛЬТИМЕДІА

Об'єкти мультимедіа, як уже зазначалося, зберігаються у файлах. Операції з копіювання цих файлів здійснюються так само, як і будьяких інших файлів. Однак, для того щоб виконати ці операції, спочатку

## **^ Розділ З**

потрібно підключити носій даних пристрою введення мультимедійних об'єктів до комп'ютера. Можливі кілька способів такого підключення.

Як правило, мультимедійні пристрої підключаються з використанням кабелю USB (англ. *Universal Serial Bus -* універсальна послідовна шина). Ці кабелі на кінцях мають роз'єми (рис. 3.18), які можуть бути кількох видів. Стандартний роз'єм підключається до комп'ютера, а інший - міні (лат. *minimus* - найменший) або мікро (грец. рікрб дуже малий, дрібний) - у відповідне гніздо мультимедійного пристрою.

Часто для підключення мультимедійного пристрою використовують роз'єм HDMI (англ. *High-Definition Multimedia Interface* - мультимедійний інтерфейс високої чіткості) (рис. 3.19).

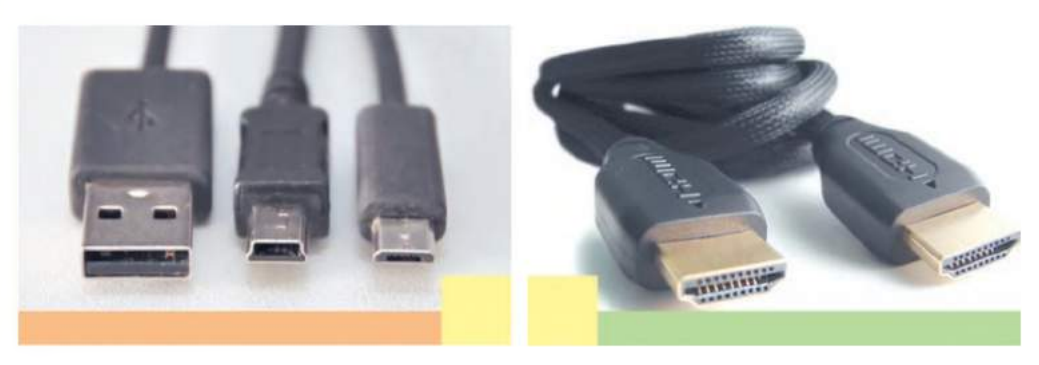

*Рис. 3.18.* **Роз'єми кабелю USB** *Рис. 3.19.* **Роз'єм HDMI**

Для забезпечення зв'язку між мультимедійним пристроєм і комп'ютером потрібно встановити спеціальну програму, яка буде керувати передаванням даних. Сучасні операційні системи, як правило, самостійно визначають тип підключеного пристрою та встановлюють програму, яка забезпечує коректну його роботу. Користувач може відслідкувати хід визначення типу пристрою та пошук і встановлення потрібної програми за повідомленнями, що з'являються в нижньому правому куті екрана (рис. 3.20).

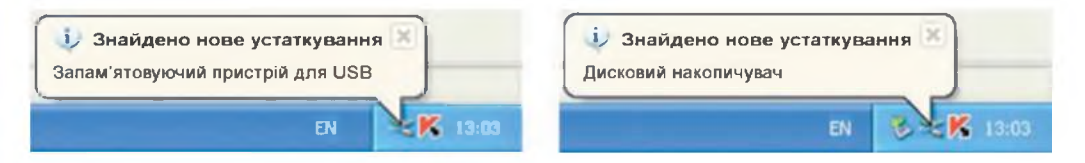

*Рис. 3.20.* **Повідомлення про хід автоматичного визначення типу підключеного пристрою**

Якщо операційній системі не вдалося встановити тип пристрою або не знайдено потрібну програму, то користувачу необхідно буде встановити програму самостійно з лазерного диска, що поставляється разом із пристроєм.

Незалежно від типу роз'єму, що використовується, для копіювання файлів з об'єктами мультимедіа слід виконати такий алгоритм:

- 1. Приєднати один кінець кабелю (USB або HDMI) до пристрою, наприклад до фотокамери.
- 2. Приєднати другий кінець кабелю до комп'ютера (рис. 3.21).

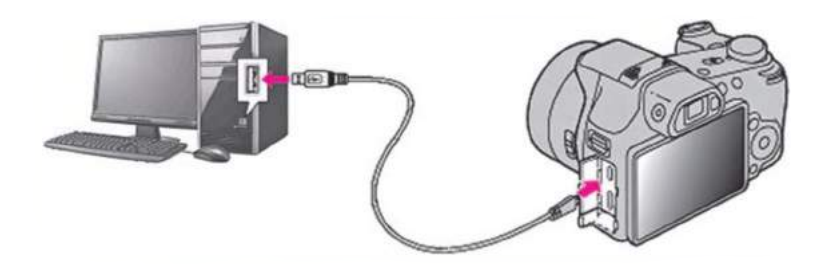

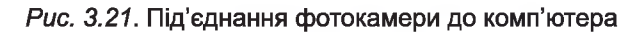

- 3. Увімкнути мультимедійний пристрій.
- 4. Вибрати команду Відкрити папку для перегляду файлів у списку дій вікна Знімний диск (рис. 3.22) або запустити на виконання програму Провідник, якщо зазначене вікно не відкрилося автоматично.
- 5. Знайти та виділити об'єкти, які потрібно скопіювати.
- 6. Виконати операцію копіювання у визначену для цього папку.

Іншим способом копіювання даних з пристрою мультимедіа на комп'ютер є використання флеш-карт. Для копіювання потрібно:

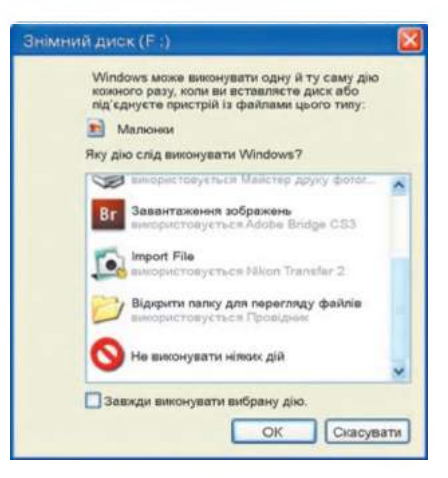

*Рис. 3.22.* **Вікно Знімний диск**

- 1. Вимкнути пристрій мультимедіа.
- 2. Вийняти флеш-карту з пристрою мультимедіа (рис. 3.23).

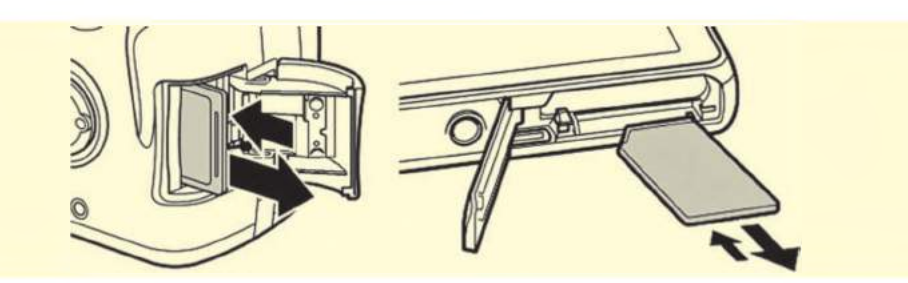

*Рис. 3.23.* **Варіанти вийняття флеш-карти з різних фотокамер**

3. Уставити флеш-карту у відповідний роз'єм на ноутбуці або в спеціальний пристрій для роботи з флеш-картами - кардрідер (англ, *card reader* - зчитувач карток) (рис. 3.24).

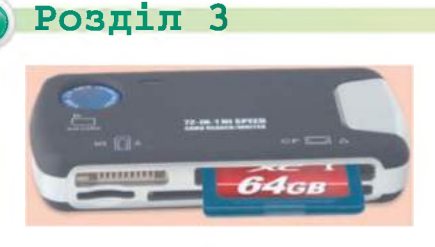

*Рис. 3.24.* **Кардрідер**

Потім слід виконати команди, описані в пунктах 4—6 попереднього алгоритму.

Копіювати файли можна не тільки з мультимедійного пристрою, але й навпаки - на мультимедійний пристрій, наприклад аудіо- та відеофайли на відповідні програвачі або мобільні телефони.

*Працюємо з комп'ютером \*123456 789* **Увага!** *Під час роботи з комп'ютером дотримуйтеся правил без-*

*пеки та санітарно-гігієнічних норм.*

- 1. Скопіюйте три графічних файли з флеш-карти фотоапарата у вашу папку на носії даних комп'ютера. Для цього потрібно:
	- 1. З'єднати фотоапарат з комп'ютером, використовуючи кабель USB.
	- 2. Увімкнути фотоапарат.
	- 3. Вибрати команду **Відкрити папку для перегляду файлів**  списку дій вікна **Знімний диск** або запустити на виконання програму **Провідник,** якщо зазначене вікно не відкрилося автоматично.
	- 4. Знайти та виділити три графічних файли.
	- 5. Виконати Файл  $\Rightarrow$  *Konineamu.*
	- 6. Відкрити вашу папку.
	- 7. Виконати Файл ⇒ Вставити.
	- 8. Вимкнути фотоапарат.
	- 9. Від'єднати фотоапарат від комп'ютера.
- 2. Скопіюйте звуковий файл, наприклад з папки **Розділ 3\ Пункт 3.1\Музика** файл **рушничок.шрЗ,** до вашого мобільного телефону. Для цього потрібно:
	- 1. Приєднати один кінець кабелю USB до мобільного телефону.
	- 2. Приєднати другий кінець кабелю до комп'ютера.
	- 3. Підтвердити використання мобільного телефону як носія даних у вікні, що може з'явитися на екрані комп'ютера або на екрані телефону.
	- 4. Дочекатися появи значка пристрою збереження даних у списку об'єктів папки **Мій комп'ютер.**
	- 5. Відкрити папку **Розділ 3\Пункт 3.1\Музика.**
	- 6. Вибрати файл **рушничок.шрЗ.**
	- 7. Виконати Файл ⇒ *Копіювати*.
	- 8. Відобразити список імен файлів і папок носія даних телефону.
	- 9. Відкрити потрібну папку, наприклад **Музика.**
	- 10. Виконати Файл ⇒ *Вставити*.
	- 11. Від'єднати кабель.

## *Найважливіше в цьому пункті*

Об'єктами мультимедіа є: текст, графічні зображення, звук, відео. Мультимедіа використовують в освіті, у наукових дослідженнях, для створення відеофільмів, мультиплікаційних і кінофільмів, комп'ютерних ігор, у промисловому виробництві, у рекламі та довідкових системах тощо.

Для введення об'єктів мультимедіа використовують відеокамери, веб-камери, фотоапарати, мікрофони, музичні синтезатори, графічні планшети, сканери, диктофони тощо.

Для виведення об'єктів мультимедіа використовують: монітори, телевізори, аудіо- та відеопрогравачі (плеєри), мультимедійні проектори, мультимедійні дошки, навушники, звукові колонки тощо.

Для збереження даних у пристроях мультимедіа використовують носії даних зменшених розмірів - жорсткі магнітні диски, касети з магнітною стрічкою, флеш-карти.

Для копіювання даних із мультимедійного пристрою (на мультимедійний пристрій) потрібно приєднати цей пристрій до комп'ютера з використанням спеціального кабелю (USB або HDMI). У випадку використання для обміну даними флеш-карти необхідно вийняти її з мультимедійного пристрою та вставити в кардрідер, який вмонтовано або приєднано до комп'ютера.

## *Дайте відповіді на запитання \*2*

- **1°.** Які повідомлення називають мультимедійними?
- 2е. Що є об'єктами мультимедіа?
- З\*. Де використовують мультимедіа?
- 4°. Які пристрої називають мультимедійними?
- 5<sup>°</sup>. Які носії використовують в мультимедійних пристроях для зберігання даних?
- 6\*. Які пристрої використовують для введення мультимедійних об'єктів?
- 7\*. Які пристрої використовують для виведення мультимедійних об'єктів?
- 8°. З використанням яких засобів може здійснюватися під'єднання мультимедійного пристрою до комп'ютера з метою копіювання даних?
- 9\*. Чим відрізняється копіювання файлів з мультимедійних пристроїв до комп'ютера від копіювання файлів з однієї папки комп'ютера до іншої папки?

## **> Розділ З**

## *Виконайте завдання*

- 1°. Назвіть пристрої для роботи з об'єктами мультимедіа.
- 2\*. Опишіть галузі використання мультимедіа.
- З\*. Поясніть, для яких цілей може використовуватися мультимедіа в навчальній діяльності.
- 4\*. Опишіть послідовність копіювання графічних файлів з фотоапарата на носій даних комп'ютера.
- 5°. Складіть словесний алгоритм копіювання відеофайлу з папки Мої відеозаписи до відеопрогравача. Виконайте цей алгоритм.
	- 6\*. Сфотографуйте свого товариша, використовуючи мобільний телефон (смартфон). Запишіть словесний алгоритм копіювання графічного файлу з мобільного телефону (смартфону) до пешки Розділ 3\Пункт 3.1\Рисунки. Виконайте цей алгоритм.
		- 7\*. Дослідіть та опишіть, як можна скопіювати дані з використанням бездротового зв'язку з мобільного телефону або смартфону на носій даних комп'ютера.
- 18. Складіть словесний алгоритм копіювання файлу з фотографією з фотоешарата до папки Мої малюнки комп'ютера з використанням кабелю USB.

# 3.2. МУЛЬТИМЕДІЙНІ ПРОГРАВАЧІ

- 1. Які пристрої для введення об'єктів мультимедіа ви знаєте?
- 2. Які пристрої для виведення об'єктів мультимедіа ви знаєте?
- 3. Як скопіювати файли з об'єктами мультимедіа з фотоапарата, мобільного телефону, смартфону до певної папки комп'ютера?

## ПРОГРАМИ ДЛЯ ОПРАЦЮВАННЯ МУЛЬТИМЕДІЙНИХ ОБ'ЄКТІВ

Ви вже знаєте, що для створення та опрацювання комп'ютерних презентацій використовують спеціальні програми - редактори презентацій. Часто комп'ютерні презентації називають мультимедійними, оскільки вони можуть містити текстові, графічні, звукові та відеооб'єкти. Тому редактори презентацій є програмами для опрацювання мультимедійних об'єктів.

Разом з тим, коли говорять про програми опрацювання мультимедійних об'єктів, частіше мають на увазі програми, що опрацьовують звукові та відеодані. До таких програм належать програми для створення та редагування звукових і відеоданих - редактори мультимедійних даних і програми для перегляду та прослуховування мультимедійних даних - мультимедійні програвачі, або медіаплеєри.

#### **МУЛЬТИМЕДІА**

Існує багато різноманітних мультимедійних програвачів. Більшість з них може відтворювати і відео, і звукові дані, окремі спеціалізуються тільки на одному з видів даних, і тоді їх називають або аудіо-, або відеоплеєрами. Розповсюдженими є мультимедійні плеєри Winamp, Media Player Classic, QuickTime Player, Flv Player та інші.

## МУЛЬТИМЕДІЙНИЙ ПРОГРАВАЧ МЕДІАПРОГРАВАЧ WINDOWS

Одним з мультимедійних програвачів є програма Медіапрогравач Windows, що входить до складу стандартних програм операційної системи Windows. На рисунку 3.25 зображено вікно цієї програми. Для її запуску слід виконати *Пуск*  $\Rightarrow$  *Усі програми*  $\Rightarrow$  *Стандартні*  $\Rightarrow$  *Роз-* $\eta$ *ваги*  $\Rightarrow$  *Проигрыватель Windows Media.* 

Використовуючи Медіапрогравач Windows, можна переглядати відеофільми, прослуховувати музичні файли, аудіокнижки тощо. Для того щоб програти мультимедійний файл, потрібно, щоб він був включений до бібліотеки програми. Зазвичай до бібліотеки включаються

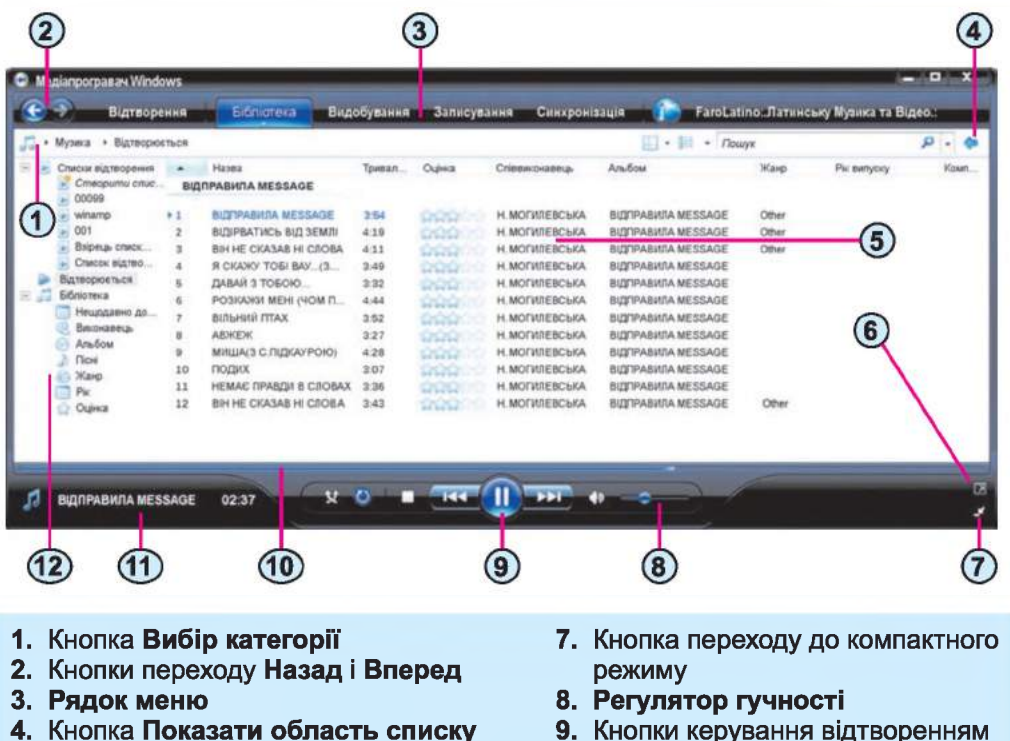

- 
- **5. Область відомостей**
- **6. Кнопка переходу до повноекранного режиму**
- **9. Кнопки керування відтворенням**
- **10. Індикатор ходу відтворення**
- **11. Область сповіщення про файл, що відтворюється**
- **12. Область навігації**

*Рис. 3.25.* **Вікно Медіапрогравач Windows**

## **Розділ З**

файли, що містяться в папках Моя музика, Мої відеозаписи. Отже, щоб включити файл до бібліотеки Медіапрогравача Windows, достатньо скопіювати його до відповідної папки: музичний файл - до папки Моя музика, відеофайл - до папки Мої відеозаписи.

Після запуску програми Медіапрогравач Windows в Області навігації поточною є одна з бібліотек, наприклад бібліотека Музика, а в Області відомостей відображається список об'єктів мультимедіа, вигляд якого залежить від обраного способу подання. Для перегляду чи прослуховування інших об'єктів мультимедіа потрібно перейти до іншої бібліотеки. Для цього слід:

- 1. Вибрати кнопку Вибір категорії  $||$  над Областю навігації.
- 2. Вибрати в списку кнопки вид об'єктів, які будуть відображатися в Області відомостей: *Музика, Зображення, Відео, Записані телепрограми* або *Інші медіафайли* (рис. 3.26).
- 3. Вибрати в списку Бібліотека в Області навігації один із способів добору об'єктів мультимедіа - *Нещодавно додані, Виконавець, Альбом* тощо.
- 4. Вибрати в Області відомостей потрібний файл або альбом.
- 5. Вибрати кнопку **Відтворити (в )**, якщо відтворення не розпочалося автоматично.

Перейти до іншої бібліотеки можна також з використанням команд меню Бібліотека (рис. 3.27).

Для прослуховування (перегляду) наступного об'єкта потрібно вибрати кнопку

Наступний Для повернення до про-

слуховування (перегляду) попереднього об'єкта слід вибрати кнопку Попередній

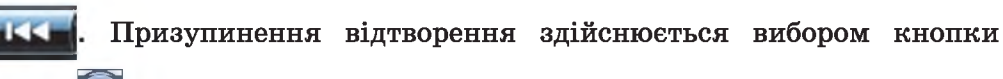

Пауза П, а продовження відтворення - вибором кнопки Відтворити

Щоб призупинити відтворення, потрібно вибрати кнопку Зупи-

Зміна гучності звучання відбувається переміщенням повзунка Регулятора гучності (рис. 3.25, 8).

Для відтворення інших об'єктів слід знову виконати описаний вище алгоритм.

Для прискорення відтворення певного мультимедійного файлу можна відкрити папку, що містить потрібний файл, відкрити контекстне

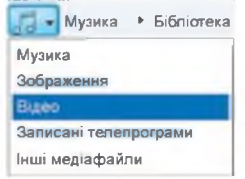

*Рис. 3.26.* **Список кнопки Вибір категорії**

*Рис. 3.27.* **Меню Бібліотека**

нити

меню файлу виконати *Відкрити за допомогою => Медіапрогравач Windows.*

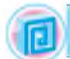

## *Для тих, хто хоче знати більше*

**Для змінення папок, у яких автоматично здійснюється пошук мультимедійних файлів, потрібно:**

- **1. Вибрати кнопку Бібліотека в Рядку меню.**
- **2. Вибрати в меню Бібліотека команду Додати до бібліотеки.**
- **3. Вибрати перемикач Мої папки та доступні мені чужі папки.**
- **4. Вибрати кнопку Додаткові параметри.**
- **5. Вибрати кнопку Додати.**
- **6. Вибрати папку, у якій потрібно здійснити пошук мультимедійних файлів для додавання їх до бібліотеки програвана.**

**У подальшому програма автоматично відстежуватиме наявність файлів у вказаних папках і додаватиме нові до бібліотеки.**

## *Для тих, хто хоче знати більше*

**Серед інших програм для програвання звукових і відеофайлів широко використовують Media Player Classic. Ця програма не потребує встановлення, достатньо лише скопіювати файл запуску програми до потрібної папки і запустити його на виконання. Вигляд вікна програми подано на рисунку 3.28. Для відтворення певного файлу слід виконати** *Файл* **=>** *Відкрити файл* **=>** *Обрати* **та вказати у вікні Провідника, який файл потрібно відкрити. Можна також перетягнути значок потрібного файлу у вікно програми. Керування відтворенням файлу мультимедіа здійснюється з використанням кнопок, аналогічних з Медіапрогравачем Windows.**

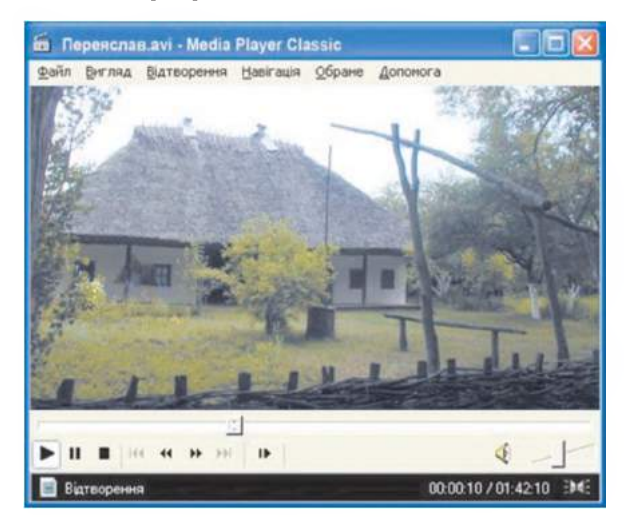

*Рис. 3.28.* **Вікно програми Media Player Classic**

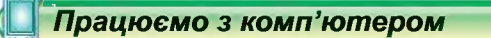

Увага! *Під час роботи з комп'ютером дотримуйтеся правил безпеки та санітарно-гігієнічних норм.*

## **Розділ З**

- 1. Запустіть на виконання програму Медіапрогравач Windows, виконавши *Пуск*  $\Rightarrow$  *Усі програми*  $\Rightarrow$  *Медіапрогравач Windows.*
- 2. У вікні програми знайдіть:
	- а) Рядок меню;
	- б) кнопки переходу Назад і Вперед;
	- в) кнопку Вибір категорії;
	- г) Область відомостей;
	- д) Регулятор гучності;
	- е) кнопки керування відтворенням;
	- ж) Область навігації.
- 3. Відобразіть в Області відомостей відомості про пісні з бібліотеки Музика. Для цього (за потреби):
	- 1. Відкрийте список кнопки Вибір категорії.
	- 2. Виберіть команду Музика.
	- 3. Виберіть в Області навігації команду Пісні.
- 4. Визначте, скільки пісень уключено до бібліотеки медіапрогравача.
- 5. Відобразіть в Області відомостей відомості про відеофільми з бібліотеки Відео.
- 6. Перегляньте довільний відеофільм з тих, що є в бібліотеці Відео. Для цього:
	- 1. Виберіть потрібний файл в Області відомостей.
	- 2. Виберіть кнопку Відтворити  $\Box$
	- 3. Призупиніть відтворення вибором кнопки Пауза <sup>(1)</sup>.
	- 4. Визначте за індикатором зліва від кнопок керування відтворенням, скільки часу від початку демонстрації пройшло.
	- 5. Продовжте перегляд, вибравши кнопку Відтворити
	- 6. Зупиніть відтворення, вибравши кнопку Зупинити
- 7. Закрийте вікно програми.
- 8. Відтворіть з використанням Медіапрогравача Windows файл волошки.шрЗ, що міститься в папці Розділ 3\Пункт 3.2\Музика. Для цього:
	- 1. Відкрийте контекстне меню вказаного файлу.
	- 2. Виконайте *Відкрити за допомогою ⇒ Медіапрогравач Windows.*
	- 3. Виберіть кнопку Відтворити
- 9. Закрийте вікно програми.
- 10. Відтворіть з використанням Медіапрогравача Windows усі файли, що містяться в папці Розділ 3\Пункт 3.2\Відео. Для цього:
	- 1. Відкрийте зазначену папку.
	- 2. Виберіть в Області завдань вікна Провідника команду Відтворити все.
- 11. Закрийте вікно програми.

## *Найважливіше в цьому пункті*

Програмами опрацювання мультимедійних даних є редактори мультимедійних даних і мультимедійні програвачі, або медіаплеєри.

Якщо програвачі призначені для відтворення тільки звукових або тільки відеоданих, то їх називають відповідно аудіо- або відеоплеєрами.

Медіапрогравач Windows входить до складу стандартних програм операційної системи Windows. Використовуючи Медіапрогравач Windows, можна переглядати відеофільми, прослуховувати музичні файли, аудіокнижки тощо.

Для відтворення певного медіафайлу потрібно скористатися одним із способів:

1. Запустити програму Медіапрогравач Windows, відкрити потрібну бібліотеку, знайти відповідний файл і вибрати кнопку Відтво-

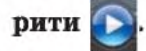

2. Відкрити папку, що містить потрібний файл, відкрити контекстне меню файлу і виконати **Відкрити за допомогою ⇒ Медіа***програвач Windows.*

## *Дайте відповіді на запитання*

- 1°. Які програми належать до програм опрацювання мультимедійних даних?
- 2°. Для чого призначені редактори мультимедійних даних?
- 3°. Для чого призначені мультимедійні програвачі?
- 4\*. Як запустити на виконання програму Медіапрогравач Windows?
- 5е. Для чого призначена програма Медіапрогравач Windows?
- 6°. Які бібліотеки має Медіапрогравач Windows?
- 7е. Як помістити файл до бібліотеки Медіапрогравача Windows?
- 8\*. Як перейти до перегляду вмісту іншої бібліотеки Медіапрогравача Windows?

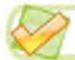

#### *Виконайте завдання*

- 1\*. Опишіть вікно програми Медіапрогравач Windows (див. рис. 3.25).
- 2\*. Опишіть призначення кнопок керування відтворенням.
- З\*. Опишіть послідовність переходу до перегляду вмісту іншої бібліотеки з використанням меню Бібліотека.
	- 4\*. Складіть словесний алгоритм уключення відеофайлу, що міститься на флешці, до бібліотеки Відео програми Медіапрогравач Windows.
	- 5°. Додайте до бібліотеки Відео програми Медіапрогравач Windows файл хрущ-avi з папки Розділ 3\Пункт 3.2\Відео.
	- 6\*. Опишіть, як можна додати до бібліотеки Музика всі файли з папки Б:\Розділ 3\Пункт 3.2\Музика без їх переміщення та копіювання.

**^ Розділ З**

7°. Відтворіть усі файли з папки Розділ 3\Пункт 3.2\Відео.

8\*. Проекспериментуйте та за результатами експериментів складіть словесний алгоритм відтворення кількох файлів з певної папки, наприклад Розділ 3\Пункт 3.2\Музика, з використанням Медіапрогравача Windows.

## ПРАКТИЧНА РОБОТА № 5

#### **«Копіювання об'єктів мультимедіа на комп'ютер. Робота з мультимедійними програвачами»**

Увага! *Під час роботи з комп'ютером дотримуйтеся правил безпеки та санітарно-гігієнічних норм.*

- 1. Зробіть з використанням цифрового фотоапарата або мобільного телефону 4-5 фотографій кабінету інформатики та ваших однокласників.
- 2. Створіть з використанням цифрової відеокамери, цифрового фотоапарата або мобільного телефону відеозапис ходу уроку в кабінеті інформатики тривалістю 30-40 секунд.
- 3. Створіть у власній папці папку Практична робота 5, а в ній папки Фото та Відео.
- 4. Скопіюйте із зазначених у завданнях 1 та 2 пристроїв файли фотографій до створеної папки Фото, а відеофайл - до папки Відео.
- 5. Додайте до бібліотеки Відео програми Медіапрогравач Windows файл відеофільму, який ви створили.
- 6. Перегляньте відеофільм у програмі Медіапрогравач Windows.
- 7. Додайте файли очі сині.mp3 та рушничок.mp3 з папки Розділ  $3\backslash$ Пункт 3.2\Музика до бібліотеки Музика програми Медіапрогравач Windows.
- 8. Відтворіть файл рушничок.трЗ.

## 3.3. ЗАСОБИ ПЕРЕГЛЯДУ ЗОБРАЖЕНЬ

- 1. Як створюються графічні зображення?
- 2. Які властивості мають графічні зображення?
- 3. Які програми використовують для створення графічних зображень?

## ЗАСОБИ ДЛЯ ПЕРЕГЛЯДУ ГРАФІЧНИХ ЗОБРАЖЕНЬ

У 5-му класі ви вже створювали та опрацьовували графічні зображення, використовуючи графічний редактор Paint. Ви вставляли, редагували та форматували графічні зображення під час створення

#### **МУЛЬТИМЕДІА**

комп'ютерних презентацій у PowerPoint. Ці програми можна використовувати і для перегляду графічних зображень.

Також для перегляду графічних зображень використовують і спеціальні пристрої, наприклад, цифрові фоторамки (рис. 3.29), пристрої Multimedia Storage Viewer (англ. *Multimedia Storage Viewer* - пристрій для збереження та перегляду мультимедіа) (рис. 3.30) або екрани цифрових фото- та відеокамер (рис. 3.31), телевізорів.

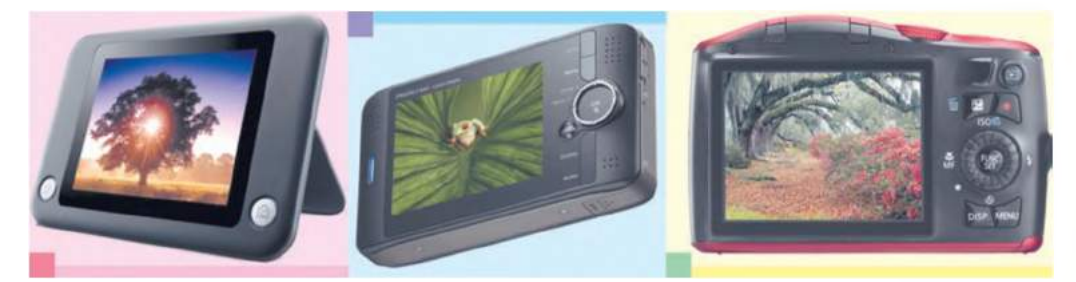

*Рис. 3.29.* **Цифрова** *Рис. 3.30.* **Пристрій для** *Рис. 3.31.* **Екран фоторамка збереження і перегляду цифрового фотоапарата мультимедіа**

Але без спеціальних програм ці пристрої не зможуть працювати. Такі програми називають засобами для перегляду графічних зображень, або в'юерами (англ. *viewer* - переглядач). Вони, як правило, призначені не тільки для перегляду, але й для виконання простіших операцій з редагування та форматування графічних зображень, їх упорядкування. До таких програм належать ACDSee, Picasa, IPhoto, Засіб перегляду зображень і факсів, Microsoft Office Picture Manager та інші. Розглянемо деякі з них детальніше.

## ПРОГРАМИ ПРОВІДНИК ТА ЗАСІБ ПЕРЕГЛЯДУ ЗОБРАЖЕНЬ І ФАКСІВ

Серед стандартних програм до складу операційної системи Windows входить кілька засобів перегляду зображень. Один з них містить програма Провідник, яка при встановлених способах подання списку файлів і папок Ескізи сторінок і Діафільм виводить у Робочому полі зменшені зображення рисунків (ескізи), що зберігаються у відповідних файлах. При цьому в поданні Діафільм у верхній частині Робочого поля подається збільшений ескіз зображення з поточного файлу (рис. 3.32), а під ним - кнопки керування переглядом. Використовуючи ці кнопки, можна здійснювати перехід між зображеннями (кнопки Попереднє зображення <sup>1</sup> або Наступне зображення <sup>1</sup>), повертати їх на 90° (кнопки Повернути за годинниковою стрілкою *л і.* або Повернути проти годинникової стрілки *А\*'* ).

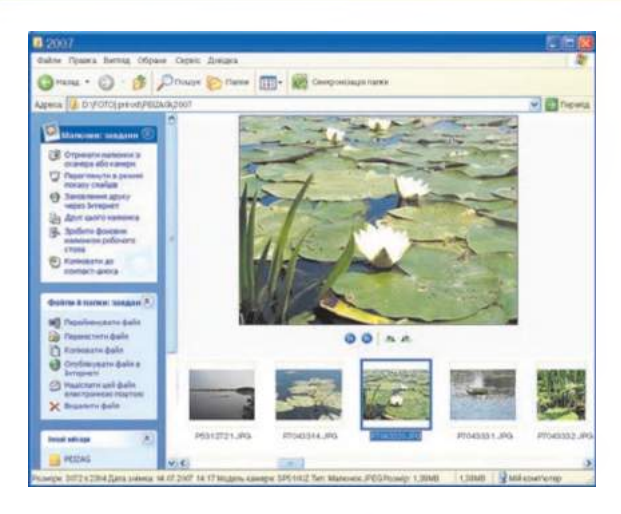

*Рис. 3.32.* **Вікно програми Провідник у поданні Діафільм**

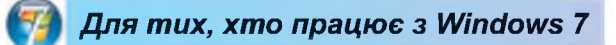

**^ Розділ З**

У програмі Провідник операційної системи Windows 7 відсутнє подання Діафільм, проте є кілька варіантів подання для перегляду ескізів: Мозаїка, Середні піктограми та Великі піктограми.

Іншим стандартним засобом перегляду зображень у Windows є програма, яка так і називається – Засіб перегляду зображень і факсів. Ця програма, як правило, запускається, якщо двічі клацнути ліву кнопку миші на значку графічного файлу. Якщо при цьому запустилася інша програма для перегляду зображень, то тоді відкрити вікно Засобу перегляду зображень і факсів можна, виконавши такий алгоритм:

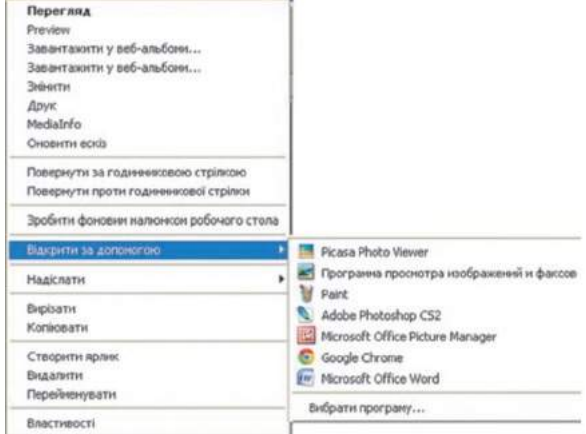

1. Відкрити контекстне меню будь-якого графічного файлу (рис. 3.33).

*Рис. 3.33.* **Контекстне меню графічного файлу**

#### **МУЛЬТИМЕДІА**

- 2. Вибрати в контекстному меню команду **Відкрити** за **допомогою.**
- 3. Вибрати у списку **Программа просмотра изображений и факсов** (рос. *программа просмотра изображений и факсов* - програма перегляду зображень і факсів).

**Засіб перегляду зображень і факсів** призначено, у першу чергу, для перегляду зображень. Використовуючи кнопки, розміщені в нижній частині вікна програми (рис. 3.34), користувач може:

- перейти до перегляду попереднього зображення поточної папки (кнопка  $\langle \cdot \rangle$ );
- перейти до перегляду наступного зображення (кнопка (Д));
- припасувати розміри зображення до розмірів вікна (кнопка <u>јан</u>.);
- відобразити зображення відповідно до його розмірів (кнопка  $\left( \begin{array}{c} \mathbf{r} \end{array} \right)$
- переглянути зображення у режимі слайд-шоу (англ, *show*  показ, виставка) (кнопка
- збільшити зображення на екрані (кнопка  $\mathcal{L}$ );
- зменшити зображення на екрані (кнопка А
- повернути зображення за годинниковою стрілкою на 90° (кнопка <sup>1</sup>1);
- повернути зображення проти годинникової стрілки на 90° (кнопка $\left| \cdot \right|$ :
- видалити файл (кнопка $\boldsymbol{\times}$ );
- надрукувати зображення (кнопка  $\leftarrow$  );
- створити копію файлу з іншими іменем або в іншій папці (кнопка  $\nabla$  ):
- розпочати редагування файлу, відкривши його, наприклад у програмі Paint (кнопка *В ) ;*
- відкрити вікно з довідкою щодо роботи з програмою (кнопка  $\mathcal{D}$ ).

## *Для тих, хто працює з Windows* 7

У Windows 7 подібна програма має назву Засіб перегляду фотографій Windows і трохи змінений зовнішній вигляд (рис. 3.35). Вікно має

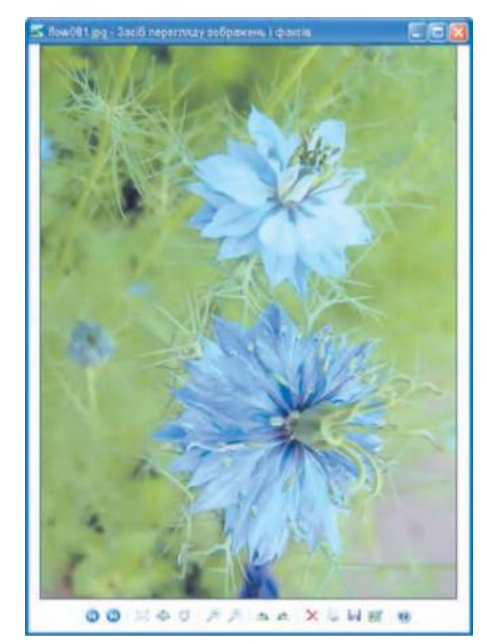

*Рис. 3.34.* **Вікно програми Засіб перегляду зображень і факсів**

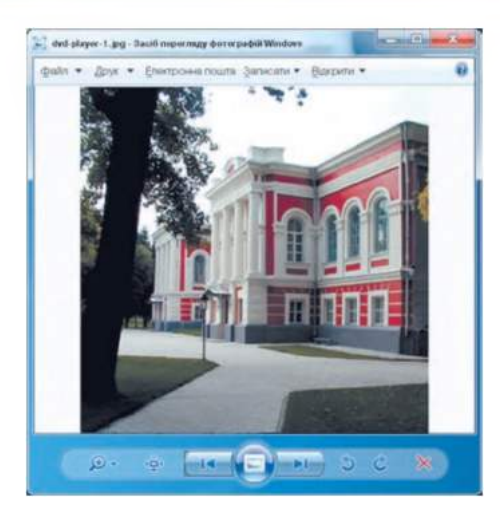

*Рис. 3.35.* **Вікно програми Засіб перегляду фотографій Windows**

Рядок меню та по-іншому розміщено кнопки керування переглядом зображень. Використовуючи команди меню Файл, користувач може виконати операції над файлами: видалити, зробити копію, переглянути властивості та закрити програму. Вибір у меню Записати єдиної команди - Лиск з даними дає змогу користувачу записати на оптичний диск обрані фотографії.

## ПРОГРАМА MICROSOFT OFFICE PICTURE MANAGER

До складу комплекту програм Microsoft Office для роботи з графічними зображеннями входить програма Microsoft Office Picture Manager. Використовуючи її, можна не тільки переглядати зображення, а й здійснювати цілий ряд операцій з редагування зображень. Для запуску програми слід виконати  $\Pi$ *uck*  $\Rightarrow$  *Vci програми*  $\Rightarrow$  *Microsoft*  $Office \Rightarrow 3aco6u$  Microsoft Office  $\Rightarrow$  Microsoft Office Picture Manager. Вікно програми має вигляд, поданий на рисунку 3.36.

Після відкриття програми Робоче поле, як правило, порожнє. Для додавання зображень, що будуть переглядатися та опрацьовуватися, потрібно виконати *Файл Додати ярлик рисунка* (рис. 3.37). Відкриється вікно, у якому слід вибрати папку, що містить потрібні зображення, та вибрати кнопку Додати. Файли в Робочому полі можуть відображатися в одному з трьох подань: Подання ескізів

Подання діафільму **L** або Подання одного зображення Перемикання способів подання здійснюється з використанням відповідних кнопок (рис. 3.36, 3).

Для переходу до наступного або попереднього зображення використовують відповідні кнопки, розміщені в Рядку стану. Там само міститься панель змінення масштабу перегляду зображень (рис. 3.38).

**^ Розділ З**

#### **МУЛЬТИМЕДІА**

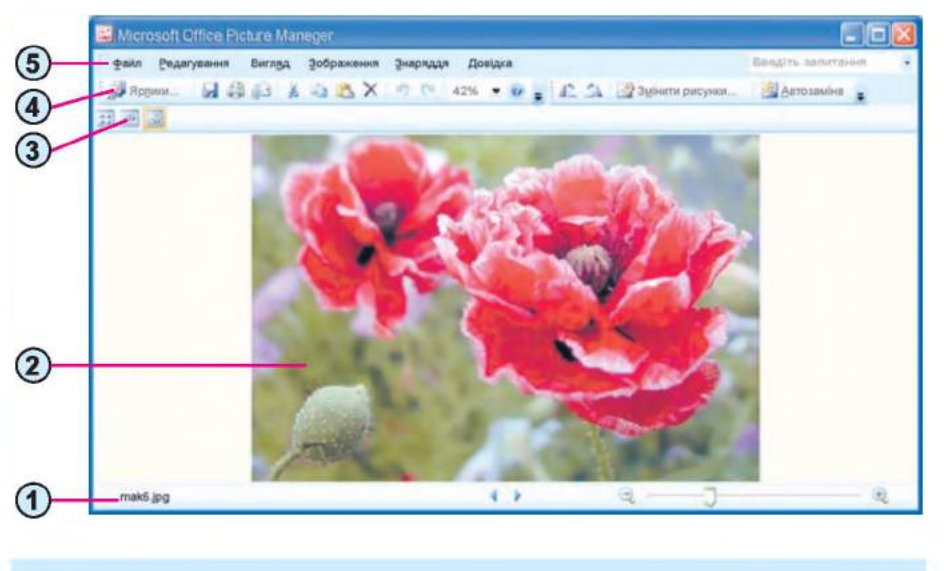

- 
- **2. Робоче поле**

**3. Кнопки перемикання способів подання**

- **1. Рядок стану 4. Панель інструментів**
	- **5. Рядок меню**

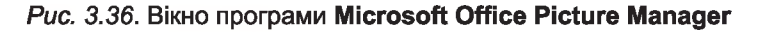

Для виконання операцій з редагування зображень потрібно відкрити панель **Змінення рисунків** (рис. 3.39), вибравши кнопку **Змінити**

рисунки <sup>2</sup> на Панелі інструментів.

Використовуючи інструменти панелі **Змінення рисунків,** можна виконати над виділеними зображеннями такі операції:

- автоматичне регулювання кольорової гами та яскравості зображень - кнопка **Автоматичне настроювання;**
- змінення яскравості зображення та рівня контрастності (франц. *contraste* - протилежність) - посилання **Яскравість і контраст;**
- змінення насиченості, інтенсивності (франц. *intensif* - посилений) і відтінків кольорів зображення - посилання **Колір; Ярлики рисунків**
- вирізання з рисунка його частини шляхом обтинання однієї або кількох сторін - посилання **Обтинання;**

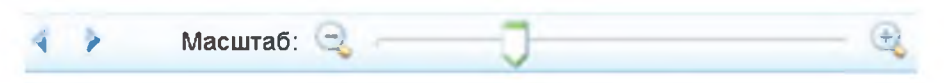

*Рис. 3.38.* **Кнопки переходу між зображеннями та панель змінення масштабу перегляду**

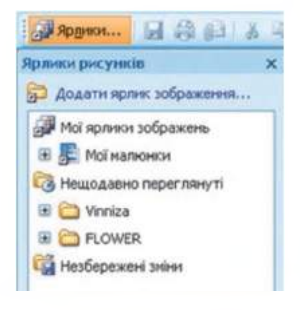

*Рис. 3.37.* **Панель**

## **Змінений рисунків**  $\mathbf{v} \times$  $0101a$ **Вибрано файлів: 1** Автоматичне виправлення зображень\_\_\_\_\_\_\_\_\_\_\_\_\_\_\_\_\_\_ **Щоб автоматично покращити кольори та яскравість вибраних зображень, натисніть кнопку "Автоматичне настроювання". Автоматичне настроювання** Редагувати за допомогою таких засобів\_\_\_\_\_\_\_\_\_\_\_\_\_\_\_\_\_ **и Яскравість і контраст ©** Колір **Обтинання (§,• Обертання й відображення Усунення ефекту червоних очей** Змінення розміру зображення **Змінення розміру <u>\* «</u> Стискання зображень**

**^ Розділ З**

*Рис. 3.39.* **Панель Змінення рисунків**

- поворот малюнка на довільний кут, поворот на кут 90° за або проти годинникової стрілки, дзеркальне відображення зліва направо або зверху вниз - посилання Обертання й відображення;
- усунення ефекту «червоних очей», який проявляється у випадку фотографування зі спалахом - посилання Усунення ефекту червоних очей;
- змінення розмірів зображення посилання Змінення розміру;
- зменшення розміру файлу в байтах залежно від його подальшого використання - посилання Стискання зображень.

Після вибору будь-якого з посилань на панелі Змінення рисунків відкривається нова панель з інструментами відповідно до виду посилання. Наприклад, після вибору посилання Усунення ефекту червоних очей буде відкрито однойменну панель, а вказівник набуде вигляду Вказівник потрібно навести на «червоне око» і клацнути ліву кнопку миші. Після вибору всіх об'єктів слід вибрати кнопку ОК на панелі. Результати виконання операцій з усунення ефекту «червоних очей» подано на рисунку 3.40, *б.*

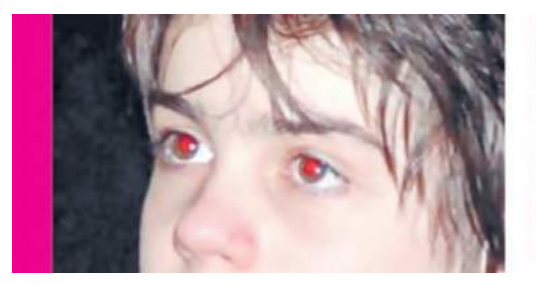

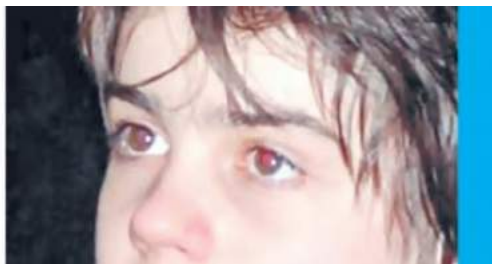

*а)* **Початкове зображення** *б)* **Зображення після корегування**

*Рис. 3.40*

Для збереження змін після редагування потрібно виконати Файл  $\Rightarrow$ *Зберегти,* і зміни будуть записані у файл з тим самим іменем, або виконати *Файл* => *Зберегти як* для збереження змін у файлі з іншим іменем або в іншій папці.

*Працюємо з комп'ютером*

Увага! *Під час роботи з комп'ютером дотримуйтеся правил безпеки та санітарно-гігієнічних норм.*

- **1. Робота із Засобом перегляду зображень і факсів**
	- 1. Відкрийте папку Розділ 3\Пункт 3.3\Зображення.
	- 2. Запустіть на виконання програму Засіб перегляду зображень і факсів, використавши команду Відкрити за допомогою контекстного меню одного з файлів зазначеної папки.
	- 3. Перегляньте зображення з папки, використовуючи кнопки Попереднє зображення © та Наступне зображення **O**.
	- 4. Поверніть зображення з файлів l.jpg, 3.jpg і 15.jpg, використовуючи кнопки Повернути за годинниковою стрілкою <sup>1</sup> Повернути проти годинникової стрілки *А\*' .*
	- 5. Установіть відображення зображення з файлу 7.jpg на повний екран, використовуючи кнопку Масштаб *у+ .*
	- 6. Перегляньте всі зображення в режимі слайд-шоу, використовуючи кнопку Ç .
	- 7. Вийдіть з режиму слайд-шоу, натиснувши клавішу Esc.
	- 8. Зробіть поточним відображення файлу 3.jpg.
	- 9. Перейдіть до редагування зображення з файлу 3.jpg, використавши кнопку . Вікно якої програми при цьому відкрилося?
	- 10. Закрийте вікно графічного редактора.

### 2. **Робота** з **Microsoft Office Picture Manager**

- 1. Запустіть програму Microsoft Office Picture Manager, виконавши *Пуск*  $\Rightarrow$  *Усі програми*  $\Rightarrow$  *Microsoft Office*  $\Rightarrow$  3acoби *Microsoft Office* => *Microsoft Office Picture Manager.*
- *2.* Ознайомтеся з вікном програми. Знайдіть об'єкти, позначені на рисунку 3.36.
- 3. Відкрийте в Робочому полі зображення з папки Розділ 3\ Пункт 3.3\Рисунки, виконавши *Файл => Додати ярлик рисунка* та відкривши відповідну папку у вікні Провідника.
- 4. Перегляньте зображення в різних режимах подання. Використайте для цього відповідні кнопки **ZZ**| • 12.
- 5. Зробіть поточним файл рисунок 03.jpg.
- **6.** Установіть Подання одного зображення, вибравши кнопку
- 7. Відкрийте панель Змінення рисунків, вибравши кнопку Змінити рисунки **/ на Панелі інструментів**.
- **8.** Виконайте автоматичне налаштування поточного зображення, вибравши кнопку Автоматичне настроювання.
- 9. Відслідкуйте, чи покращилося, на вашу думку, зображення. Якщо ні, то відмініть зміни, використавши кнопку Скасувати

## **^ Розділ З**

Exerioria Властивості

Konip Обтинания

Рис. 3.41. Список вибору панелей

на Панелі інструментів. Збережіть зміни у файлі з тим самим іменем у власній папці.

- 10. Зробіть поточним файл рисунок 05.jpg.
- 11. Відкрийте панель Яскравість і контрастність, виконавши *Зображення* => *Яскравість і контрастність.*
- 12. Перемістіть повзунки Яскравість, Контрастність та Яскравість середніх тонів у різні позиції. Визначте, як це впливає на якість зображення. Збережіть зміни у файлі з тим самим іменем у власній папці.
- 13. Зробіть поточним файл рисунок 09.jpg.
- 14. Відкрийте панель Колір, вибравши відповідну команду в списку кнопки із заголовком панелі (рис. 3.41).
- 15. Перемістіть повзунки Інтенсивність, Відтінок і Насиченість у різні позиції. Визначте, як це впливає на якість зображення.
- 16. Зробіть поточним файл рисунок 12.jpg.
- 17. Відкрийте панель Обтинання одним з двох описаних вище способом.
- 18. Перемістіть маркери обтинання так, щоб зображення набуло вигляду, близького до поданого на рисунку 3.42. Збережіть зміни у файлі з тим самим іменем у власній папці.
- 19. Закрийте вікно програми.

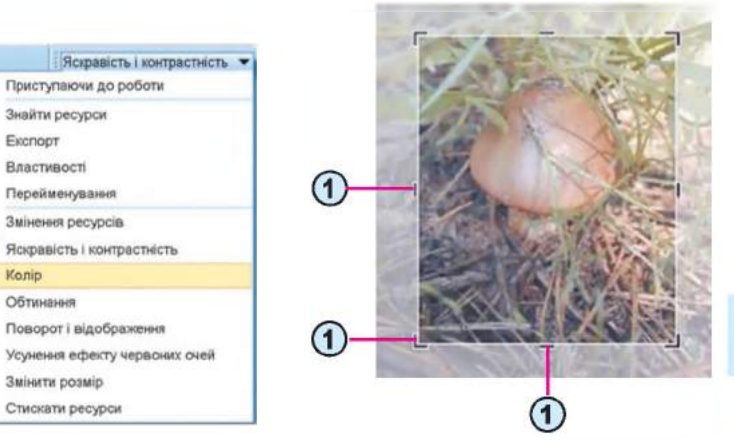

**1. Маркери обтинання**

*Рис. 3.42.* **Обтинання рисунка**

## **(5** *Найважливіше в цьому пункті*

Для перегляду графічних зображень використовують спеціальні пристрої (цифрові фоторамки, пристрої для зберігання та перегляду мультимедіа, цифрові фото- та відеокамери тощо) та програми, які називають засобами для перегляду графічних зображень.

В операційній системі Windows є засоби для перегляду зображень це способи подання Ескізи сторінок і Діафільм у Провіднику та програма Засіб перегляду зображень і факсів.

Програма Microsoft Office Picture Manager з набору програм Microsoft Office надає користувачу можливість не тільки переглядати зображення, але й виконувати редагування зображень: змінювати рівень яскравості та контрастності, корегувати кольорову гамму, обтинати, повертати, змінювати розміри зображення та інше.

## *Дайте відповіді на запитання*

- 1<sup>•</sup>. Як можна переглянути зображення, використовуючи програми Paint та PowerPoint?
- 2°. Які пристрої використовують для перегляду зображень?
- 3°. Які програмні засоби має операційна система Windows для перегляду зображень?<br>4. Як переглянути
- зображення, використовуючи програму Провідник?
- 5°. Як запустити на виконання програму Засіб перегляду зображень і факсів?
- 6е. Які можливості надає користувачу програма Засіб перегляду зображень і факсів для перегляду зображень? А для редагування зображень?
- 7°. Як запустити на виконання програму Microsoft Office Picture Manager?
- 8\*. Які дії над зображеннями можна виконати в програмі Microsoft Office Picture Manager?
- 9\*. Яка різниця між можливостями, що надаються користувачеві для редагування зображень, програм Засіб перегляду зображень і факсів та Microsoft Office Picture Manager?

#### *Виконайте завдання*

- 1°. Опишіть послідовність дій для перегляду у вікні Провідника зображень у поданні Діафільм.
- 2\*. Відкрийте в Провіднику папку Розділ 3\Пункт 3.3\Діафільм. Перегляньте зображення, використовуючи подання Діафільм. Поверніть зображення з файлів діафільм l.jpg і діафільм 4.jpg, використовуючи відповідні кнопки керування. Закрийте вікно Провідника.
- З\*. Опишіть призначення кнопок керування переглядом зображень у вікні програми Засіб перегляду зображень і факсів.
- *[iii]* 4<sup>°</sup>. Відкрийте в Провіднику папку Розділ 3\Пункт 3.3\Зображення. Запустіть на виконання програму Засіб перегляду зображень і факсів. Використовуючи засоби програми, збережіть копії зображень з файлів 5.jpg, 11.jpg та 12.jpg у власній папці з імена-

## **^ Розділ З**

ми Чигирин1.jpg, Чигирин2.jpg і Чигирин3.jpg відповідно, видаліть файли 5.jpg, 11.jpg і 12.jpg з папки Зображення.

- 5°. Опишіть об'єкти вікна програми Microsoft Office Picture Manager.
- 6. Опишіть послідовність виконання операцій з корекції кольору зображення в програмі Microsoft Office Picture Manager.
- /СІЇ 7\*. Дослідіть і опишіть послідовність виконання операцій зі змінення розмірів зображення в програмі Microsoft Office Picture Manager.
	- **8\*.** Запустіть на виконання програму **Microsoft Office Picture Manager.** Відобразіть у Робочому полі вміст папки Розділ 3\ Пункт 3.3\Рисунки. Визначте розмір файлу рисунок19.jpg. Змініть розміри зображення із цього файлу, встановивши 75 % від початкового розміру. Збережіть зміни у файлі **рисунок19.jpg** у власній папці. Як змінилися розміри файлу?
	- 9\*.3менште розміри файлів рисунок 28.jpg, рисунок 29.jpg, рисунок 30.jpg з папки Розділ 3\Пункт 3.3\Рисунки, виконавши команду Стискати для веб-сторінок з панелі Стискати рисунки програми Microsoft Office Picture Manager. Визначте загальний розмір файлів до стискання та очікувальний розмір після стискання.

## ПРАКТИЧНА РОБОТА № 6

#### **«Перегляд зображень і змінення значень їх властивостей»**

Увага! *Під час роботи з комп'ютером дотримуйтеся правил безпеки та санітарно-гігієнічних норм.*

- 1. Перегляньте зображення, розміщені у файлах папки Розділ  $3\$ Пункт 3.3\Практична 6, з використанням Засобу перегляду зображень і факсів. Поверніть зображення з файлів практичнаб.08. jpg і практичнаб. 13.jpg. Закрийте вікно програми Засіб перегляду зображень і факсів.
- 2. Відкрийте вікно програми Microsoft Office Picture Manager. Відобразіть у Робочому полі вікна програми вміст папки Розділ 3\ Пункт 3.3\Практична 6. Виконайте такі операції з редагування зображень:
	- 1. Перетворіть зображення з файлу практична 6.12.jpg з використанням інструментів вкладки Колір на нічний пейзаж відповідно до зразка (рис. 3.43). Збережіть зображення у файлі з тим самим іменем у власній папці.
	- 2. Поверніть зображення з файлу практична 6.14.jpg так, щоб герб міста Чигирина розміщувався вертикально. Збережіть зображення у файлі з тим самим іменем у власній папці.
	- 3. Обітніть зображення з файлу практична6.04.jpg відповідно до зразка (рис. 3.44). Збережіть зображення у файлі з тим самим іменем у власній папці.
- 4. Змініть розміри зображень з файлів практична $6.02$ .jpg і практична $6.07$ .jpg, установивши 40 % від початкової висоти і ширини. Збережіть зображення у файлах з тими самими іменами у власній папці.
- 5. Усуньте ефект «червоних очей» у зображенні з файлу практична6.01.jpg. Збережіть зображення у файлі з тим самим іменем у власній папці.
- 3. Закрийте вікно програми Microsoft Office Picture Manager.

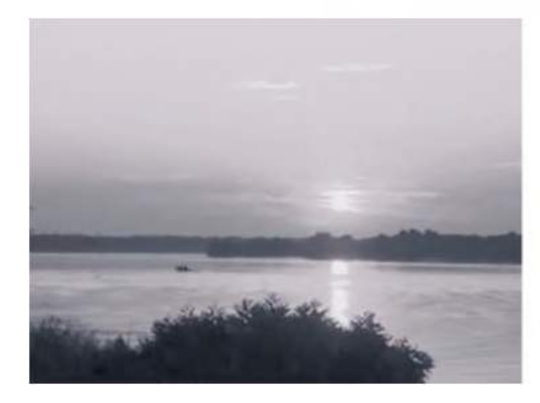

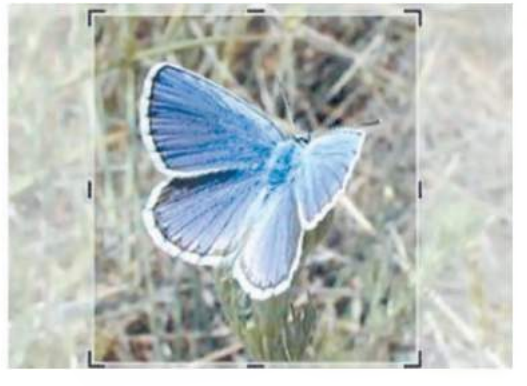

*Рис. 3.43.* **Зразок нічного пейзажу** *Рис. 3.44.* **Зразок обтинання зображення**

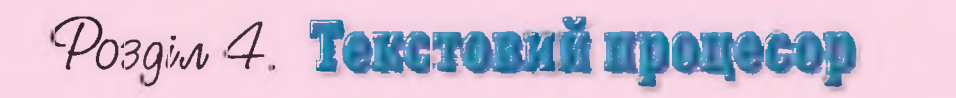

### *У цьому розділі ви дізнаєтеся про:*

текстовий документ та його об'єкти

можливості

• Відступи характеризують відстань усіх рядків абзацу від межі • - лівого та правого поля сторінки, а також відступ першого рядка абзацу вілносно його лівої межі.

possible la salpara para para la radio de la Caraca (Para Caraca) de la comunación de Rei de Caraca (Para Cara

россия по принуденто общественно в совершении в совершении с не на пользовании с в совершении в совершении и п

•Для різних абзаців текстового• документа можна встановлювати • відступи різної величини.

## 6 日·日·元 まま は < Astero Aa561 Aa562 Aa558 4x588 . 4 **EXECUTIVE** STA COM

田口なエキ·M текстовий процесор, опрацювання текстового його призначення та

документа в текстовому процесорі Word

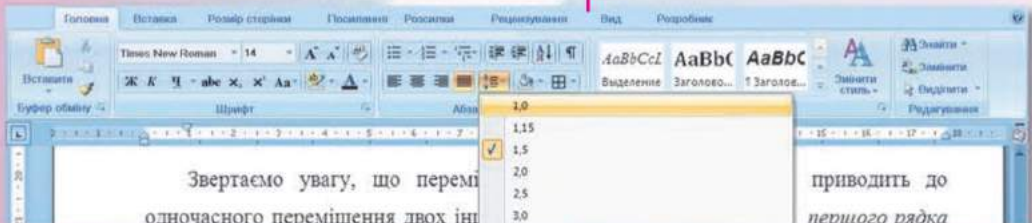

# 4.1. ТЕКСТОВИЙ ДОКУМЕНТ. ТЕКСТОВИЙ ПРОЦЕСОР WORD

- 1. Що таке текстові повідомлення? У яких сферах діяльності людини вони використовуються?
	- 2. Опишіть вікно програми PowerPoint.
	- 3. Які елементи діалогових вікон ви знаєте? Поясніть їх призначення та використання.

### ТЕКСТОВИЙ ПРОЦЕСОР

Вивчаючи інформатику в 5-му класі, ви вже ознайомилися з роботою в графічному редакторі Paint і редакторі презентацій Microsoft Office PowerPoint 2007. Вони призначені для створення та опрацювання графічних зображень і комп'ютерних презентацій.

Крім цих видів даних, людина у своїй роботі дуже часто використовує текстові дані - пише листи, друкує листівки та газети, готує звіти та довідки тощо. Учні в школі також пишуть статті до шкільної газети, звіти про спостереження за природою, твори, готують повідомлення тощо. Усі ці продукти діяльності людини узагальнено називають текстовими документами, оскільки основним об'єктом цих документів є текст, який складається із *символів, слів, речень, абзаців.* У текстовому документі також можуть бути вставлені й інші об'єкти - таблиці. діаграми, малюнки, схеми тощо.

Для створення та опрацювання текстових документів використовують спеціальні програми - текстові процесори. У середовищі текстового процесора над текстовим документом і його об'єктами можна виконувати такі операції:

- введення тексту введення тексту з використанням клавіатури;
- редагування тексту внесення змін у вміст тексту: виправлення помилок, видалення, переміщення, копіювання, вставлення фрагментів тексту та інших об'єктів;
- форматування тексту внесення змін у зовнішній вигляд тексту: встановлення шрифту, кольору, накреслення символів, орієнтації сторінок, вирівнювання абзаців тощо;
- вставлення об'єкта розміщення в документі зображень, формул, таблиць, аудіо- та відеофрагментів тощо;
- друкування документа створення копії документа, зазвичай на папері;
- робота з файлами збереження текстового документа у файлі, відкриття текстового файлу в текстовому процесорі

та інше.

### СЕРЕДОВИЩЕ ТЕКСТОВОГО ПРОЦЕСОРА MICROSOFT OFFICE WORD

Існує багато текстових процесорів. Одним з найпоширеніших з них є текстовий процесор Word (англ, *word -* слово). Ця програма, як і редактор презентацій PowerPoint, розроблена корпорацією Microsoft і входить до пакета програм Microsoft Office. Ми вивчатимемо версію Word 2007  $\sqrt{\frac{w_2}{w_1}}$ , яку надалі називатимемо Word.

Текстовий процесор Word використовує технологію WYSIWYG (англ. *What You See Is What You Get -* що бачиш, те й отримаєш), яка дає змогу відображати документ на екрані в такому самому вигляді, у якому він буде надрукований на папері.

Стандартним типом файлів текстових документів, підготовлених з використанням Word, є файли з розширенням імені  $\tt DOCX$   $^{\frac{12}{3}}$ . Крім того, Word забезпечує роботу з документами типу RTF, TXT, DOC, PDF тощо.

Текстовий процесор Word можна запустити на виконання кількома способами. Наведемо найпоширеніші з них:

- виконати  $\boldsymbol{\Pi}$ уск  $\Rightarrow$  *Усі програми*  $\Rightarrow$  *Microsoft Office*  $\Rightarrow$  *Microsoft Office Word 2007* (рис. 4.1);
- двічі клацнути на ярлику програми на Робочому столі;
- двічі клацнути на будь-якому файлі текстового документа Word.

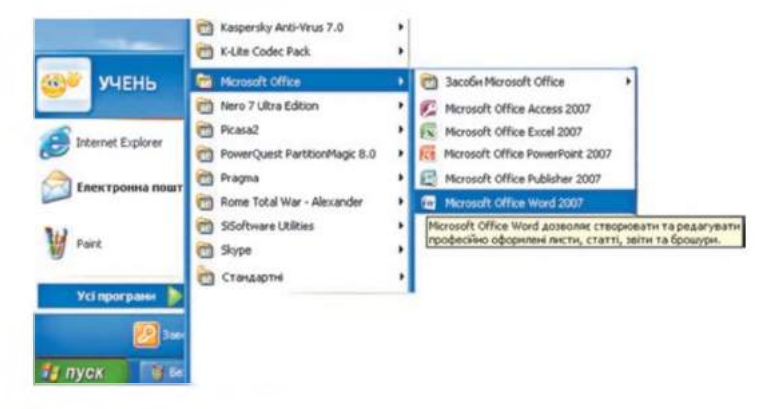

*Рис. 4.1.* **Запуск програми Word 2007**

Після запуску відкривається вікно програми Word, стандартний вигляд якого подано на рисунку 4.2. Його інтерфейс схожий з інтерфейсом вікна програми PowerPoint.

Під Стрічкою основну частину екрана займає Робоча область документа (рис. 4.2, 8), у якій відображається вміст текстового документа. Поточне місце в документі відмічається спеціальним знаком (наприклад, вертикальною рискою) - текстовим курсором (рис. 4.2, 6). Змінити положення курсора в тексті документа можна, вибравши потрібне місце в тексті або використавши клавіші керування курсором.

112

#### **ТЕКСТОВИЙ ПРОЦЕСОР**

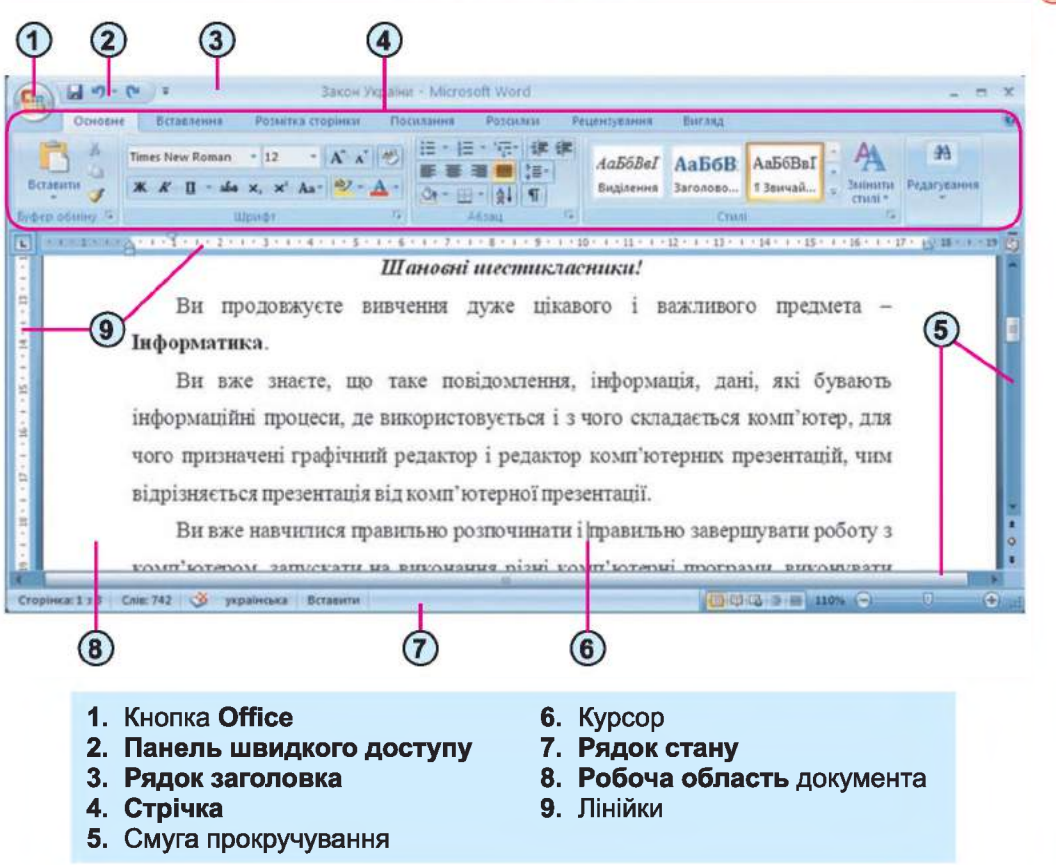

*Рис. 4.2.* **Вікно Word 2007**

Під час роботи з текстовим документом слід розрізняти текстовий курсор і вказівник. Вигляд текстового курсора не залежить від того, у якому місці документа він розміщений. А вказівник може мати різний вигляд залежно від того, у якій області документа або вікна він стоїть. Коли вказівник наводять на текст, то він стає дуже схожим на текстовий курсор  $-$ , а коли поза текстом, то він виглядає як стрілочка  $\&$  або інакше.

Працюючи з документом, користувач, зазвичай, бачить у вікні лише його частину, яку обмежено розмірами вікна. Щоб переглянути інші частини документа, потрібно «прокрутити» його у вікні вверх або вниз, управо або вліво, використовуючи елементи керування смуг про*к р у ч у в а н н я* (рис. 4.2, 5).

**У** верхній частині вікна програми може розташовуватися горизонтальна лінійка з маркерами (рис. 4.3), а в лівій - вертикальна лінійка, на якій розміщено шкалу в сантиметрах. Використовуючи маркери та позначки на цих лінійках, можна швидко змінювати значення деяких властивостей об'єктів текстового документа (розміри полів, відступи абзаців тощо).

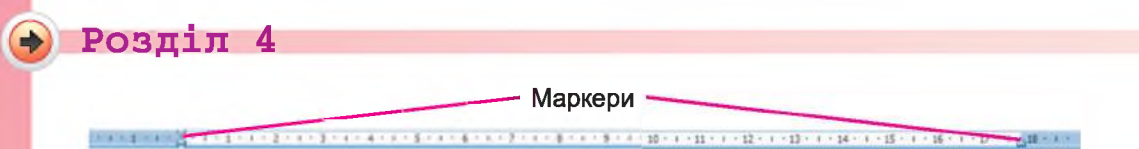

*Рис. 4.3.* **Горизонтальна лінійка**

У Рядку стану (рис. 4.4) виводяться такі повідомлення: номер поточної сторінки документа та загальна кількість сторінок (1), кількість слів у тексті (2), стан режиму перевірки правопису (3), мова тексту, де стоїть курсор (4) тощо.

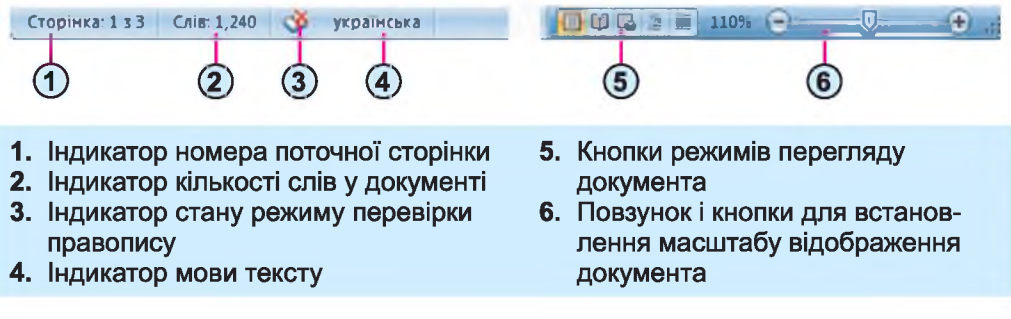

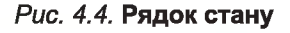

#### *Для тих, хто хоче знати більше*

**Першу версію текстового процесора Word було випущено в 1983 році для операційної системи DOS, а для ОС Windows - у 1989 році.**

### ОПЕРАЦІЇ НАД ТЕКСТОВИМИ ДОКУМЕНТАМИ

Виконання операцій відкриття та збереження документа в текстовому процесорі Word здійснюється аналогічно до цих операцій у PowerPoint.

Нагадуємо, що під час роботи з документом слід періодично зберігати текстовий документ у файлі, щоб не втратити результати своєї роботи.

Для зручності роботи з документом у правій частині Рядку стану можна встановити потрібний *режим перегляду* документа вибором відповідних кнопок (рис. 4.4, 5). Рекомендації щодо використання цих режимів наведено в таблиці 4.1.

*Таблиця 4.1*

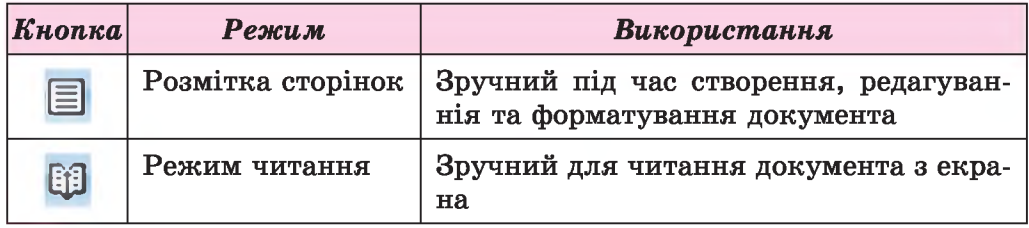

Режими перегляду документа

*Продовження таблиці 4.1*

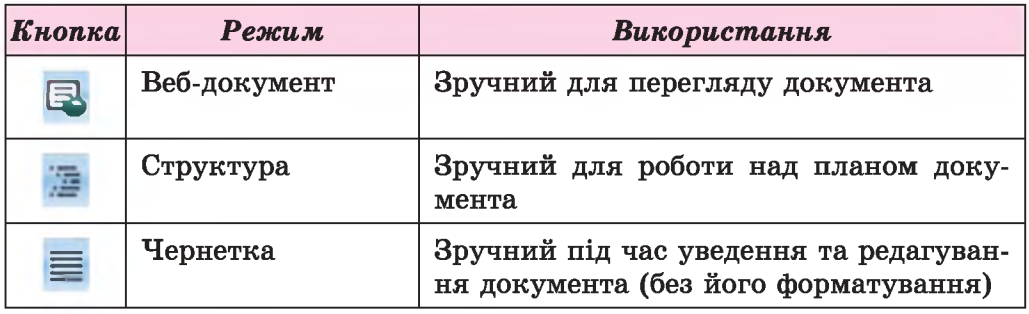

Також можна встановити потрібний *масштаб* відображення документа у вікні. Для цього слід у Рядку стану перемістити повзунок установлення масштабу (рис. 4.4, 6) у потрібне місце або збільшити чи зменшити  $\Box$  масштаб вибором відповідних кнопок.

#### <sup>V</sup> *Працюємо з комп'ютером*

/

Увага! *Під час роботи з комп'ютером дотримуйтеся правил безпеки та санітарно-гігієнічних норм.*

- 1. Запустіть текстовий процесор Word різними способами:
	- 1) Виконайте *Пуск*  $\Rightarrow$  *Усі програми*  $\Rightarrow$  *Microsoft Office*  $\Rightarrow$  *Microsoft Office Word 2007.* Закрийте вікно програми кнопкою Закрити  $\mathbf x$  .
	- 2) Двічі клацніть на ярлику програми на Робочому столі. Закрийте вікно програми.
	- 3) Двічі клацніть на текстовому файлі вправа 4.1.docx, який міститься в папці Розділ 4\Пункт 4.1.
- 2. Роздивіться вікно програми Word. Знайдіть елементи вікна, описані на рисунку 4.2.
- 3. Виберіть по черзі різні вкладки Стрічки. Ознайомтеся з переліком елементів керування на цих вкладках та їх призначенням, використовуючи підказки, які з'являються після наведення вказівника на елемент керування.
- 4. Перегляньте документ, використовуючи смуги прокручування. З'ясуйте, скільки сторінок у цьому документі.
- 5. Опрацюйте переміщення курсора по тексту, використовуючи клавіші, які наведено нижче:

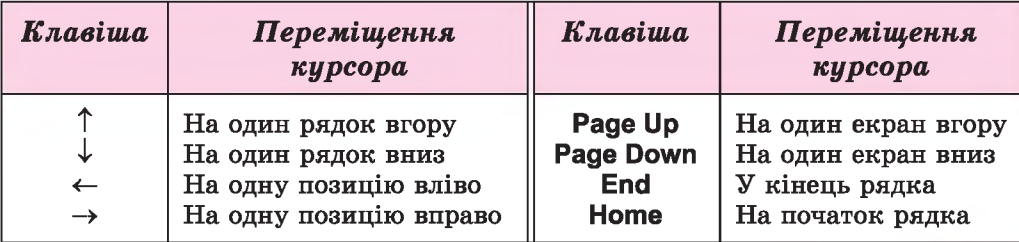

### **→ Розділ 4**

- 6. Ознайомтеся з відомостями в Рядку стану. Який номер поточної сторінки? Скільки в тексті слів? Яку встановлено мову документа?
- 7. По черзі встановіть різні режими перегляду документа, вибираючи відповідні кнопки в Рядку стану. З'ясуйте, який з них найзручніший для перегляду документа.
- 8. Установіть різні масштаби відображення документа. З'ясуйте, який з них ви вважаєте найкращим для читання тексту.
- 9. Збережіть текстовий документ у вашій папці у файлі з тим самим іменем.
- 10. Збережіть текстовий документ у папці Мої документи у файлі з іменем вправа 4.1.10.docx.
- 11. Закрийте вікно програми.

#### 0 *Найважливіше в цьому пункті*

Для опрацювання текстових даних використовують текстові процесори, які призначені для введення та редагування тексту, форматування та друкування текстових документів, уставлення в документ різних об'єктів тощо.

Основним об'єктом текстових процесорів є текстовий документ. Він складається із символів, слів, речень, абзаців, сторінок, а також до текстового документа можуть бути вставлені малюнки, схеми, таблиці тощо.

#### Q 0 *Дайте відповіді на запитання*

- 1°. Для чого призначені текстові процесори?
- 2\*. Які розширення імені текстових файлів ви знаєте?
- З\*. Які операції над текстом можна виконувати в текстовому процесорі?
- 4е. Для чого ви можете використовувати текстовий процесор у навчанні?
- 5°. Які об'єкти текстового документа ви знаєте?
- 6\*. Що таке текстовий курсор? Для чого він призначений? Як його можна перемістити в тексті?
- 7\*. Яке призначення елементів маркерів вертикальної та горизонтальної лінійки?
- 8е. Які повідомлення виводяться в Рядку стану текстового процесора Word?
- 9°. Для чого призначені смуги прокручування?
- 10\*.Що сприяло розвитку технологій опрацювання тексту, та що, на вашу думку, розуміють під терміном «безпаперові технології»?

*Виконайте завдання*

- 1°. Наведіть приклади текстових документів.
- **/б 2°.** Опишіть структуру вікна текстового процесора Word.
	- З\*. Складіть алгоритм відкриття документа в текстовому процесорі.
- /СІЇ 4е. Складіть алгоритм збереження документа в текстовому процесорі.
- *L? J* 5\*. Відкрийте текстовий документ з файлу завдання 4.1.docx, який міститься в папці Розділ 4\Пункт 4.1. З'ясуйте та запишіть у зошит призначення таких сполучень клавіш:<br>a) Ctrl +  $\uparrow$ : <br>B) Ctrl +  $\leftarrow$ : <br>д) Ctrl + H
	- д) Ctrl + Home;
	- $\text{[6]} \text{Ctrl} + \text{[7]} \text{[7]} \text{[7]} + \rightarrow; \text{[8]} \text{[7]} + \text{End}.$
	- Закрийте вікно програми без збереження змін.
	- 6\*. Відкрийте текстовий документ з файлу завдання 4.1.docx, який міститься в папці Розділ 4\Пункт 4.1. Розмістіть текстовий курсор усередині деякого слова. Виберіть по черзі вказані елементи керування вкладки Основне: кнопку зі списком Колір шрифту групи Шрифт, кнопку Жирний Ж групи Шрифт, кнопку По центру  $\equiv$  групи Абзац. Прослідкуйте за змінами в зовнішньому вигляді тексту. Закрийте вікно програми без збереження змін.
	- 7\*. Відкрийте текстовий документ з файлу завдання 4.1.docx, який міститься в папці Розділ 4\Пункт 4.1. Розмістіть курсор усередині деякого абзацу. Перемістіть кожен з маркерів горизонтальної лінійки в інше положення. Прослідкуйте за змінами в зовнішньому вигляді тексту. Поверніть маркери в попереднє положення. Закрийте вікно програми без збереження змін.

# 4.2. СТВОРЕННЯ ТЕКСТОВОГО ДОКУМЕНТА. УВЕДЕННЯ ТА РЕДАГУВАННЯ ТЕКСТУ

- 1. Як увести велику літеру? Символи верхнього регістру? Як змінити мову введення тексту?
	- 2. Назвіть клавіші редагування. Поясніть їх призначення.
- 3. Які помилки вам траплялися на уроках української мови? Як ви їх виправляли?

## СТВОРЕННЯ ТЕКСТОВОГО ДОКУМЕНТА

Створити новий документ у текстовому процесорі Word можна кількома способами. З одним з них ви вже ознайомилися - під час запуску програми Word відкривається вікно програми з новим порожнім документом, і користувач може відразу починати вводити потрібний текст.

Якщо вікно програми Word уже відкрито, то новий документ можна створити, виконавши алгоритм:

- 1. Відкрити меню, вибравши кнопку Office
- 2. Вибрати команду Створити.
- 3. Вибрати у вікні Створення документа (рис. 4.5) шаблон Новий документ.
- 4. Вибрати кнопку Створити.

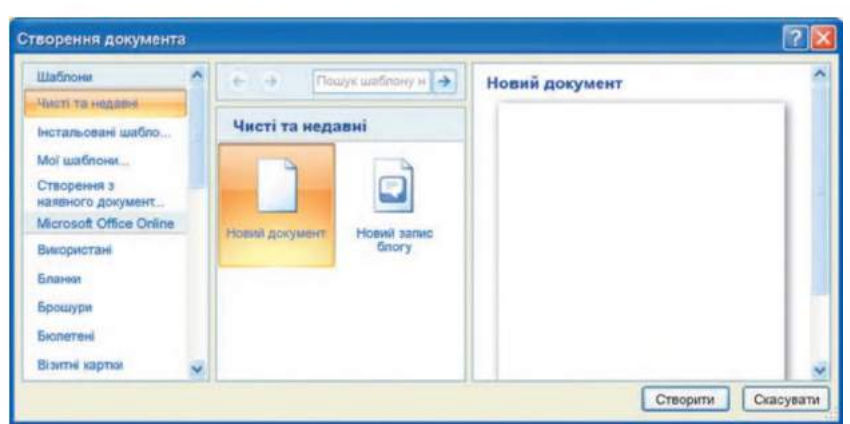

*Рис. 4.5.* **Вікно створення нового документа**

Під час опрацювання нового документа доцільно дотримуватися такої послідовності операцій (рис. 4.6):

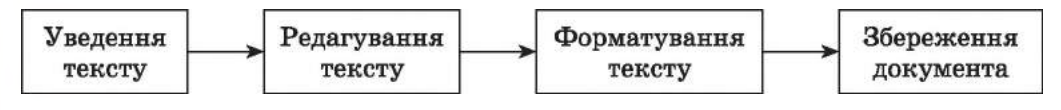

*Рис. 4.6.* **Послідовність операцій під час опрацювання нового документа**

### УВЕДЕННЯ ТЕКСТУ З КЛАВІАТУРИ

Традиційно введення тексту в текстовий документ здійснюється *з клавіатури.* При цьому текст уводиться користувачем послідовно літера за літерою, слово за словом, речення за реченням. Цей процес є досить копітким і трудомістким.

Ви вже маєте деякий досвід уведення тексту в клавіатурному тренажері, у текстових написах у графічному редакторі та на слайдах у презентаціях. І знаєте, що текст уводиться в тій позиції, де розміщено текстовий курсор.

Під час уведення тексту з клавіатури потрібно дотримуватися таких правил:

- між словами потрібно уводити тільки *один* пропуск;
- перед *розділовими* знаками (такими як ; : . , ! ?) пропуск не ставиться, а після них вводиться один пропуск або здійснюється перехід на новий абзац (винятком є кома, що відділяє цілу та дробову частину в десяткових дробах, - у такому разі після коми пропуск не ставиться);
- після відкриваючих і перед закриваючими *дужками* {}[]() і лапками " " « *»* пропуск не ставиться;
- *дефіс* у словах уводиться без пропусків;
- перед *тире* і після нього вводяться пропуски;

**\* Розділ 4**

- для запобігання розриву деякої фрази в кінці рядка між словами слід вводити *нерозривний пропуск* (Ctrl + Shift + пропуск);
- перехід на новий рядок відбувається *автоматично*, тобто коли текст досягає останньої позиції рядка, курсор автоматично переходить на новий рядок. При цьому слово, яке не вмістилося в попередньому рядку, автоматично переноситься на наступний;
- для введення тексту з нового абзацу слід натиснути клавішу Enter;
- для переходу на новий рядок у межах одного абзацу (наприклад, під час введення вірша) треба вводити *розрив рядка* (Shift + Enter);
- перехід на нову сторінку текстового документа здійснюється автоматично.

### ЕЛЕМЕНТАРНІ ОПЕРАЦІЇ РЕДАГУВАННЯ ТЕКСТУ

Після введення тексту користувачеві, як правило, доводиться редагувати текст, виправляючи в ньому помилки, допущені під час уведення.

До елементарних операцій редагування тексту в текстовому документі належать операції видалення, вставлення та замінювання символів. Виконуються вони так само, як і під час редагування текстового напису в графічному редакторі та текстового об'єкта в презентаціях:

- для *видалення* символів зліва від курсора використовується клавіша Backspace, а справа від курсора - клавіша Delete;
- для *вст авлення* символів у текст необхідно розпочати їх уведення в потрібне місце тексту (режим вставлення).

Крім режиму вставлення, існує режим заміню вання, у якому під час введення тексту символи, розміщені праворуч від курсора, замінюються на нові. Переключення між цими режимами здійснюється вибором індикатора Вставити/Замінювання в Рядку стану або натисненням клавіші Insert на клавіатурі. Поточний режим уведення тексту відображається на індикаторі в Рядку стану (рис. 4.7).

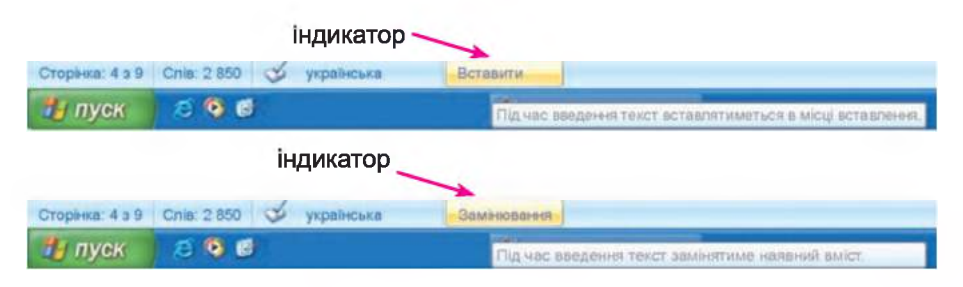

*Рис. 4.7.* **Індикатори режимів вставлення та замінювання в Рядку стану**

Якщо в тексті потрібно приєднати до поточного абзацу наступний абзац, то курсор слід установити в кінці поточного абзацу та натиснути клавішу Delete. Для розділення тексту на абзаци слід у потрібних місцях тексту встановити курсор і натиснути клавішу Enter.

### **→ Розділ 4**

Для вставлення в текст додаткового абзацу треба встановити курсор у те місце тексту, де потрібно розпочати новий абзац, і натиснути клавішу Enter. Після цього можна вводити текст нового абзацу. Для завершення введення абзацу потрібно ще раз натиснути Enter.

#### *Для тих, хто хоче знати більше*

**Під час введення та редагування тексту інколи зручно включати** *режим відображення прихованих символів,* **вибравши на Стрічці вкладку Основне, а потім у групі Абзац - кнопку Відобразити всі знаки 5Г -**

**До** *прихованих* **належать символи, які вводяться користувачем у ході набору тексту, але не виводяться на папері під час друкування, і, зазвичай, не відображаються на екрані. Але якщо включити режим відображення цих символів, то у відповідних місцях тексту з'являться спеціальні позначки (табл. 4.2).**

*Таблиця 4.2*

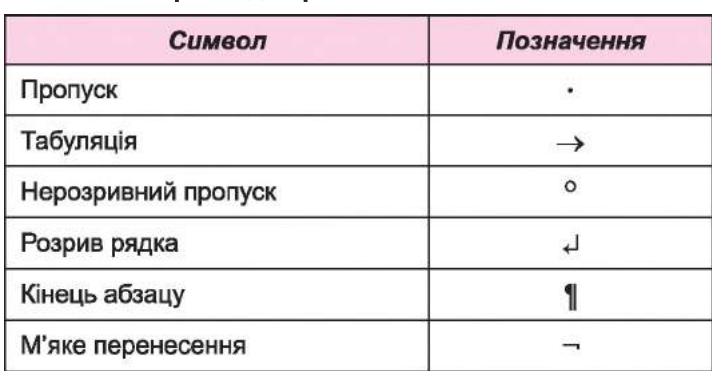

#### **Приклади прихованих символів**

#### ПЕРЕВІРКА ПРАВОПИСУ

Текстовий процесор Word під час уведення тексту здійснює автоматичну перевірку правопису. Пошук орфографічних помилок у тексті проводиться за орфографічним словником, який установлено в Microsoft Office, і слова з помилками підкреслюються *червоною хвилястою* лінією (під час друкування документа ця лінія не виводиться).

Є кілька причин, через які Word позначає слово як помилкове:

- *Слово було написано з помилкою.* Наприклад, у слові пропущено літеру або введено зайву (программа). Можна спробувати виправити це слово за словником: відкрити контекстне меню цього слова і вибрати правильний варіант його написання (рис. 4.8). Якщо в контекстному меню правильного

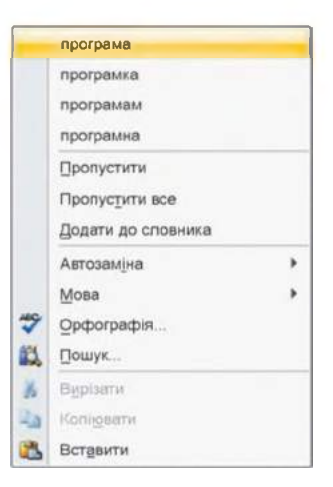

#### *Рис. 4.8.* **Контекстне меню слова з помилкою**

120

варіанта немає, потрібно виправити помилку вручну відомими вам способами.

- *Слово було написано без пом илки, але відсут нє в словнику.* Наприклад, у документі підкреслюється ваше прізвище, назва вашого міста або науковий термін. У цьому разі можна або не звертати уваги на підкреслення, або вибрати команду Додати до словника в контекстному меню цього слова. Також слово можна виключити з перевірки, вибравши команду Пропустити або Пропустити все (у цьому разі всі такі слова в тексті не будуть перевірятися).
- *Слово було написано без помилок, але введено інш ою мовою.* Перевірка правопису відбувається за правилами тієї мови, якою було введено фрагмент тексту, а не тієї, яка є встановленою на момент перевірки. Щоб виправити таку помилку, потрібно в контекстному меню слова вибрати команду Мова і в списку, що відкриється, вибрати потрібну мову (рис. 4.9).

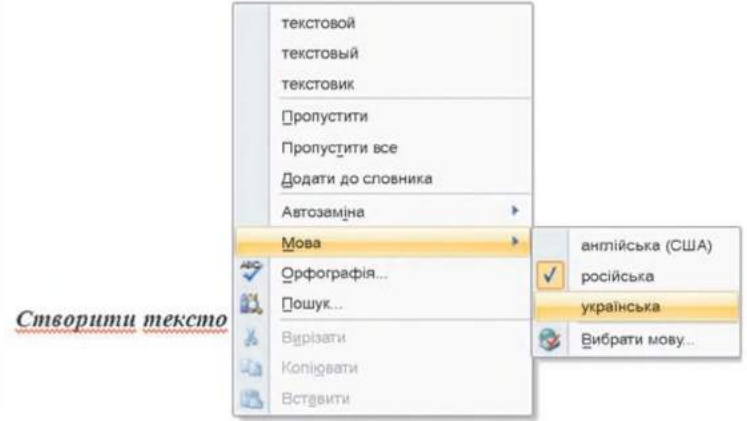

*Рис. 4.9.* **Установлення мови перевірки правопису тексту**

Якщо в тексті допущено синтаксичну помилку, то цей фрагмент тексту підкреслюється зеленою хвилястою лінією. Для виправлення цієї ситуації потрібно відкрити контекстне меню цього фрагмента, установити причину помилки та усунути її.

Перевірку правопису можна виконати і після введення всього тексту. Для цього на Стрічці на вкладці Рецензування в групі Правопис потрібно вибрати кнопку Правопис і граматика <sup>ABC</sup>, що приводить до відкриття діалогового вікна Правопис (рис. 4.10).

У цьому вікні програма послідовно виводить повідомлення про знайдені помилки та можливі варіанти їх усунення. Користувач може внести запропоновані виправлення в текст або не звертати уваги на вказівки і поради програми.

Наприклад, на рисунку 4.10 програма пропонує для заміни помилкового слова два інших. Користувачу потрібно в списку Рекомендації вибрати правильне слово, після чого вибрати кнопку Замінити. Або, у

#### **® Розділ 4**

разі інших рішень, вибрати одну з кнопок у правій частині діалогового вікна Правопис.

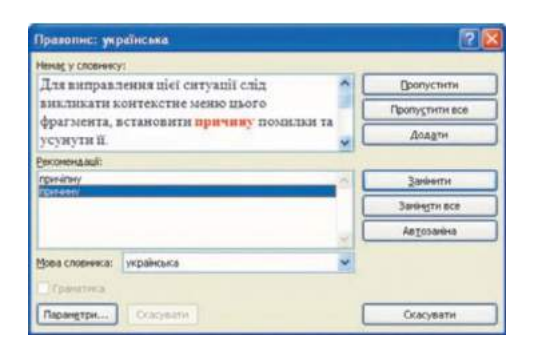

*Рис. 4.10.* **Вікно перевірки правопису**

### СКАСУВАННЯ, ПОВЕРНЕННЯ АБО ПОВТОРЕННЯ ВИКОНАНИХ ДІЙ

Якщо під час редагування тексту або виконання інших операцій деякі з них було виконано помилково або призвели до небажаних результатів, то останню виконану дію можна відмінити. Для цього на Панелі швидкого доступу слід вибрати кнопку Скасувати Щоб повернути скасовану дію, потрібно скористатися кнопкою Повернути .

Таким способом можна скасувати або повернути не одну, а кілька останніх дій, вибравши відповідну кнопку потрібну кількість разів. Скасувати кілька останніх дій можна також, відкривши список виконаних дій кнопки Скасувати і вибравши назву тієї операції, включно до якої дії скасовуються.

Виконання деяких операцій, здійснених під час редагування тексту, користувач може повторити автоматично потрібну кількість разів. Для цього після виконання дії потрібно вибрати кнопку Повторити , яка автоматично з'являється на місці кнопки Повернути.

Якщо виконати скасування, повернення чи повторення дії неможливо, то зображення на кнопках буде блідого кольору.

#### *Працюємо з комп'ютером*

Увага! *П ід час роботи з к о м п 'ютером дот римуйт еся правил безпеки т а саніт арно-гігієнічних норм.*

1. Запустіть текстовий процесор Word.

2. Установіть зручний масштаб перегляду текстового документа.

3. Уведіть за зразком наведений текст у двох абзацах (перехід на новий абзац здійснюється натисканням клавіші Enter). Слідкуйте за дотриманням правил уведення тексту та правописом.

**Назва нашої держави впродовж її існування була різною. Одна з перших - Київська Русь.**

**У часи Русі зародилася й теперішня назва - Україна. Це слово вперше внесено в літопис у 1187 році.**

- 4. Об'єднайте перший і другий абзаци в один. Для цього встановіть курсор у кінці першого абзацу та натисніть клавішу Delete.
- 5. Скасуйте останню дію, потім поверніть її. Для цього скорис-

тайтеся кнопками Скасувати та Повернути и на Панелі швидкого доступу.

- 6. Розділіть текст на чотири абзаци по одному реченню. Для цього встановіть курсор у кінці першого речення та натисніть клавішу Enter. Повторіть дії для інших речень.
- 7. Виконайте перевірку правопису в усьому тексті та виправте помилки, якщо ви їх припустилися. Для цього відкривайте контекстне меню слів з помилками (вони будуть підкреслені червоною лінією) та обирайте потрібний варіант виправлення.
- 8. Збережіть текстовий документ у файлі з іменем вправа 4.2 у вашій папці.
- 9. Закрийте вікно текстового процесора та перевірте наявність створеного файлу у вашій папці.

### (З *Найважливіше в цьому пункті*

Для створення нового текстового документа потрібно запустити програму текстового процесора Word. Якщо вікно програми Word уже відкрито, то новий документ можна створити, виконавши *Office* => *Ство* $pumu$  ⇒ *Створення документа* ⇒ *Новий документ* ⇒ *Створити*.

Під час опрацювання нового документа доцільно дотримуватися такої послідовності операцій: *введення тексту => редагування* => *форматування => збереження.* Введення тексту здійснюється з клавіатури в позиції розміщення текстового курсора з дотриманням правил введення. До операцій редагування тексту в текстовому процесорі Word належать видалення, вставлення та заміна тексту, об'єднання та розділення абзаців, перевірка правопису в тексті тощо.

Текстовий процесор Word під час введення тексту здійснює автоматичну перевірку орфографії та граматики і підкреслює помилки хвилястими лініями червоного та зеленого кольору. Для виправлення помилки потрібно відкрити контекстне меню підкресленого слова та вибрати дію із запропонованого списку. Для виконання перевірки право-

пису також можна використати кнопку Правопис і граматика <sup>АВС</sup> на вкладці Рецензування в групі Правопис.

## **J) Розділ 4**

#### *Дайте відповіді на запитання*

- 1°. Які існують способи створення нового документа?
- 2°. Якої послідовності дій слід дотримуватися під час опрацювання нового документа в текстовому процесорі?
- З\*. Яких правил потрібно дотримуватися під час введення тексту з клавіатури?
- 4е. Які операції належать до редагування тексту?
- 5\*. Чому під час введення тексту трапляється, що попередній текст замінюється на новий? Як виправити цю ситуацію?
- 6\*. Чому деякі слова в тесті підкреслюються хвилястими лініями? Як виправити цю ситуацію?
- 7<sup>°</sup>. Для чого призначено кнопки <sup>7</sup>, **H** та **O** ? Де вони розміщуються?
- 8<sup>°</sup>. Для чого призначено кнопку <sup>ABC</sup> ? Де вона розміщується?

#### *Виконайте завдання*

- $1^\circ$ . Відкрийте текстовий документ з файлу завдання 4.2.1. docx, який міститься в папці Розділ 4\Пункт 4.2. Видаліть у ньому розташовані поруч слова, що повторюються. Скасуйте виконані дії. Потім поверніть їх. Збережіть файл у вашій папці з тим самим іменем.
- $\sqrt{6}$  2°. Відкрийте текстовий документ з файлу завдання 4.2.2. docx, який міститься в папці Розділ 4\Пункт 4.2. Перегляньте текст відкритого документа та знайдіть допущені помилки. Відредагуйте текст, виправивши в ньому помилки. Збережіть файл у вашій папці з тим самим іменем.
	- З\*. Запустіть програму Word і введіть поданий текст за зразком. Збережіть документ у файлі з іменем завдання 4.2.3 у вашій папці.

**Україна є однією з найбільших держав Європи - її площа становить 603,7 тис. квадратних кілометрів. За розмірами території вона перевищує такі великі країни в Європі, як Франція (544 тис. квадратних кілометрів) та Іспанія (505 тис. квадратних кілометрів).**

**Наша країна займає більше як 5,7 % території всієї Європи. Відстань по прямій лінії між крайньою північною та південною точками становить 893 км, а між західною та східною - 1316 км. Загальна довжина її сухопутних і морських кордонів становить 7590 км.**

- $\Box$  4. Запустіть програму Word і введіть стислу автобіографію (3-4 речення). Перевірте правопис у тексті. Збережіть документ у файлі з іменем завдання 4.2.4 у папці Мої документи.
	- 5°. Відкрийте текстовий документ з файлу завдання 4.2.5.docx, який міститься в папці Розділ 4\Пункт 4.2. Відредагуйте текст, наведений у документі, згідно зі зразком (видалення зайвих символів, вставлення та замінювання слів, об'єднання та розбиття абзаців). Збережіть файл у вашій папці з тим самим іменем.

# 4.3. ФРАГМЕНТИ ТЕКСТУ ТА ОПЕРАЦІЇ НАД НИМИ

- 1. Якими способами можна виділити об'єкти у вікні папки?
	- 2. Які операції може виконувати операційна система над файлами, папками, вікнами? Якими способами можна їх виконати?
	- 3. Що таке фрагмент графічного зображення? Які операції над ним можна виконувати в графічному редакторі Paint?

#### ВИДІЛЕННЯ ФРАГМЕНТІВ ТЕКСТУ

У попередньому пункті були розглянуті деякі операції редагування тексту: видалення, уставлення та замінювання символів. Ці операції можна виконувати не тільки над окремими символами, але й над деякою послідовністю символів, яку називатимемо *фрагментом* тексту. Наприклад, переставити місцями фрагменти тексту, видалити чи замінити фрагменти.

Перед виконанням будь-яких операцій над фрагментом тексту його потрібно спочатку *виділити.* Як правило, виділений фрагмент зафарбовується в тексті блідо-синім кольором (рис. 4.11).

#### *Елементарні операиії редагування тексту*

Після введення тексту користувачеві, як правило, доводиться редагувати текст, виправляючи в ньому помилки, допущені під час введення.

До елементарних операцій редагування тексту в текстовому документі належать операції *видалення, вставлення* та *замінювання* символів.

Виконуються вони так само, як і під час редагування текстового напису в графічному редакторі і текстового об'єкта в презентаціях:

- для *видалення* символів зліва від курсора використовується клавіша Backspace, а справа від курсора - клавіша Delete;
- для *вставлення* символів у текст необхідно розпочати їх уведення в потрібне місце тексту *(режим вставлення).*

*Рис. 4.11.* Виділений фрагмент тексту в документі

Виділення фрагмента тексту можна здійснити, використовуючи клавіші клавіатури, мишу або елементи керування Стрічки (табл. 4.3).

*Таблиця 4.3*

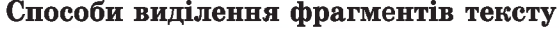

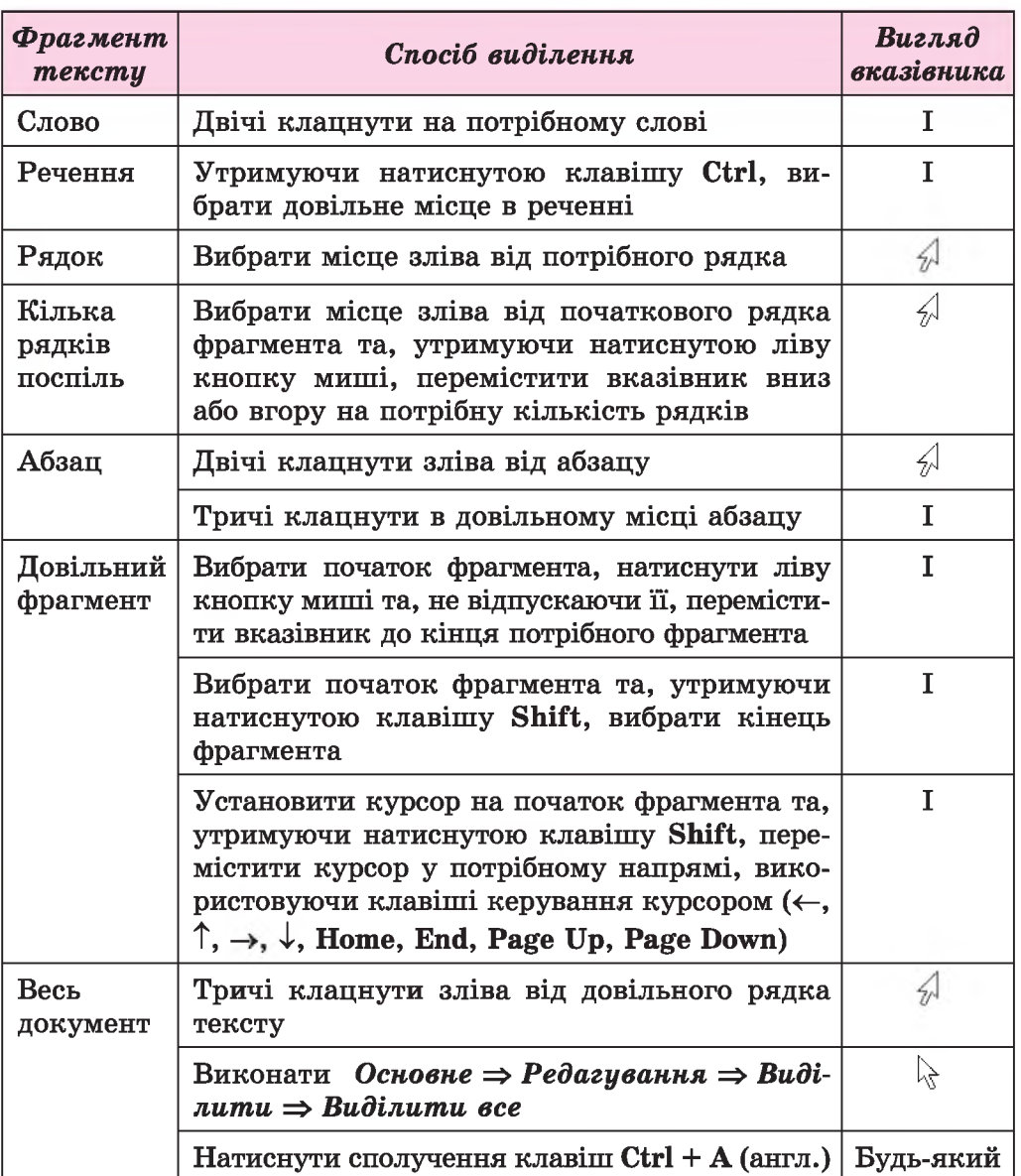

Щоб зняти виділення фрагмента, потрібно вибрати місце в документі поза областю виділення або натиснути будь-яку клавішу керування курсором.

#### *Для тих, хто хоче знати більше*

**Для виділення фрагментів тексту зручно також користуватися такими сполученнями клавіш (табл. 4.4):**

п

**→ Розділ 4** 

**Деякі сполучення клавіш для виділення фрагментів тексту**

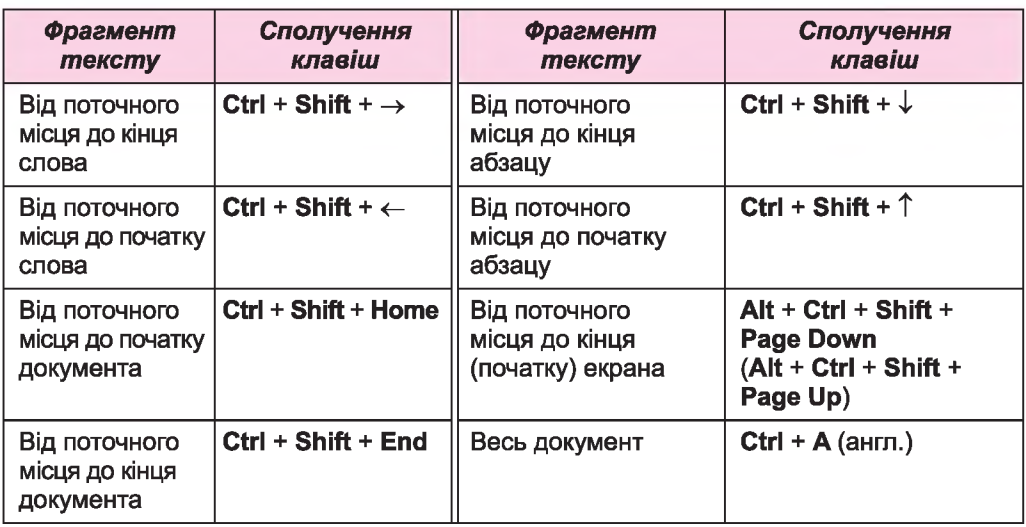

### ОПЕРАЦІЇ НАД ФРАГМЕНТАМИ ТЕКСТУ

Після того як потрібний фрагмент тексту виділено, його можна *пере містити, скопіювати* в різні місця текстового документа, *замінити* на інший або *видалити.*

Такі операції ви вже виконували і над файлами та папками, і над фрагментами графічних зображень, і над об'єктами на слайдах презентацій. Аналогічно виконуються ці операції і над фрагментами тексту. Надати команди можна різними способами: сполученнями клавіш, вибором кнопок на Стрічці, з використанням контекстного меню тощо (табл. 4.5).

*Таблиця 4.5*

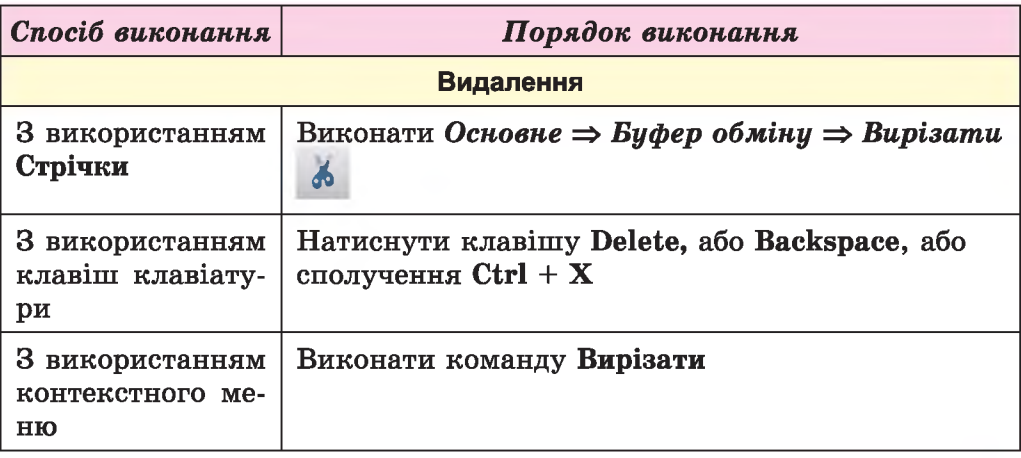

Виконання операцій над виділеним фрагментом тексту

*Продовження таблиці 4.5*

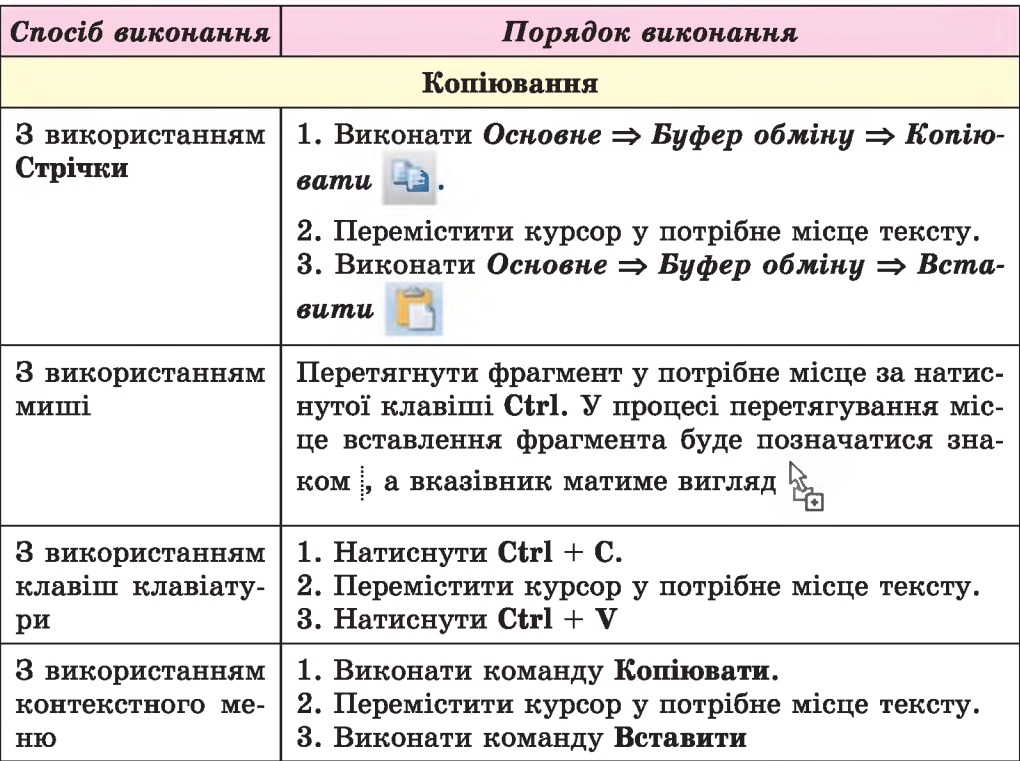

Операція переміщення фрагмента тексту здійснюється аналогічно до операції копіювання за однієї відмінності: замість команди Копіювати потрібно виконувати команду Вирізати (кнопка  $\phi$ , сполучення клавіш Ctrl + X), а також під час перетягування фрагмента вказівник матиме вигляд .

### *Для тих, хто хоче знати більше*

**Нагадаємо, що Буфер обміну, який ви використовували в графічному редакторі Paint, уміщував тільки один об'єкт. На відміну від нього, Буфер обміну Microsoft Office 2007 може одночасно зберігати двадцять чотири об'єкти. Використання цієї особливості можливе тільки за відкритого вікна Буфера обміну Microsoft Office 2007 (рис. 4.12). Для його відкриття слід вибрати кнопку відкриття діалогового ві-**

**кна групи Буфер обміну на вкладці Основне.**

**Заповнення Буфера відбувається послідовно після виконання команд Вирізати або Копіювати. Новий об'єкт завжди додається на початок списку і відображається першим**

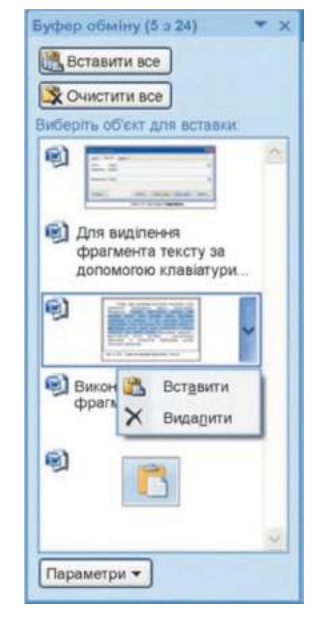

*Рис. 4.12.* **Вікно Буфера обміну Microsoft Office**

**\* Розділ 4**

**у списку. Об'єкт, який міститься в Буфері обміну, може використовуватися для вставлення в документ багаторазово.**

**Для роботи з Буфером обміну використовують кнопки Вирізати, Копіювати, Вставити на Стрічці.**

## АВТОМАТИЧНИЙ ПОШУК І ЗАМІНЮВАННЯ ФРАГМЕНТІВ ТЕКСТУ

Текстовий процесор Word може здійснювати автоматичний пошук у документі деякого фрагмента тексту. Наприклад, якщо ви хочете швидко знайти потрібне слово чи місце в документі, не переглядаючи його, то слід:

- 1. Виконати *Основне* => *Редагування* => *Знайти &* , що приведе до відкриття вікна Пошук і замінювання з поточною вкладкою Знайти (рис. 4.13).
- 2. Ввести в текстове поле Знайти фрагмент тексту, який потрібно знайти в документі. Наприклад слово «комп'ютер».
- 3. Вибрати кнопку Знайти далі, щоб знайти по черзі кожне входження фрагмента в текст.

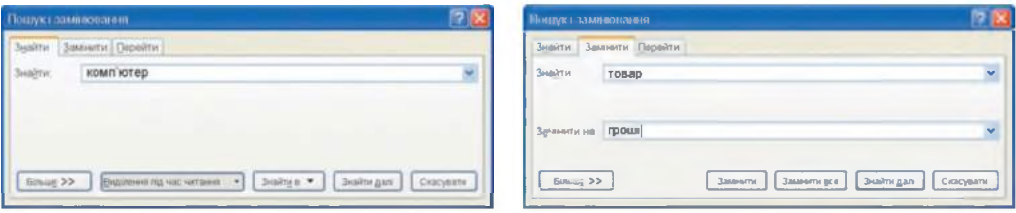

*Рис. 4.13.* **Вікно Пошук з вкладкою Знайти** *Рис. 4.14.* **Вікно Пошук з вкладкою Замінити**

За такого способу пошуку після кожного вибору кнопки Знайти текст у вікні буде прокручуватися, наступний знайдений фрагмент ставатиме виділеним і розміщуватиметься в Робочій області вікна.

Якщо ж у документі потрібно замінити деякий фрагмент тексту на інший, то слід виконати такий алгоритм:

- 1. Виконати Основне ⇒ Редагування ⇒ Замінити
- 2. Увести в поле Знайти (рис. 4.14) потрібний фрагмент тексту (наприклад, слово *товар).*
- 3. Увести в поле Замінити на текст для замінювання цього фрагмента (наприклад, слово *гроші).*
- 4. Вибрати кнопку Замінити все для того, щоб замінювання відбувалося автоматично в усьому документі, для вибіркового замінювання - вибирати кнопку Знайти далі та потім, за потреби, кнопку Замінити.

```
Працюємо з комп'ютером
```
Увага! *Під час роботи з комп'ютером дотримуйтеся правил безпеки та санітарно-гігієнічних норм.*

### **→ Розділ 4**

- 1. Відкрийте текстовий документ з файлу вправа 4.3. doсх, який міститься в папці Розділ 4\Пункт 4.3.
- 2. Установіть зручний масштаб перегляду текстового документа.
- 3. Виділіть різні фрагменти тексту (окремі слова, один рядок, кілька рядків, абзац, кілька абзаців, цілу сторінку тексту) різними способами. Для цього скористайтеся таблицею 4.3 цього пункту.
- 4. Скопіюйте деякі фрагменти тексту за наданим у документі зразком. Скористайтеся командами контекстного меню, наведеними в таблиці 4.5 цього пункту.
- 5. Перемістіть деякі фрагменти за наданим у документі зразком. Скористайтеся кнопками Стрічки, наведеними в таблиці 4.5 цього пункту.
- 6. Знайдіть у тексті всі слова *повідомлення.* Скільки слів знайдено?
- 7. Замініть у тексті всі літери а на символ @. Скільки було виконано замін?
- 8. Збережіть документ у файлі з тим самим іменем у вашій папці.

#### **(З***Найважливіше в цьому пункті*

Фрагмент тексту - це деяка послідовність символів тексту. Для роботи з фрагментом його потрібно виділити. Виділення фрагмента тексту можна здійснити, використовуючи клавіші клавіатури, мишу або елементи керування Стрічки. Після того як потрібний фрагмент тексту виділено, його можна *перемістити, скопіювати* в різні місця текстового документа, *замінити* або *видалити.*

Операції над фрагментами тексту можна виконувати, використовуючи різні способи: сполучення клавіш, елементи керування на Стрічці, за допомогою контекстного меню тощо.

Текстовий процесор Word може здійснювати автоматичний пошук і замінювання в документі деякого фрагмента тексту. Для цього потрібно виконати Основне ⇒ Редагування ⇒ Знайти **Волитити**  $\zeta_{3c}$ ) і у вікні, що відкриється, увести потрібні фрагменти тексту для пошуку та замінювання, потім вибрати кнопку Знайти далі або іншу.

#### *Дайте відповіді на запитання \*3*

- 1°. Що може бути фрагментом тексту?
- 2°. Як у тексті позначається виділений фрагмент?
- 3е. Які способи виділення фрагментів тексту існують у текстовому процесорі Word?
- 4°. Як відмінити виділення фрагмента тексту?
- 5°. Які операції над фрагментами тексту можна виконувати?

6<sup>•</sup>. Для чого використовують кнопки , ... , ... , ... , ... , ... , ... , ... , ... , ... , ... , ... , ... , ... , ... , ... , ... , ... , ... , ... , ... , ... , ... , ... , ... , ... , ... , ... , ... , ... , ... , .

*7\*.* Як виконати видалення, копіювання або переміщення фрагмента тексту?

- 8\*. Які особливості використання Буфера обміну Microsoft Office 2007?
- 9\*. Як здійснити пошук фрагмента тексту в документі?
- 10\*. Як здійснити автоматичне замінювання в документі фрагмента тексту на інший?

### *Виконайте завдання*

- $1^\circ$ . Відкрийте текстовий документ з файлу завдання 4.3.1. docx, який міститься в папці Розділ 4\Пункт 4.3. Виконайте його редагування за зразком, наданим у документі. Збережіть документ у вашій папці з тим самим іменем.
- **/ 2°.** Відкрийте текстовий документ з файлу завдання 4.3.2. docx, який міститься в папці Розділ 4\Пункт 4.3. Упорядкуйте рядки тексту за зразком, наданим у документі. Збережіть документ у вашій папці з тим самим іменем.
	- $3^{\circ}$ . Відкрийте текстовий документ з файлу завдання 4.3.3. docx, який міститься в папці Розділ 4\Пункт 4.3. Виконайте завдання на автоматичну заміну фрагментів тексту, які наведені в документі. Збережіть документ у вашій папці з тим самим іменем.
- 4\*. Відкрийте текстовий документ з файлу завдання 4.3.4. docx, який міститься в папці Розділ 4\Пункт 4.3. Замініть усі слова «комп'ютер», «комп'ютера», «комп'ютеру», ... на слово «ПК». Збережіть документ у вашій папці з тим самим іменем.
	- 5<sup>•</sup>. Відкрийте текстовий документ з файлу завдання 4.3.5. docx, який міститься в папці Розділ 4\Пункт 4.3. Опрацюйте виділення фрагментів тексту за наведеною таблицею.

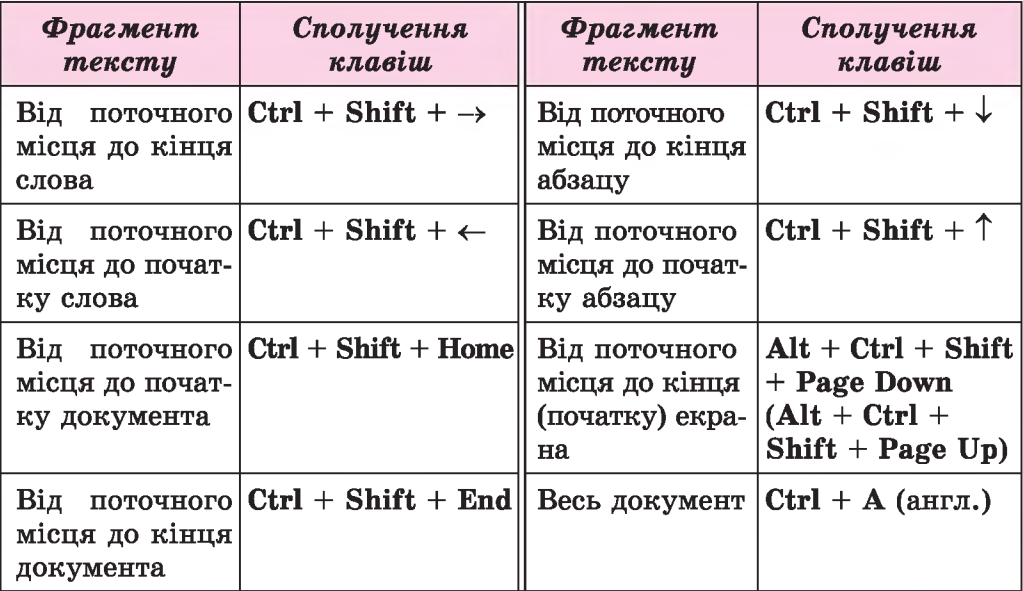

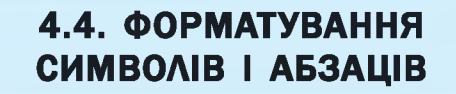

- 1. Що таке формат? Де вам траплявся цей термін?
	- 2. Які властивості має символ у графічному редакторі? Наведіть приклади їх значень.
	- 3. Які властивості має абзац у програмі PowerPoint? Наведіть приклади їх значень.

У минулому році під час вивчення теми «Графічний редактор» ви вже ознайомилися з поняттям форматування символів у текстових написах. Також ви вже здійснювали форматування текстових об'єктів на слайдах презентацій. Форматування об'єктів текстового документа в текстовому процесорі Word виконується аналогічно. Розглянемо це детальніше.

#### ФОРМАТУВАННЯ СИМВОЛІВ

Символ як об'єкт текстового документа має такі властивості: *шрифт, розмір, колір, накреслення* та інші. Приклади фрагментів тексту з різними значеннями властивостей символів наведено в таблиці 4.6.

*Таблиця 4.6*

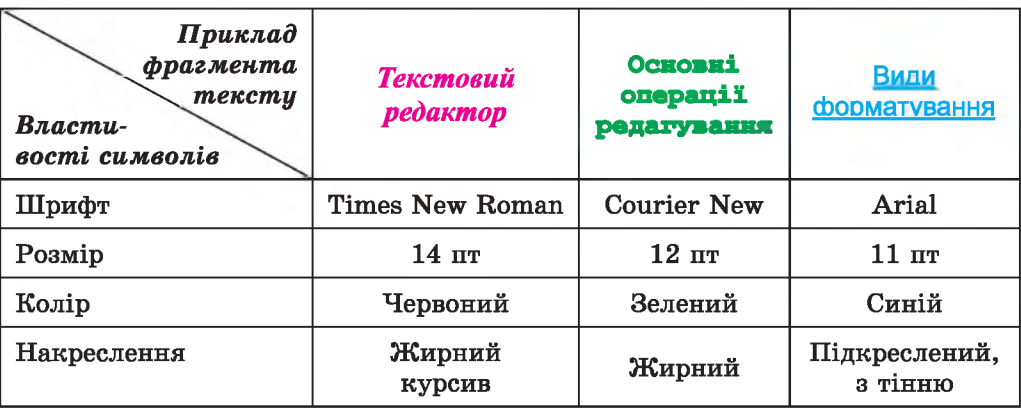

Приклади фрагментів тексту з різними значеннями властивостей

Зазначимо, що розмір символів указується в спеціальних одиницях - *пунктах*. Пункт - одиниця вимірювання довжини (1 пт =  $= 1/72$  дюйма, або 0,353 мм). Значення цієї властивості може бути як цілим, так і дробовим числом.

Для того щоб відформатувати символи вже введеного тексту, їх потрібно попередньо *виділити.* Однак якщо форматування здійснюється для символів одного слова, то текст можна не виділяти - достатньо зробити це слово поточним.

**→ Розділ 4** 

I от село в село в село в село в село в село в село в село в село в село в село в село в село в село в село в<br>Постојата село во село во село во село во село во село во село во село во село во село во село во село во село

Якщо текст ще не вводили, то перед початком уведення можна встановити потрібні значення властивостей, і тоді текст буде вводитися в потрібному форматі.

Як і в програмі PowerPoint, інструменти для форматування символів розміщено на вкладці Основне в групі Шрифт (рис. 4.15).

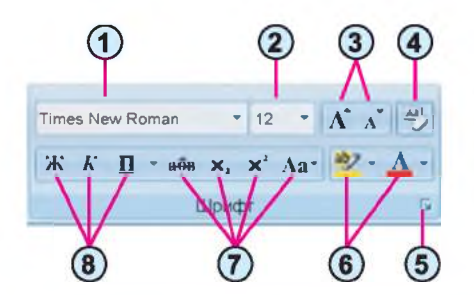

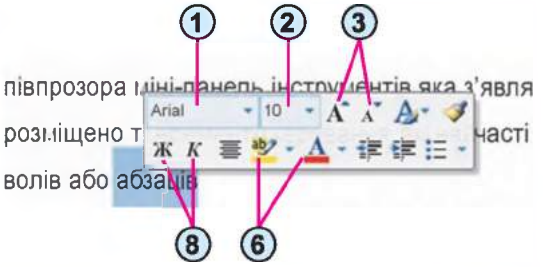

- **1. Поле зі списком для вибору шрифту або введення його імені**
- **2. Поле зі списком для вибору або введення розміру символів**
- **3. Кнопки для збільшення та зменшення розміру символів**
- **4. Кнопка для очищення формату**
- **5. Кнопка для відкриття діалогового вікна Шрифт**
- **6. Кнопки зі списками для вибору кольору символів і кольору виділення тексту**
- **7. Кнопки для встановлення значення видозміни символів (закреслений, підрядковий, надрядковий, зміна регістру)**
- **8. Кнопки для встановлення накреслення символів (напівжирний, курсив, підкреслений)**

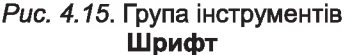

*Рис. 4.15.* **Група інструментів** *Рис. 4.16.* **Інструменти міні-панелі Шрифт для форматування символів**

Використовуючи деякі елементи керування групи Шрифт, застосовується автоматичний перегляд вибраного формату - зовнішній вигляд виділеного фрагмента автоматично змінюється після наведення вказівника на запропоновані значення властивостей. Переглянувши варіанти форматування, користувачу залишається підтвердити найкращий варіант вибором відповідного значення в списку.

Повний набір усіх можливостей форматування символів надається в діалоговому вікні Шрифт, яке відкривається кнопкою **В** в нижньому правому куті групи Шрифт або командою Шрифт контекстного меню виділеного фрагмента.

Також зручним способом форматування є використання міні-панелі форматування, яка відображається поруч із виділеним текстом (рис. 4.16). На ній розміщено інструменти, які найчастіше використовуються для форматування тексту. Після наведення вказівника на міні-панель вона перестає бути напівпрозорою і на ній можна вибирати потрібні інструменти.

#### ВЛАСТИВОСТІ АБЗАЦІВ

Абзац як об'єкт текстового документа має такі властивості: *вирівнювання, відступи, міжрядковий інтервал* та інші. З деякими з них ви вже ознайомилися під час створення презентацій. Нагадаємо основні з них.

Вирівнювання абзацу визначає спосіб розташування рядків абзацу відносно його лівої та правої меж. Можна встановити такі значення цієї властивості: *за лівим краєм, за правим краєм, по центру, за шириною.* Вирівнювання *за шириною* здійснюється за рахунок автоматичного збільшення інтервалів між словами. Найчастіше для абзаців основного тексту документа встановлюють вирівнювання за шириною, а для заголовків тексту - по центру.

Відступи характеризують відстань усіх рядків абзацу від межі лівого та правого поля сторінки, а також відступ першого рядка абзацу відносно його лівої межі. Для різних абзаців текстового документа можна встановлювати відступи різної величини, приклади яких наведено на рисунку 4.17.

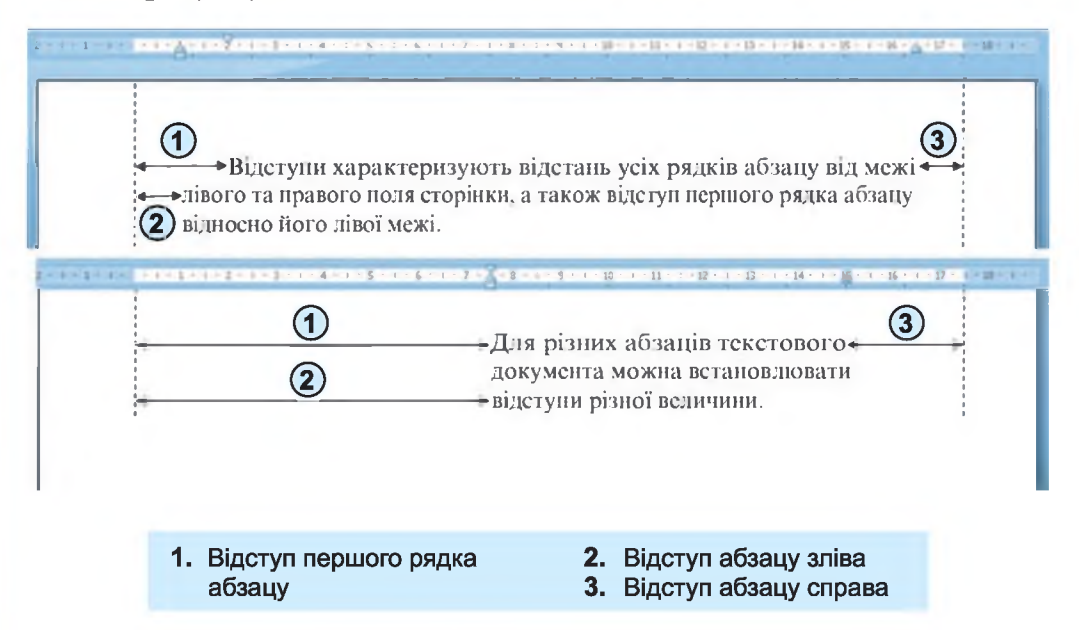

*Рис. 4.17.* **Відступи абзацу**

Зазвичай, для абзаців основного тексту документа встановлюють нульові відступи, а відступ першого рядка встановлюють у межах  $1-1.5$  cm.

Міжрядковий інтервал визначає відстань між рядками тексту в абзаці, вимірюється в пунктах. Можна встановити такі значення міжрядкового інтервалу (рис. 4.18):

• *Одинарний -* відстань між даним рядком і сусідніми встановлюється залежно від розміру найбільшого символа цього рядка (цю ситуацію на рисунку 4.18 продемонстровано на прикладі найбільшого символа рядка - літери б);

- $\bullet$  1,5 *рядка* у 1,5 раза більший за одинарний;
- *Подвійний* у 2 рази більший за одинарний;
- *Мінімум —* мінімальний міжрядковий інтервал, необхідний для розташування в рядку символів найбільшого розміру;
- *Точно -* дорівнює вказаному значенню;
- *Множник -* дорівнює одинарному, помноженому на вказане значення.

Абзац як об'єкт текстового документа має такі властивості: *вирівнювання, відступи, міжрядковий інтервал* та інше. З деякими з них ви вже ознайомилися під час створення презентацій. Вирівнювання абзацу визначає спосіб <del>< 1,5 рядка</del> розташування рядків абзацу відносно його меж. Можна встановити такі значення цієї властивості: *за лівим краєм, за правим краєм, по центру, за шириною.* Відступи характеризують відстань ^ усіх рядків абзацу від межі лівого та правого поля сторінки, а також відступ першого рядка абзацу відносно його лівої межі. *Одинарний* **Абзац Я К об має такі вла** *відступи, міжря Подвійний*

Міжрядковий інтервал визначає відстань між рядками тексту в абзаці, вимірюється в пунктах. *Точно 12 пт*  $\rightarrow$ 

*Рис. 4.18.* **Приклади міжрядкових інтервалів**

#### ФОРМАТУВАННЯ АБЗАЦІВ

Форматування абзаців, як і форматування символів, здійснюється для *виділених* абзаців тексту. Якщо абзаци тексту не виділено, то форматування застосовується до того абзацу, у якому розміщено курсор.

Для установлення значень деяких властивостей абзацу можна використовувати інструменти групи Абзац вкладки Основне (рис. 4.19) або міні-панелі (рис. 4.20).

Як установлювати вирівнювання абзаців ви вже знаєте з теми « Комп ' ютерні презентації ».

Для встановлення значень відступів абзацу можна також користуватися маркерами горизонтальної лінійки (рис. 4.21), перетягуючи їх по лінійці.

Звертаємо увагу, що переміщення *маркера відступу зліва* приводить до одночасного переміщення двох інших маркерів - *маркера відступу першого рядка* абзацу та *маркера нависаючого відступу.*

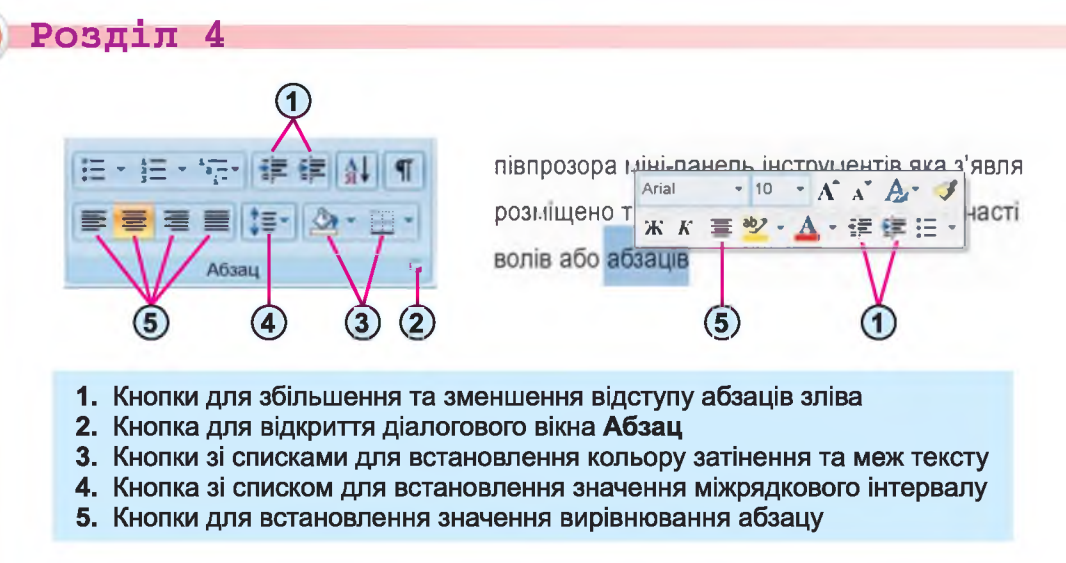

*Рис. 4.19.* **Група інструментів Абзац**

*Рис. 4.20.* **Інструменти міні-панелі для форматування абзаців**

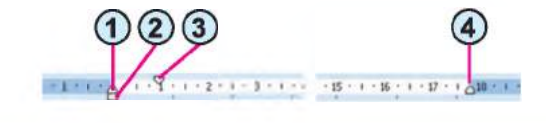

- **1. Маркер нависаючого відступу 3. Маркер відступу першого рядка**
- - **2. Маркер відступу зліва 4. Маркер відступу справа**

*Рис. 4.21.* **Маркери відступів абзаців на горизонтальній лінійці**

Для встановлення міжрядкового інтервалу слід відкрити в групі **Абзац на вкладці Основне список кнопки Міжрядковий інтервал** (рис. 4.22) і вибрати потрібне значення.

| $-4$<br>Tonoses                    | <b>Illeramus</b><br>Posselo cropinez<br><b>Flocariainm</b>                                                                                                    | Peterstress                             |            |             | Pospofisier<br><b>DAX</b> |                                                       |                                           |  |   |                                      |  |
|------------------------------------|----------------------------------------------------------------------------------------------------|-----------------------------------------|------------|-------------|---------------------------|-------------------------------------------------------|-------------------------------------------|--|---|--------------------------------------|--|
| <b>Start</b><br>G<br>-9<br>Berasam | Times New Roman - 14<br>$A \wedge  A\rangle$<br>$\mathcal{K}$ $K$ $\mathcal{H}$ - abe $\mathbf{x}$ , $\mathbf{x}'$ $\mathbf{A}$ a - $\mathcal{R}$ - $\mathbf{A}$ - | 担·担·农 素 建 N T<br><b>图 查询 图 (图 ) → 图</b> |            |             |                           | AaBbCcl AaBb( AaBbC<br>Выделение Заголово 1 Заголов - |                                           |  | A | A number<br><sup>25</sup> Saudoum'nt |  |
|                                    | <b>Elioundre</b>                                                                                                    | モデオテラマ                                  |            | 1,0<br>1,15 |                           |                                                       |                                           |  |   | <b>Biodinitis</b><br>PASSANTARIAR    |  |
| $\overline{\mathbf{E}}$            | 医双面性肾小管 化碳酸盐医碳酸盐 的复数使用                                                                                                    |                                         | 1.5        |             |                           |                                                       | 1.1 語り 1.7 話<br>ス オ マ 27 ケ ス 2000 ス 3 3 3 |  |   |                                      |  |
| <b>DERMINE</b>                     | Звертаємо<br>увагу.<br>ШО                                                                                                    | перемі                                  | 2,0<br>2.5 |             |                           |                                                       | ло<br>приводить                           |  |   |                                      |  |
|                                    | одночасного перемицення двох ин                                                                                                    | 3,0                                     |            |             |                           |                                                       | першого рядка                             |  |   |                                      |  |

*Рис. 4.22.* **Список кнопки Міжрядковий інтервал**

Повний набір усіх інструментів форматування абзаців надається в діалоговому вікні Абзац, яке можна відкрити кнопкою *гм* цієї групи Стрічки або командою Абзац контекстного меню абзацу, що форматується.

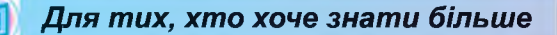

**Ще одним зручним засобом форматування у Word є використання елемента керу-**

**вання Формат за зразком** *J* **, кнопка якого розміщена в групі Буфер обміну вкладки**

**Основне та на міні-панелі. Цей інструмент доцільно використовувати, якщо потрібно відформатувати деякий фрагмент тексту так само, як і якийсь інший. Для цього слід виконати такий алгоритм:**

**1. Виділити фрагмент тексту, формат якого потрібно скопіювати.**

**2. Вибрати кнопку Формат за зразком** *J .*

**3. Виділити текст, який необхідно відформатувати відповідно до зразка.**

**Щоб застосувати потрібний формат для кількох фрагментів тексту, слід двічі клац-**

**нути кнопку Формат за зразком** *J* **і виділяти послідовно необхідні фрагменти тексту.**

**Після закінчення цієї роботи потрібно відмінити режим копіювання формату вибором тієї самої кнопки або натисненням клавіші Esc.**

*Працюємо з комп'ютером*

Увага! *Під час роботи з комп'ютером дотримуйтеся правил безпеки та санітарно-гігієнічних норм.*

- 1. Відкрийте текстовий документ з файлу вправа 4.4. doсх, який міститься в папці Розділ 4\Пункт 4.4.
- 2. Відформатуйте символи абзаців тексту за вказаними форматами. Для цього виділіть потрібний абзац і виберіть на вкладці Основне в групі Шрифт потрібні елементи керування та встановіть необхідні значення.

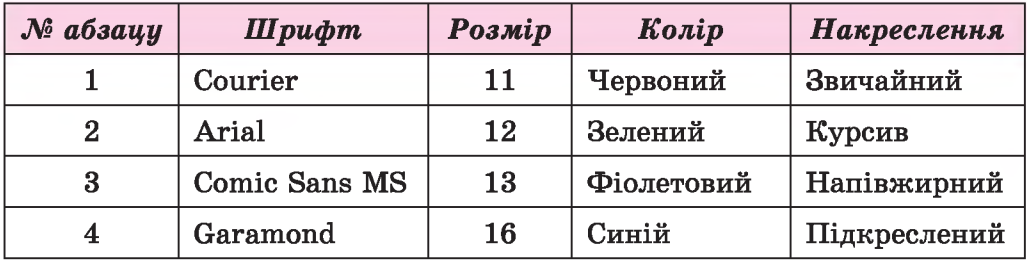

3. Відформатуйте абзаци даного тексту за вказаними в таблиці значеннями властивостей. Для цього встановіть курсор у потрібному абзаці, виберіть на вкладці Основне в групі Абзац необхідні елементи керування та встановіть значення властивостей.

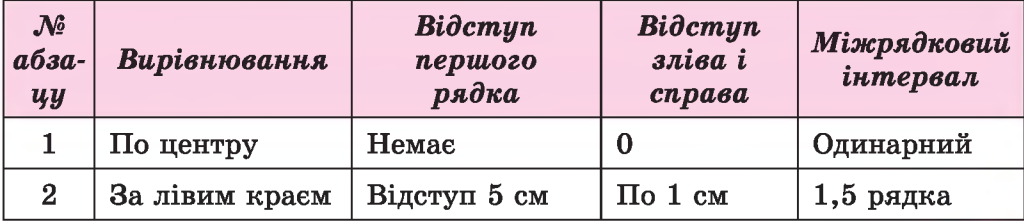

**→ Розділ 4** 

*Продовження таблиці*

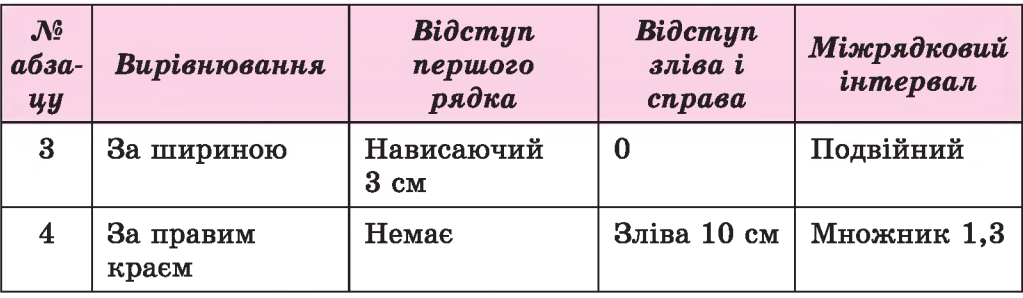

- 4. Змініть формат першого слова тексту довільним чином. Запишіть значення властивостей символів цього слова в зошит.
- 5. Скопіюйте цей формат для перших слів кожного абзацу.
- 6. Збережіть документ у файлі з тим самим іменем у вашій папці.

#### *Найважливіше в цьому пункті*

Символ як об'єкт текстового документа має такі властивості: *шрифт, розмір, колір, накреслення* та інші.

Абзац як об'єкт текстового документа має такі властивості: *відступи, вирівнювання, міжрядковий інтервал* та інші.

Форматування символів і абзаців здійснюється для виділеного фрагмента тексту або поточного слова чи абзацу. Інструменти для встановлення значень властивостей символів та абзаців розміщені в групі Шрифт або Абзац вкладки Основне, на міні-панелі форматування та в діалогових вікнах Шрифт і Абзац.

Також, для встановлення значень відступів абзацу зручно користуватися маркерами горизонтальної лінійки.

### *Jj Дайте відповіді на запитання*

- 1\*. Які властивості має об'єкт текстового документа *символі* Яких значень вони можуть набувати?
- 2е. Які властивості має об'єкт текстового документа *абзаці* Яких значень вони можуть набувати?
- З\*. Якими засобами текстового процесора Word можна відформатувати символи тексту? Де вони розміщені?
- 4е. Якими засобами текстового процесора Word можна відформатувати абзаци тексту? Де вони розміщені?
- 5°. Що таке автоматичний перегляд формату об'єкта?
- 6°. Для чого використовується горизонтальна лінійка під час форматування тексту?
- 7\*. Які значення властивостей символів і абзаців, крім основних, можна встановити в діалоговому вікні Шрифт і Абзац?
- 8\*. Як можна прискорити процес форматування тексту, у якому часто трапляються фрагменти з однаковим форматом?

### *Виконайте завдання*

- 1°. Відкрийте текстовий документ з файлу завдання 4.4.1.docx, який міститься в папці Розділ 4\Пункт 4.4. Для всіх дат у тексті встановіть такий формат: шрифт - *Book Antiqua,* накреслення *курсив, напівжирний,* розмір *-14,* колір - *зелений.* Збережіть документ у файлі з тим самим іменем у власній папці.
- 2°. Відкрийте текстовий документ з файлу завдання 4.4.2.docx, який міститься в папці Розділ 4\Пункт 4.4. Відформатуйте абзаци даного тексту за вказаними в таблиці значеннями властивостей:

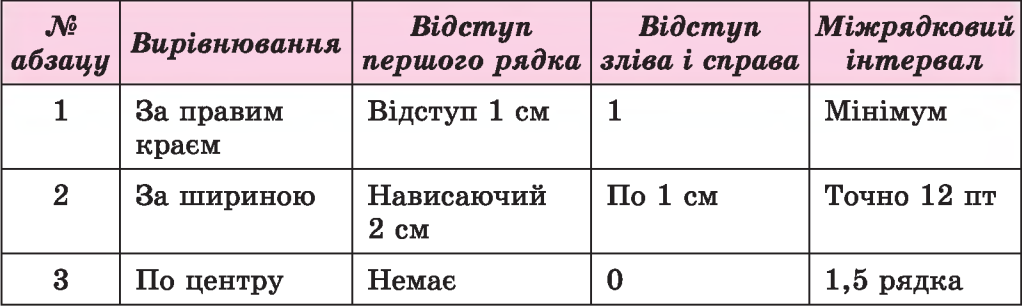

- З\*. Відкрийте текстовий документ з файлу завдання 4.4.3.4осх, який міститься в папці Розділ 4\Пункт 4.4. Відформатуйте текст за зразком, наведеним у документі. Збережіть документ у файлі з тим самим іменем у власній папці.
- $\left\{\left(\begin{array}{ccc} 4^\circ, & 4^\circ. \end{array}\right)$  Відкрийте текстовий документ з файлу завдання 4.4.4. $\textrm{docx}$ , який міститься в папці Розділ 4\Пункт 4.4. Відформатуйте перші три абзаци тексту довільним чином, змінивши для символів та абзаців значення трьох властивостей. Запишіть значення властивостей для цих об'єктів у зошит. Збережіть документ у файлі з тим самим іменем у власній папці.
- /СІЇ 5е. Відкрийте текстовий документ з файлу завдання 4.4.5.йосх, який міститься в папці Розділ 4\Пункт 4.4. Відформатуйте текст за зразком, наведеним у документі. Збережіть документ у файлі з тим самим іменем у власній папці.
	- 6°. Відкрийте текстовий документ з файлу завдання 4.4.2. docx, який міститься в папці Розділ 4\Пункт 4.4. Відформатуйте кожний непарний абзац тексту за форматом першого абзацу, а кожний парний - за форматом другого абзацу. Збережіть документ у файлі з тим самим іменем у власній папці.

# 4.5. ФОРМАТУВАННЯ СТОРІНОК ТЕКСТОВОГО ДОКУМЕНТА ТА ЙОГО ДРУК. ДОВІДКОВА СИСТЕМА ТЕКСТОВОГО ПРОЦЕСОРА

- 1. Яка послідовність операцій під час опрацювання текстових документів? У чому полягає їх сутність?
- 2. Які об'єкти може містити текстовий документ? Опишіть властивості цих об'єктів.
- 3. Форматування яких об'єктів текстового документа ви вже виконували? Якими способами це можна зробити?

### СТОРІНКА ТЕКСТОВОГО ДОКУМЕНТА ТА її ВЛАСТИВОСТІ

Створюючи текстовий документ, користувач майже завжди передбачає, що він буде надрукований. Тому важливо оформити документ так, щоб він гарно виглядав не тільки на екрані, але й на аркуші паперу.

Під час створення документа текстовий процесор автоматично розбиває текст на сторінки. Сторінка як об'єкт текстового документа має такі властивості: *розміри сторінки, розміри полів, орієнтація сторінки, нумерація сторінок* та інші.

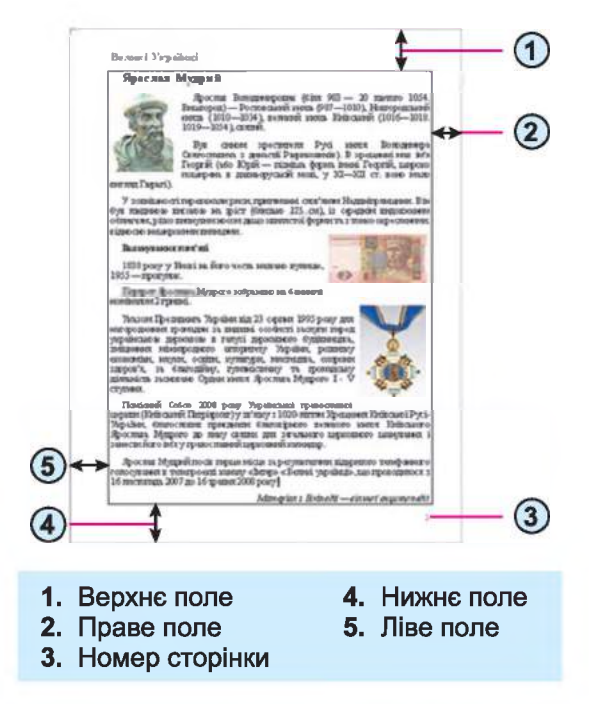

*Рис. 4.23.* **Схема розміщення об'єктів сторінки**

**Ф Розділ 4**

Розмір сторінки - це висота і ширина сторінки текстового документа. Наприклад, стандартний аркуш паперу, на якому друкують більшість документів, має такі розміри: ширина 21 см та висота 29,7 см (аркуш формату А4). А аркуш паперу формату А5 має розміри 14,8 см на 21 см.

Поля сторінки — це частини сторінки вздовж країв аркуша, які

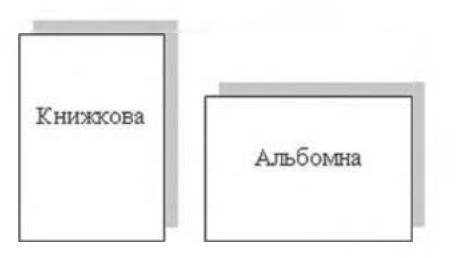

залишають для різних позначок і кращого сприйняття тексту. На сторінці є верхнє, нижнє, ліве та праве поля (рис. 4.23). Розмір полів за замовчуванням задається в сантиметрах.

Орієнтація сторінки — це спосіб розміщення сторінки на площині. Розрізняють книжкову (вертикальну) і *Рис. 4.24.* Види **орієнтації** альбомну (горизонтальну) орієнтації (рис. 4.24).

#### ФОРМАТУВАННЯ СТОРІНКИ

Для встановлення необхідних значень властивостей сторінки слід відкрити на Стрічці вкладку Розмітка сторінки. На цій вкладці розміщено кілька груп елементів керування, які призначені для форматування сторінки. Значення більшості зазначених вище властивостей установлюються в групі Параметри сторінки (рис. 4.25):

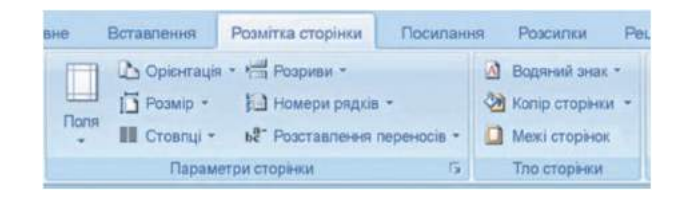

*Рис. 4.25.* **Група Параметри сторінки**

- кнопка зі списком Поля для вибору розмірів полів. Якщо запропоновані варіанти не влаштовують, то інші значення можна встановити, вибравши в списку цієї кнопки команду Настроювані поля;
- кнопка зі списком Орієнтація для вибору виду орієнтації сторінки;
- кнопка зі списком Розмір для вибору розміру аркуша паперу. Для встановлення інших значень потрібно в меню вибрати кнопку Інші розміри аркушів.

Розміри полів сторінки можна також установити на вертикальній і горизонтальній *лінійках.* На лінійках полям відповідають ділянки сіро-блакитного кольору. Щоб змінити їх розміри, необхідно перетягнути межу поля вздовж лінійки в потрібне місце (рис. 4.26).

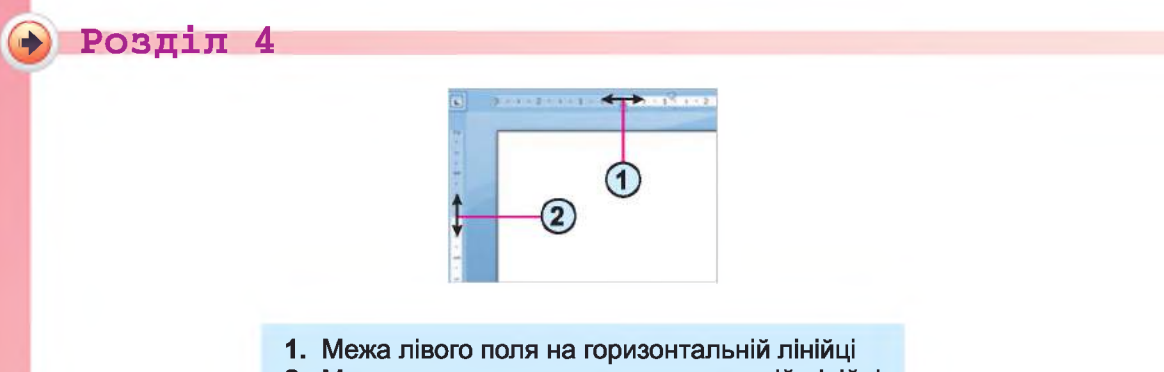

**2. Межа верхнього поля на вертикальній лінійці**

*Рис. 4.26.* **Поля на лінійках**

Для автоматичної нумерації сторінок документа слід виконати таку послідовність дій:

- 1. Вибрати кнопку **Номер сторінки** <sup>#</sup> групи Колонтитули вкладки Вставлення.
- 2. Вибрати в списку спосіб розміщення номерів на сторінці та різновид оформлення (рис. 4.27).
- 3. Вибрати на Стрічці кнопку Закрити вікно колонтитулів

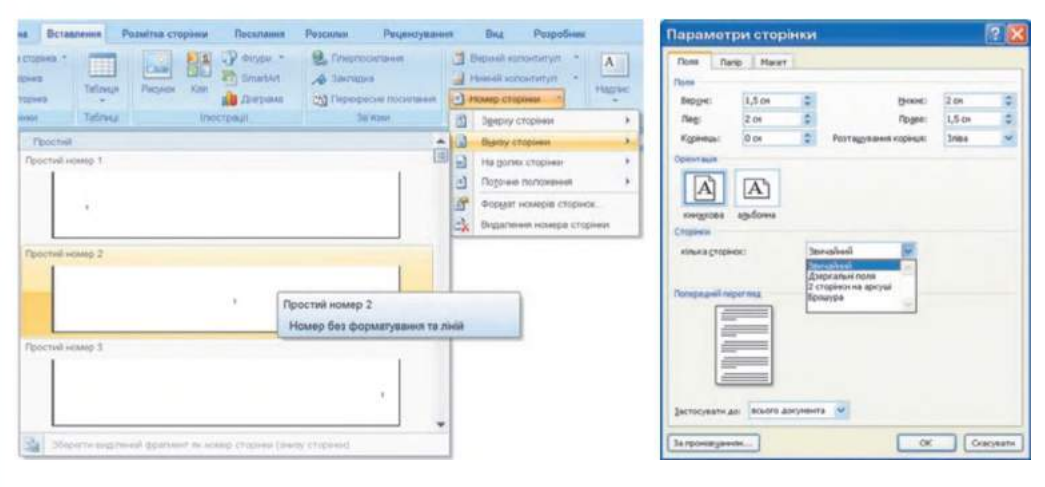

*Рис. 4.27.* **Список установлення номера сторінки** *Рис. 4.28.* **Вкладка Поля вікна**

**Параметри сторінки**

Значення інших властивостей сторінки можна встановити в діалоговому вікні Параметри сторінки (рис. 4.28), яке відкривається вибором кнопки відкриття діалогового вікна у відповідній групі Стрічки. Це саме вікно можна відкрити, якщо двічі клацнути в будь-якому місці вертикальної або горизонтальної лінійки.

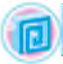

#### *Для тих, хто хоче знати більше*

**Зазвичай нумерація сторінок починається з номера 1. За потреби можна налаштувати інший формат номера, указавши вид нумерації, початковий номер та інше в діалоговому вікні Формат номера сторінки (рис. 4.29), яке відкривається вибором однойменної команди в списку кнопки Номер сторінки.**

**У цьому діалоговому вікні початковий номер сторінки потрібно або ввести в поле, або встановити лічильником,**

використовуючи кнопки

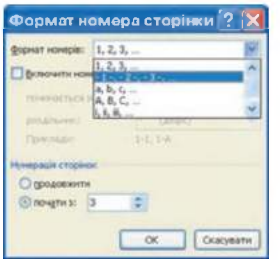

*Рис. 4.29.* **Вікно Формат номера сторінки**

## ПОПЕРЕДНІЙ ПЕРЕГЛЯД ДОКУМЕНТА

Щоб з'ясувати, як виглядатиме створений документ на папері, слід переглянути його в режимі Попередній перегляд, виконавши *Office*  $\Rightarrow$  $\pi$ рук ⇒ *Попередній перегляд*. Після цього на Стрічці відкривається відповідна вкладка (рис. 4.30).

| $\sim$                     | Попередній перегляд |  |                             |  |               |                     |                                                                                    |                                                                           |                                                  |                         |
|----------------------------|---------------------|--|-----------------------------|--|---------------|---------------------|------------------------------------------------------------------------------------|---------------------------------------------------------------------------|--------------------------------------------------|-------------------------|
| Друк                       | □<br>Параметри      |  | ñ<br>Поля Орієнтація Розмір |  | Macurra6 100% |                     | <b>В Одна сторінка</b><br><b>III</b> Дві сторінки<br><b>38 За цириною сторінки</b> | √ Показати лінійку<br>7 35 пишения<br><sup>07</sup> Скоротити на сторінку | Наступна сторінка<br><b>В Попередня сторінка</b> | e.s<br>Закрити<br>вікно |
| Параметри сторінки<br>Друк |                     |  | Масштаб                     |  |               | Попередній перегляд |                                                                                    |                                                                           |                                                  |                         |

*Рис. 4.30.* **Вкладка Попередній перегляд**

Переглядаючи документ у режимі Попередній перегляд, користувач може з'ясувати, чи вдало розміщено текст, чи правильним є розбиття тексту на сторінки тощо. Якщо при цьому з'ясується, що потрібно зробити незначне редагування документа, то його можна виконати безпосередньо в режимі попереднього перегляду (це можливо, якщо позначка прапорця Збільшення в групі Попередній перегляд відсутня). Для більш складного редагування краще повернутися в звичайний режим роботи з документом, закривши вікно Попередній пере-

гляд вибором кнопки Закрити вікно

#### ДРУК ТЕКСТОВОГО ДОКУМЕНТА

Після того як зовнішній вигляд документа було з'ясовано та всі необхідні зміни внесено, документ можна друкувати.

Для друку однієї копії всього документа із значеннями властивостей друку, які встановлено за замовчуванням, достатньо виконати ко-

манду *Office* ⇒ Друк ⇒ Швидкий друк <sup>|</sup> . Друк документів, зазвичай, виконується у так званому фоновому режимі, що дає змогу продовжити роботу на комп'ютері практично відразу після відправлення документа на друк.

#### *Для тих, хто хоче знати більше*

**\* Розділ 4**

**Якщо друк документа потрібно виконати за інших налаштувань - надрукувати кілька копій документа або кілька сторінок тощо, то необхідно виконати** *Office ⇒ Друк ⇒ Друк.* **При цьому відкривається діалогове вікно Друк, у якому і встановлюються потрібні значення параметрів друку. Встановивши потрібні значення, слід вибрати кнопку ОК.**

#### ВИКОРИСТАННЯ ДОВІДКОВОЇ СИСТЕМИ

Для одержання відомостей щодо роботи з текстовим процесором Word можна скористатися довідковою системою цієї програми, для відкриття якої потрібно натиснути клавішу F1 або вибрати на Стрічці

кнопку Довідка: Microsoft Office Word *(О .* Після цього відкриється діалогове вікно Довідка: Word (рис. 4.31).

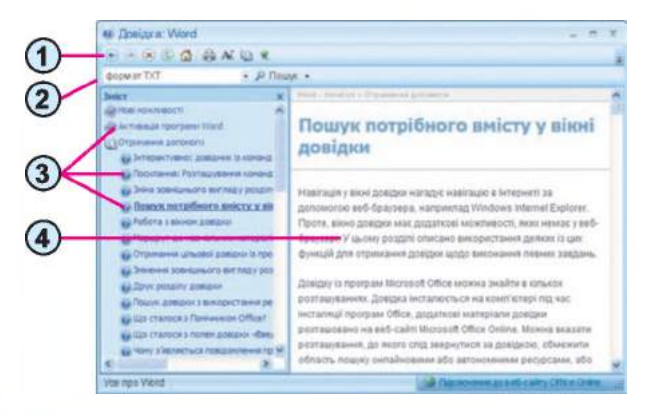

- 
- **2. Поле для введення ключових слів 4. Текст вибраної статті Довідки**
- **1. Панель інструментів 3. Розділи змісту Довідки**
	-

*Рис. 4.31.* **Вікно Довідка: Word**

Знайти потрібні дані в довідковій системі можна двома способами:

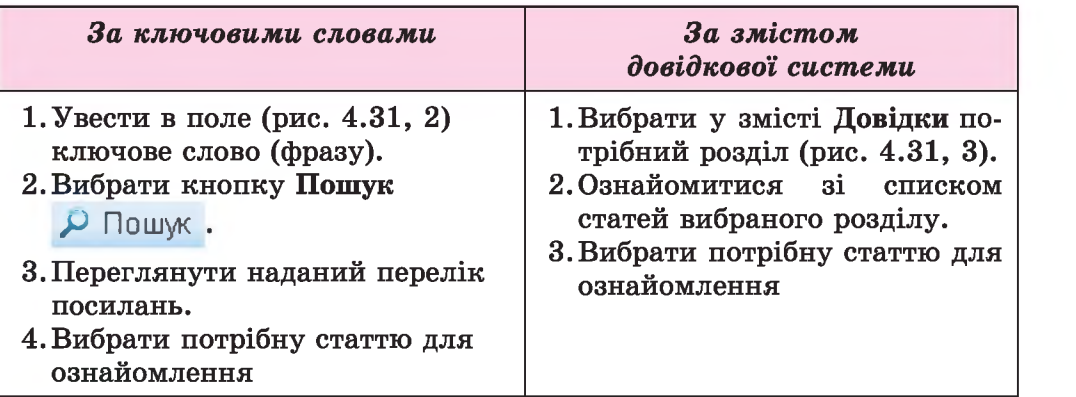
Ключові слова (англ, *keyword) -* це слова, за якими здійснюється пошук потрібних відомостей. Наприклад, якщо вам треба знайти в Довідці відомості про те, як встановити в текстовому документі дзеркальні поля, то ключовими словами буде словосполучення *дзеркальні поля.* А для пошуку відомостей про видалення номерів сторінок у текстовому документі можна ввести такі ключові слова: *видалення номерів сторінок.*

Після ознайомлення з наданими відомостями вікно Довідки потрібно закрити.

#### *Працюємо з комп'ютером*

**Увага!** *Під час роботи з комп'ютером дотримуйтеся правил безпеки та санітарно-гігієнічних норм.*

- **1.** Відкрийте текстовий документ **з** файлу **вправа 4.5.docx,** який міститься в папці **Розділ 4\Пункт 4.5.**
- 2. Перегляньте документ, визначте кількість сторінок у документі, розміщення номерів сторінок, розміри полів сторінок. Останнє з'ясуйте за позначеннями на горизонтальній і вертикальній лінійках.
- 3. З'ясуйте розміри та орієнтацію сторінки. Для цього відкрийте діалогове вікно **Параметри сторінки** вибором кнопки відкриття діалогового вікна в однойменній групі вкладки **Розмітка сторінки.**
- 4. Запишіть у зошит параметри сторінок відкритого документа.
- 5. Установіть перетягуванням границі між білою та блакитною частинами на лінійках такий розмір полів: верхнє та нижнє - по 1 см, праве та ліве - по 1,5 см.
- 6. Установіть, використавши кнопки вкладки **Розмітка сторінки** в групі **Параметри сторінки,** такий формат сторінки: розмір сторінки - *А4,* орієнтація - *альбомна.*
- 7. Пронумеруйте сторінки відкритого документа за такими значеннями властивостей: розташування - *внизу сторінки,* вирівнювання - *по центру.* Для цього виконайте *Вставлення => Колонтитули => Номер сторінки* та виберіть відповідні елементи списку.
- 8. Закрийте вкладку **Колонтитули** після встановлення номерів, вибравши кнопку Закрити вікно колонтитулів X.
- 9. Перегляньте документ, виконавши *Office* ⇒ Друк ⇒ Попередній *перегляд.* Закрийте вікно попереднього перегляду.
- 10. З дозволу вчителя надрукуйте документ із встановленими значеннями властивостей. Для цього виконайте *Office* ⇒ Друк ⇒ *Швидкий друк.*
- 11. Відкрийте вікно **Довідка,** вибравши кнопку *tf),* та ознайомтеся з його виглядом.
- 12. Знайдіть відомості про те, як видалити номери сторінок у текстовому документі. Скористайтеся пошуком за ключовими словами *видалення номерів.*

## **\* Розділ 4**

- 13. Ознайомтеся із знайденими відомостями. Закрийте вікно Довідка.
- 14. Видаліть у текстовому документі номери сторінок, скориставшися знайденими відомостями в Довідці.
- 15. Збережіть документ у вашій папці з тим самим іменем.

## *Найважливіше в цьому пункті*

Сторінка як об'єкт текстового документа має такі властивості: *розмір сторінки, розміри полів, орієнтація сторінки, нумерація сторінок* та інші. Значення зазначених властивостей сторінки встановлюються відповідними елементами керування групи Параметри сторінки вкладки Розмітка сторінки та кнопкою Номер сторінки групи Колонтитули вкладки Вставлення або у відповідних діалогових вікнах. Розміри полів сторінки можна також установити на вертикальній і горизонтальній лінійках.

Перед друкуванням документа бажано переглянути його в режимі Попередній перегляд, виконавши *Office => Друк => Попередній перегляд.* Друк однієї копії документа із встановленими за замовчуванням значеннями властивостей здійснюється послідовністю команд *Office*  $\Rightarrow$  $\pi_{\text{D}}$  **//** *Друк*  $\Rightarrow$  *Швидкий друк.* В інших випадках потрібно спочатку встановити значення параметрів друку в діалоговому вікні Друк *(Office* =>  $\Delta I$ рук $\Rightarrow \Delta I$ рук).

Для одержання відомостей щодо роботи з текстовим процесором Word можна скористатися довідковою системою цієї програми, для відкриття якої потрібно натиснути клавішу F1 або вибрати на Стрічці кнопку Довідка: Microsoft Office Word. Знайти потрібні дані в довідковій системі можна двома способами: за змістом довідки або за ключовими словами.

Ключові слова - це слова, які стисло характеризують зміст тексту та за якими може здійснюватися пошук потрібної інформації.

## Дайте відповіді на запитання

- 1•. Значення яких властивостей сторінки можна задати? Які засоби для цього можна використати?
- 2\*. Значення яких властивостей сторінки можна змінити, використовуючи лінійки? Як це зробити?
- 3°. Як задається розмір сторінки документа?
- 4°. Які ви знаєте види орієнтації сторінки?
- 5°. Що таке поля сторінки? Які поля є в текстовому документі?
- 6\*. Як пронумерувати сторінки документа?
- *7\*.* Для чого призначено режим попереднього перегляду документа? Які дії над документом можна виконувати в цьому режимі?
- 8°. Як надрукувати документ?
- 9\*. Значення яких властивостей сторінки потрібно змінити, щоб надрукувати цей документ на аркуші іншого розміру?
- 10\*. Як отримати довідкову інформацію в текстовому процесорі? Які способи її одержання можна використати?
- 11\*. Що таке ключові слова? Для чого їх використовують?

## *Виконайте завдання*

- 1•. Відкрийте текстовий документ з файлу завдання 4.5.1. docx, який міститься в папці Розділ 4\Пункт 4.5. Установіть такий формат сторінки: розмір сторінки - *А5,* орієнтація - *книжкова.* Установіть на лінійках розмір усіх полів сторінки по *2 см.* Пронумеруйте сторінки відкритого документа за такими значеннями властивостей: розташування - *згори сторінки,* вирівнювання - *зліва.* Надрукуйте документ. Збережіть документ у вашій папці з тим самим іменем.
- 2°. Відкрийте текстовий документ з файлу завдання 4.5.2.docx, який міститься в папці Розділ 4\Пункт 4.5. Перегляньте документ у режимі попереднього перегляду. Надрукуйте документ. Збережіть документ у вашій папці з тим самим іменем.
- **[C]** 3<sup>°</sup>. Відкрийте текстовий документ з файлу завдання 4.5.3. docx, який міститься в папці Розділ 4\Пункт 4.5. Відформатуйте документ: розмір сторінки - *Letter',* орієнтація - *книжкова',* поля: верхнє *-1,5 см,* нижнє - *1 см,* ліве - *2 см,* праве - *3 см;* нумерація сторінок - *згори сторінки, по центру.* Перегляньте документ у режимі попереднього перегляду. Збережіть документ у вашій папці з тим самим іменем.
	- 4\*. Запустіть текстовий процесор Word. Знайдіть за допомогою Довідки, як приховати смуги прокручування та лінійки. Виконайте це на практиці. Закрийте вікно програми.
- *[(\j* 5е. Запустіть текстовий процесор Word. Знайдіть за допомогою Довідки відомості про те, які сполучення клавіш використовуються для виконання основних операцій над файлами. Апробуйте їх на практиці. Закрийте вікно програми.
	- 6\*. За допомогою Довідки з'ясуйте, як надрукувати текстовий документ у вигляді брошури. Відкрийте текстовий документ з файлу з**авдання 4.5.6.docx,** який міститься в папці Розділ 4\ Пункт 4.5. Надрукуйте документ у вигляді брошури.

## ПРАКТИЧНА РОБОТА № 7

#### **«Редагування та форматування текстового документа»**

Увага! *Під час роботи з комп'ютером дотримуйтеся правил безпеки та санітарно-гігієнічних норм.*

- 1. Відкрийте текстовий процесор Word.
- 2. Створіть текстовий документ за наведеним зразком:

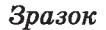

#### **Дорогі діти!**

Юнацька туристична фірма «Топ-топ» пропонує провести незабутні веселі канікули на легендарному острові Хортиця!

*На Вас чекають*: *подорожі, екскурсії, дискотеки, туристичні естафети, спортивні та танцювальні конкурси, феєрверки, прогулянки по річці, історичні місця.*

Для проживання можна вибрати: **табори пластунів, стаціонарні корпуси, дерев'яні будинки.**

> *Замовити путівки можна:* на сайті [www.top-top.zD.ua](http://www.top-top.zD.ua) або електронною поштою admin@top-top.zp.ua

- 3. Надрукуйте одну копію створеного документа на аркуші паперу формату А5 альбомної орієнтації.
- 4. Збережіть документ у власній папці у файлі з іменем практична робота 7. docx.

# 4.6. ВСТАВЛЕННЯ ГРАФІЧНИХ ЗОБРАЖЕНЬ У ТЕКСТОВИЙ ДОКУМЕНТ

- 1. Графічні об'єкти яких типів можуть міститися на слайдах презентації? Як їх уставити?
- 2. Які геометричні фігури можна намалювати в графічному редакторі Paint? Опишіть, як це зробити.
- 3. Що таке лінійна діаграма? Де вам траплявся цей термін?

## ГРАФІЧНІ ЗОБРАЖЕННЯ В ТЕКСТОВОМУ ДОКУМЕНТІ

Під час створення текстового документа іноді виникає потреба вставити до нього графічне зображення, яке ілюструє зміст тексту (рисунок, фотографія, схема, діаграма тощо) або графічно оздоблює документ (рамка, логотип тощо). Приклади графічних зображень у текстовому документі наведено на рисунку 4.32.

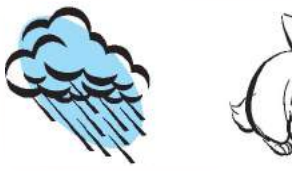

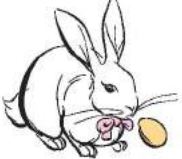

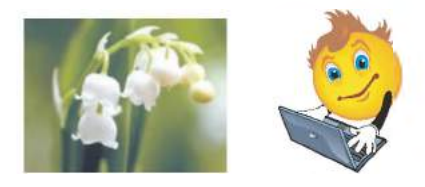

**З** колекції **Microsoft Clipart** Із цифрового фотоапарата або створене засобами графічного редактора

**→ Розділ 4** 

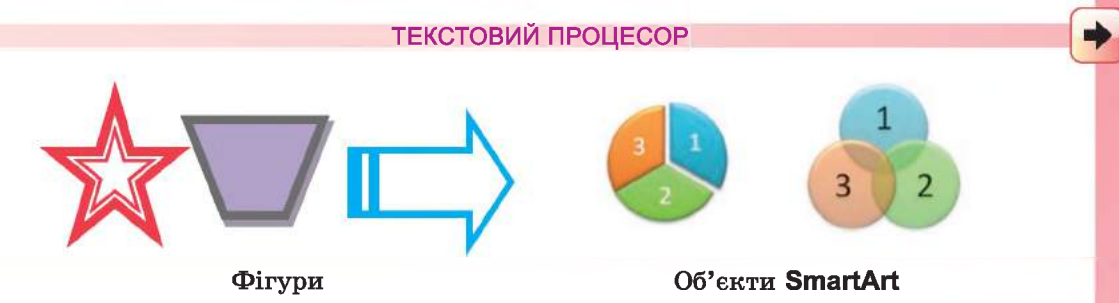

*Рис. 4.32.* **Приклади графічних зображень у текстовому документі**

Графічні зображення, уставлені в текстовий документ, мають певні властивості: *розмір зображення, спосіб обтікання* зображення текстом, *колір, товщина* та *штрих* ліній контуру, *спосіб розташування* на сторінці тощо.

З більшістю з них ви вже ознайомилися під час роботи з графічними зображеннями на слайдах презентацій. Новими властивостями для вас є такі:

• спосіб обтікання зображення текстом – визначає спосіб взаємного розміщення тексту та рисунка на аркуші. Може набувати таких значень: *у тексті, навколо рамки, навколо контуру, перед текстом, за текстом* тощо. •

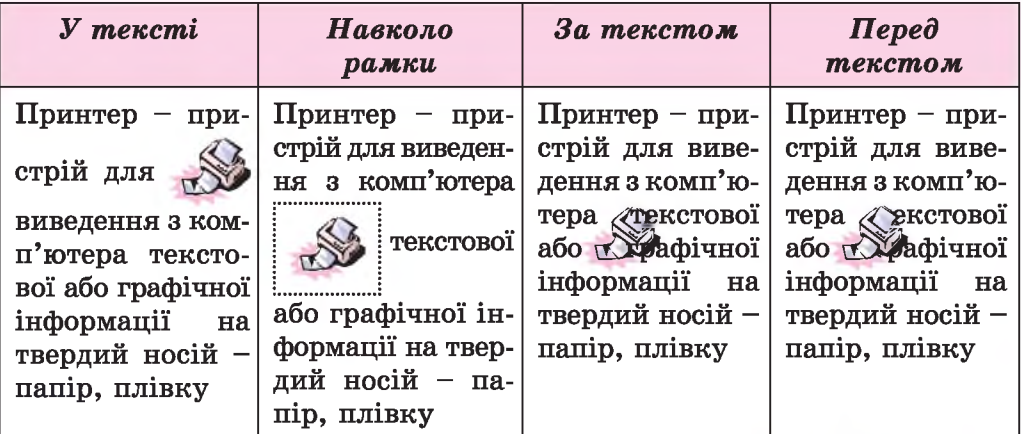

• розташування на сторінці - визначає спосіб розміщення зображення на сторінці. Властивість може набувати таких значень: *зверху ліворуч, посередині по центру, знизу праворуч, посередині ліворуч* (рис. 4.33).

Вивчаючи в 5-му класі тему «Редактор презентацій», ви вже навчилися вставляти та форматувати на слайдах презентацій графічні об'єкти двох типів: кліпи та рисунки. У текстовому процесорі робота із цими об'єктами виконується аналогічно.

Ознайомимося з опрацюванням ще двох видів зображень у документі фігур і об'єктів SmartArt.

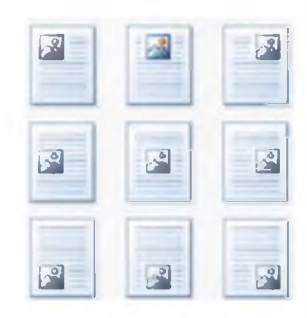

*Рис. 4.33.* **Способи розміщення рисунка на сторінці**

# *(\$)* **Розділ 4**

Діаграма (грец.  $\delta$ и ур $\alpha\mu\alpha$  – рисунок, зображення) - графічне представлення даних, яке дає змогу швидко оцінити співвідношення величин.

Для вставлення цих графічних зображень у текстовий документ використовують елементи керування групи Зображення вкладки Вставлення:

- Фігури ч $\mathbb{F}$  для вставлення в документ геометричних фігур (прямокутників, овалів, ліній, зірок тощо);
- SmartArt для вставлення в документ різноманітних діаграм і схем.

## ВСТАВЛЕННЯ ГЕОМЕТРИЧНИХ ФІГУР У ТЕКСТОВИЙ ДОКУМЕНТ

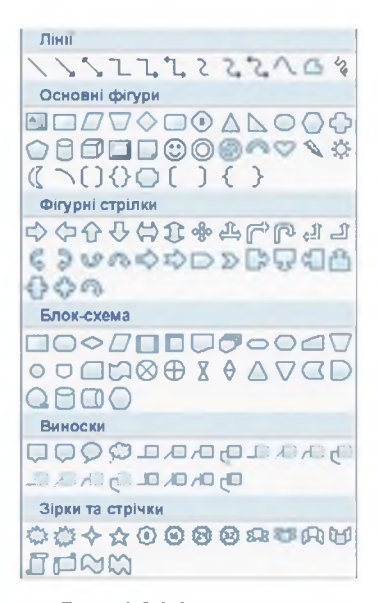

*Рис. 4.34.* **Інструменти для створення геометричних фігур**

Текстовий процесор Word дає змогу створювати в текстовому документі нескладні графічні зображення з геометричних фігур, які поділяються на кілька груп: лінії, основні фігури, фігурні стрілки, елементи блоксхем, виноски, зірки та стрічки (рис. 4.34).

Створення цих фігур у документі дуже схоже на роботу в графічному редакторі та виконується за таким алгоритмом:

- 1. Вибрати на вкладці Вставлення в групі Зображення кнопку Фігури *\* (рис. 4.35).
- 2. Вибрати з наведеного переліку потрібну фігуру.
- 3. Перевести вказівник у робочу область документа.
- 4. Зафіксувати початкову точку малювання фігури натисканням лівої кнопки миші.
- 5. Перемістити вказівник у кінцеву точку малювання фігури, утримуючи натиснутою ліву кнопку миші.
- 6. Відпустити ліву кнопку миші.

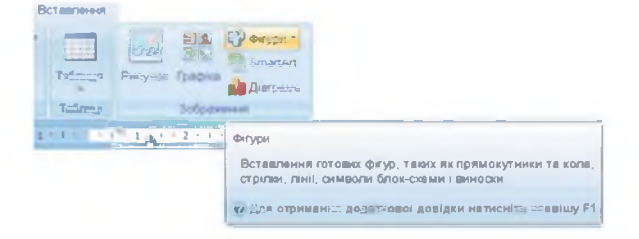

*Рис. 4.35.* **Вставлення фігури**

Вставлену фігуру можна редагувати (змінювати розміри та нахиляти, використовуючи маркери розмірів та обертання, копіювати, переміщувати, видаляти) і формату вати (змінювати товщину та колір ліній контуру, колір та спосіб заливки тощо).

Операції копіювання, переміщення, видалення цих графічних зображень у текстовому документі виконуються способами, які ви знаєте: з використанням Буфера обміну, сполучень клавіш, елементів керування Стрічки.

Форматування графічних зображень, вставлених у текстовий документ, виконується з використанням елементів керування тимчасової вкладки Формат, яка автоматично з'являється на Стрічці в розділі Знаряддя для зображення після вибору малюнка.

## СТВОРЕННЯ ОБ'ЄКТІВ SMARTART В ТЕКСТОВОМУ ДОКУМЕНТІ

Об'єкти SmartArt (англ. *smart* - розумний, *art* - мистецтво) - це тип графічних об'єктів у текстовому процесорі Word 2007, які призначені для подання даних у вигляді різноманітних схем. Використання схем дає змогу зробити документ більш виразним і наочним. Приклади об'єктів SmartArt різних типів наведено в таблиці 4.7.

*Таблиця 4.7*

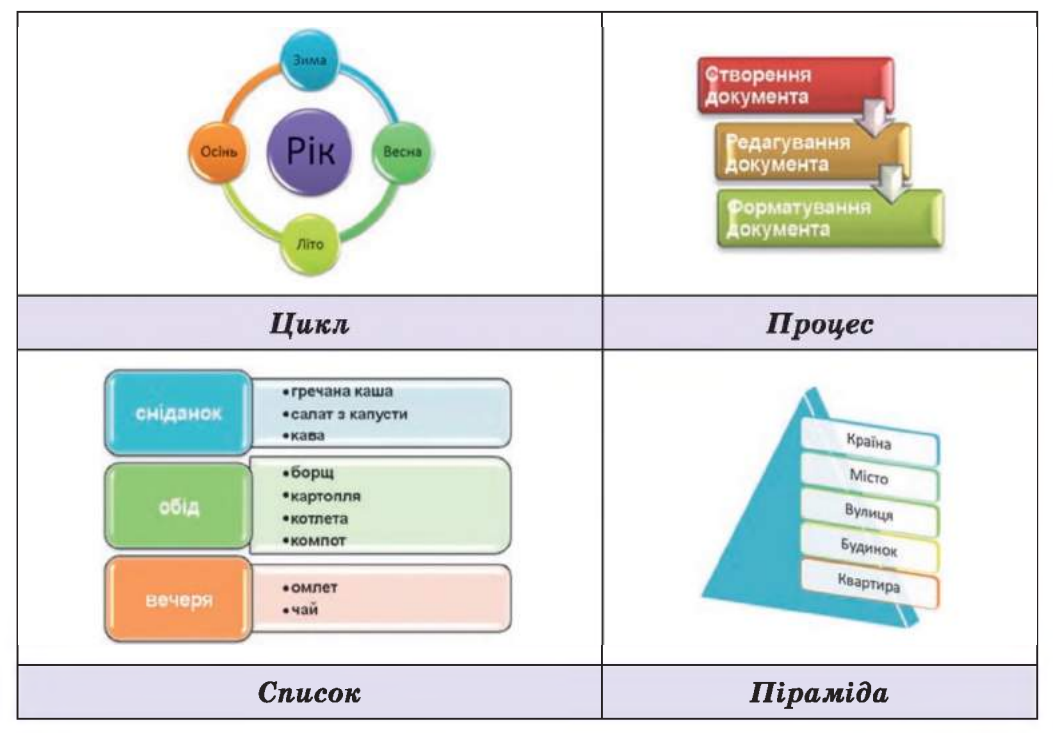

Приклади об'єктів SmartArt різних типів

#### **v Розділ 4**

З наведених прикладів видно, що дані на схемах зображуються у вигляді взаємопов'язаних фігур, усередині яких розміщується текст. Зв'язок між фігурами відображає змістовий зв'язок фрагментів тексту.

Розглянемо створення об'єктів БтагіАгі на прикладі так званих організаційних діаграм, які належать до типу Структура. Організаційна діаграма - це схематичне подання об'єктів і зв'язків між ними. Наприклад, використовуючи організаційні діаграми, можна подати класифікацію пристроїв введення-виведення чи типів комп'ютерів (рис. 4.36).

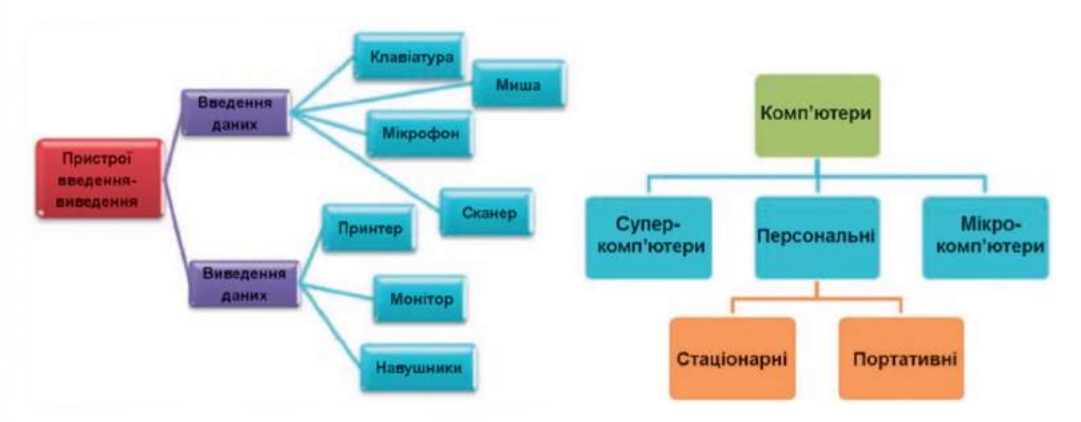

*Рис. 4.36.* **Приклади організаційних діаграм**

Для створення організаційної діаграми потрібно виконати такий алгоритм:

- 1. Вибрати місце в документі, куди буде вставлятися об'єкт.
- 2. Виконати Вставлення  $\Rightarrow$  *Зображення*  $\Rightarrow$  *SmartArt*  $\qquad \qquad$ , що відкриває вікно Вибір рисунка SmartArt (рис. 4.37).

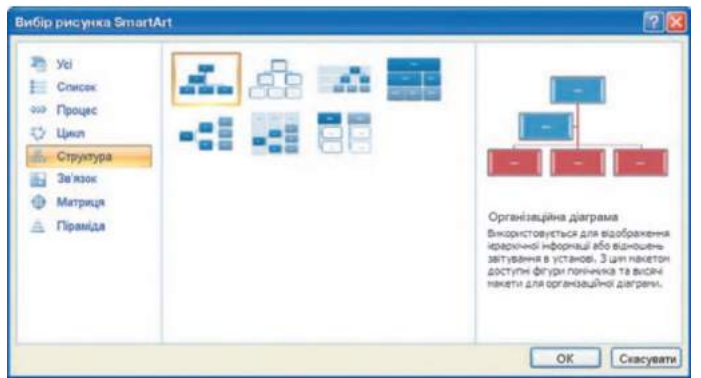

*Рис. 4.37.* **Вікно Вибір рисунка SmartArt**

3. Вибрати в списку в лівій частині вікна Вибір рисунка SmartArt потрібний тип макета - Структура.

- 4. Вибрати у центральному списку вікна **Вибір рисунка SmartArt** потрібний макет, наприклад Організаційна діаграма.
- 5. Вибрати кнопку ОК.

Вибираючи макет, слід продумати спосіб подання даних з урахуванням призначення макета, яке описано справа у вікні. Також потрібно враховувати розмір тексту та кількість елементів на схемі - їх велика кількість негативно впливатиме на візуальне відображення та сприймання.

Після вставлення в поточному місці документа з'являється макет об'єкта Smart Art, обведений рамкою з маркерами змінення розмірів (рис. 4.38).

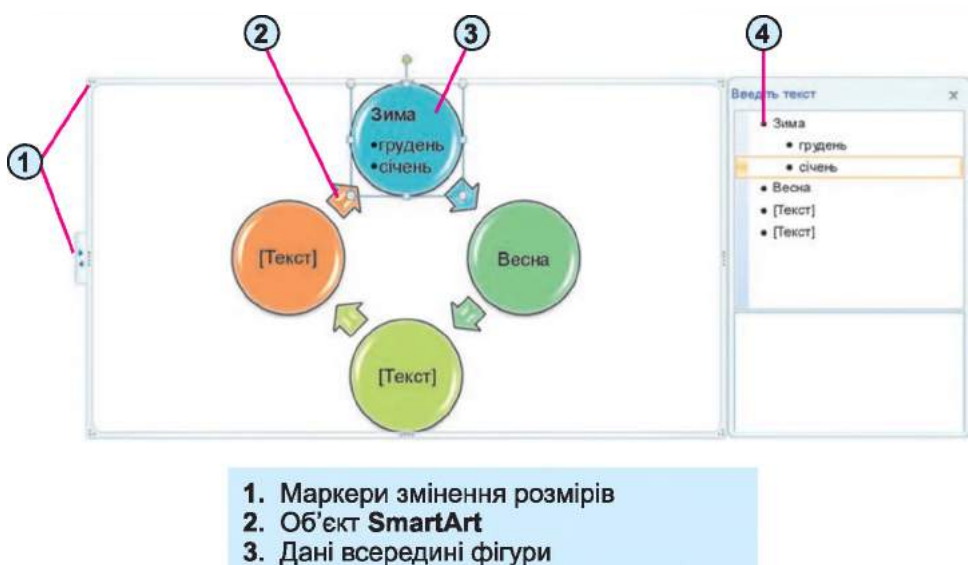

4. Область тексту для введення даних

*Рис. 4.38.* **Об'єкт SmartArt у документі**

Додати потрібні дані до фігур об'єкта SmartArt можна безпосередньо в самій фігурі, вибравши її та ввівши необхідний текст. Також це можна зробити і в області Введіть текст, яка розташована зліва (або справа) від вставленого об'єкта, - уведені дані автоматично відображаються у відповідній фігурі. Область Введіть текст можна приховати (кнопкою закриття вікна цієї області) або відобразити (вибором зліва на межі рисунка кнопки

Опрацювання об'єктів ВтагіАгі здійснюється з використанням елементів керування двох тимчасових вкладок Конструктор і Формат, які з'являються на Стрічці в розділі Знаряддя для рисунків SmartArt, призначення деяких з них наведено в таблиці 4.8.

 $\overline{\bullet}$ 

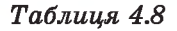

#### Призначення елементів керування тимчасового розділу Знаряддя для рисунків SmartArt

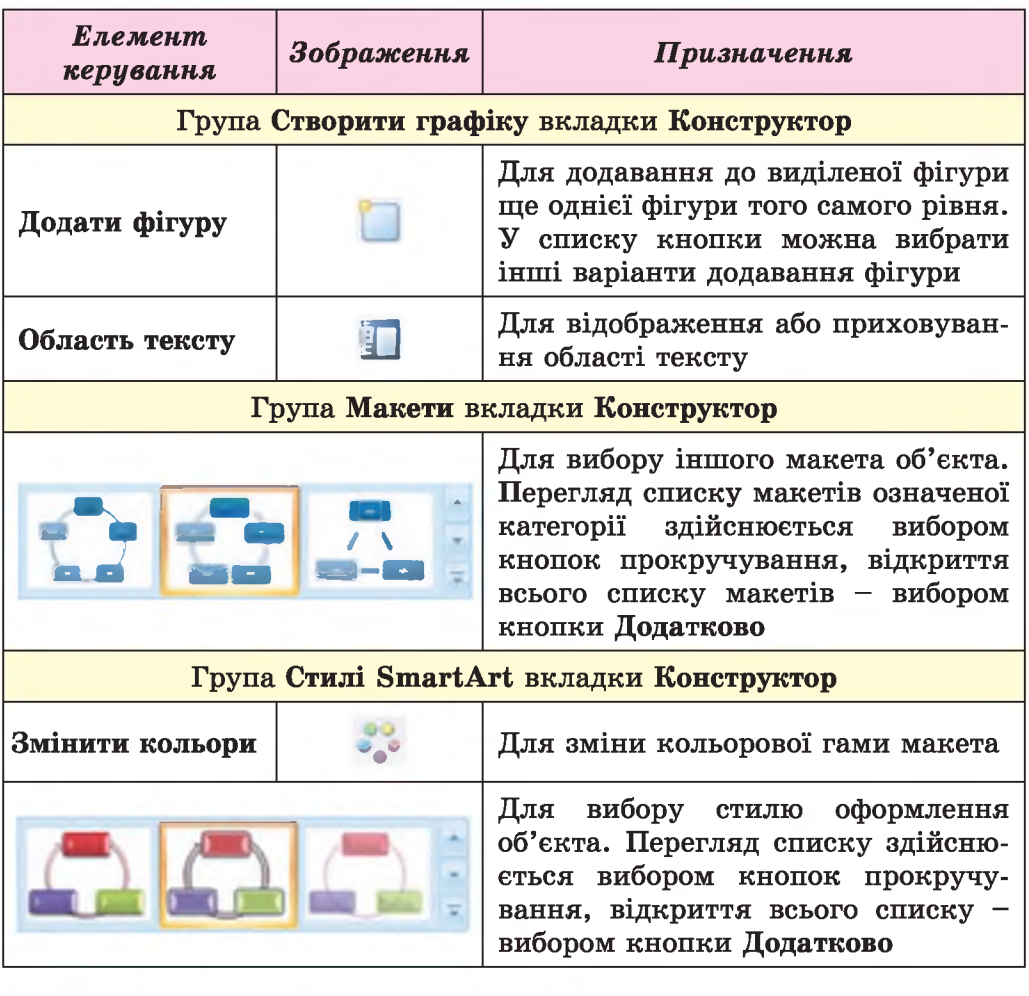

1 *Працюємо з комп'ютером j*

Увага! *Під час роботи з комп'ютером дотримуйтеся правил безпеки та санітарно-гігієнічних норм.*

- 1. Відкрийте текстовий документ з файлу вправа 4.6.docx, який міститься в папці Розділ 4\Пункт 4.6.
- 2. Вставте в документ зображення ніколи, яке знайдіть у тематичних колекціях картинок Microsoft Office за ключовими словами. Для цього виконайте *Вставлення* ^ *Зображення* ^ *Графіка* і введіть у поле для пошуку зображення ключові слова *школа, учні.*
- 3. Установіть для зображення вказані нижче значення властивостей, скориставшись елементами керування тимчасової вкладки Формат:

**Розділ 4**

- а) Межі рисунка: колір *темно-синій,* штрих *квадратні точки,* товщина *-1,5 пт;*
- б) Ефекти рисунка рельєф *кут*;
- в) Розмір: висота і ширина по 3 см;
- г) Обтікання текстом за текстом;
- д) Яскравість  $(+40)$  %.
- 4. Розмістіть зображення в правому верхньому куті сторінки, використавши перетягування.
- 5. Збережіть документ у вашій папці з іменем **вправа** 4.6.1.docx.
- 6. Створіть новий документ і вставте в нього фігури за зразком рисунка 4.32. Для цього слід виконати *Вставлення => Зображення* => *Фігури,* вибрати потрібну фігуру та намалювати її в робочій області вікна.
- 7. Оформіть створені графічні об'єкти за наведеним зразком, скориставшись елементами керування вкладки Формат групи Стилі фігур. Для цього фігуру слід виділити і вибрати потрібні елементи керування, установити відповідні значення властивостей.
- 8. Розмістіть графічні об'єкти внизу сторінки (зліва, по центру, справа), скориставшися кнопкою Положення групи Впорядкування вкладки Формат. Для цього слід виділити об'єкт і вибрати потрібний елемент керування та спосіб розташування об'єкта.
- 9. Збережіть документ у вашій папці з іменем вправа 4.6.2.docx.
- 10. Створіть новий документ і вставте в нього об'єкт SmartArt за зразком рисунка 4.36. Для цього виконайте *Вставлення => Зображення SmartArt,* виберіть тип і різновид макета. Далі заповніть фігури об'єкта потрібним змістом.
- 11. Оформіть об'єкт SmartArt за наведеним зразком, скориставшись елементами керування групи Стилі SmartArt вкладки Конструктор.
- 12. Розмістіть об'єкт у центрі сторінки, скориставшися кнопкою Положення групи Впорядкування вкладки Формат.
- 13. Збережіть документ у вашій папці з іменем вправа 4.6.3.docx.

# *Найважливіше в цьому пункті*

У текстовий документ можна вставляти графічні зображення таких видів: з графічного файлу, з колекції Microsoft ClipArt, фігури, об'єкти SmartArt. Для цього використовують елементи керування групи Зображення вкладки Вставлення.

Графічні зображення, вставлені в текстовий документ, мають такі властивості: *розмір зображення, спосіб обтікання* зображення текстом, *колір, товщина* та *штрих* ліній контуру, *спосіб розташування* на сторінці тощо.

Форматування графічних зображень, вставлених у текстовий документ, виконується з використанням елементів керування тимчасової вкладки Формат, яка автоматично з'являється на Стрічці в розділі Знаряддя для зображення після вибору малюнка, а об'єктів SmartArt -

## **→ Розділ 4**

з використанням елементів керування двох тимчасових вкладок Конструктор і Формат у розділі Знаряддя для рисунків ЗтагіАгі.

Організаційна діаграма - це схема, яка відображає взаємне підпорядкування між об'єктами. У текстовому документі її можна створити, використовуючи об'єкт SmartArt (тип Структура).

#### *Дайте відповіді на запитання*

- 1°. Графічні зображення яких типів можна вставляти в текстовий документ?
- $2^{\circ}$ . З яких джерел можна вставити графічні зображення в текстовий документ?
- 3°. Які властивості мають графічні зображення в текстовому документі?
- 4\*. Як вставити в документ графічне зображення, яке зберігається у файлі на зовнішньому носії?
- 5е. Як вставити в документ картинку з колекції Microsoft Office?
- 6°. Які види геометричних фігур можна вставити в текстовий документ?
- 7\*. Як намалювати прямокутник у текстовому документі?
- 8°. Які типи об'єктів SmartArt ви знаєте?
- 9<sup>°</sup>. Як вставити в документ об'єкт SmartArt?
- 10\*. Які операції опрацювання можна здійснювати із зображеннями в текстовому документі? Як вони виконуються?
- 11е. Які способи обтікання зображення текстом у документі можна встановити? Як це зробити?
- 12\*. Що таке організаційна діаграма і яке її призначення?

#### *Виконайте завдання*

- 1\*. Відкрийте текстовий документ з файлу завдання 4.6.1.docx, який міститься в папці Розділ 4\Пункт 4.6. Знайдіть у колекції картинок Microsoft Office графічні зображення людини, виберіть одне з них і вставте його в документ. Установіть для рисунка такі значення властивостей:
	- а) Межі рисунка: колір *червоний,* штрих *штрихи,* товщина *2,25 пт;*
	- б) Ефекти рисунка рельєф *тінь;*
	- в) Розмір: висота *-1 1 см;*
	- г) Обтікання текстом навколо рамки;
	- д) Яскравість  $(-10)$  %.

Збережіть документ у вашій папці з тим самим іменем.

- $2^{\circ}$ . Відкрийте текстовий документ з файлу завдання 4.6.2. docx, який міститься в папці Розділ 4\Пункт 4.6. Установіть для всіх малюнків висоту *5 см,* обтікання *навколо рамки* та різні форми рисунків. Розташуйте малюнки відповідно до змісту тексту. Збережіть документ у вашій папці з тим самим іменем,
- 167 3. Створіть новий текстовий документ і вставте в нього свою фотографію. Змініть розміри фотографії пропорційно, встановивши

ширину 5 см. Скопіюйте зображення вісім раз. Установіть для них різні стилі оформлення та різні варіанти розташування на сторінці. Збережіть документ у вашій папці у файлі з іменем завлання 4.6.3. docх.

- 4\*. Створіть у текстовому документі колаж малюнків на тему *Сучасні види транспорту,* використавши зображення папки Розділ 4\Пункт 4.6\Рисунки. Збережіть документ у вашій папці у файлі з іменем завдання 4.6.4. doсх.
- 5\*. Створіть у текстовому документі фігури за наведеним зразком. Збережіть документ у власній палці у файлі з іменем завдання 4.6.5.(1осх.

*Зразок*

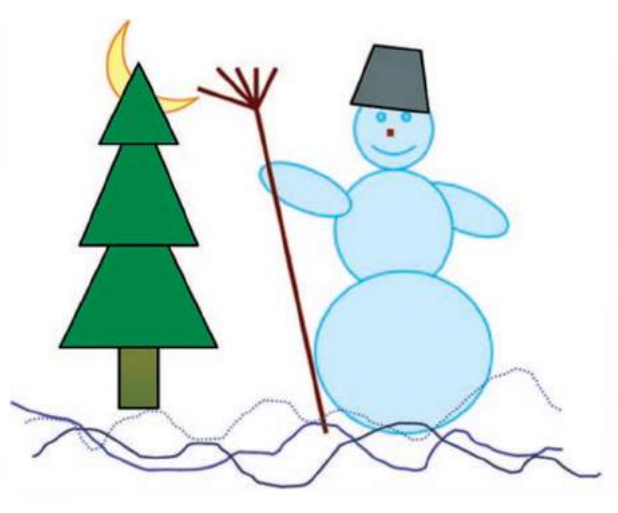

6<sup>°</sup>. Створіть у текстовому документі об'єкт SmartArt за наведеним зразком. Збережіть документ у власній папці у файлі з іменем завлання 4.6.6. docx.

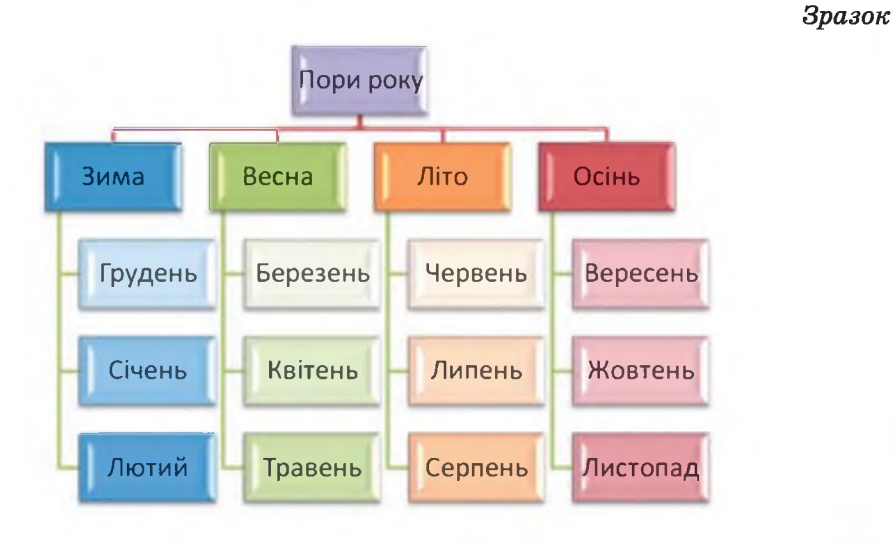

#### ПРАКТИЧНА РОБОТА № 8

#### «Вставлення графічних зображень у текстовий документ»

Увага! *Під час роботи з комп'ютером дотримуйтеся правил безпеки та санітарно-гігієнічних норм.*

- 1. Відкрийте текстовий документ з файлу зразок. doсх, який міститься в папці Розділ 4\Пункт 4.6.
- 2. Уставте в документ відповідно до змісту одне графічне зображення з колекції Microsoft ClipArt.
- 3. Уставте в документ відповідно до змісту одне графічне зображення з папки Розділ 4\Пункт 4.6\Рисунки.
- 4. Розмістіть зображення у відповідних місцях документа з обтіканням *навколо рамки,* підібравши оптимальні розміри.
- 5. Уставте в лівому верхньому куті документа логотип за зразком.
- Зразок
- 6. Зміст останнього абзацу тексту подайте у вигляді об'єкта SmartArt, підібравши відповідний макет.
- 7. Надрукуйте одну копію документа на аркуші паперу формату A4 книжкової орієнтації.
- 8. Збережіть документ у власній папці у файлі з іменем практична робота 8.docx.

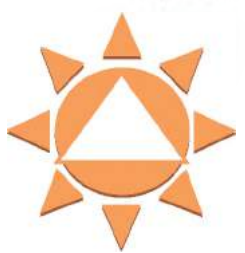

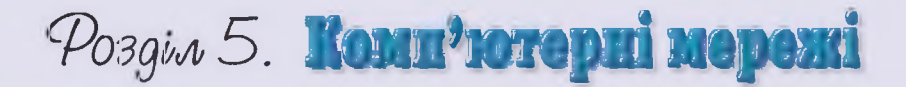

## У цьому розділі ви дізнаєтеся про:

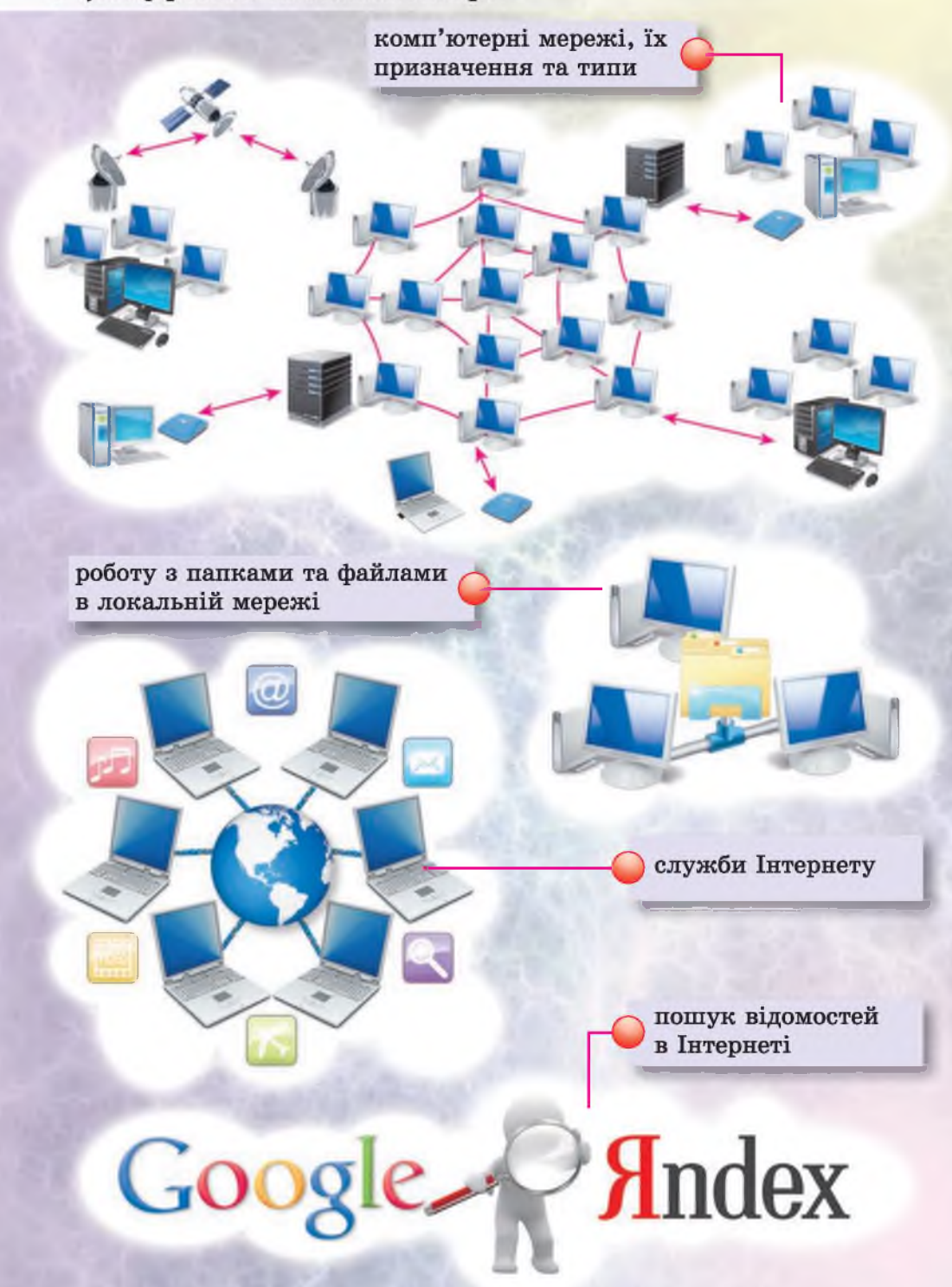

# **5.1.** КОМП'ЮТЕРНІ МЕРЕЖІ, ЇХ ПРИЗНАЧЕННЯ ТА ТИПИ

- 1. У чому полягає інформаційний процес передавання повідомлень?
- 2. Які засоби використовують люди для обміну повідомленнями?
- 3. Як можна перенести дані з одного комп'ютера на інший?

#### ПОНЯТТЯ ПРО КОМП'ЮТЕРНІ МЕРЕЖІ

Люди постійно передають один одному деякі повідомлення, спілкуючись під час особистої зустрічі, поштою, телефоном тощо. Коли виникає потреба передати повідомлення або деякі файли з одного комп'ютера на інший, то це можна зробити з використанням різних носіїв даних - флешки, оптичного диска тощо. Ще одним засобом передавання даних є комп'ютерні мережі.

Комп'ютерна мережа - це сукупність комп'ютерів та інших пристроїв, що з'єднані між собою для обміну даними та спільного використання пристроїв, програмних засобів і даних.

На рисунку 5.1 показано приклад з'єднання комп'ютерів у мережу.

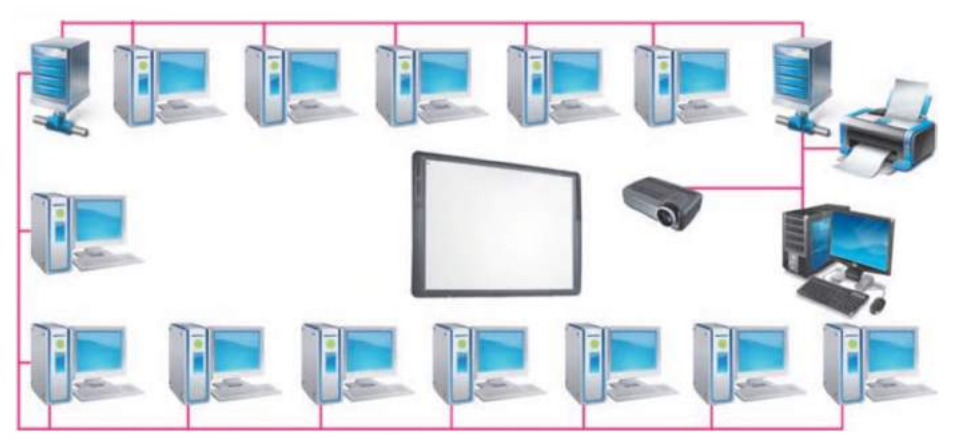

*Рис. 5.1.* **Приклад з'єднання комп'ютерів у мережу**

Метою створення комп'ютерних мереж є не лише передавання даних між комп'ютерами. Комп'ютерні мережі призначені також для:

- спільного використання принтерів, пристроїв збереження даних та інших пристроїв, що підключені до мережі;
- спільного використання деяких програм, що встановлені лише на одному з комп'ютерів мережі;
- організації спільної роботи над проектами
- тощо.

**Ф Розділ 5**

**І а**

Кожен комп'ютер у мережі має своє ім'я та адресу, за якими його можна знайти.

У комп'ютерних мережах, як і в телефонних, для передавання даних використовують кабельні або бездротові канали (рис. 5.2).

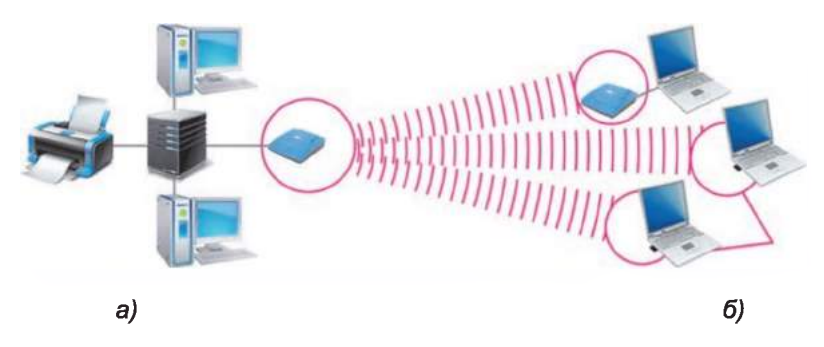

*Рис. 5.2.* **Кабельні (а) та бездротові (б) канали в комп'ютерній мережі**

#### ТИПИ КОМП'ЮТЕРНИХ МЕРЕЖ

Комп'ютерні мережі можуть з'єднувати різну кількість комп'ютерів та охоплювати різні за величиною території.

Мережу, яка з'єднує комп'ютери та інші пристрої, що розміщені на порівняно невеликій відстані один від одного, як правило, у межах однієї або кількох сусідніх будівель, називають локальною. Локальні мережі створюються для потреб фірм, супермаркетів, навчальних закладів тощо. У локальній мережі може бути від двох до кількох сотень комп'ютерів.

Різні локальні мережі можуть з'єднуватися між собою.

Мережі, що з'єднують комп'ютерні мережі та окремі комп'ютери, розміщені в різних частинах світу, називають глобальними. Найвідомішою глобальною мережею є Інтернет, але існують й інші. Наприклад, мережа банківської платіжної системи Visa,

Локальний (лат. locus - місце) місцевий, той, що не виходить за визначені межі.

Глобальний (лат. globe - земна куля) - той, що належить до всього світу, поширюється на весь світ.

глобальна мережа дистанційної освіти GlobalDistEdNet тощо.

#### МЕРЕЖНА ВЗАЄМОДІЯ

Ви вже знаєте, що до складу комп'ютерів входять різні пристрої: збереження, опрацювання, передавання даних тощо. На носіях даних

зберігаються файли з документами різних типів: текстовими, графічними, мультимедійними тощо. Усі пристрої, доступ до яких можна отримати в мережі, складають апаратні ресурси, а програми та документи інформаційні ресурси мережі.

Ресурси (франц. *ressources*  допоміжний засіб) - матеріальні засоби, цінності, запаси, кошти тощо, які в разі потреби можна використати для задоволення потреб людини.

## **ї> Розділ 5**

Комп'ютери в мережі можуть мати різне призначення. Наприклад, один з комп'ютерів може надавати послуги зі зберігання файлів, з якими працюють користувачі інших комп'ютерів. Інший комп'ютер надає послуги з доступу до ресурсів Інтернету всім іншим комп'ютерам мережі. До деякого комп'ютера приєднано принтер, і друкування всіх документів, що надходять мережею, здійснюється на цьому принтері.

Щоб опрацювати потрібний файл, або отримати доступ до Інтернету, або надрукувати документ, до зазначених комп'ютерів надсилається запит. У відповідь ці комп'ютери надають послуги з доступу до власних або мережних ресурсів. Таким чином відбувається так звана мережна взаємодія, яка полягає в надсиланні запитів від одних комп'ютерів мережі до інших комп'ютерів і пристроїв та отриманні у відповідь послуг з доступу до певних ресурсів.

Клієнт (лат. *сіиепв* - той, що слухає) - у Давньому Римі вільний громадянин, який добровільно віддавався під заступництво патрона та під час виборів підтримував його кандидатуру.

Ті комп'ютери, які надають послуги з доступу до власних і мережних ресурсів іншим комп'ютерам, називають серверами (англ. *server* - той, хто подає, обслуговує), а ті, що користуються послугами серверів, клієнтами, або клієнтськими комп'ютерами.

#### ПОНЯТТЯ КОРИСТУВАЧА ТА СЕАНСУ КОРИСТУВАЧА

Часто з одним комп'ютером працює кілька користувачів: члени родини з домашнім комп'ютером, учні різних класів школи в кабінеті інформатики, відвідувачі комп'ютерного клубу тощо. Виникає потреба обмежити доступ сторонніх осіб до особистих фотографій, листів, документів тощо. Тому для різних користувачів можуть бути визначені різні права доступу до ресурсів комп'ютера та комп'ютерної мережі. Наприклад, якщо вчитель веде облік успішності в електронному журналі, що розміщений в Інтернеті, то лише він має право вносити зміни до цього журналу, а учням та їх батькам дозволено лише переглядати оцінки учня.

Для того щоб захистити дані користувача від перегляду, змінення та видалення іншими користувачами на одному й тому самому комп'ютері, надати можливість вибрати власне оформлення Робочого стола та виконати інші налаштування, в операційній системі створюють облікові записи користувачів.

Для кожного облікового запису визначаються права доступу до ресурсів комп'ютера та мережі. Так, можна дозволити або заборонити встановлювати та запускати на виконання програми, переглядати вміст окремих папок, копіювати, редагувати та видаляти їх вміст, змінювати налаштування операційної системи, звертатися до ресурсів локальної мережі та Інтернету тощо.

Існує два основних типи облікових записів - запис із правами адміністратора та запис з обмеженими правами.

Найбільше прав має користувач, що працює з обліковим записом із правами адміністратора, найменше - у користувача з обліковим записом гостя, який за замовчуванням створено на кожному комп'ютері.

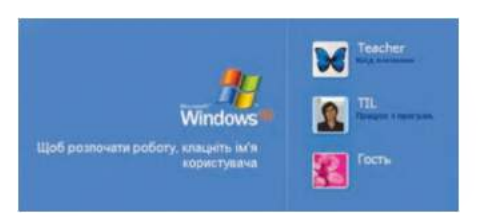

*Рис. 5.3.* **Список облікових записів користувачів**

Коли ви вмикаєте комп'ютер, то можете побачити імена та значки облікових записів користувачів, що створені на цьому комп'ютері (рис. 5.3). Для того щоб розпочати роботу, потрібно вибрати ім'я облікового запису користувача та ввести пароль, якщо він установлений в обліковому записі. Із цього починається сеанс роботи користувача з комп'ютером.

Під час сеансу роботи ім'я облікового запису користувача та відповідний значок можна побачити в меню Пуск (рис. 5.4).

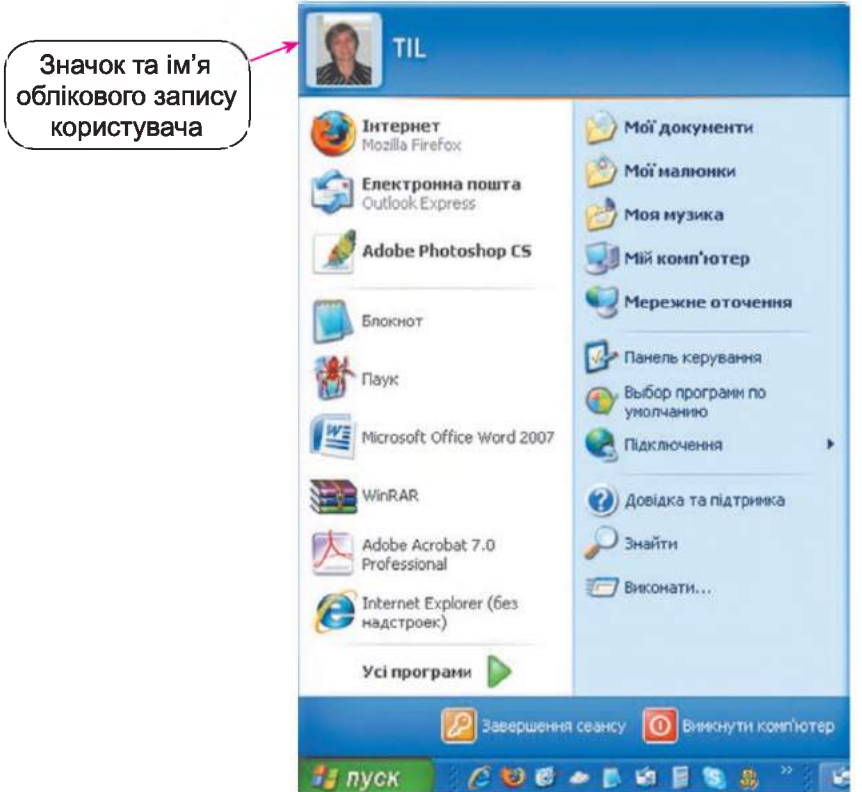

*Рис. 5.4.* **Значок та ім'я облікового запису користувача в меню Пуск**

Щоб розпочати сеанс роботи іншого користувача на цьому самому комп'ютері, можна виконати *Пуск* ⇒ Завершення сеансу ⇒ Змінити *користувача,* вибрати ім'я іншого облікового запису та ввести пароль, якщо він установлений для облікового запису.

## **ї> Розділ 5**

**Працюємо з комп'ютером** 

Увага! *Під час роботи з комп'ютером дотримуйтеся правил безпеки та санітарно-гігієнічних норм.*

- 1. Увімкніть з дозволу вчителя комп'ютер.
- 2. Дочекайтеся появи вікна зі списком облікових записів користувачів. Скільки облікових записів створено на вашому комп'ютері?
- 3. Виберіть ім'я облікового запису користувача, яке назве вчитель, та, за потреби, введіть пароль. Зверніть увагу на оформлення та об'єкти, розміщені на Робочому столі.
- 4. Відкрийте контекстне меню об'єкта Мій комп'ютер і виберіть команду Властивості. Скільки вкладок містить вікно Властивості системи?
- 5. Виберіть вкладку Ім'я комп'ютера. Визначте ім'я вашого комп'ютера за записом у рядку Повне ім'я. Які кнопки не активні на поточній вкладці?
- 6. Закрийте вікно Властивості системи.
- 7. Відкрийте вікно папки Мої документи. Скільки папок і файлів вона містить?
- 8. Виконайте *Пуск*  $\Rightarrow$  Завершення сеансу  $\Rightarrow$  Змінити користувача.
- 9. Виберіть ім'я з обліковим записом гостя.
- 10. Дочекайтеся завантаження операційної системи. Зверніть увагу, чи змінилося оформлення та об'єкти Робочого стола.
- 11. Відкрийте контекстне меню об'єкта Мій комп'ютер і виберіть команду Властивості. Скільки вкладок містить вікно Властивості системи?
- 12. Виберіть вкладку Ім'я комп'ютера. Які кнопки не активні на поточній вкладці? Порівняйте права різних користувачів на зміну імені комп'ютера.
- 13. Закрийте вікно Властивості системи.
- 14. Перегляньте вміст папки Мої документи. Скільки папок і файлів вона містить? Порівняйте вміст цієї папки для різних користувачів.
- 15. Поверніться до сеансу користувача, з обліковим записом якого ви виконали перший вхід до системи.
- 16. Зробіть висновок про права користувачів з різними обліковими записами.

## *Найважливіше в цьому пункті*

Комп'ютерна мережа - це сукупність комп'ютерів та інших пристроїв, що з'єднані між собою для обміну даними та спільного використання пристроїв, програмних засобів і даних.

Локальна мережа з'єднує комп'ютери та інші пристрої, що розміщені на порівняно невеликій відстані один від одного, як правило, в межах однієї або кількох сусідніх будівель.

Глобальна мережа з'єднує комп'ютерні мережі та окремі комп'ютери, що розміщені в різних частинах світу.

Мережна взаємодія полягає в обміні повідомленнями між пристроями мережі.

Сервер - комп'ютер, що надає послуги чи ресурси за відповідними запитами іншим комп'ютерам.

Клієнт - комп'ютер у мережі, що використовує ресурси сервера.

Обліковий запис користувача – сукупність відомостей про користувача та його права під час роботи з об'єктами операційної системи та мережі.

Робота з комп'ютером з обліковим записом користувача називається сеансом користувача.

## В *Дайте відповіді на запитання*

- $1^\circ$ . Що таке комп'ютерна мережа?
- 2\*. Для чого призначені комп'ютерні мережі?
- З\*. Яку мережу називають локальною; глобальною?
- 4е. У чому полягає мережна взаємодія?
- 5°. Який комп'ютер називають сервером; клієнтом?
- 6\*. Для чого створюють облікові записи користувача?
- *7\*.* Які права на доступ до ресурсів комп'ютера та мережі можна встановити для облікових записів користувачів?
- 8°. Як розпочати сеанс користувача з певним обліковим записом?
- 9\*. Під час виконання яких операцій можна побачити, з яким обліковим записом користувача ви працюєте, та визначити, які права встановлено для цього облікового запису?

## *Виконайте завдання*

- 1. Визначте, до якого типу мереж належить:
	- а) мережа комп'ютерного класу вашого навчального закладу;
	- б) мережа, що об'єднує домашній комп'ютер, ноутбук і смартфон;
	- в) Українська науково-освітня телекомунікаційна мережа УРАН.
- 2\*. Запропонуйте, з якою метою може бути створено комп'ютерну мережу навчальних закладів вашого району або міста. Які послуги може надавати користувачам сервер такої мережі? Які права можуть надаватися різним користувачам такої мережі?
- 3\*. Визначте кількість облікових записів користувачів в операційній системі вашого домашнього комп'ютера. Чи однакові права доступу встановлено для різних облікових записів? Опишіть ці права.
	- 4\*. На комп'ютерах мережі Укрзалізниці зберігаються дані про розклад руху потягів, наявність квитків, їх вартість тощо. Доступ до цих даних мають різні користувачі: пасажири, диспетчери залізниці, працівники білетних кас, довідкових служб тощо.

# **£ Розділ 5**

 $\overline{a}$ 

Диспетчер (англ, *dispatch*  відсилати, відправляти) співробітник, що стежить та управляє рухом транспортних засобів, обладнанням тощо, відповідальний за отримання, передавання та запис повідомлень, що надходять.

Запропонуйте, кому з користувачів може бути надано дозвіл на:

- а) перегляд розкладу руху потягів;
- б) змінення розкладу руху потягів;
- в) перегляд даних про наявність вільних місць на потяг;
- г) змінення даних про наявність вільних місць на потяг.

# 5.2. РОБОТА З ПАПКАМИ ТА ФАЙЛАМИ В ЛОКАЛЬНІЙ МЕРЕЖІ

- 1. Для чого призначені комп'ютерні мережі?
- 2. Яка комп'ютерна мережа називається локальною?
- 3. Як скопіювати файл з однієї папки до іншої? Як перемістити файл?

#### ЛОКАЛЬНА МЕРЕЖА НАВЧАЛЬНОГО ЗАКЛАДУ

Напевне, комп'ютери вашого навчального закладу з'єднані в локальну мережу. Завдяки цьому учні можуть отримувати доступ до файлів з навчальними матеріалами, що зберігаються на носіях даних учительського комп'ютера або комп'ютерів бібліотеки. Учитель має можливість по мережі переглядати файли з результатами учнівських практичних робіт. Для друкування матеріалів з будь-якого комп'ютера можна використовувати спільний принтер, підключений до одного з комп'ютерів мережі. Лише один комп'ютер навчального закладу може мати канал зв'язку з Інтернетом, але завдяки локальній мережі доступ до Інтернету можуть отримувати користувачі всіх комп'ютерів.

#### ПЕРЕГЛЯД СПИСКУ ІМЕН МЕРЕЖНИХ КОМП'ЮТЕРІВ

Кожен комп'ютер у мережі має власне ім'я. Наприклад, комп'ютер, з яким працює вчитель, може мати ім'я teacher-201 (англ. *teacher*  учитель), комп'ютери учнів - 201-01, 201-02 тощо, а ім'ям шкільного сервера може бути school (англ. *school -* школа). Імена комп'ютерам можуть надавати користувачі, що працюють з обліковим записом із правами адміністратора.

Будемо називати комп'ютер, з яким ви працюєте безпосередньо, локальним, а той, для доступу до якого використовуються канали передавання даних, - віддаленим.

Для перегляду списку імен комп'ютерів, підключених до локальної мережі, потрібно:

- 1. Виконати *Пуск => Мережне оточення* або двічі клацнути на значку Мережне оточення Па Робочому столі.
- 2. Вибрати команду Показати комп'ютери робочої групи в списку Мережні завдання в лівій частині вікна Мережне оточення, що відкрилося.

**У** результаті в робочій області вікна Провідника з'являться ярлики комп'ютерів, увімкнених і підключених до мережі в даний момент часу (рис. 5.5).

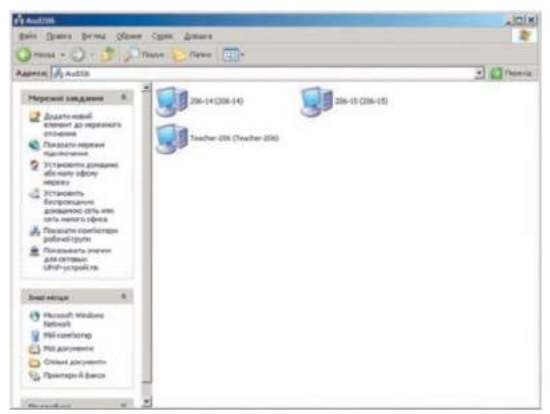

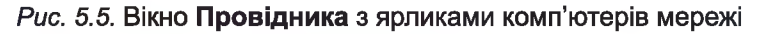

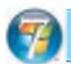

*Для тих, хто працює з Windows 7*

В операційній системі Windows 7 у лівій частині вікна Провідника - в області навігації є ярлик об'єкта Мережа (рис. 5.6). Якщо вибрати цей ярлик і розкрити його список, то в області навігації та в робочій області вікна Провідника з'являться ярлики всіх доступних у даний момент комп'ютерів локальної мережі.

## РОБОТА З ПАПКАМИ ТА ФАЙЛАМИ В МЕРЕЖІ

Для того щоб користувачі віддалених комп'ютерів могли працювати по мережі з файлами та папками деякої папки, до неї потрібно відкрити спільний доступ. Зробити це може лише користувач, що працює з комп'ютером, на носії даних якого розміщено цю папку, з обліковим записом із правами адміністратора. Він же визначає, яким буде цей доступ:

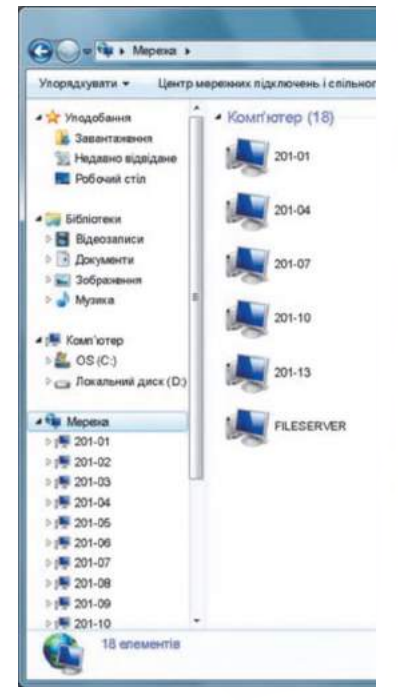

*Рис. 5.6.* **Ярлики комп'ютерів локальної мережі у вікні Провідника Windows 7**

167

## **ї> Розділ 5**

- повний користувачі віддалених комп'ютерів зможуть змінювати вміст папки (перейменовувати, видаляти, редагувати файли, копіювати до папки нові файли тощо);
- лише для читання користувачі віддалених комп'ютерів зможуть лише переглядати вміст папки та файлів, копіювати з неї файли, але ніякі зміни в папці виконати неможливо.

Якщо вам потрібно працювати з файлами деякої папки, до якої відкрито спільний доступ на віддаленому комп'ютері, то можна переглянути список імен комп'ютерів мережі та відкрити список спільних папок потрібного комп'ютера, двічі клацнувши на його ярлику (рис. 5.7).

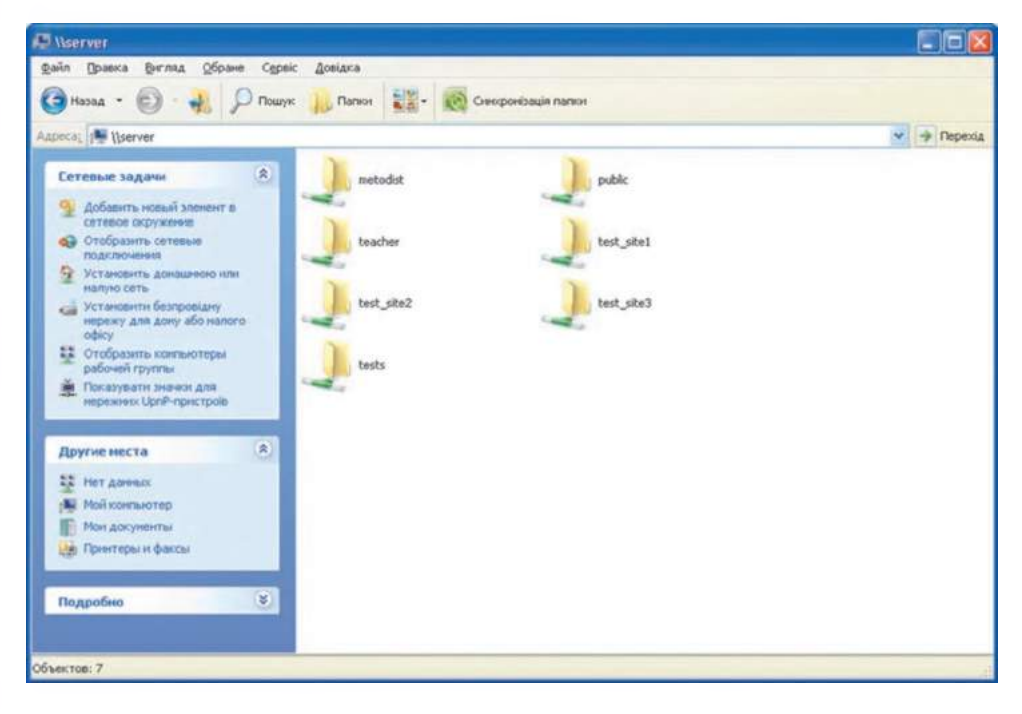

*Рис. 5.7.* **Список папок комп'ютера з іменем** server, **до яких дозволено спільний доступ по мережі**

Для перегляду вмісту доступної папки потрібно двічі клацнути на її ярлику.

Перегляд вмісту папок, що розміщені на комп'ютерах локальної мережі, називають навігацією локальною мережею.

Таким чином для здійснення навігації локальною мережею потрібно виконати алгоритм, блок-схему якого наведено на рисунку 5.8.

Після звертання по мережі до деякої папки її ярлик буде відображатися у вікні Мережне оточення (рис. 5.9). Ім'я ярлика складається з імені папки та імені комп'ютера. Наприклад, ім'я ярлика Picture на Alpha означає, що це ярлик папки Picture, яка розміщена на носії даних комп'ютера з іменем Alpha.

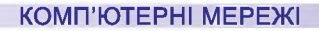

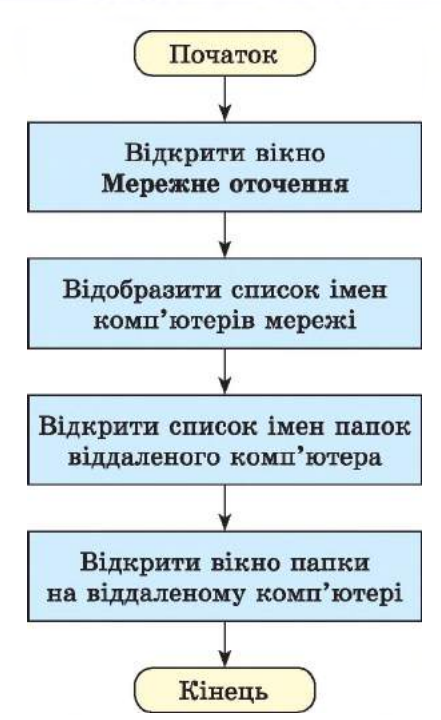

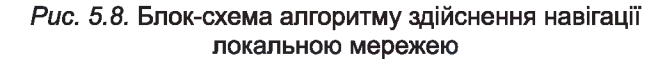

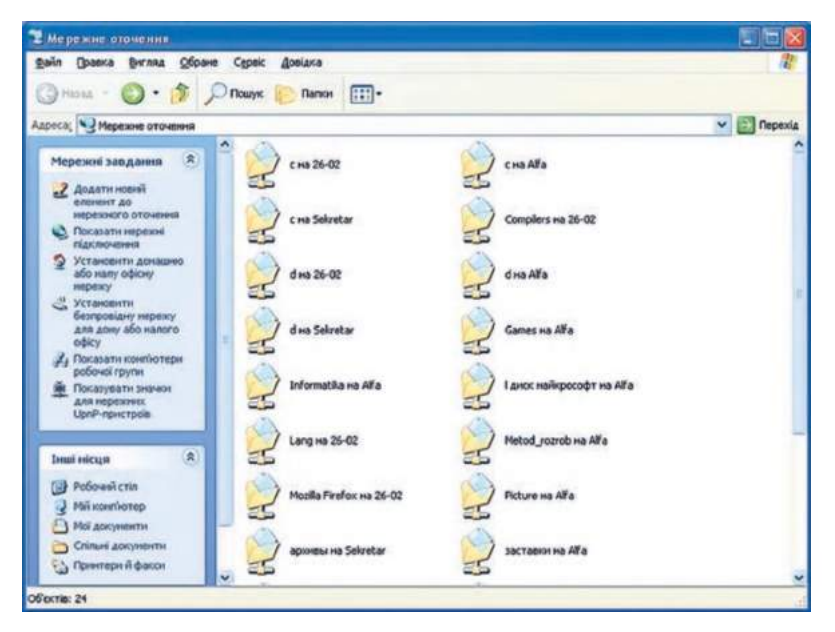

*Рис. 5.9.* **Вікно Мережне оточення**

Копіювання, перейменування, створення, відкривання та видалення файлів і папок у доступних папках віддаленого комп'ютера викону-

## **ї> Розділ 5**

Навігація (лат. *паоідаге* плавати на судні) - керування кораблями. Навігацією також називають процес керування деяким об'єктом, який може переміщуватися в певному середовищі.

ється так само, як на локальному комп'ютері. Але слід мати на увазі, що об'єкт, видалений на віддаленому комп'ютері, не потрапляє до Кошика, тому його неможливо відновити.

#### **Працюємо з комп'ютером**

Увага! *Під час роботи з комп'ютером дотримуйтеся правил безпеки та санітарно-гігієнічних норм.*

- 1. Відкрийте папку Мережне оточення, виконавши  $\mathbf{\Pi}$ *uck*  $\Rightarrow$  *Meр е ж к е о т о ч е н н я .* Значки яких папок відображено у вікні? На носіях даних яких комп'ютерів вони розміщені?
- 2. Виберіть команду Показати комп'ютери робочої групи в списку Мережні завдання в лівій частині вікна Мережне оточення. Скільки комп'ютерів доступні по мережі? Які їх імена?
- 3. З'ясуйте в учителя ім'я комп'ютера, на якому є папки зі спільним доступом.
- 4. Двічі клацніть на ярлику вказаного комп'ютера. До якої кількості папок на комп'ютері відкрито спільний доступ?
- 5. Відкрийте папку на віддаленому комп'ютері, вказану вчителем, наприклад папку Вправа 5.2. Скільки файлів міститься в папці?
- 6. Відкрийте один з файлів на віддаленому комп'ютері, наприклад файл вправа 5.2.6.іх1. Чи є відмінності у відкритті файлів на локальному та на віддаленому комп'ютері? Закрийте вікно програми, у якій переглядався вміст файлу.
- 7. Скопіюйте файл, указаний учителем, наприклад вправа **5 .2 .7 .ІХ І;,** з віддаленого комп'ютера до вашої папки на локальному комп'ютері.
- 8. Створіть у середовищі текстового процесора документ, вписавши в нього ваше прізвище та ім'я. Збережіть документ у файлі з іменем вправа 5.2.8\_ПРІЗВИЩЕ, де ПРІЗВИЩЕ - ваше прізвище, у вашій папці.
- 9. З'ясуйте в учителя ім'я комп'ютера, який розташовано ліворуч від вашого комп'ютера.
- 10. Перемістіть створений файл вправа 5.2.8\_ПРІЗВИЩЕ з вашого комп'ютера до вказаної вчителем папки, наприклад Вправа 5.2, на комп'ютері, що розташований ліворуч від вашого.
- 11. Закрийте всі відкриті вікна.

#### *Найважливіше в цьому пункті*

Комп'ютер у мережі, з яким ви працюєте безпосередньо, називають локальним, а той, для доступу до якого використовуються канали передавання даних, - віддаленим.

Для перегляду списку імен комп'ютерів локальної мережі потрібно виконати  $\Pi$ уск  $\Rightarrow$  Мережне оточення  $\Rightarrow$  Показати комп'ютери ро*б о ч о ї г р у п и .*

Для того щоб користувачі віддалених комп'ютерів могли працювати по мережі з файлами та папками деякої папки, до неї потрібно відкрити спільний доступ. Доступ може бути повним (користувачі віддалених комп'ютерів зможуть змінювати вміст папки) або лише для читання (ніякі зміни по мережі в папці виконати неможливо).

Щоб побачити список папок віддаленого комп'ютера, відкритих для спільного доступу, потрібно двічі клацнути на його ярлику.

Перегляд вмісту об'єктів операційної системи, що розміщені на комп'ютерах локальної мережі, називають навігацією локальною мережею.

## *Дайте відповіді на запитання*

- 1•. Для чого призначена локальна мережа навчального закладу?
- 2\*. Як переглянути список імен комп'ютерів локальної мережі?
- 3е. Як можна відкрити список папок віддаленого комп'ютера, до яких дозволено спільний доступ по мережі?
- 4\*. Яким може бути спільний доступ до папки для користувачів віддалених комп'ютерів?
- 5°. Чим відрізняється видалення об'єктів на віддаленому комп'ютері від видалення на локальному?
- 6\*. Чи завжди є можливість скопіювати файл з віддаленого комп'ютера на локальний; з локального на віддалений комп'ютер? Від чого це залежить?
- 7\*. Які операції з файлами та папками не завжди можна виконати на віддаленому комп'ютері? Із чим це пов'язано?
- 8°. Що таке навігація локальною мережею?

#### *Виконайте завдання*

- 1°. Складіть алгоритми відкриття списку папок віддаленого комп'ютера з іменем Ученьї.
- 2<sup>•</sup>. Складіть алгоритм переміщення файлу завдання 5.2.2. doc з пап- $\sqrt{17}$ ки Мої документи локального комп'ютера в папку Завдання 5.2 віддаленого комп'ютера з іменем Учитель.
	- З\*. Складіть алгоритм копіювання файлу завдання 5.2.3.бос з папки Завдання 5.2 віддаленого комп'ютера з іменем Учитель в папку Мої документи локального комп'ютера. Виконайте складений алгоритм.
	- 4\*. Відкрийте на віддаленому комп'ютері, указаному вчителем, папку, наприклад Завдання 5.2. Відкрийте файл завдання 5.2.4.бос, що міститься в цій папці. Впишіть своє прізвище та ім'я в документ. Закрийте вікно текстового процесора, збережіть зміни у файлі.
	- 5е. Створіть у вашій папці текстовий файл завдання 5.2.5\_ ПРІЗВИЩЕ.Іхі, де ПРІЗВИЩЕ - ваше прізвище. Відкрийте на віддаленому комп'ютері, указаному вчителем, папку, наприклад

Завдання 5.2. Скопіюйте до цієї папки створений файл з вашого комп'ютера.

6\*. Визначте, які з указаних операцій з файлами завжди можна виконати, використовуючи папки віддаленого комп'ютера, відкриті для спільного доступу:

а) відкрити файл; б) перейменувати файл; в) видалити файл; г) скопіювати файл з віддаленого комп'ютера на локальний; д) скопіювати файл з локального комп'ютера на віддалений; е) перемістити файл з віддаленого комп'ютера на локальний; ж) перемістити файл з локального комп'ютера на віддалений.

7\*. Об'єднайтеся в групу із чотирьох осіб для створення текстового документа, до якого будуть вставлені зображення складових комп'ютера з підписами. Розподіліть між собою завдання зі створення в середовищі графічного редактора зображень окремих складових комп'ютера: системного блока, монітора, клавіатури, миші. Домовтеся про кольорову гаму та розміри зображень. Створіть окремі зображення на локальних комп'ютерах, збережіть їх у файлах, перемістіть файли в папку зі спільним доступом на одному з комп'ютерів учасників групи. Створіть у цій папці текстовий документ, вставте до нього зображення зі створених файлів. Підпишіть зображення. Введіть прізвища учасників групи. Збережіть документ у файлі з іменем завдання 5.2.7. З дозволу вчителя надрукуйте документ на доступному мережному принтері.

# 5.3. ГЛОБАЛЬНА МЕРЕЖА ІНТЕРНЕТ, ЇЇ СЛУЖБИ. ВСЕСВІТНЄ ПАВУТИННЯ

- 1. Яка мережа називається глобальною?
- 2. Який комп'ютер називають сервером, а який клієнтом?
- 3. Які засоби люди традиційно використовували для спілкування?

#### ГЛОБАЛЬНА МЕРЕЖА ІНТЕРНЕТ

Інтернет (англ. *inter* - між, *net* - мережа) - це найбільша та найвідоміша із сучасних глобальних мереж, що об'єднує комп'ютери та комп'ютерні мережі всього світу. Мережа створювалася для швидкого та безпечного передавання даних, забезпечення доступу користувачів до світових інформаційних ресурсів, обміну повідомленнями тощо. Наразі Інтернет є засобом для спілкування людей, навчання, для ведення бізнесу, торгівлі, для розміщення реклами тощо.

Для передавання даних в Інтернеті використовують швидкісні канали зв'язку. Передаванням даних цими каналами керують потужні сервери. До серверів підключаються клієнти - окремі комп'ютери та локальні мережі.

 $\overline{\phantom{a}}$ 

Число користувачів Інтернету в січні 2012 року перевищило 2 млрд осіб, серед них близько 20 млн - українці.

## *Чи знаєте ви, що...*

**Попередницею мережі Інтернет була мережа ARPANET, створена урядовою агенцією ARPA (англ.** *Advanced Research Projects Agency* **- агенція перспективних дослідницьких проектів) Міністерства оборони США. Днем народження ARPANET вважається 29 жовтня 1969 року, коли відбувся перший пробний сеанс зв'язку між комп'ютерами Каліфорнійського університету в Лос-Анджелесі та Стенфордського дослідницького інституту в Пало-Альто (США). І хоча після передачі двох символів зв'язок перервався, із цього почалася історія Інтернету.**

#### СЛУЖБИ ІНТЕРНЕТУ

З Інтернету кожна людина отримує для себе цікаві та корисні відомості. Готуючися до уроку української літератури, учні шукають літературні твори. Когось цікавлять результати футбольних матчів, інших - поради з утримання домашніх тварин. Хтось хоче замовити через Інтернет квитки на літак, а хтось - подивитися цікаве відео. Багато людей використовують Інтернет для спілкування - це листування, обмін повідомленнями в реальному часі, мережні ігри тощо.

Різні потреби людей обслуговують різні **Рис. 5.10. Служи Інтернету** служби Інтернету. Служб Інтернету багато, їх перелік постійно поповнюється. На рисунку 5.10 зображено символи деяких служб Інтернету.

Найпопулярнішими службами Інтернету є комунікаційні служби (електронне листування та служби інтерактивного спілкування) та Всесвітнє павутиння.

Комунікаційний (лат. *соттипісаНо* - єдність, передавання, з'єднання) - той, що стосується шляхів сполучення, ліній зв'язку.

#### КОМУНІКАЦІЙНІ СЛУЖБИ

Однією з найстаріших в Інтернеті є служба передавання електронних листів - електронна пошта, або e-mail (англ. *electronic mail* - електронна

пошта). Як і традиційна поштова служба, електронна пошта призначена для передавання листів з поштової скриньки відправника до поштової скриньки адресата. Електронний лист може бути прочитано, коли одержувач перегляне вміст своєї поштової скриньки в зручний для нього час.

І відправник, і адресат мають свої електронні поштові адреси. Символом електронної пошти став значок @ (англ. *комерційне at* - на), який розділяє частини електронної поштової адреси (рис. 5.11).

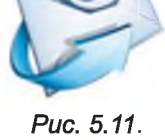

**Символ електронної пошти**

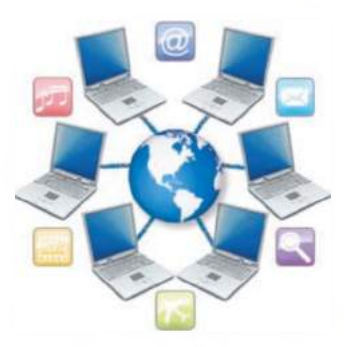

## **►) Розділ 5**

Служби інтерактивного спілкування призначені для миттєвого передавання повідомлень між користувачами Інтернету. Ці повідомлення можуть бути текстовими, звуковими, відео. Спілкуватися між собою з використанням програм миттєвого обміну повідомленнями можуть два користувачі або більше. Таких програм існує багато, наприклад ICQ, Qip, Miranda, Skype, Windows Live Messenger тощо (рис. 5.12). Головна умова їх використання - співрозмовники повинні бути одночасно на зв'язку, щоб спілкування відбулося.

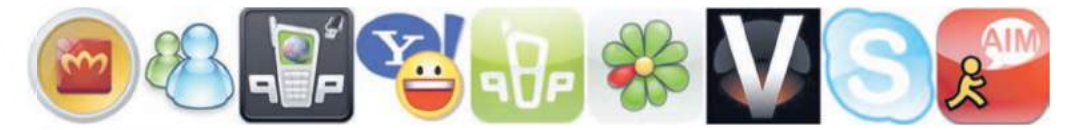

*Рис. 5.12.* **Значки програм миттєвого обміну повідомленнями**

#### ВСЕСВІТНЄ ПАВУТИННЯ

Найпопулярнішою службою Інтернету є Всесвітнє павутиння, або World Wide Web (англ. *World Wide Web* - всесвітнє павутиння), скорочено WWW, або веб. На серверах цієї служби зберігаються мільйони електронних документів, що пов'язані між собою, - веб-сторінок. Вебсторінки є інформаційними ресурсами Інтернету. Вони можуть містити різні інформаційні матеріали: текст, зображення, звук, відео, анімацію тощо.

Багато людей помилково вважають, що Всесвітнє павутиння - це і є Інтернет. Одна з причин полягає в тому, що ресурси веб-сервісу дуже популярні, наочні та легко доступні.

Кожна веб-сторінка має свою адресу в Інтернеті, знаючи яку можна отримати доступ до цієї сторінки. Наприклад, *robotica.in.ua —* адреса вебсторінки, присвяченої участі українських команд в олімпіадах з робототехніки; *scratch.mit.edu* - адреса веб-сторінки, на якій продемонстровано проекти, розроблені в середовищі виконавця алгоритмів Scratch.

Для того щоб простіше переходити від перегляду однієї сторінки до

іншої, використовують гіперпосилання. Гіперпосилання вказує на сторінку з певною адресою, як ярлик вказує на деякий файл або папку. На веб-сторінці гіперпосилання може бути пов'язано з деяким текстом, зображенням або іншим об'єктом. Зв'язки між веб-сторінками, які утворено з використанням гіперпосилань, часто зображають у вигляді павутиння, що пояснює назву служби (рис. 5.13).

Групу веб-сторінок, що пов'язані гіперпосиланнями, мають спільну тематику та належать певному власнику, називають веб-сайтом (англ, *web* - павутина, *site* - місце).

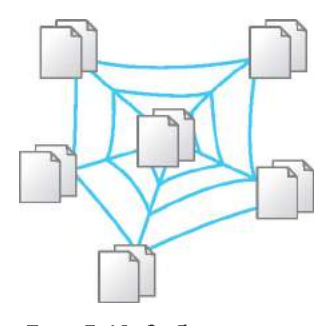

*Рис. 5.13.* **Зображення зв'язків між веб-сторінками, утворених гіперпосиланнями**

Свої веб-сайти мають навчальні заклади, спортивні команди, бібліотеки, магазини, банки, аеропорти, залізничні вокзали тощо, а також окремі люди. Наприклад, є сайт уряду України Урядовий портал, сайт Національна бібліотека України для дітей, сайт Всеукраїнської шкільної освітньої мережі Щоденник.иа та інші.

У складі кожного веб-сайта є веб-сторінка, що призначена для початку перегляду сайта. Таку сторінку називають головною, або домашньою. На головній сторінці веб-сайта розміщується його назва, яка, як правило, відображає зміст інформаційних матеріалів сайта.

Адресою веб-сайта вважається адреса його домашньої сторінки. Наприклад, адресою веб-сайта Острів знань є *ostriv.in.ua* (рис. 5.14), сайта Scratch - *scratch.mit.edu,* сайта Пернаті друзі - *pematidruzi.org.ua* тощо.

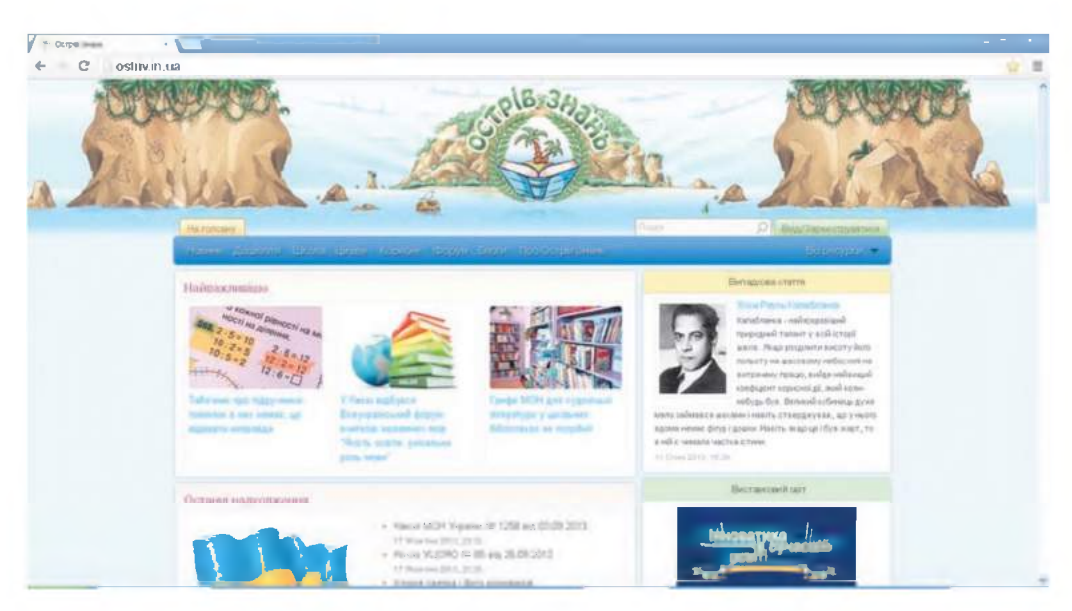

*Рис. 5.14.* **Головна сторінка сайта Острів знань**

## РОБОТА З ВЕБ-БРАУЗЕРОМ

Для перегляду веб-сторінок призначені спеціальні програми - веббраузери (англ. *browse* - переглядати, пастися). Прикладами браузерів

 $\epsilon$  Google Chrome  $\Box$ , Internet Explorer  $\Box$ , Mozilla Firefox

Орега В, Safari (25 та інші. Найпопулярнішим в Україні у 2013 році,

за даними компанії Bigmir)net, був браузер Google Chrome, який і будемо вивчати.

Сучасні браузери мають такі можливості:

- завантаження веб-сторінок з віддаленого сервера;
- відображення веб-сторінок;

# **Ф Розділ 5**

• збереження веб-сторінок та їх окремих об'єктів на носіях даних та інші.

Для запуску браузера потрібно двічі клацнути на його ярлику або скористатися відповідною командою меню Пуск.

Вікна браузерів після запуску можуть виглядати по-різному, але в усіх них є однакові об'єкти:

• рядок заголовка з кнопками керування вікном;

- поле адреси;
- кнопки навігації Вперед, Назад або подібні;
- робоча область для відображення веб-сторінки тощо.

У сучасних браузерах веб-сторінки можна відкривати на окремих вкладках. На рисунку 5.15 наведено вигляд вікна програми Google Chrome з трьома веб-сторінками, завантаженими для перегляду на різних вкладках. Заголовки вкладок містять назви веб-сторінок: 7 чудес України І Новини, Острів знань, Музейний простір. Музеї України та світу.

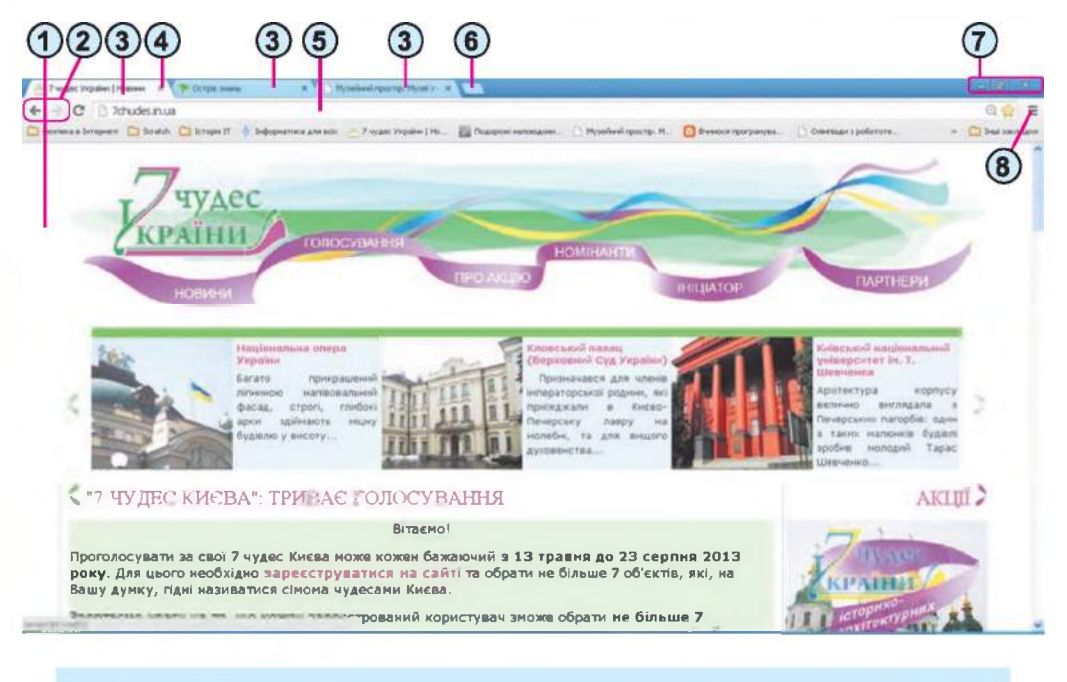

- **1. Робоча область 5.**
- **2.** Кнопки навігації
- **3. Заголовки вкладок**
- **4. Кнопка закриття вкладки**
- **Поле адреси**
- **6. Кнопка Нова вкладка**
- **Кнопки керування вікном**
- **Кнопка Налаштування та керування Google Chrome**

*Рис. 5.15.* **Вигляд вікна програми** Google Chrome

Для того щоб відкрити у вікні браузера веб-сторінку, можна ввести її адресу в поле адреси та натиснути клавішу Enter.

Як правило, з кожної веб-сторінки можна перейти до перегляду інших, використовуючи гіперпосилання. Вказівник після наведення на гіперпосилання виглядає так: "Д. Якщо гіперпосилання зв'язано з текстом, то зазвичай цей текст виділяється кольором і підкресленням.

У подальшому вибір об'єкта, що зв'язаний з гіперпосиланням, називатимемо вибором гіперпосилання.

Після вибору гіперпосилання відкривається інша веб-сторінка або відбувається перехід до іншого місця поточної сторінки. Вибираючи кнопку навігації Натисніть, щоб повернутися назад , можна відкрити веб-сторінки, які переглядали раніше, ніж поточну. Кнопка Натисніть, щоб перейти далі - призначена для відкриття вебсторінок, які переглядали після поточної.

### *Працюємо з комп'ютером*

Увага! *Під час роботи з комп'ютером дотримуйтеся правил безпеки та санітарно-гігієнічних норм.*

- 1. Запустіть браузер, указаний учителем.
- 2. Знайдіть елементи вікна, позначені на рисунку 5.15.
- 3. Відкрийте у вікні браузера веб-сторінку з адресою *chl.kiev.ua.* Для цього встановіть курсор у поле адреси, введіть *chl.kiev.ua* та натисніть клавішу Enter.
- 4. Перегляньте вміст веб-сторінки, знайдіть об'єкти, що зв'язані з гіперпосиланнями, слідкуючи за виглядом вказівника.
- 5. Виберіть гіперпосилання *Інтерактивні ресурси.* На яку сторінку відбувся перехід? Яка адреса відображається в полі адреси?
- 6. Виберіть гіперпосилання *Сім природних чудес України.* Зверніть увагу на відкриття нової вкладки браузера та відображення в ній вибраної веб-сторінки.
- 7. Виберіть заголовок вкладки з іменем *Інтерактивні ресурси.* Які кнопки навігації доступні на цій вкладці?
- 8. Виберіть навігаційну кнопку Натисніть, щоб повернутися назад або аналогічну. На яку сторінку відбувся перехід?
- 9. Виберіть заголовок вкладки з іменем *Сім природних чудес України.*
- 10. Виберіть гіперпосилання, пов'язане із зображенням, що розміщено по центру сторінки. На якій вкладці відкрилася наступна сторінка?
- 11. Створіть у вікні браузера нову вкладку, вибравши кнопку Нова вкладка. Який вміст цієї вкладки?
- 12. Відкрийте в новій вкладці головну сторінку сайта Scratch *(scratch.mit.edu).* Які навігаційні кнопки доступні на вкладці?
- 13. Закрийте вікно браузера.

#### *Найважливіше в цьому пункті*

Мережа Інтернет - це найбільша із сучасних глобальних мереж, що об'єднує комп'ютери та комп'ютерні мережі всього світу. Потреби людей, що пов'язані з передаванням та отриманням даних, обслуговують різні служби Інтернету.

Електронна пошта - це служба Інтернету, що призначена для передавання листів з електронної поштової скриньки відправника до поштової скриньки адресата.

Служби інтерактивного спілкування - це служби Інтернету, що призначені для миттєвого передавання текстових, звукових, відеоповідомлень між користувачами Інтернету.

Всесвітнє павутиння - це сукупність пов'язаних між собою електронних документів, що розташовані на комп'ютерах, розміщених по всьому світу.

Веб-сторінка - документ в Інтернеті, який можна переглянути, використовуючи браузер; може містити текст, зображення, гіперпосилання, звук, відео, анімацію тощо.

Гіперпосилання - указівка на веб-сторінку або деякий об'єкт вебсторінки. Використовуючи гіперпосилання, користувач може переходити до перегляду вказаної веб-сторінки або її об'єкта.

Групу веб-сторінок, що пов'язані гіперпосиланнями, мають спільну тематику або призначення та належать певному власнику, називають веб-сайтом.

Для перегляду веб-сторінок призначені спеціальні програми - браузери.

## *Дайте відповіді на запитання*

- 1\*. З якою метою створено Інтернет?
- 2е. Які служби Інтернету ви знаєте? Яке їх призначення?
- З\*. Чим відрізняється спілкування електронною поштою від використання служб інтерактивного спілкування?
- 4\*. Що таке веб-сторінка?
- 5е. Для чого призначені гіперпосилання? Як знайти гіперпосилання на веб-сторінці?
- 6\*. Що таке веб-сайт?
- 7°. Яку веб-сторінку веб-сайта називають головною, або домашньою?
- 8е. Для чого призначені веб-браузери?
- 9°. Які веб-браузери ви знаєте?
- 10\*. Які спільні об'єкти є у вікон різних веб-браузерів?
- 11е. Як відкрити веб-сторінку, знаючи її адресу?

*Виконайте завдання*

- 1°. Наведіть приклади використання різних служб Інтернету.
- 2\*. Відкрийте веб-сторінку з адресою *ostriv.in.ua.* Розгляньте вміст веб-сторінки. Знайдіть на сторінці гіперпосилання. Зверніть

увагу, як вони оформлені. Виберіть гіперпосилання *Цікаве.* Визначте, якими були останні надходження на сайті.

- 3е. Відкрийте веб-сторінку з адресою *improvisus.com/ua.* Виберіть кнопку Вхід. Перегляньте назви рубрик дитячого інтернет-журналу. Ознайомтеся з вмістом рубрики *Всесвітня історія,* з історією Київської Русі. Знайдіть розділ *Тмутаракань.* Дізнайтеся, де розташовувалася ця місцевість.
	- 4°. Відкрийте веб-сторінку з адресою *ua.uacomputing.com.* Виберіть послідовно гіперпосилання *Історії, Як народжувався перший комп'ютер, Лебедєв Сергій Олексійович.* Які з навігаційних кнопок доступні на кожній з веб-сторінок, які ви відкривали? Поясніть, чому.
- 5\*. Відкрийте веб-сторінку з адресою *children.kmu.gov.ua.* Визначте назву веб-сайта. З'ясуйте імена головних героїв сайта. Виберіть одного з героїв. Виберіть гіперпосилання *Моя Україна* в лівій частині вікна. Знайдіть і виберіть свою область на карті України. Ознайомтеся з матеріалами про вашу область. Підготуйте повідомлення для виступу перед класом на основі нових для вас відомостей.

# 5.4. СПИСОК САЙТІВ, ОБРАНИХ ДЛЯ ШВИДКОГО ДОСТУПУ. ЗБЕРЕЖЕННЯ ЗОБРАЖЕНЬ, ВЕБ-СТОРІНОК ТА ЇХ ФРАГМЕНТІВ

1. Як відкрити у вікні браузера веб-сторінку із заданою адресою? 2. Як виділити фрагмент тексту в текстовому документі? 3. Що ви знаєте про авторські права?

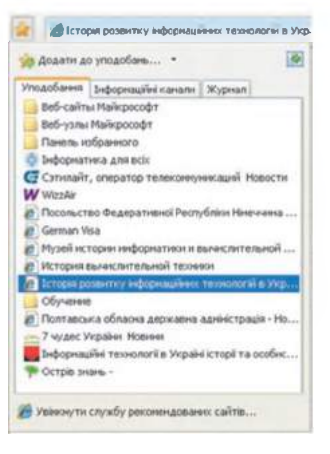

*Рис. 5.16.* **Панель Уподобання браузера Internet Explorer**

# СПИСОК САЙТІВ, ОБРАНИХ **для** ШВИДКОГО ДОСТУПУ

Часто доводиться неодноразово звертатися до одного й того самого сайта. Наприклад, вас зацікавили історії створення обчислювальної техніки на сайті Історія IT в Україні (*иа. uacomputing.com/stories).* Або ви дізналися, що на сайті 7 чудес України (*7chudes.in.ua*) розміщено фотографії та описи визначних місць України, і хочете поступово переглянути їх усі.

Щоб кожного разу не вводити адресу потрібного сайта з клавіатури, можна створити в браузері список сайтів, обраних для швидкого доступу.

У кожного браузера є інструменти для створення такого списку. Так, у браузері Internet **+ Розділ 5** 

Explorer існує панель Уподобання (рис. 5.16), на якій відображається список гіперпосилань на сайти, обрані для швидкого доступу.

У браузері Mozilla Firefox для створення та опрацювання списку посилань на сайти призначено меню Закладки (рис. 5.17).

| Правка<br>Bernas<br><b><i><u><b>Clasin</b></u></i></b> | Історія За падки                                  | Довідка<br>Інструменти |              |
|--------------------------------------------------------|---------------------------------------------------|------------------------|--------------|
| Icropia IT в Україні                                   | Показати всі закладки                             |                        | Ctrl+Shift+R |
| Us us uacomputing.com/st                               | Закласти цю сторінку<br>Підписатися на цю сторьку |                        | $ChI+D$      |
| naronalli Go gle                                       | Ш Панель закладок                                 |                        |              |
|                                                        | <b>JavaScript</b><br>PHP                          |                        |              |

*Рис. 5.17.* **Меню Закладки браузера Mozilla Firefox**

У браузері Google Chrome гіперпосилання для швидкого доступу до веб-сайта називають закладкою. Меню Закладки міститься в головному меню програми (рис. 5.18), що відкривається вибором кнопки Налаштування та керування Google Chrome

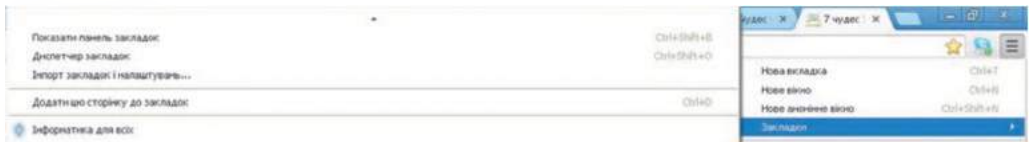

*Рис. 5.18.* **Меню Закладки в головному меню браузера Google Chrome**

Створення, використання та редагування списку сайтів, обраних для швидкого доступу, в усіх браузерах виконується подібними способами. Розглянемо їх на прикладі браузера Google Chrome.

## СТВОРЕННЯ, ВИКОРИСТАННЯ ТА РЕДАГУВАННЯ СПИСКУ САЙТІВ, ОБРАНИХ ДЛЯ ШВИДКОГО ДОСТУПУ

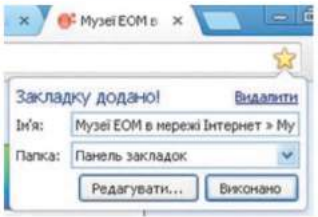

*Рис. 5.19.* **Повідомлення про додавання закладки**

Для того щоб додати адресу до списку сайтів, обраних для швидкого доступу, потрібно в меню Закладки вибрати команду Додати цю сторінку до закладок та вибрати кнопку Виконано у вікні, що відкриється (рис. 5.19). Створити закладку на веб-сторінку також можна, вибравши значок у полі адреси.

Для того щоб у подальшому скористатися створеною закладкою для відкриття веб-

сторінки, потрібно в меню Закладки вибрати в списку ім'я потрібної сторінки. Список сайтів можна редагувати: додавати, вилучати, перейменовувати, переміщувати закладки, упорядковувати їх по папках. Для цього потрібно відкрити головне меню браузера та виконати *Закладки => Диспетчер закладок.* На вкладці Диспетчер закладок, що відкрилася (рис. 5.20), можна редагувати список, використовуючи меню Упорядкувати та контекстні меню закладок і папок.
#### **КОМП'ЮТЕРНІ МЕРЕЖІ**

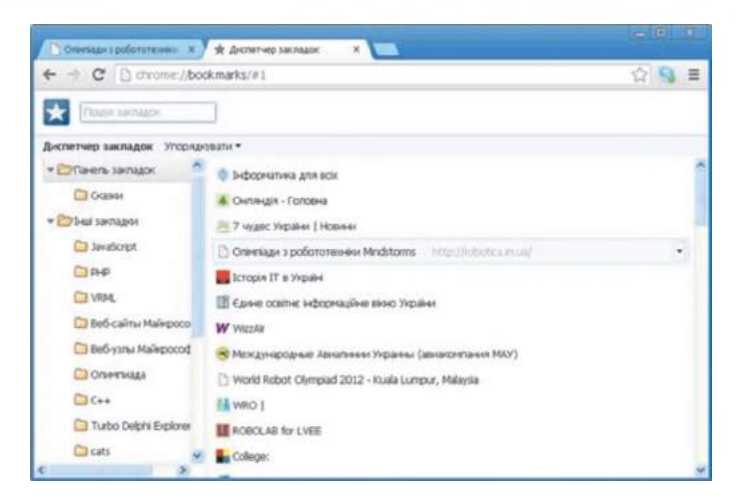

*Рис. 5.20.* **Вкладка Диспетчер закладок вікна браузера Google Chrome**

## ЗБЕРЕЖЕННЯ ВЕБ-СТОРІНОК ТА ЇХ ФРАГМЕНТІВ

Веб-сторінки, а також зображення та фрагменти текстів з них можна зберігати на носіях даних для подальшого використання без підключення до Інтернету. Наприклад, для підготовки до практичного заняття з історії про життя в античних полісах на території України вам може знадобитися опис і зображення давньогрецького міста із сайта Національного історико-археологічного заповідника Ольвія *(olbio.ochakiv.info).* Ці матеріали ви плануєте використати для створення комп'ютерної презентації. Отже, вам потрібно підібрати кілька фотографій і кілька речень тексту, що описують зображене на них.

Якщо на веб-сторінці корисними є більшість тексту та зображень, то можна зберегти на носії даних весь її вміст. Для цього потрібно:

- 1. Відкрити головне меню браузера.
- 2. Вибрати команду Зберегти сторінку як.
- 3. Відкрити у вікні Зберегти як папку, у якій ви плануєте зберегти веб-сторінку.
- 4. Вибрати кнопку Зберегти.

У результаті у вибраній папці буде збережено файл, ім'я якого збігається з іменем веб-сторінки, з розширенням імені htm, а також папка з таким самим іменем з додатком \_files. У цій папці будуть збережені файли з усіма зображеннями та іншими об'єктами, пов'язаними з веб-сторінкою. Файл збереженої веб-сторінки можна відкривати та опрацьовувати, навіть коли підключення до Інтернету відсутнє.

Якщо вас цікавить невеликий фрагмент тексту з веб-сторінки, то його можна виділити так само, як фрагмент текстового документа та скопіювати в Буфер обміну (рис. 5.21, *а),* після чого вставити в текстовий документ у середовищі текстового процесора (рис. 5.21, *б)* або в текстовий об'єкт у редакторі презентацій.

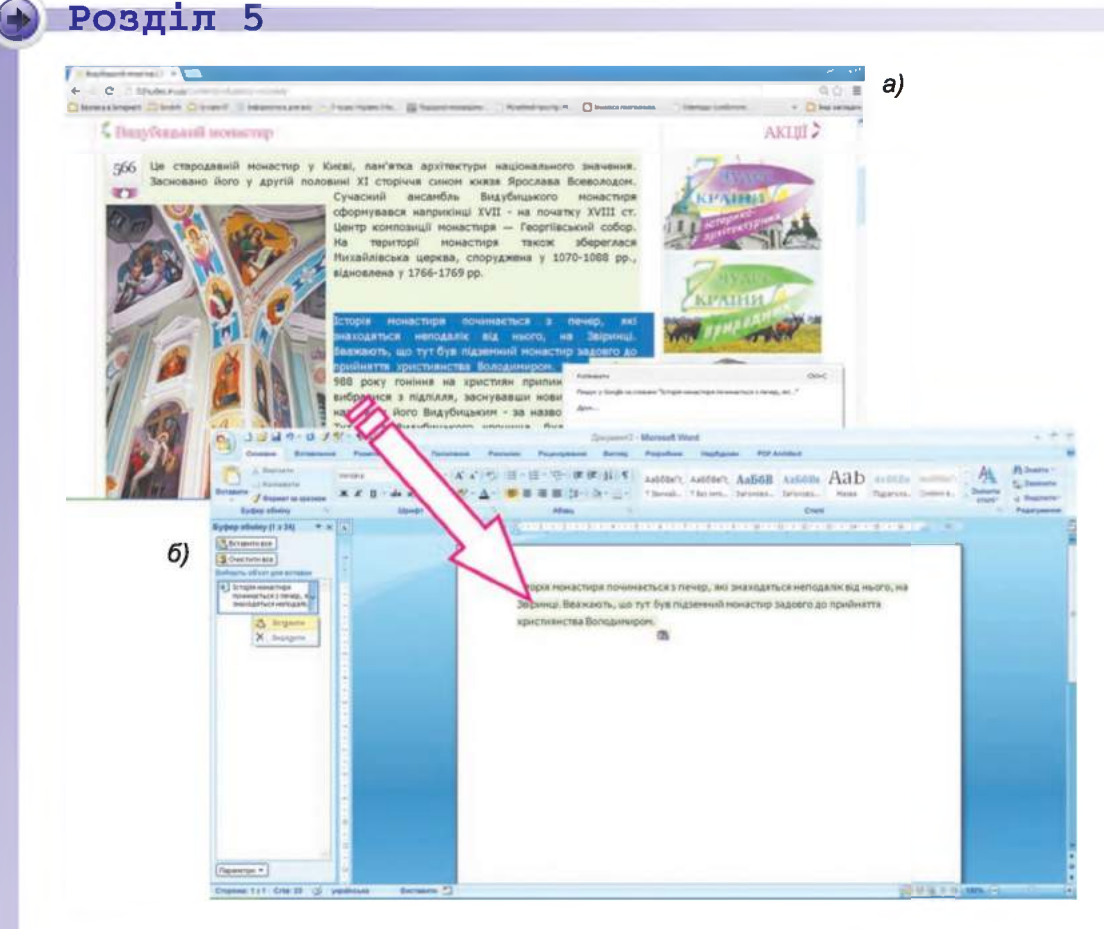

*Рис. 5.21.* **Копіювання фрагмента тексту на веб-сторінці в браузері (а) та вставлення в текстовий документ у текстовому процесорі (б)**

Зверніть увагу, що під час вставлення в текстовий документ фрагмента тексту, скопійованого з веб-сторінки, може зберігатися частина форматування. Тому документ із цитатами з веб-сайта бажано форматувати для надання всім частинам тексту єдиного формату.

Для збереження зображення з веб-сторінки потрібно:

- 1. Відкрити контекстне меню зображення.
- 2. Вибрати команду Зберегти зображення як.
- 3. Відкрити у вікні Зберегти як папку, призначену для збереження зображення з веб-сторінки.
- 4. Вибрати кнопку Зберегти.

#### АВТОРСЬКЕ ПРАВО ТА ІНТЕРНЕТ

Усі ресурси Інтернету: тексти, зображення, музичні твори, відео тощо - мають своїх власників. І права на ці матеріали належать саме власникам. Лише вони мають право розповсюджувати ці матеріали, підписувати своїм іменем, отримувати за них винагороду тощо. Ці права називають авторськими, і їх охороняє закон про захист автор

ських прав. Існує навіть міжнародний знак охорони авторського права © - копірайт (англ, *copyright -* право на створення копій).

Ви знаєте, що брати чужі речі без дозволу не можна. Так само не можна розповсюджувати без дозволу та видавати за власні чужі тек-

сти, зображення та інші дані, які розміщені в Інтернеті. Це порушує чиїсь авторські права. Якщо людина видає чужі матеріали за свої, ставить своє прізвище під чужим текстом або фотографією, то таке порушення називають плагіатом. Якщо ви отримали з Інтернету та підписали своїм прізвищем реферат або презентацію - це також вважається плагіатом.

Плагіат (лат. *plagium*  викрадення) - привласнення авторства на чужий твір науки, літератури, мистецтва або на чуже відкриття, винахід, а також використання в своїх працях чужого твору без посилання на автора.

Використовуючи чужі матеріали з Інтернету - копіюючи їх на носії даних, вставляючи в презентації чи текстові документи, потрібно дотримуватися певних правил, щоб не порушити закон про захист авторських прав:

- 1. Запитувати дозвіл на використання матеріалів у їх автора. Це можна зробити, надіславши листа автору, якщо його ім'я або контактні дані вказані на сайті.
- 2. Використовуючи цитати з якогось тексту або зображення, отримані з Інтернету, обов'язково вказувати адресу сайта, звідки вони були скопійовані.
- 3. Не розповсюджувати чужі твори без дозволу автора.

Цитата (лат. *cito -* приводити в рух, доводити правоту) короткий уривок з літературного, наукового чи іншого твору, який використовується іншою особою в своєму творі, щоб зробити зрозумілішими свої твердження.

### *Працюємо з комп'ютером*

Увага! *Під час роботи з комп'ютером дотримуйтеся правил безпеки та санітарно-гігієнічних норм.*

- **1. Створення, використання та редагування списку сайтів, обраних для швидкого доступу**
	- 1. Відкрийте у вікні браузера Google Chrome веб-сайт Олімпіади з робототехніки з адресою *robotica.in.ua.*
	- 2. Додайте адресу цього сайта до списку сайтів, обраних для швидкого доступу. Для цього:
		- 1. Відкрийте головне меню браузера Google Chrome, вибравши кнопку Налаштування та керування Google Chrome
		- 2. Виконайте Закладки  $\Rightarrow$  Додати цю сторінку до закладок.
		- 3. Виберіть кнопку Виконано.
	- 3. Закрийте вікно браузера.
	- 4. Відкрийте вікно браузера Google Chrome.

# • Розділ 5

- 5. Відкрийте веб-сайт Олімпіади з робототехніки, використовуючи список сайтів, обраних для швидкого доступу. Для цього:
	- 1. Відкрийте головне меню браузера Google Chrome.<br>2. Виконайте Закладки  $\Rightarrow$  Олімпіади з робототехніки
	- $3a\kappa n a\partial \kappa u \Rightarrow$  *Onimnia* $\partial u$  *3 Mindstorms.*
	- 3. Дочекайтеся завантаження сторінки.
- 6. Створіть у списку сайтів, обраних для швидкого доступу, папку Олімпіади для школярів і перемістіть закладку на сайт Олімпіади з робототехніки в створену папку. Для цього:
	- 1. Відкрийте головне меню браузера Google Chrome.
	- 2. Виконайте Закладки  $\Rightarrow$  *Лиспетчер закладок.*
	- 3. Виберіть ім'я папки Панель закладок у лівій частині вікна.
	- 4. Виконайте *Упорядкувати Додати папку.*
	- 5. Уведіть ім'я папки Олімпіади для школярів, натисніть клавішу Enter.
	- 6. Перетягніть закладку Олімпіади з робототехніки Mindstorms на ім'я папки Олімпіади для школярів.
	- 7. Закрийте вкладку Диспетчер закладок.

### **2. Збереження веб-сторінок та їх фрагментів**

- 1. Відкрийте у вікні браузера веб-сайт Острів знань з адресою *ostriv.in.ua.*
- 2. Виберіть послідовно гіперпосилання *Цікаве ⇒ Живий світ* ⇒ *Тварини.*
- 3. Виберіть заголовок першого повідомлення в рубриці Тварини.
- 4. Зверніть увагу на адресу веб-сайта, розміщену нижче зображення, - це посилання на сайт, звідки взято зображення, вставлене на веб-сторінку, задля дотримання авторських прав.
- 5. Збережіть веб-сторінку повністю у вашій папці. Для цього:
	- 1. Відкрийте головне меню браузера Google Chrome.
	- 2. Виберіть команду Зберегти сторінку як.
	- 3. Відкрийте вашу папку.
	- 4. Виберіть кнопку Зберегти.
- 6. Збережіть зображення, розміщене в повідомленні, у вашій папці. Для цього:
	- 1. Відкрийте контекстне меню зображення та виберіть команду Зберегти зображення як.
	- 2. Відкрийте вашу папку.
	- 3. Виберіть кнопку Зберегти.
- 7. Скопіюйте перші три речення повідомлення та адресу вебсторінки в текстовий документ. Для цього:
	- 1. Запустіть текстовий процесор Word, не закриваючи вікна браузера.
	- 2. Зробіть поточним вікно браузера та виділіть у повідомленні на веб-сторінці фрагмент з трьома першими реченнями тексту.
	- 3. Скопіюйте виділений фрагмент до Буфера обміну. Для цього натисніть сполучення клавіш Ctrl + С або виберіть команду Копіювати в контекстному меню виділеного фрагмента.
- 4. Зробіть поточним вікно текстового процесора та вставте фрагмент з Буфера обміну до текстового документа.
- 5. Зробіть поточним вікно браузера, виберіть поле адреси та скопіюйте виділену адресу до Буфера обміну.
- 6. Зробіть поточним вікно текстового процесора та вставте фрагмент з Буфера обміну до окремого абзацу в текстовому документі після фрагмента тексту.
- 7. Відформатуйте документ.
- 8. Збережіть текстовий документ у вашій папці у файлі з іменем вправа 5.4.7.
- 8. Закрийте вікно браузера та вікно текстового процесора.
- 9. Відкрийте вашу папку. Переконайтеся в наявності збереженого файлу зображення, файлу текстового документа, файлу та папки із збереженою веб-сторінкою. Перегляньте, які зображення містяться в папці із збереженою веб-сторінкою.

## *Найважливіше в цьому пункті*

У браузері можна створити список сайтів, обраних для швидкого доступу. Для цього потрібно в головному меню браузера виконати *Закладки Додати цю сторінку до закладок Виконано.* Щоб відкрити сторінку, на яку створено закладку, потрібно вибрати її ім'я в меню Закладки.

Список сайтів, обраних для швидкого доступу, можна редагувати: додавати, видаляти, перейменовувати, переміщувати закладки, упорядковувати їх по папках.

Веб-сторінки повністю, а також зображення та фрагменти текстів можна зберігати на носіях даних для подальшого використання.

Усі ресурси Інтернету - тексти, зображення, музичні твори, відео тощо мають своїх власників, і їх права охороняються законом про захист авторських прав.

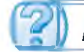

# *Дайте відповіді на запитання*

- 1°. Для чого створюється список сайтів, обраних для швидкого доступу?
- 2е. Як створити закладку на веб-сторінку?
- 3°. Як відкрити веб-сторінку, на яку створено закладку?
- 4\*. Як створити папку для впорядкування закладок у списку сайтів, обраних для швидкого доступу?
- 5е. Як зберегти зображення, що міститься на веб-сторінці?
- 6\*. Як зберегти фрагмент тексту веб-сторінки?
- 7\*. Як зберегти всю веб-сторінку на носії даних?
- 8°. Які об'єкти утворюються на носії даних під час збереження вебсторінки повністю?
- 9\*. Які права називають авторськими?
- 10\*.Навіщо потрібно захищати авторські права?

 $\blacksquare$ 

# **Розділ 5**

## *Виконайте завдання*

- 1°. Відкрийте веб-сторінку Острів знань з адресою *ostriv.in.ua.* Додайте закладку на цю веб-сторінку до списку сайтів, обраних для швидкого доступу.
- ® 2\*. Додайте до списку сайтів, обраних для швидкого доступу, закладки на веб-сторінки Заповідник Ольвія (*olbio.ochakiv.infо*) та 7 чудес України (*7chudes.in.ua*). Створіть у списку сайтів, обраних для швидкого доступу, папку *Україна* та перемістіть до неї закладки на ці веб-сторінки.
	- З\*. Відкрийте веб-сторінку Український фольклор та народна творчість (*ukrfolk.kiev.ua*). Виберіть на веб-сторінці гіперпосилання з датою, найближчою до дати проведення уроку. Скопіюйте до текстового документа опис народних прикмет, що стосуються вибраної дати, та адресу сайта. Відформатуйте документ. Збережіть його у вашій папці у файлі з іменем завдання 5.4.3.
	- 4°. Відкрийте веб-сторінку Пташиний світ України (pernatidruzi. *org.ua).* Збережіть у вашій папці одне із зображень, що міститься на цій веб-сторінці.
- /ОІ 5е. Відкрийте веб-сторінку Національний історико-археологічний заповідник *iplvia.tender.mk.ua).* Збережіть веб-сторінку повністю у вашій папці. Додайте закладку до списку сайтів, обраних для швидкого доступу, в папку *Україна.*
	- ||| 6\*. Відкрийте веб-сторінку Пустунчик *(pustunchik.ua/ua).* Виберіть послідовно гіперпосилання *Цікавинки Незвідане про тварин.* Виберіть одне з повідомлень у розділі Незвідане про тварин і збережіть окремі зображення та фрагменти тексту для створення на їх основі комп'ютерної презентації. Створіть презентацію з 4-5 слайдів на тему повідомлення для виступу перед класом. На останньому слайді презентації вкажіть посилання на використані джерела: ім'я сайта Пустунчик, ім'я веб-сторінки та її адресу. Збережіть презентацію у файлі з іменем завдання 5.4.6.
- $\sqrt{6}$  7\*. Перевірте практично, у якому виді відкриється збережена вебсторінка, якщо:
	- а) відсутній зв'язок з Інтернетом;
	- б) видалити відповідну цій сторінці папку.

# О / 5.5. ПОШУК В ІНТЕРНЕТІ

- 1. Якими способами можна відкрити веб-сторінку із заданою адресою у вікні браузера?
	- 2. Як здійснюється пошук потрібних відомостей у довідковій системі текстового процесора?
	- 3. Що таке ключові слова?

# ПОШУК ІНФОРМАЦІЙНИХ МАТЕРІАЛІВ В ІНТЕРНЕТІ

На попередніх уроках ви працювали з веб-сторінками, адреси яких ви знали. Але кількість відомостей в Інтернеті дуже велика і постійно збільшується. Знати адреси всіх сайтів, матеріали яких можуть бути корисними для вас, неможливо. Для пошуку потрібних відомостей можна скористатися пошуковими системами.

Пошукові системи - це програми, які призначені для пошуку в Інтернеті веб-сторінок з потрібними відомостями. Існує багато пошукових систем. За даними сайта I.ua *(top.i.ua/report),* серед українських користувачів найпопулярнішими є пошукові системи Google (*google. com.ua)* та Яндекс (*yandex.ua).*

Розглянемо, як виконувати пошук веб-сторінок з використанням пошукової системи Google.

Пошук в Інтернеті схожий на пошук у довідковій системі текстового процесора. Спільним у них є принцип пошуку за ключовими словами. Тому перш за все, для пошуку потрібно підібрати ключові слова, що визначають основний зміст матеріалів, які ви шукаєте. Наприклад, до уроку української мови вам потрібно підібрати декілька українських фразеологізмів та їх тлумачення. У такому разі ключовими словами може бути словосполучення *українські фразеологізми.*

У вікні браузера потрібно відкрити головну сторінку пошукової системи Google з адресою *google.com.ua.* На цій сторінці є поле для введення ключових слів пошуку (рис. 5.22).

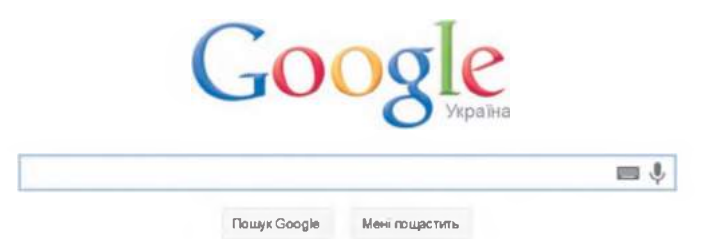

*Рис. 5.22.* **Поле для введення ключових слів у пошуковій системі Google**

Пошук може розпочатися вже під час уведення в поле пошуку ключових слів. Якщо це не відбулося, то потрібно вибрати кнопку Пошук Google Пошук Google або натиснути клавішу Enter. У результаті у вікні браузера відобразиться список гіперпосилань для переходу на вебсторінки, у тексті яких присутні ключові слова (рис. 5.23).

Під кожним гіперпосиланням розміщено адресу веб-сторінки, на яку відбуватиметься перехід, та коротка цитата - кілька слів, вибраних зі знайденої сторінки. Прочитавши цитату, можна здогадатися, чи знайдете ви на цій сторінці потрібний матеріал. Наприклад, якщо текстом гіперпосилання є *Українські фразеологізми на літеру «Б»,* а цитата зі сторінки містить текст *Онлайн тлумачення та переклад українських фразеологізмів,* то, вибравши це гіперпосилання, ви напевне знайдете на цій веб-сторінці потрібний вам матеріал.

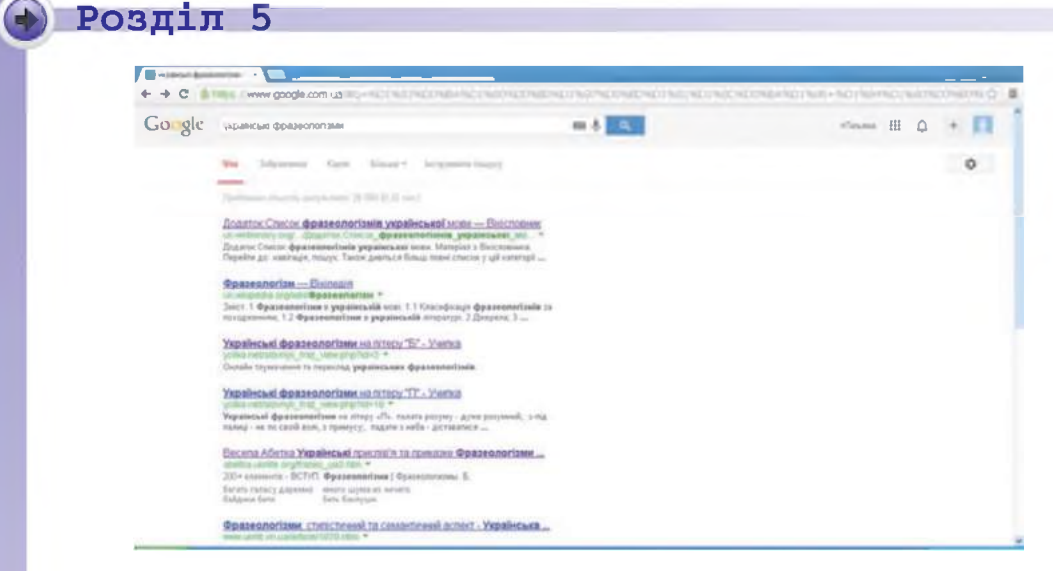

*Рис. 5.23.* **Вікно браузера з результатами пошуку**

У ході пошуку може бути отримано дуже багато гіперпосилань. У вікні браузера відображаються, як правило, посилання на десять веб-сторінок. Для перегляду наступних результатів пошуку потрібно вибрати номер іншої сторінки в нижній частині веб-сторінки (рис. 5.24).

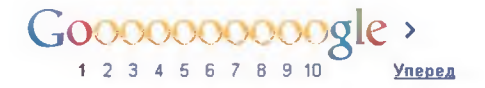

*Рис. 5.24.* **Список номерів сторінок з результатами пошуку**

Під час вибору деякого гіперпосилання відповідна веб-сторінка відкривається на тій самій вкладці у вікні браузера. Якщо ж ви хочете переглянути кілька веб-сторінок у різних вкладках, то можна в контекстному меню гіперпосилання вибрати команду Відкрити посилання в новій вкладці.

Якщо ви знайшли на одній з веб-сторінок потрібні вам відомості, то пошук можна вважати завершеним. Якщо потрібний матеріал не знайдено, то можна змінити ключові слова та виконати повторний пошук.

Пошук можна виконувати з використанням різних пошукових систем. Алгоритм організації пошуку буде однаковим:

- 1. Сформулювати ключові слова або словосполучення, за якими виконуватиметься пошук.
- 2. Відкрити у вікні браузера веб-сторінку пошукової системи.
- 3. Увести ключові слова або словосполучення в поле пошуку на сторінці пошукової системи.
- 4. Вибрати кнопку Пошук або натиснути клавішу Enter.
- 5. Переглянути описи гіперпосилань з отриманого списку.
- 6. Якщо знайдено гіперпосилання, що відповідає темі, то використати його для відкриття відповідної веб-сторінки.
- 7. Якщо потрібних відомостей не знайдено, то слід уточнити ключові слова та виконати повторний пошук у цій або іншій пошуковій системі.

Потрібно мати на увазі, що під час виконання пошуку в різних пошукових системах результати найімовірніше будуть різними.

# АНАЛІЗ МАТЕРІАЛІВ, ЗНАЙДЕНИХ В ІНТЕРНЕТІ

До відомостей, які ви отримали в результаті пошуку в Інтернеті, потрібно ставитися критично.

Розмістити матеріали у Всесвітньому павутинні може будь-який користувач Інтернету. З'являється дедалі більше сайтів, на яких люди висловлюють власні думки, жарти або фантазії. Ці відомості, як правило, ніким не перевіряються, а тому вони можуть бути недостовірними. Крім того, частина сайтів в Інтернеті була створена давно та із часом не оновлювалася. Деякі відомості можуть виявитися застарілими або неактуальними.

Щоб переконатися в тому, чи можна довіряти даним з веб-сайта, варто звертати увагу на таке:

- Чи вказано, для кого призначено веб-сайт та яка мета його ство рення?
- Чи наведено на веб-сторінці відомості про автора? Чи є його контактні дані, за якими можна поставити запитання?
- Чи можна перевірити дані, що містяться на сторінці, з даними з інших джерел? Чи є посилання на інші джерела на веб-сторінці?
- Чи регулярно оновлюються дані на веб-сайті? Чи не застаріла дата розміщення матеріалів?
- Чи узгоджуються отримані дані з тим, що ви вчили в школі або дізналися з інших джерел?

# ПРАВИЛА БЕЗПЕЧНОГО КОРИСТУВАННЯ ІНТЕРНЕТОМ під час пошуку відомостей

В Інтернеті, як у великому місті, є багато привабливого, але є й певні небезпеки. Для того щоб захистити себе від цих небезпек, потрібно дотримуватися кількох правил. Ці правила дуже схожі на правила безпеки у реальному світі:

- Захист особистих даних. Ви знаєте, що не можна повідомляти свою адресу та інші відомості про себе і свою родину незнайомим людям. Це стосується й Інтернету. Почастішали випадки використання ресурсів Інтернету з метою шахрайства: отримання особистих даних (адреси, місця роботи батьків), паролів доступу до фінансових документів тощо. Якщо на якійсь веб-сторінці вам пропонують увести ваші особисті дані, то не погоджуйтеся на це, повідомляйте про такі випадки ваших батьків або вчителів.
- Захист від шкідливих програм. Деякі веб-сторінки можуть містити шкідливі програми. Такі програми можуть запускатися на виконання, коли ви вибираєте деяке гіперпосилання на веб-сторінці або в окремому вікні, що відкривається поверх веб-сторінки, - у так званому спливаючому вікні. Для захисту від шкідливих про-

**-**

грам створені спеціальні програми, які повинні бути встановлені на комп'ютері та захищати його.

• Захист від загрозливого вмісту. Якщо на деякій веб-сторінці ви побачите текст образливого змісту або такий, що закликає вас до неправильних вчинків, агресії, викликає у вас неприємні відчуття, то потрібно повідомити про це дорослих.

Для детальнішого ознайомлення з правилами безпечної роботи в Інтернеті скористайтеся порадами психолога на сайті Безпечний Інтернет з адресою *bezpeka.kyivstar.ua/rules/for-children/advices.*

## *Працюємо з комп'ютером*

Увага! *Під час роботи з комп'ютером дотримуйтеся правил безпеки та санітарно-гігієнічних норм.*

### **1. Пошук матеріалів в Інтернеті**

Знайдіть з використанням пошукової системи Google матеріали до уроку історії для пояснення на прикладі кургану Чортомлик поняття *скіфський курган.* Для цього:

- 1. Відкрийте у вікні браузера головну сторінку пошукової системи Google з адресою *google.com.ua.*
- 2. Уведіть у поле пошуку ключові слова *скіфський курган Чортомлик,* натисніть клавішу Enter.
- 3. Перегляньте цитати з веб-сторінок. Виберіть одне з гіперпосилань, наприклад з текстом *Курган Чортомлик - Прадідівська слава.*
- 4. Перегляньте зміст веб-сторінки, що відкрилася. Переконайтеся, що на веб-сторінці містяться текст і зображення з визначеної теми.

### **2. Аналіз матеріалів на знайдених сайтах**

- 1. Проаналізуйте матеріали веб-сторінки за запитаннями, наведеними в підпункті *Аналіз матеріалів, знайдених в Інтернеті,* запишіть відповіді та зробіть висновки, чи можна використовувати отримані дані для підготовки повідомлення до уроку.
- 2. Проаналізуйте матеріали веб-сторінки за такими запитаннями:
	- 1. Чи вимагають розробники сайта введення ваших особистих даних?
	- 2. Чи відкриваються поверх веб-сторінки спливаючі вікна з небажаними гіперпосиланнями?
	- 3. Чи розміщені на веб-сторінці гіперпосилання з рекламними текстами? Чи є вони, на ваш погляд, небезпечними?
	- 4. Чи є на веб-сторінці текст загрозливого змісту, про який потрібно попередити дорослих?

Запишіть відповіді на запитання та зробіть висновок, чи можна вважати знайдений сайт безпечним.

3. Закрийте вікно браузера.

# *Найважливіше в цьому пункті*

Пошукові системи - це програми, що призначені для пошуку відомостей в Інтернеті. Однією з популярних є пошукова система Google з адресою *google.com.ua.*

Пошук веб-сайтів на сторінках пошукових систем здійснюється за ключовими словами.

До відомостей, які ви отримали в результаті пошуку в Інтернеті, слід ставитися критично, аналізувати їх достовірність та актуальність.

Під час використання ресурсів Інтернету потрібно пам'ятати про небезпеки та дбати про захист особистих даних, захист від шкідливих програм і від загрозливого вмісту.

# ) *Дайте відповіді на запитання*

- 1•. Для чого призначено пошукові системи?
- 2°. Які ви знаєте пошукові системи?
- З\*. Що повинні відображати ключові слова для пошуку в Інтернеті?
- 4\*. Що є результатом пошуку в Інтернеті?
- 5°. Що потрібно зробити для перегляду результатів пошуку, які не вмістилися на першій сторінці результатів?
- 6\*. Як відкрити в новій вкладці браузера веб-сторінку, на яку виконується перехід під час вибору гіперпосилання?
- 7е. За яким алгоритмом здійснюється пошук матеріалів в Інтернеті?
- 8\*. Які матеріали вважаються недостовірними; неактуальними?
- 9\*. Навіщо потрібно захищати особисті дані в Інтернеті?
- 10\*. Як можна зменшити ризик потрапляння шкідливих програм на ваш комп'ютер під час роботи в Інтернеті?

# *Виконайте завдання*

- 1°. Виконайте пошук в Інтернеті з використанням пошукової системи Google (*google.com.ua*) інформаційних матеріалів з ключовими словами *безпечна поведінка з незнайомими людьми.* Виберіть одне із знайдених гіперпосилань, наприклад *Правила безпечної поведінки з незнайомими людьми.* Перегляньте запропоновані правила. Додайте закладку на веб-сторінку до списку сайтів, обраних для швидкого доступу.
- 2\*. Виконайте пошук в Інтернеті відомостей про наукові відкриття, які зробив давньогрецький вчений Архімед. Скопіюйте в текстовий файл відомості про один з його винаходів та адресу вебсторінки. Відформатуйте документ. Збережіть файл у вашій папці з іменем завдання 5.5.2.
- *[ft]* 3<sup>•</sup>. Виконайте пошук відомостей в Інтернеті про стан атмосферного повітря у вашому населеному пункті або області для проведення дослідження з географії. Ознайомтеся зі змістом знайдених веб-

### **►) Розділ 5**

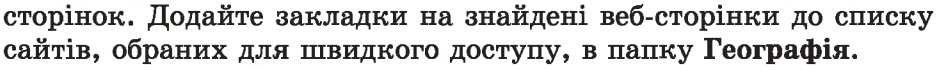

4\*. Виконайте пошук в Інтернеті відомостей для складання пам'ятки *Правила особистої гігієни* для уроку з основ здоров'я. Виберіть рекомендації щонайменше з трьох різних веб-сторінок. Скопіюйте фрагменти тексту та адреси веб-сторінок, збережіть відповідні зображення. Створіть пам'ятку у вигляді презентації, на останньому слайді розмістіть адреси веб-сторінок, з яких отримано матеріали.

### ПРАКТИЧНА РОБОТА № 9

### **«Пошук матеріалів в Інтернеті»**

Увага! *Під час роботи з комп'ютером дотримуйтеся правил безпеки та санітарно-гігієнічних норм.*

- 1. Виконайте пошук відомостей в Інтернеті для уроку української літератури з теми *Кобзарі й лірники старої України.*
- 2. Перегляньте веб-сторінки, посилання на які отримані в результаті пошуку, та виберіть три з них, що відповідають темі.
- 3. Створіть у Диспетчері закладок папку *Кобзарі* та додайте закладки на три вибрані веб-сторінки до списку сайтів, обраних для швидкого доступу, у створену папку.
- 4. Збережіть матеріали з веб-сторінок у вашій папці:
	- а) одну веб-сторінку повністю;
	- б) одне зображення, що міститься на іншій веб-сторінці;
	- в) скопіюйте один абзац тексту з третьої веб-сторінки до текстового документа, відформатуйте його та збережіть у файлі з іменем практична 9.
- 5. Закрийте вікно браузера.
- 6. Переконайтеся в наявності збережених матеріалів.

# 5.6. ІНТЕРНЕТ-ЕНЦИКЛОПЕДІЇ, СЛОВНИКИ ТА ОНЛАЙН-ПЕРЕКЛАДАЧІ

- 1. Яку літературу ви використовуєте для поглиблення знань з певного питання?
	- 2. Які засоби ви використовуєте для перекладу текстів з української мови на іноземну та з іноземної на українську?
	- 3. Як здійснюється пошук відомостей в Інтернеті?

## ІНТЕРНЕТ-ЕНЦИКЛОПЕДІЇ

У Всесвітньому павутинні розміщено багато сайтів, матеріали яких можуть бути корисними для поглиблення знань з різних предметів і розв'язування різноманітних навчальних завдань. Наприклад, такими є інтернет-енциклопедії.

Енциклопедія (грец. κύκλος – κοлο, παιδεία – навчання, наука) – це збірка наукових відомостей і довідок з різних тем, яка призначена для широкого кола читачів. Інтернет-енциклопедія - це веб-сайт, сторінки якого містять енциклопедичні статті та систему пошуку потрібних відомостей.

Існують інтернет-енциклопедії з окремих предметних областей та універсальні, що охоплюють усі галузі знань.

Наприклад, на сайті Бібліотека української літератури (*ukrlib.com.ua*) можна скористатися Українською літературною енциклопедією, а на сайті Інституту історії України Національної академії наук України *(history.org.ua)* розміщено Енциклопедію історії України.

Однією з найпопулярніших і найбільшою за обсягом є вільна багатомовна енциклопедія Wikipedia, яку започатковано в січні 2001 року. Станом на 15 травня 2014 року Wikipedia складалася більше ніж з ЗО млн статей, написаних 285 мовами, у тому числі понад 500 тис. статей українською.

Головна сторінка україномовної Вікіпедїї має адресу *uk.wikipedia.org* (рис. 5.25).

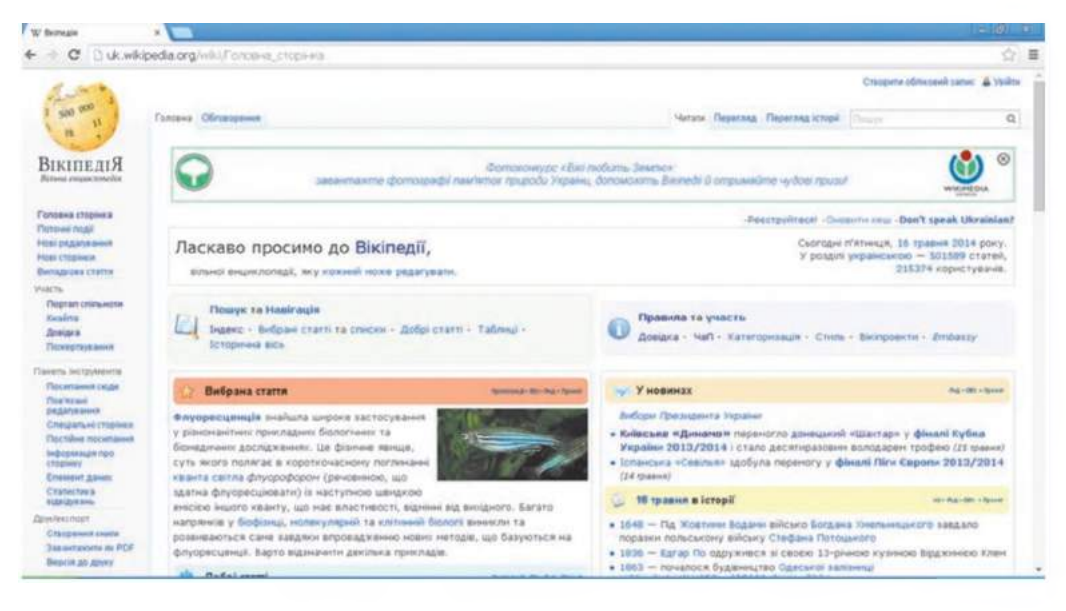

*Рис. 5.25.* **Головна сторінка україномовної Вікіпедії**

Матеріали цієї енциклопедії охоплюють усі галузі знань. Вони створюються та редагуються зусиллями всіх бажаючих. Статті Вікіпедії можуть вільно використовуватися.

Щоб знайти потрібну статтю в Вікіпедії, можна ввести ключові слова в поле Пошук у верхній частині веб-сторінки та вибрати кнопку Знайти сторінки, що містять зазначений текст **Q** або натиснути клавішу Enter. Під час уведення ключових слів відкривається список з назвами статей, що розпочинаються з уведених символів (рис. 5.26).

EX.

| Бюржнопедія - Веймайя к                             |                                             | 后面。                                                                                                    |  |
|-----------------------------------------------------|---------------------------------------------|----------------------------------------------------------------------------------------------------|--|
|                                                     | C Dukwikipeda.org/wiki/Exuseophagia         | ◎☆ ■                                                                                                    |  |
|                                                     |                                             | Заресструкатыся 2. Выд до системи                                                                                                    |  |
| о                                                   | CTATTS OGrosoperes                          | Читати. Редагувати. Нереценосвані зміни. Редагувати код. Перегляд історії словні<br>Ö,                                                                                                    |  |
|                                                     |                                             | Cлевник античної міфології                                                                                                    |  |
| ВікіпедіЯ                                           |                                             | Сповник<br>Наближаеться до завершення хонкурс is написання статей, приовянених сходу Укра<br>Словник термінів, що вянваю. . ся у законодавстві України                                                                                                    |  |
| <b>Returns environmental</b>                        | Енциклопедія <sub>реа-геа</sub> «маз        | Словник української мови в 11 томію:                                                                                                    |  |
|                                                     | Матеріал з Війледії - вільної вициклопедії. | Словник термінів теорії графів                                                                                                    |  |
| Головна сторінка                                    |                                             | Словник іншомовник слів Мельничука.<br>I passes a spil easek overe so necessary. Challmany seachs byte necessary<br>Словник художника України                                                                                                    |  |
| <b><i><u>Retover mode</u></i></b>                   | $G -$                                       | Словник ца                                                                                                    |  |
| Иле редагуални<br><b>Hopi cregions</b>              |                                             | Сповми Кансі                                                                                                    |  |
| Benaziona cravia                                    |                                             | Енциклопедія (лат. епсусковека від для -гр. έγκύκλιος παιδεία - «круг наук», для -гр. какі/ос - коло і для<br><b>Criotaunal Ykpaïret on-line</b><br>сукуписть изукових знань з цирокого кола питань. У цирокому розумник - збрка наукових відомостей і до |  |
| w Vuactu                                            | <b>WATERIE</b>                              | GIO MICTITTI:                                                                                                    |  |
| Портал спољноги                                     |                                             | CFIOSH                                                                                                    |  |
| <b>Kealing</b>                                      | <b>Jeicr [cassate]</b>                      |                                                                                                    |  |
| Пондна                                              | 1 Enkelengrik                               |                                                                                                    |  |
| <b><i><u><i><u>Rentagrity stams</u></i></u></i></b> | 2 Flouerto                                  |                                                                                                    |  |
| - Паняль Біструманта                                | 3 Mema opravisaus<br>4 Biene augustuna sia  |                                                                                                    |  |
| • Друменских                                        | 4.1 За розмором.                            |                                                                                                    |  |
|                                                     | 4.2.3a способем пргановції                  |                                                                                                    |  |
| * INCORRE MORARES<br>$\circ$<br>Afrikaans           | 4.3 Sa resence enouse                       |                                                                                                    |  |
| Akun                                                | <b>4.3.1 VeleroCarana exponentials</b>      |                                                                                                    |  |
| Alemannisch                                         | 5 Тили енциклопедичных статей.              |                                                                                                    |  |
| 0000                                                | Б Особливості статовник та видання:         |                                                                                                    |  |
| Aragonés <sup>.</sup>                               | 7 lengon<br>7.1 Перші енциклопеді           |                                                                                                    |  |
| <b>Ænglisc</b>                                      | 7.2 Evgenmegs 3VB-300 creatme               |                                                                                                    |  |
| <b>Back</b>                                         | 7.3 Енциклопеді XX стрліття                 |                                                                                                    |  |
| di Jenet                                            | 2.4.81                                      |                                                                                                    |  |

*Рис. 5.26.* **Виконання пошуку у Вікіпедії**

Для переходу до потрібної статті можна вибрати її назву, якщо вона з'явилася в цьому списку.

Статті Вікіпедії, як правило, розпочинаються з короткого опису поняття, що є назвою статті, після якого розташовано її зміст. Вибираючи в змісті деяке гіперпосилання, відбувається перехід для перегляду відповідного розділу статті. Тексти статей містять детальний опис теми та супроводжуються зображеннями. Завершуються статті, як правило, посиланнями на інші ресурси з даної теми.

Після перегляду однієї статті енциклопедії можна відкрити іншу, вибравши гіперпосилання, яке в тексті статті виділено синім кольором. Якщо колір гіперпосилання червоний, то це означає, що статтю,

визначену для переходу, ще не створено. Значок С-7 поруч з гіперпосиланням означає, що вказаний матеріал не входить до ресурсів Вікіпедії, а розміщений на іншому веб-сайті, який можна відкрити для ознайомлення з матеріалом.

Якщо скопіювати з поля адреси браузера адресу веб-сторінки з енциклопедії Вікіпедія та вставити її в текстовий документ, то замість частини адреси, записаної українською, ви побачити незрозумілі символи. Наприклад, адреса сторінки Скіфи з Вікіпедії матиме такий вигляд: *uk.wikipedia.org/wiki/%D0%A1 %D0%BA%>D1 %>96%D1 %84%D0%B8.*

Для посилання в презентації або іншому документі на сторінку Вікіпедії варто змінити в такій адресі частину після останньої риски / на ім'я сторінки: *uk.wikipedia.org/wiki/Скіфи.*

**ї> Розділ 5**

#### **ІНТЕРНЕТ-СЛОВНИКИ**

**Словники** - це довідкові видання, що містять упорядковані переліки слів або словосполучень з їх коротким поясненням, характеристиками або з перекладом на іншу мову. Існують різні типи словників: орфографічні, тлумачні, фразеологічні, словники синонімів та антонімів, словники іншомовних слів тощо. Для спрощення пошуку даних у словниках зазвичай їх терміни подають в алфавітному порядку.

В Інтернеті розміщено багато різноманітних словників. Доступ до деяких з них можна отримати з головної сторінки сайта **Словопедія (,***slovopedia.org.ua*) (рис. 5.27).

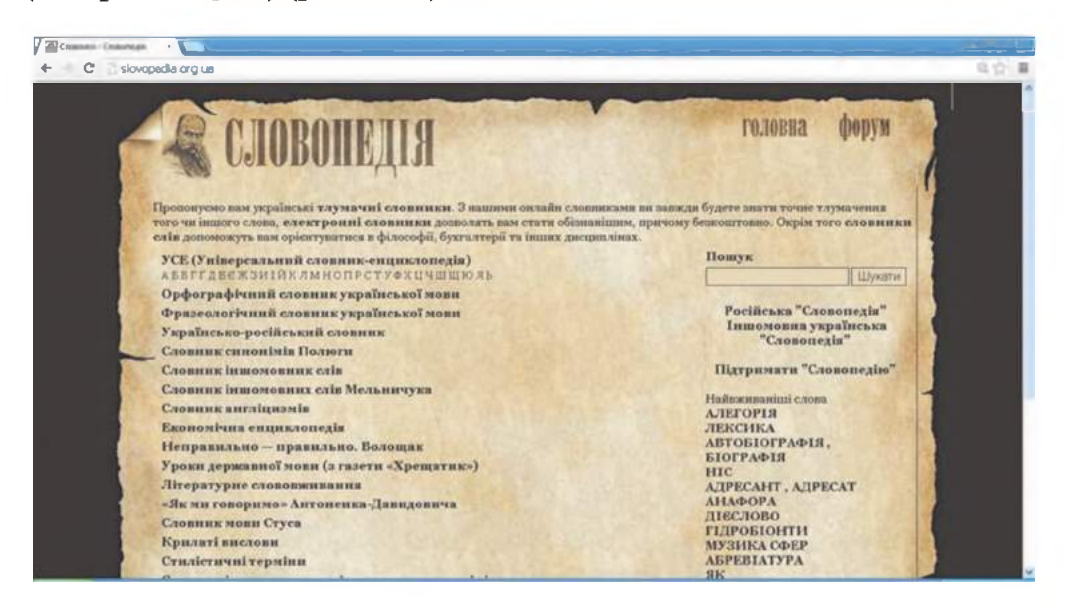

*Рис. 5.27.* **Головна сторінка сайта Словопедія**

Для пошуку потрібних відомостей можна вибрати посилання на відповідний словник і далі переходити за гіперпосиланнями, поки не буде знайдено потрібну статтю у вибраному словнику. Якщо на головній сторінці ввести ключове слово в поле **Пошук** і вибрати кнопку **Шукати** або натиснути клавішу **Enter,** то буде виведено список словників, у яких містяться відомості про це слово. Після вибору назви словника відразу буде відображено потрібну статтю (рис. 5.28).

Відомості зі словників іншомовних слів, синонімів і Фразеологічних Онлайн (англ, *online, on-line*  синонімів можна отримати на сайті на лінії) - тип зв'язку, при **Словники on-line** (*rozum .org.ua*). якому взаємодія підтримується Онлайн версія **Академічного тлумач-** в режимі реального часу, **ного словника** доступна на сайті

**Словник української мови** (*sum .in.ua*). Пошук у **Тлумачному словнику української мови** також можна виконувати на сайті з адресою *uktdic.appspot.com .*

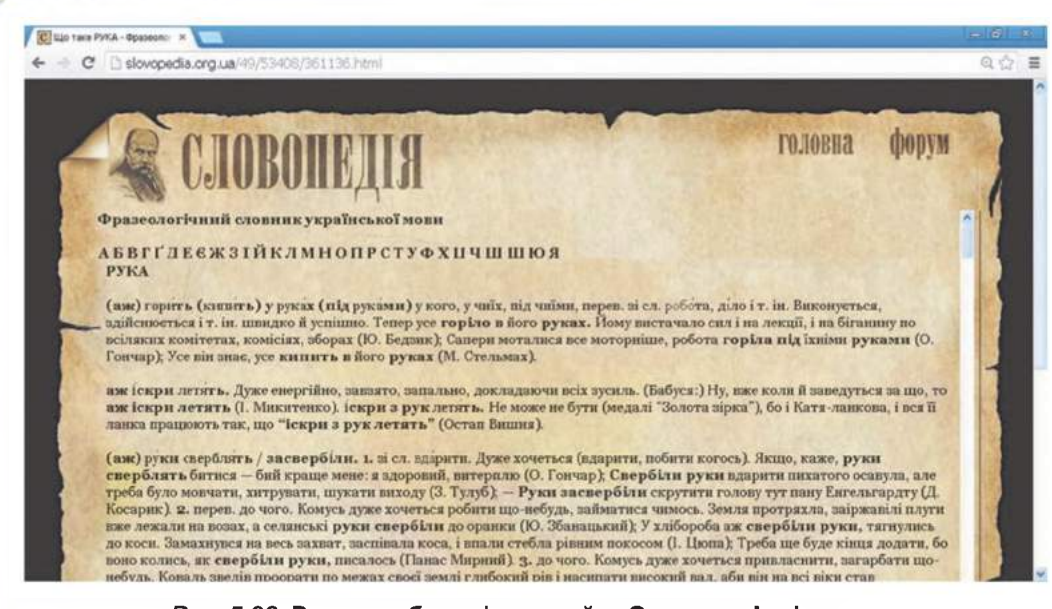

*Рис. 5.28.* **Вигляд веб-сторінки з сайта Словопедія зі статтею Рука у Фразеологічному словнику української мови**

## ОНЛАЙН-ПЕРЕКЛАДАЧІ

Велика кількість словників в Інтернеті призначена для перекладу слів з однієї мови на іншу. Такими є словники Словненя (*slovnenya. com),* що здійснює переклад з української мови на англійську та у зворотному напрямку, багатомовний Словник (*slovnyh.org*) з можливістю вибору пари мов з тридцяти двох запропонованих, Lingvo Online (*lingvo.ua*), у якому можна не лише вибирати пари мов для перекладу, а й шукати тлумачення слів, приклади вживання або сталі словосполучення та багато інших.

Як правило, словники пропонують переклад одного слова або короткого словосполучення. Для автоматизованого перекладу цілих текстів призначено онлайн-перекладачі. Послуги з перекладу текстів надають сайти Перекладач онлайн *(pereklad.online.ua*), Translate.Ru *(translate, ги),* Пролинг *(prolingoffice.com*/ *services/translate),* Trident Software *(trident.com.ua/uk/on-line),* Перекладачка *(pere.org.ua)* та інші.

Зручні засоби для автоматичного перекладу текстів надає пошукова система Google *(google.com.ua).* Для відкриття сторінки онлайн-перекладача можна ввести її адресу *translate.google.com.ua* в рядок адреси браузера або:

- 1. Відкрити у вікні браузера головну сторінку пошукової системи Google з адресою *google.com.ua.*
- *2.* **У** верхній частині веб-сторінки в меню Служби **ііі** вибрати команду Більше.
- 3. **У** списку, що відкрився, вибрати команду Перекладач.

**Розділ 5**

На сторінці Перекладач Google (рис. 5.29) розміщено поля зі списками для вибору мови оригіналу та мови перекладу, поля для початкового тексту та для перекладу та інші інструменти.

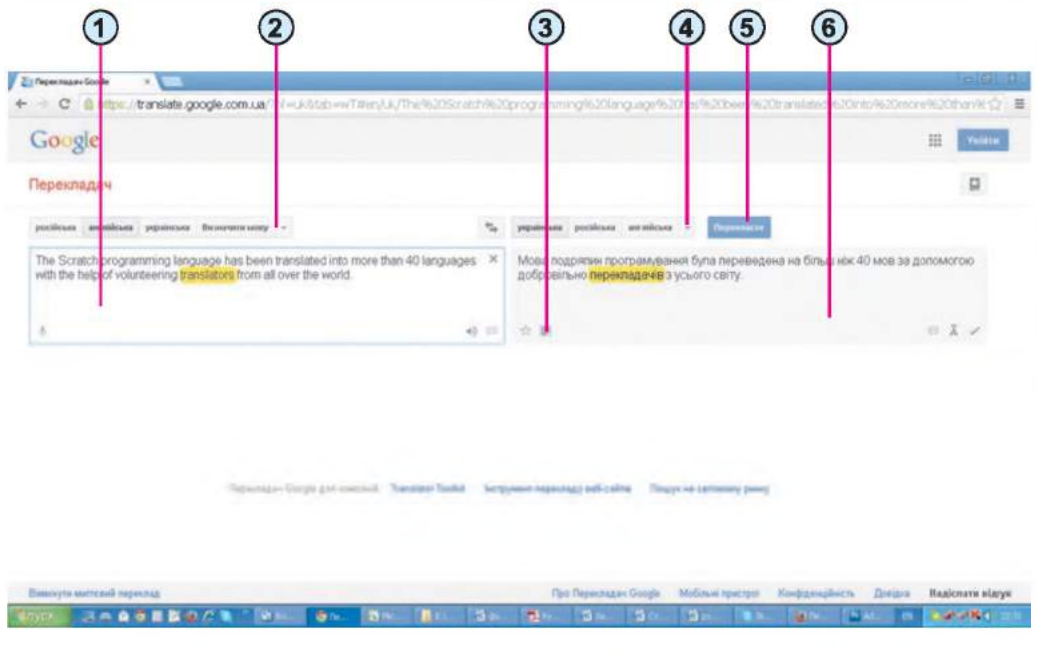

- **1. Поле для тексту оригіналу**
- **2. Кнопка зі списком для вибору мови оригіналу**
- **3. Кнопка Вибрати все**
- **4. Кнопка зі списком для вибору мови перекладу**
- **5. Кнопка Перекласти**
- **6. Поле для тексту перекладу**

*Рис. 5.29.* **Сторінка Перекладач Google з результатами перекладу**

Для того щоб виконати переклад тексту на сторінці Перекладач Google, потрібно вибрати мову оригіналу та мову перекладу у відповідних списках, увести з використанням клавіатури або вставити з Буфера

обміну попередньо скопійований текст у ліве поле. Якщо переклад не розпочнеться автоматично, то вибрати кнопку Перекласти. У результаті в правому полі з'явиться текст перекладу.

Під час наведення вказівника на

Оригінал (лат. *originalis* первісний, природжений) документ у своєму первісному матеріальному та змістовому вигляді.

будь-яке слово в перекладі, воно та його джерело в оригінальному тексті зафарбовуються в жовтий колір. Вибравши слово в правому полі, можна побачити інші варіанти перекладу або відредагувати переклад.

Для подальшого використання текст перекладу можна виділити, скопіювати та вставити в текстовий документ, використовуючи Буфер

# **ї> Розділ 5**

обміну. Щоб виділити весь текст перекладу, можна вибрати кнопку Вибрати все : у правому полі.

Зауважимо, що виконуючи автоматичний переклад тексту, можна отримати помилки, пов'язані з некоректним вживанням перекладів багатозначних слів, з узгодженням слів у складних реченнях тощо. Для виправлення помилок потрібно уважно прочитати перекладений текст і виправити помилки.

## *Працюємо з комп'ютером*

**Увага!** Під час роботи з комп'ютером дотримуйтеся правил без*пеки т а саніт арно-гігієнічних норм.*

**1. Пошук матеріалів в Інтернет-енциклопедіях**

Знайдіть в інтернет-енциклопедії Вікіпедія дані про утилізацію відходів для виконання навчального проекту з географії. Для цього:

- 1. Відкрийте у вікні браузера головну сторінку інтернет-енциклопедії Вікіпедія (*uk.w ikipedia.org*).
- 2. Уведіть у поле Пошук ключове слово *утилізація*. Якщо під час уведення в списку з'явиться відповідна назва, виберіть її.
- 3. Перегляньте текст сторінки, що відкрилася. Знайдіть і збережіть у текстовому документі відповіді на запитання:
	- 1. Яка назва статті?
	- 2. У чому значення вторинної переробки відходів?
	- 3. Які існують види вторинної сировини?

#### **2. Пошук матеріалів у словниках**

Знайдіть в онлайн-словниках пояснення терміна *утилізація*. Для цього:

- 1. Відкрийте головну сторінку сайта Словопедія (*slovopedia.org.ua*).
- 2. Уведіть у поле Пошук ключове слово *ут и л іза ц ія .* Виберіть кнопку Шукати.
- 3. Виберіть гіперпосилання зі словом утилізація поруч із назвою словника УСЕ (Універсальний словник-енциклопедія).
- 4. Прочитайте пояснення терміна в словнику та збережіть його в текстовому документі.
- 5. Поверніться до списку словників, що містять слово *утиліза*-

*ція,* вибравши кнопку Натисніть, щоб повернутися назад у вікні браузера.

6. Перегляньте пояснення слова утилізація в інших словниках, визначте та збережіть у текстовому документі, від якого слова походить цей термін.

#### **3. Переклад текстів** з **використанням онлайн-перекпадача**

Знайдіть і перекладіть на українську опис науки *гарбологія.* Для цього:

1. Відкрийте у вікні браузера головну сторінку російськомовної енциклопедії Википедия (*ru.w ikipedia.org*).

- **2.** Виконайте пошук матеріалів за ключовим словом *гарбология* (рос.).
- 3. Виділіть на сторінці два речення з поясненням поняття *гарбология* та скопіюйте їх в Буфер обміну, вибравши команду Копіювати в контекстному меню виділеного фрагмента або натиснувши Ctrl + С.
- 4. Відкрийте в новій вкладці браузера веб-сторінку Перекладач Google (*translate.google.com .ua***).**
- 5. Відкрийте список кнопки Визначити мову та виберіть *російська.*
- 6. Відкрийте список для визначення мови перекладу та виберіть *укра їн ська .*
- 7. Уставте з Буфера обміну в ліве поле скопійований фрагмент, вибравши команду Вставити в контекстному меню поля або натиснувши  $Ctrl + V$ .
- **8.** Виділіть у правому полі текст перекладу, вибравши кнопку Виділити все  $\equiv$ , та скопіюйте його в Буфер обміну.
- 9. Уставте скопійований фрагмент з Буфера обміну в текстовий документ, відредагуйте переклад, збережіть документ у вашій папці у файлі з іменем вправа 5.6.
- 10. Закрийте всі відкриті вікна.

# **(З** *Найважливіше в цьому пункті*

Найбільшою з інтернет-енциклопедій є багатомовна енциклопедія Wikipedia. Головна сторінка україномовної Вікіпедії має адресу *uk.w ikipedia.org.*

Словники - це довідкові видання, що містять упорядковані переліки слів або словосполучень з їх коротким поясненням, характеристиками або з перекладом на іншу мову. Різноманітні онлайн-словники розміщено на веб-сайті Словопедія (*slovopedia.org.ua***).**

Онлайн-перекладачі призначені для автоматичного перекладу текстів. Засоби для автоматичного перекладу текстів надає Перекладач Google (*translate.google.com .ua***).**

# *Дайте відповіді на запитання*

- 1\*. Для чого призначені інтернет-енциклопедії?
- 2°. Які ви знаєте інтернет-енциклопедії?
- З\*. Як виконати пошук матеріалів в інтернет-енциклопедії Вікіпедія?
- 4\*. Що таке словник? Які існують типи словників?
- 5\*. Чим відрізняється тлумачний словник від енциклопедії?
- 6°. Які ви знаєте інтернет-словники?
- 7е. Як виконати пошук матеріалів у словниках Словопедії?
- 8\*. Для чого призначені онлайн-перекладачі?
- 9°. Які ви знаєте онлайн-перекладачі?
- 10<sup>•</sup>. Як виконати переклад тексту з використанням Перекладача Google?

# **£ Розділ 5**

### *Виконайте завдання*

- *1\*.* Знайдіть в інтернет-енциклопедії Вікіпедія (*uk.wikipedia.org*) відомості про *Світову спадщину ЮНЕСКО* та *Список об'єктів Світової спадщини ЮНЕСКО в Україні.* Чи є у вашому населеному пункті або області об'єкти Світової спадщини ЮНЕСКО або кандидати до цього списку?
- 2°. Знайдіть у словниках Словопедії (*slovopedia.org.ua*) пояснення слова *спадщина.* Перегляньте опис в усіх словниках, що містять цей термін. Поясніть, чому описи в усіх словниках різні.
- З\*. Знайдіть пояснення терміна *ЮНЕСКО* в енциклопедії Вікіпедія *(uk.wikipedia.org)* та в словниках Словопедії (*slovopedia.org.ua).* Порівняйте обсяг матеріалу з однієї теми в енциклопедії та словниках. Зробіть висновок, у яких випадках доцільно використовувати словники, а у яких - енциклопедії.
- @ 4\*. Перекладіть з використанням Перекладача Google слово *heritage* та словосполучення *World Heritage, human heritage, people heritage, my heritage* з англійської на українську. Запишіть варіанти перекладу. Зробіть висновок про особливості перекладу сталих словосполучень.
	- 5\*. Знайдіть у російськомовній інтернет-енциклопедії Википедия *(ru.wikipedia.org)* статтю з назвою *Глупыш* (рос.). Збережіть до вашої папки зображення, що містяться в статті. Перекладіть опис птаха з тексту статті українською. Збережіть переклад у текстовому документі. Замініть у перекладі слово *Глупыш* на *Фульмар.* Створіть презентацію *Фульмар,* уставте до презентації фрагменти тексту перекладу та збережені зображення. Збережіть презентацію у вашій папці у файлі з іменем завдання 5.6.5.

### ПРАКТИЧНА РОБОТА № 10

#### **«Робота з інтернет-енциклопедіями, словниками та онлайн-перекладачами»**

Увага! *Під час роботи з комп'ютером дотримуйтеся правил безпеки та санітарно-гігієнічних норм.*

Створіть текстовий документ, що міститиме опис і зображення вишиванок вашого краю.

- 1. Знайдіть в інтернет-енциклопедії Вікіпедія статтю про *вишиванки.* Використовуючи зміст статті, знайдіть опис вишиванок вашої або найближчої до вас місцевості.
- 2. Збережіть у вашій папці одне з відповідних зображень.
- 3. Скопіюйте з веб-сторінки та вставте до текстового документа опис орнаментів, характерних для вашої місцевості. Установіть до вставленого фрагмента вирівнювання *по ширині.*
- 4. Уставте до документа збережене зображення, установіть для нього обтікання *навколо рамки.*
- 5. Уставте в окремий абзац документа адресу веб-сторінки. Установіть для цього абзацу вирівнювання *за правим краєм.*
- 6. Знайдіть в онлайн-словниках Словопедії пояснення терміна *орнамент .* Скопіюйте з веб-сторінок і вставте до текстового документа описи поняття *орнамент*, наведені в словниках УСЕ (Універсальний словник-енциклопедія) та Словнику синонімів. Установіть до вставленого фрагмента вирівнювання *по ш ирині.*
- 7. Уставте в окремі абзаци документа адреси веб-сторінок. Установіть для цих абзаців вирівнювання *за правим краєм .*
- 8. Уведіть у текстовому документі заголовок Українська народна *виш иванка.* Установіть для заголовка вирівнювання *по центру.*
- 9. Перекладіть з використанням Перекладача Google словосполучення Українська народна вишиванка, вибравши для перекладу ту іноземну мову, яку ви вивчаєте в школі.
- 10. Скопіюйте отриманий переклад і вставте до текстового документа як підзаголовок нижче основного заголовка. Установіть для підзаголовка вирівнювання *по центру.*
- 11. Збережіть текстовий документ у вашій папці у файлі з іменем практична 10.

# *ДОДАТОК*

# ТЕКСТОВИЙ ПРОЦЕСОР LIBREOFFICE WRITER

#### *У цьому розділі ви дізнаєтеся про:*

- (^) текстовий документ та його об'єкти
- текстовий процесор, його призначення та можливості

опрацювання текстового документа в текстовому процесорі LibreOffice Writer

# 4.1. ТЕКСТОВИЙ ДОКУМЕНТ. ТЕКСТОВИЙ ПРОЦЕСОР LIBREOFFICE WRITER

- 1. Що таке текстові повідомлення? У яких сферах діяльності людини вони використовуються?
- 2. Опишіть вікно програми LibreOffice Impress.
- 3. Які елементи діалогових вікон ви знаєте? Поясніть їх призначення та використання.

# **ТЕКСТОВИЙ ПРОЦЕСОР**

Вивчаючи інформатику в 5-му класі, ви вже ознайомилися з роботою в графічному редакторі та редакторі презентацій. Вони призначені для створення та опрацювання графічних зображень і комп'ютерних презентацій.

Крім цих видів даних, людина у своїй роботі дуже часто використовує текстові дані - пише листи, друкує листівки та газети, готує звіти та довідки тощо. Учні в школі також пишуть статті до шкільної газети, звіти про спостереження за природою, твори, готують повідомлення тощо. Усі ці продукти діяльності людини узагальнено називають текстовими документами, оскільки основним об'єктом цих документів є текст, який складається із *символів, слів, речень, абзаців.* У текстовому документі також можуть бути вставлені й інші об'єкти - таблиці, діаграми, малюнки, схеми тощо.

Для створення та опрацювання текстових документів використовують спеціальні програми - текстові процесори. У середовищі текстового процесора над текстовим документом і його об'єктами можна виконувати такі операції:

- введення тексту введення тексту з використанням клавіатури;
- редагування тексту внесення змін у вміст тексту: виправлення помилок, видалення, переміщення, копіювання, вставлення фрагментів тексту та інших об'єктів;
- форматування тексту внесення змін у зовнішній вигляд тексту: встановлення шрифту, кольору, накреслення символів, орієнтації сторінок, вирівнювання абзаців тощо;
- вставлення об'єктів розміщення в документі зображень, формул, таблиць, аудіо- та відеофрагментів тощо;
- друкування документа отримання копії документа, зазвичай на папері;
- робота з файлами збереження текстового документа у файлі, відкриття текстового файлу в текстовому процесорі

та інше.

# **СЕРЕДОВИЩЕ ТЕКСТОВОГО ПРОЦЕСОРА LIBREOFFICE WRITER**

Існує багато текстових процесорів. Для операційної системи Linux, в основному, використовується безкоштовний вільнорозповсюджувальний текстовий процесор LibreOffice Writer (англ, *writer* - письменник). Він може працювати і в операційних системах Microsoft Windows та Мас OS X. Надалі будемо називати програму Writer, вона, як і редактор презентацій Impress та графічний редактор Draw, входить до пакету програм LibreOffice.

Текстовий процесор Writer використовує технологію WYSIWYG (англ. *What You See Is What You Get -* що бачиш, те й отримаєш), яка дає змогу відображати документ на екрані в такому самому вигляді, у якому він буде надрукований на папері.

Стандартним типом файлів текстових документів, підготовлених з

використанням Writer, є файли з розширенням імені odt (англ. *OpenDocument -* відкритий документ). Крім того, Writer забезпечує роботу з документами типу smw, fodt, docx, doc, rtf, txt, pdf тощо.

Текстовий процесор Writer можна запустити на виконання кількома способами. Наведемо найпоширеніші з них:

- виконати *Menu*  $\Rightarrow$  *Програми*  $\Rightarrow$  *Oфic*  $\Rightarrow$  *LibreOffice Writer* (рис. 4.1);
- двічі клацнути на ярлику програми на Робочому столі;
- двічі клацнути на будь-якому файлі текстового документа Writer.

Після запуску відкривається вікно програми Writer, стандартний вигляд якого подано на рисунку 4.2. Його інтерфейс схожий з інтерфейсом вікна програми Impress.

У верхній частині вікна, як правило, знаходяться: Рядок заголовка, Рядок меню і панелі інструментів, які призначені для керування роботою програми.

**Додаток** 

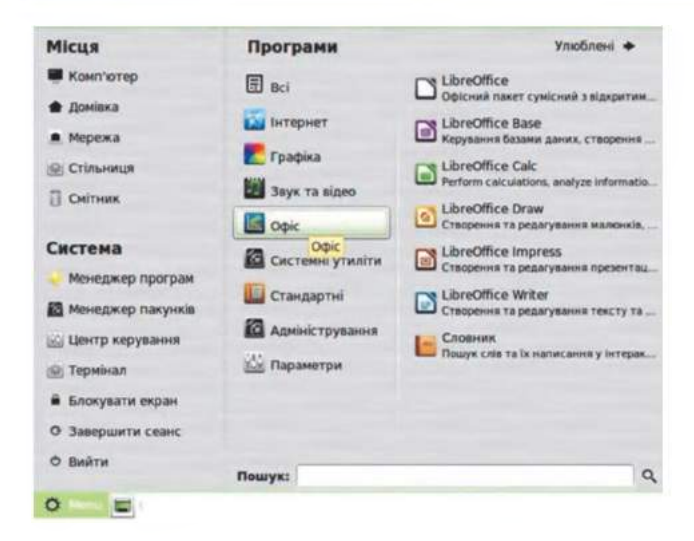

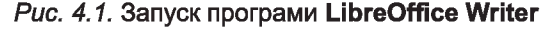

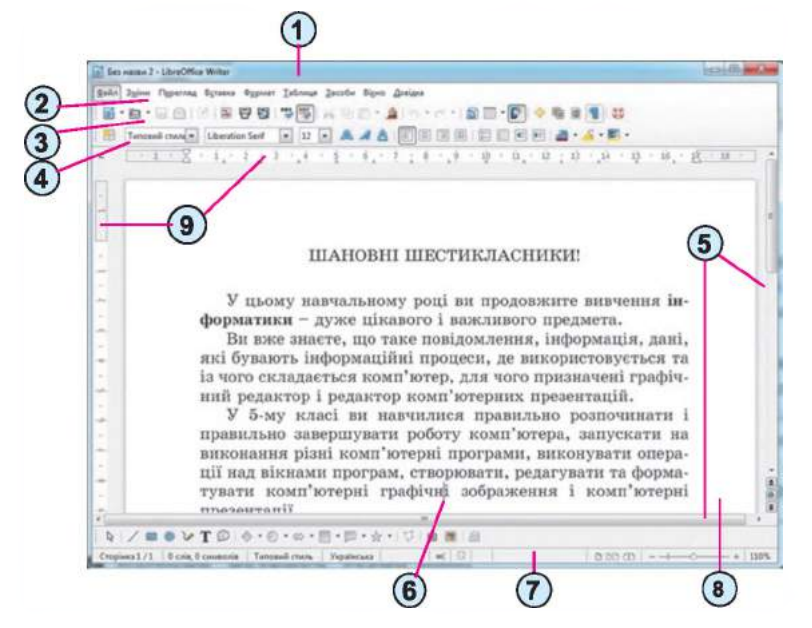

*Рис. 4.2.* **Вікно Writer**

- **1. Рядок заголовка**
- **2. Рядок меню**
- **3. Стандартна панель інструментів**
- **4. Панель Форматування**
- **5. Смуга прокручування**
- **6. Курсор**
- **7. Рядок стану**
- **8. Робоча область документа**
- **9. Лінійки**

Стандартна панель інструментів (рис. 4.2, 3) – на якій розміщені в основному кнопки, що дозволяють організовувати роботу з файлами і редагувати текст, та панель Форматування (рис. 4.2, 4) – на якій роз-

#### **204**

міщені кнопки і поля зі списками, що використовуються при форматуванні тексту.

Під панелями інструментів, основну частину екрана займає Робоча область документа (рис. 4.2, 8), у якому відображається вміст текстового документа. Поточне місце в документі відмічається спеціальним знаком (наприклад, вертикальною рискою) - *текстовим курсором* (рис. 4.2, 6). Змінити положення курсора в тексті документа можна, вибравши потрібне місце в тексті або використавши клавіші керування курсором.

Під час роботи з текстовим документом слід розрізняти текстовий курсор і вказівник. Вигляд текстового курсора не залежить від того, у якому місці документа він знаходиться. А вказівник може мати різний вигляд залежно від того, де він знаходиться. Коли вказівник наводять на текст, то він стає дуже схожим на текстовий курсор -  $\vert$ , а коли поза текстом, то він виглядає як стрілочка  $\Diamond$  або інакше.

Працюючи з документом, користувач, зазвичай, бачить у вікні лише його частину, яку обмежено розмірами вікна. Щоб переглянути інші частини документа, потрібно «прокрутити» його у вікні вверх або вниз, управо або вліво, використовуючи елементи керування *смуг прокручування* (рис. 4.2, 5).

У верхній частині вікна програми може розташовуватися *горизонтальна лінійка* з *маркерами* (рис. 4.3), а в лівій - *вертикальна лінійка,* на якій розміщено шкалу в сантиметрах. Використовуючи маркери та позначки на цих лінійках, можна швидко змінювати значення деяких властивостей об'єктів текстового документа (розміри полів, відступи абзаців тощо).

**Маркери** ■ « ■ 9<sup>~</sup>

*Рис. 4.3.* **Горизонтальна лінійка**

У Рядку стану (рис. 4.4) виводяться такі повідомлення: номер поточної сторінки документа та загальна кількість сторінок (1), кількість слів та символів у тексті (2), стиль оформлення документа (3), мова тексту, де стоїть курсор (4) тощо.

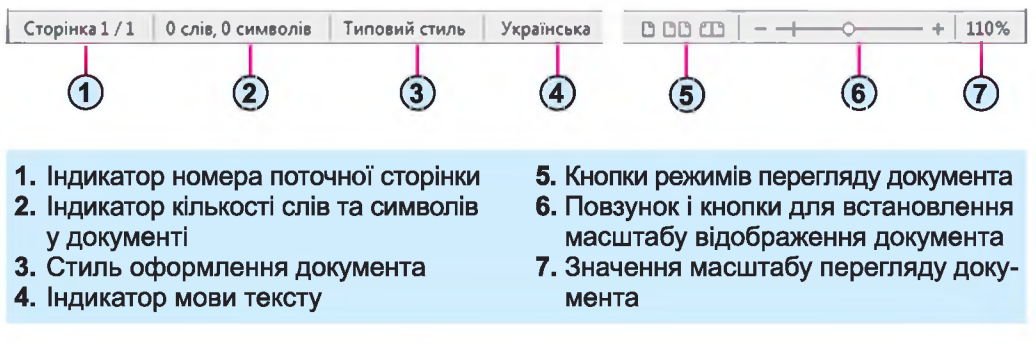

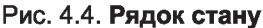

# **ОПЕРАЦІЇ НАД ТЕКСТОВИМИ ДОКУМЕНТАМИ**

Виконання операцій відкриття та збереження документа текстовому процесорі Writer здійснюється аналогічно до цих операцій у Draw та Impress.

Нагадуємо, що під час роботи з документом слід періодично зберігати текстовий документ у файлі, щоб не втратити результати своєї роботи.

Для зручності роботи з документом у правій частині Рядку стану можна встановити потрібний *масштаб* відображення документа у вікні. Для цього потрібно в Рядку стану перемістити повзунок встановлення масштабу (рис. 4.4, 6) у потрібне місце або збільшити чи зменшити  $\Box$  масштаб, вибравши відповідну кнопку.

Також можна встановити зручний *режим перегляду* документа, вибравши відповідну кнопку (рис. 4.4, 5). Рекомендації щодо використання цих режимів наведено в таблиці 4.1.

*Таблиця 4.1*

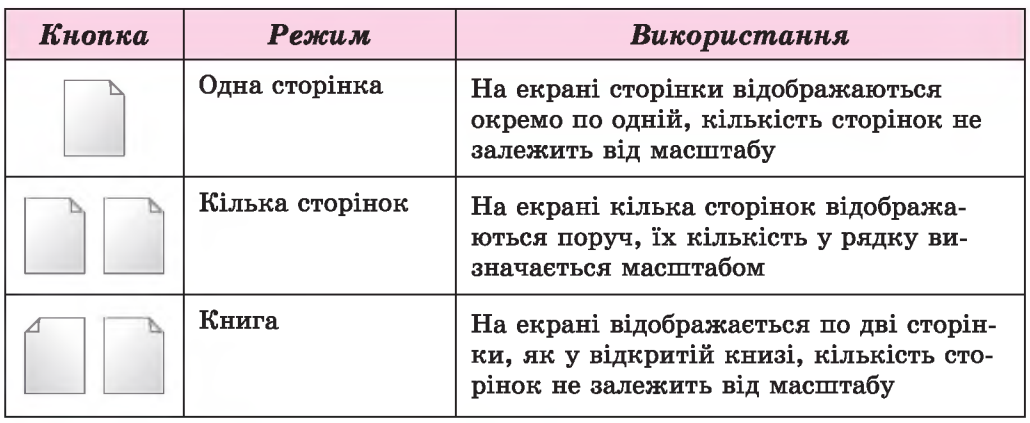

#### Режими перегляду документа

#### *Працюємо з комп'ютером*

Увага! *Під час роботи з комп'ютером дотримуйтеся правил безпеки та санітарно-гігієнічних норм.*

- 1. Запустіть текстовий процесор Writer різними способами:
	- 1) Виконайте *Menu*  $\Rightarrow$  *Програми*  $\Rightarrow$  *Oфic*  $\Rightarrow$  *LibreOffice Writer.* Закрийте вікно програми кнопкою Закрити ..
	- 2) Двічі клацніть на ярлику програми на Робочому столі. Закрийте вікно програми.
	- 3) Двічі клацніть на текстовому файлі вправа 4.1.odt, який міститься в папці Розділ 4\Пункт 4.1.
- 2. Роздивіться вікно програми Writer. Знайдіть елементи вікна, описані на рисунку 4.2.
- 3. Відкрийте меню Файл. Які команди вам знайомі? Для чого вони призначені?
- 4. Відкрийте меню Зміни. Які команди вам знайомі? Для чого вони призначені?
- 5. Перегляньте документ, використовуючи смуги прокручування. З'ясуйте, скільки сторінок у цьому документі.
- 6. Опрацюйте переміщення курсора по тексту, використовуючи клавіші, які наведено нижче:

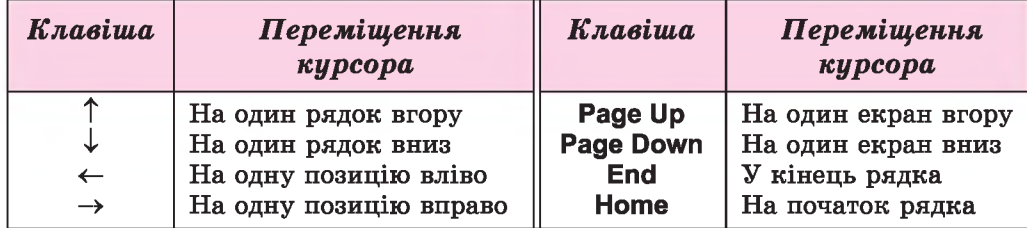

- 7. Ознайомтеся з відомостями в Рядку стану. Який номер поточної сторінки? Скільки в тексті слів? Яку встановлено мову документа?
- 8. Установіть різні масштаби відображення документа. З'ясуйте, який з них ви вважаєте найкращим для читання тексту.
- 9. По черзі встановіть різні режими перегляду документа, вибираючи відповідні кнопки в Рядку стану. З'ясуйте, який з них найзручніший для перегляду документа.
- 10. Збережіть текстовий документ у вашій папці у файлі з тим самим іменем.
- 11. Збережіть текстовий документ у папці Мої документи у файлі з іменем вправа  $4.1.10.$ odt.
- 12. Закрийте вікно програми.

# **(З** *Найважливіше в цьому пункті*

Для опрацювання текстових даних використовують текстові процесори, які призначені для введення та редагування тексту, форматування та друкування текстових документів, уставлення в документ різних об'єктів тощо.

Основним об'єктом текстових процесорів є текстовий документ. Він складається із символів, слів, речень, абзаців, сторінок, а також до текстового документа можуть бути вставлені малюнки, схеми, таблиці тощо.

# *Дайте відповіді на запитання*

- 1°. Для чого призначені текстові процесори?
- 2\*. Які розширення імені текстових файлів ви знаєте?
- З\*. Які операції над текстом можна виконувати в текстовому процесорі?
- 4\* Для чого ви можете використовувати текстовий процесор у навчанні?
- 5°. Які об'єкти текстового документа ви знаєте?
- 6\*. Що таке текстовий курсор? Для чого він призначений? Як його можна перемістити в тексті?

#### **4> Додаток**

- *7\*.* Яке призначення маркерів вертикальної та горизонтальної лінійок?
- 8\*. Які повідомлення виводяться в Рядку стану текстового процесора Writer?
- 9°. Для чого призначені смуги прокручування?
- 10\*.Що сприяло розвитку технологій опрацювання тексту та що, на вашу думку, розуміють під терміном «безпаперові технології»?

### *Виконайте завдання*

- **1°.** Наведіть приклади текстових документів.
- **2\*.** Опишіть структуру вікна текстового процесора Writer.
- 3е. Складіть алгоритм відкриття документа в текстовому процесорі.
- 4\*. Складіть алгоритм збереження документа в текстовому процесорі Writer.
	- 5\*. Відкрийте текстовий документ з файлу завдання 4.1.odt, який міститься в папці Розділ 4\Пункт 4.1. З'ясуйте та запишіть у зошит призначення таких сполучень клавіш:
		- a) Ctrl +  $\uparrow$ ; <br> B) Ctrl +  $\leftarrow$ ; <br>  $\uparrow$   $\uparrow$   $\uparrow$ ; <br>  $\uparrow$   $\uparrow$   $\uparrow$   $\uparrow$   $\uparrow$   $\uparrow$   $\uparrow$   $\uparrow$   $\uparrow$   $\uparrow$   $\uparrow$   $\uparrow$   $\uparrow$
		- $\text{[6]} \text{[Ctr1 + 1]}$ ;  $\text{[7]} \text{[Ctr1 + -+]}$ ;  $\text{[8]} \text{[Ctr1 + End]}$
		- Закрийте вікно програми без збереження змін.
		- 6<sup>•</sup>. Відкрийте текстовий документ з файлу завдання 4.1.odt, який міститься в папці Розділ 4\Пункт 4.1. Розмістіть текстовий курсор усередині деякого слова. Виберіть по черзі на панелях ін-

струментів такі кнопки: Колір шрифту (Жирний По центру  $\equiv$ . Прослідкуйте за змінами в зовнішньому вигляді тексту. Закрийте вікно програми без збереження змін.

7е. Відкрийте текстовий документ з файлу завдання 4.1.о41, який міститься в папці Розділ 4\Пункт 4.1. Розмістіть курсор усередині деякого абзацу. Перемістіть кожен з маркерів горизонтальної лінійки в інше положення. Прослідкуйте за змінами в зовнішньому вигляді тексту. Поверніть маркери в попереднє положення. Закрийте вікно програми без збереження змін.

# 4.2. СТВОРЕННЯ ТЕКСТОВОГО ДОКУМЕНТА. УВЕДЕННЯ ТА РЕДАГУВАННЯ ТЕКСТУ

- 1. Як увести велику літеру? Символи верхнього регістру? Як змінити мову введення тексту?
- 2. Назвіть клавіші редагування. Поясніть їх призначення.
- 3. Які помилки вам траплялися на уроках української мови? Як ви їх виправляли?

# **СТВОРЕННЯ ТЕКСТОВОГО ДОКУМЕНТА**

Створити новий документ у текстовому процесорі Writer можна кількома способами. З одним з них ви вже ознайомилися - під час запуску програми Writer відкривається вікно програми з новим порожнім документом, і користувач може одразу починати вводити потрібний текст.

Якщо вікно програми Writer уже відкрито, то новий документ можна створити, виконавши алгоритм:

- 1. Відкрити меню Файл.
- 2. Вибрати команду Створити.
- 3. Вибрати команду Текстовий документ.

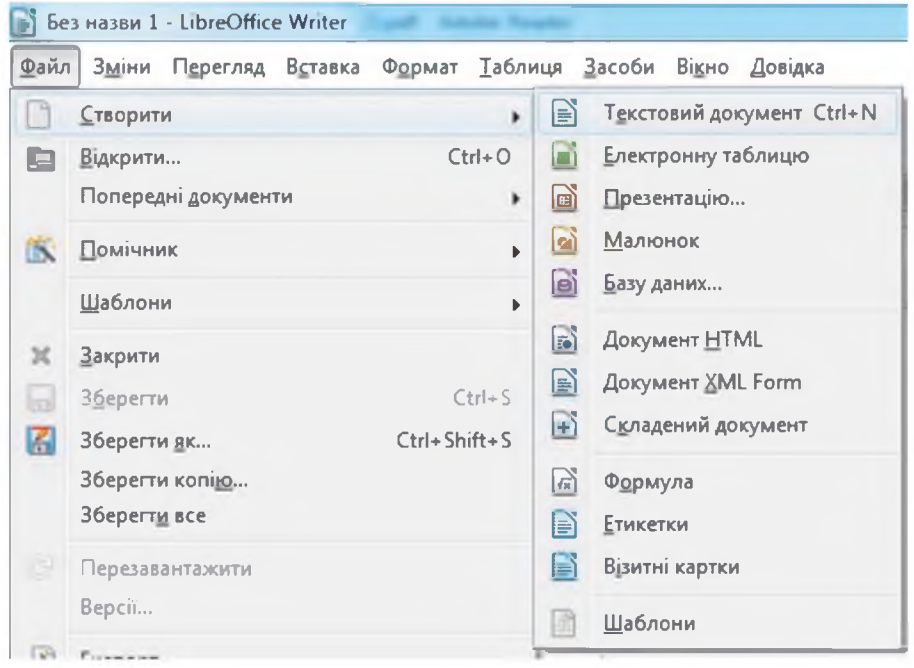

*Рис. 4.5.* **Вікно створення нового документа**

 $\mathbf{f}^{\mathcal{A}}$ Створити новий документ можна також, вибравши кнопку Створити

*—і* на панелі інструментів Стандартна або натиснувши сполучення клавіш  $Ctrl + N$ .

Під час опрацювання нового документа доцільно дотримуватися такої послідовності операцій (рис. 4.6):

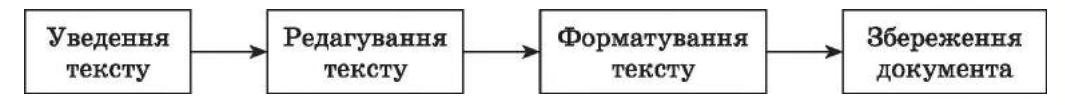

*Рис. 4.6.* **Послідовність операцій під час опрацювання нового документа**

### **УВЕДЕННЯ ТЕКСТУ З КЛАВІАТУРИ**

Традиційно введення тексту в текстовий документ здійснюється *клавіатури.* При цьому текст уводиться користувачем послідовно літера за літерою, слово за словом, речення за реченням. Цей процес є досить копітким і трудомістким.

Ви вже маєте деякий досвід уведення тексту в клавіатурному тренажері, у текстових написах у графічному редакторі та на слайдах у презентаціях. І знаєте, що текст уводиться в тій позиції, де розміщено текстовий курсор.

Під час уведення тексту з клавіатури потрібно дотримуватися таких правил:

- між словами потрібно уводити тільки *один* пропуск;
- перед *розділовими* знаками (такими як; : ., ! ?) пропуск не ставиться, а після них вводиться один пропуск або здійснюється перехід на новий абзац (винятком є кома, що відділяє цілу та дробову частину в десяткових дробах, - у такому разі після коми пропуск не ставиться);
- після відкриваючих і перед закриваючими *дужками* { } [ ] ( ) і лапками, " « » пропуск не ставиться;
- *дефіс* у словах уводиться без пропусків;
- перед *тире* і після нього вводяться пропуски;
- для запобігання розриву деякої фрази в кінці рядка між словами слід вводити *нерозривний пропуск* (Ctrl + Shift + пропуск);
- перехід на новий рядок відбувається *автоматично,* тобто, коли текст досягає останньої позиції рядка, курсор автоматично переходить на новий рядок. При цьому слово, яке не вмістилося в попередньому рядку, автоматично переноситься на наступний;
- для введення тексту з нового абзацу слід натиснути клавішу Enter;
- для переходу на новий рядок у межах одного абзацу (наприклад, під час введення вірша) треба вводити *розрив рядка* (Shift + Enter);
- перехід на нову сторінку текстового документа здійснюється автоматично.

# **ЕЛЕМЕНТАРНІ ОПЕРАЦІЇ РЕДАГУВАННЯ ТЕКСТУ**

Після введення тексту користувачеві, як правило, доводиться редагувати текст, виправляючи в ньому помилки, допущені під час уведення.

До елементарних операцій редагування тексту в текстовому документі належать операції *видалення, вставлення* та *замінювання* символів. Виконуються вони так само, як і під час редагування текстового напису в графічному редакторі та текстового об'єкта в презентаціях:

- для *видалення* символів зліва від курсора використовується клавіша Backspace, а справа від курсора - клавіша Delete;

- для *вставлення* символів у текст необхідно розпочати їх уведення в потрібне місце тексту *(режим вставлення).*

Крім режиму вставлення, існує режим *замінювання,* у якому під час уведення тексту символи, що розміщені праворуч від курсора, замінюються на нові. Переключення між цими режимами здійснюється вибором індикатора Замінити в Рядку стану або натисненням клавіші Insert на клавіатурі. Поточний режим уведення тексту відображається на індикаторі в Рядку стану (рис. 4.7). Якщо встановлено режим вставки, то напис відсутній.

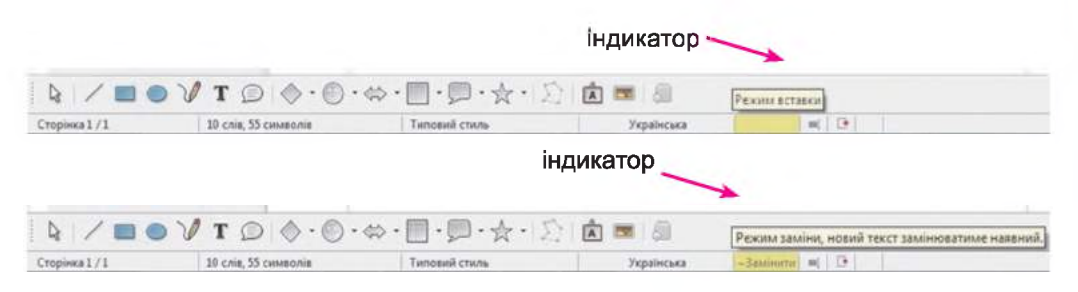

*Рис. 4.7.* **Індикатори режимів вставлення та замінювання в Рядку стану**

Якщо в тексті потрібно приєднати до поточного абзацу наступний абзац, то курсор слід установити в кінці поточного абзацу та натиснути клавішу Delete. Для розділення тексту на абзаци слід у потрібних місцях тексту встановити курсор і натиснути клавішу Enter.

Для вставлення в текст додаткового абзацу треба встановити курсор у те місце тексту, де потрібно розпочати новий абзац, і натиснути клавішу Enter. Після цього можна вводити текст нового абзацу. Для завершення введення абзацу потрібно ще раз натиснути Enter.

### *Для тих, хто хоче знати більше*

Під час введення та редагування тексту інколи зручно включати *режим відображ ення недрукованих символів,* **вибравши на панелі інструментів Стандартна кнопку Недруковані символи ЧІ**

**До** *недрукованих* **належать символи, які вводяться користувачем у ході набору тексту, але не виводяться на папері під час друкування, і, зазвичай, не відображаються на екрані. Але якщо включити режим відображення цих символів, то у відповідних місцях тексту з'являться спеціальні позначки (табл. 4.2).**

*Таблиця 4.2*

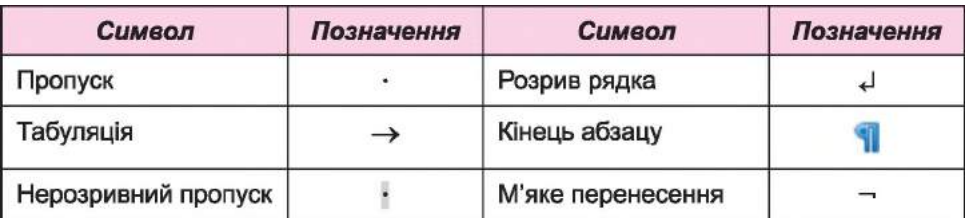

#### **Приклади недрукованих символів**

### **ПЕРЕВІРКА ПРАВОПИСУ**

Текстовий процесор Writer під час уведення тексту здійснює автоматичну перевірку правопису (при вибраній кнопці Автоперевірка

правопису на панелі інструментів Стандартна). Пошук орфо-

графічних помилок у тексті проводиться за орфографічним словником, який установлено в LibreOffice, і слова з помилками підкреслюються *червоною хвилястою* лінією (під час друкування документа ця лінія не виводиться).

Є кілька причин, через які Writer позначає слово як помилкове:

- *Слово було написано з помилкою.* Наприклад, у слові пропущено літеру або введено зайву (программа). Можна спробувати виправити це слово за словником: відкрити контекстне меню цього слова і вибрати правильний варіант його написання (рис. 4.8). Якщо в контекстному меню правильного варіанта немає, потрібно виправити помилку вручну відомими вам способами.

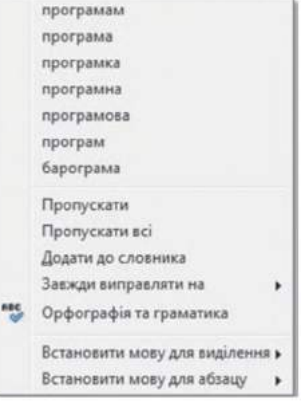

- *Слово було написано без помилки, але Рис. 4.8.* Контекстне

*відсутнє в словнику.* Наприклад, у доку- меню слова з помилкою менті підкреслюються ваше прізвище, назва вашого міста або науковий термін. У цьому разі можна або не звертати уваги на підкреслення, або вибрати команду Додати до словника в контекстному меню цього слова. Також слово можна виключити з перевірки, вибравши команду Пропускати або Пропускати всі (у цьому разі всі такі слова в тексті не будуть перевірятися).

- *Слово було написано без помилок, але введено* іншою мовою. Перевірка правопису відбувається за правилами тієї мови, якою було введено фрагмент тексту, а не тієї, яка є встановленою на момент перевірки. Щоб виправити таку помилку, потрібно в контекстному меню слова вибрати команду Встановити мову для абзацу (виділення) і в списку, що відкриється, вибрати потрібну мову (рис. 4.9).

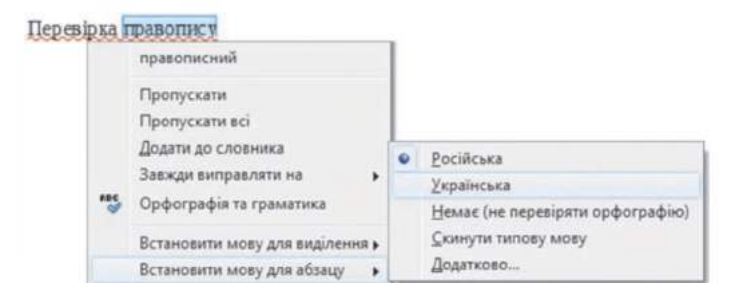

*Рис. 4.9.* Встановлення мови перевірки правопису тексту

Перевірку правопису можна виконати і після введення всього тексту. Для цього на панелі інструментів Стандартна потрібно вибрати пвс кнопку Орфографія та граматика  $\mathscr{C}$ , що приводить до відкриття однойменного діалогового вікна (рис. 4.10).

У цьому вікні програма послідовно виводить повідомлення про знайдені помилки та можливі варіанти усунення їх. Користувач може внести запропоновані виправлення в текст або не звертати уваги на вказівки і поради програми.

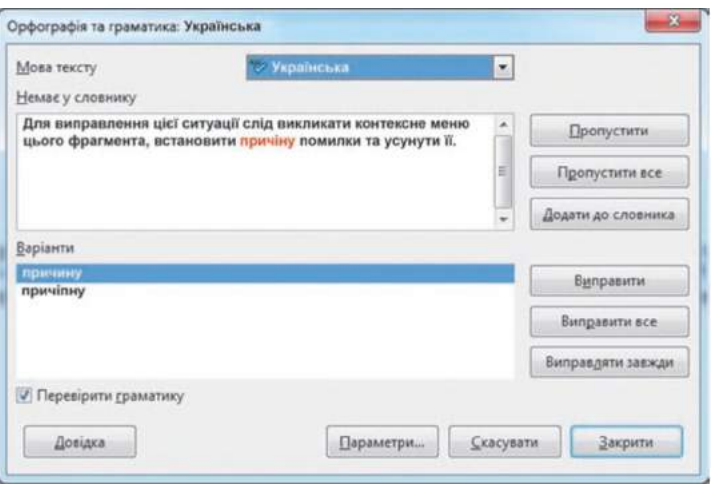

*Рис. 4.10.* **Вікно Орфографія та граматика**

Наприклад, на рисунку 4.10 програма пропонує для заміни помилкового слова два інших. Користувачу потрібно у списку Варіанти вибрати правильне слово, після чого вибрати кнопку Виправити. Або, у разі інших рішень, вибрати одну з кнопок у правій частині діалогового вікна Орфографія та граматика.

#### **СКАСУВАННЯ АБО ПОВЕРНЕННЯ ВИКОНАНИХ ДІЙ**

Якщо під час редагування тексту або виконання інших операцій деякі з них було виконано помилково або призвели до небажаних результатів, то останню виконану дію можна відмінити. Для цього на панелі інструментів Стандартна слід вибрати кнопку Вернути Щоб повернути скасовану дію, потрібно скористатися кнопкою Повторити

Таким самим способом можна скасувати або повернути не одну, а кілька останніх дій, вибравши відповідну кнопку потрібну кількість разів. Скасувати або повернути кілька останніх дій можна також відкривши список виконаних дій кнопок Вернути або Повторити і

#### **Додаток**

вибравши назву тієї операції, включно до якої дії скасовуються або повертаються після скасування.

Якщо виконати скасування чи повернення дії неможливо, то зображення на кнопках буде блідого кольору.

—^

*Працюємо з комп'ютером*

Увага! *Під час роботи з комп'ютером дотримуйтеся правил безпеки та санітарно-гігієнічних норм.*

- 1. Запустіть текстовий процесор Writer.
- 2. Установіть зручний масштаб перегляду текстового документа.
- 3. Уведіть за зразком наведений текст у двох абзацах (перехід на новий абзац здійснюється натисканням клавіші Enter). Слідкуйте за дотриманням правил уведення тексту та правописом.

**Назва нашої держави впродовж її існування була різною. Одна з перших - Київська Русь.**

**У часи Русі зародилася й теперішня назва - Україна. Це слово вперше внесено в літопис у 1187 році.**

- 4. Об'єднайте перший і другий абзаци в один. Для цього встановіть курсор у кінці першого абзацу та натисніть клавішу Delete.
- 5. Скасуйте останню дію, потім поверніть її. Для цього скористай-

теся кнопками Вернути • та Повторити • на панелі інструментів Стандартна.

- 6. Розділіть текст на чотири абзаци по одному реченню. Для цього встановіть курсор у кінці першого речення та натисніть клавішу Enter. Повторіть дії для інших речень.
- 7. Виконайте перевірку правопису в усьому тексті та виправте помилки, якщо ви їх припустилися. Для цього відкривайте контекстне меню слів з помилками (вони будуть підкреслені червоною лінією) та обирайте потрібний варіант виправлення.
- 8. Збережіть текстовий документ у файлі з іменем вправа 4.2 у вашій папці.
- 9. Закрийте вікно текстового процесора та перевірте наявність створеного файлу у вашій папці.

### *Найважливіше в цьому пункті*

Для створення нового текстового документа потрібно запустити програму текстового процесора Writer. Якщо вікно програми Writer уже відкрито, то новий документ можна створити, виконавши  $\Phi a\tilde{u}n \Rightarrow Cm$ ворити  $\Rightarrow T$ екстовий документ або вибравши кнопку

Створити на панелі інструментів Стандартна.

Під час опрацювання нового документа доцільно дотримуватися такої послідовності операцій: *введення тексту => редагування* => *форматування* => *збереження.* Введення тексту здійснюється з клавіатури в позиції розміщення текстового курсора з дотриманням правил введення. До операцій редагування тексту в текстовому процесорі Writer належать видалення, вставлення та заміна тексту, об'єднання та розділення абзаців, перевірка правопису в тексті тощо.

Текстовий процесор Writer під час введення тексту здійснює автоматичну перевірку орфографії та підкреслює помилки хвилястими лініями червоного кольору. Для виправлення помилки потрібно відкрити контекстне меню підкресленого слова та вибрати дію із запропонованого списку. Для виконання перевірки правопису також

**RBC** можна використати кнопку Орфографія та граматика на панелі інструментів Стандартна.

# *Дайте відповіді на запитання*

- 1°. Які існують способи створення нового документа?
- 2°. Якої послідовності дій слід дотримуватися під час опрацювання нового документа в текстовому процесорі?
- З\*. Яких правил потрібно дотримуватися під час введення тексту з клавіатури?
- 4\*. Які операції належать до редагування тексту?
- 5\*. Чому під час введення тексту трапляється, що попередній текст замінюється на новий? Як виправити цю ситуацію?
- 6\*. Чому деякі слова в тесті підкреслюються хвилястими лініями? Як виправити цю ситуацію?
- 7°. Для чого призначено кнопки  $\rightarrow$   $\rightarrow$  та  $\rightarrow$  7? Де вони розміщуються?
- 8<sup>°</sup>. Для чого призначено кнопку <sup>не</sup> ? Де вона розміщується?

## *Виконайте завдання*

- $1^\circ$ . Відкрийте текстовий документ з файлу завдання 4.2.1.odt, який міститься в папці Розділ 4\Пункт 4.2. Видаліть у ньому розташовані поруч слова, що повторюються. Скасуйте виконані дії. Потім поверніть їх. Збережіть файл у вашій папці з тим самим іменем,
- $\sqrt{r}$  2°. Відкрийте текстовий документ з файлу завдання 4.2.2.odt, який міститься в папці Розділ 4\Пункт 4.2. Перегляньте текст відкритого документа та знайдіть допущені помилки. Відредагуйте текст, виправивши в ньому помилки. Збережіть файл у вашій папці з тим самим іменем.
	- З\*. Запустіть програму Writer і введіть поданий текст за зразком. Збережіть документ у файлі з іменем завдання 4.2.3.odt у вашій папці.

**Україна є однією з найбільших держав Європи -** ї ї **площа становить 603,7 тис. квадратних кілометрів. За розмірами території вона перевищує такі великі країни в Європі, як Франція (544 тис. квадратних кілометрів) та Іспанія (505 тис. квадратних кілометрів).**

**Наша країна займає більше як 5,7 % території всієї Європи. Відстань по прямій лінії між крайньою північною та південною точками становить 893 км, а між західною та східною - 1316 км. Загальна довжина її сухопутних і морських кордонів становить 7590 км.**

- $\sqrt{3}$  4°. Запустіть програму Writer і введіть свою стислу автобіографію (3-4 речення). Перевірте правопис у тексті. Збережіть документ у файлі з іменем завдання 4.2.4.odt у папці Мої документи.
	- 5\*. Відкрийте текстовий документ з файлу завдання 4.2.5.odt, який міститься в папці Розділ 4\Пункт 4.2. Відредагуйте текст, наведений у документі, згідно зі зразком (видалення зайвих символів, вставлення та замінювання слів, об'єднання та розбиття абзаців). Збережіть файл у вашій папці з тим самим іменем.

# 4.3. ФРАГМЕНТИ ТЕКСТУ ТА ОПЕРАЦІЇ НАД НИМИ

- 1. Якими способами можна виділити об'єкти у вікні папки?
- 2. Які операції може виконувати операційна система над файлами, папками, вікнами? Якими способами можна їх виконати?
- 3. Що таке фрагмент графічного зображення? Які операції над ним можна виконувати в графічному редакторі Draw?

# **ВИДІЛЕННЯ ФРАГМЕНТІВ ТЕКСТУ**

У попередньому пункті були розглянуті деякі операції редагування тексту: видалення, уставлення та замінювання символів. Ці операції можна виконувати не тільки над окремими символами, але й над деякою послідовністю символів, яку називатимемо *фрагментом* тексту. Наприклад, переставити місцями фрагменти тексту, видалити чи замінити фрагменти.

Перед виконанням будь-яких операцій над фрагментом тексту його потрібно спочатку *виділити.* Як правило, виділений фрагмент зафарбовується в тексті блідо-синім кольором (рис. 4.11).

Виділення фрагмента тексту можна здійснити, використовуючи клавіші клавіатури, мишу або команди меню текстового процесора (табл. 4.3).
#### *Елементарні операиії редагування тексту*

Після введення тексту користувачеві, як правило, доводиться редагувати текст, виправляючи в ньому помилки, допущені під час введення.

До елементарних операцій редагування тексту в текстовому документі належать операції *видалення, вставлення* та *замінювання* символів.

Виконуються вони так само, як і під час редагування текстового напису в графічному редакторі та текстового об'єкта в презентаціях:

- для *видалення* символів зліва від курсора використовується клавіша Backspace, а справа від курсора - клавіша Delete;

— для *вставлення* символів у текст необхідно розпочати їх уведення в потрібне місце тексту (*режим вставлення).*

*Рис. 4.11.* **Виділений фрагмент тексту в документі**

## *Таблиця 4.3*

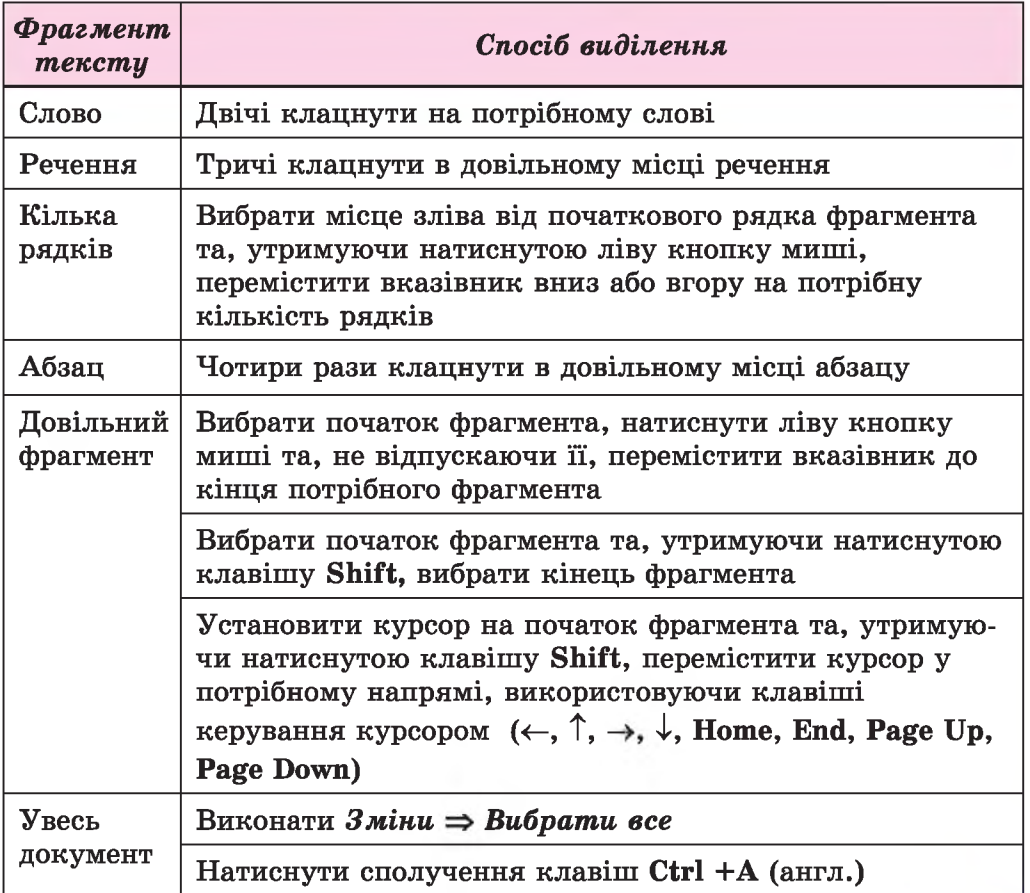

## Способи виділення фрагментів тексту

#### **Додаток**

Щоб зняти виділення фрагмента, потрібно вибрати місце в документі поза областю виділення або натиснути будь-яку клавішу керування курсором.

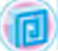

#### *Для тих, хто хоче знати більше*

**Для виділення фрагментів тексту зручно також користуватися такими сполученнями клавіш (табп. 4.4):**

*Таблиця 4.4*

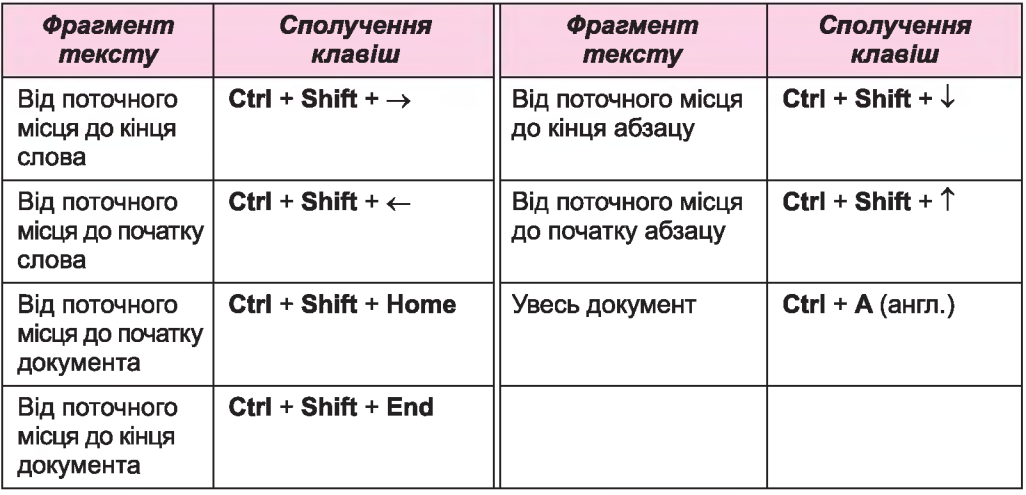

#### **Деякі сполучення клавіш для виділення фрагментів тексту**

## **ОПЕРАЦІЇ НАД ФРАГМЕНТАМИ ТЕКСТУ**

Після того, як потрібний фрагмент тексту виділено, його можна *перемістити, скопіювати* в різні місця текстового документа, *замінити* на інший або *видалити.*

Такі операції ви вже виконували і над файлами та папками, і над фрагментами графічних зображень, і над об'єктами на слайдах презентацій. Аналогічно виконуються ці операції і над фрагментами тексту. Надати команди можна різними способами: сполученнями клавіш, вибором кнопок на панелі інструментів Стандартна, з використанням контекстного меню тощо (табл. 4.5).

*Таблиця 4.5*

#### Виконання операцій над виділеним фрагментом тексту

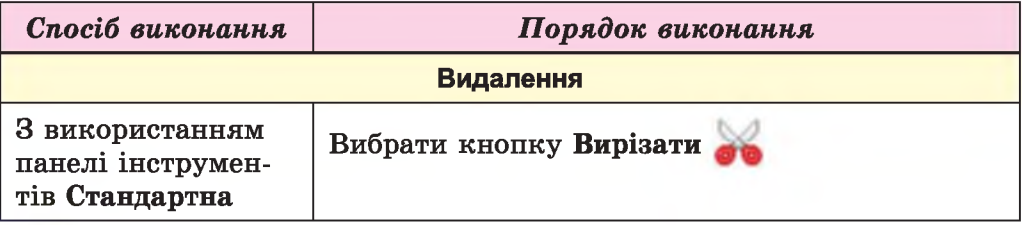

*Продовження таблиці 4.5*

 $\left( -\right)$  $\blacksquare$ 

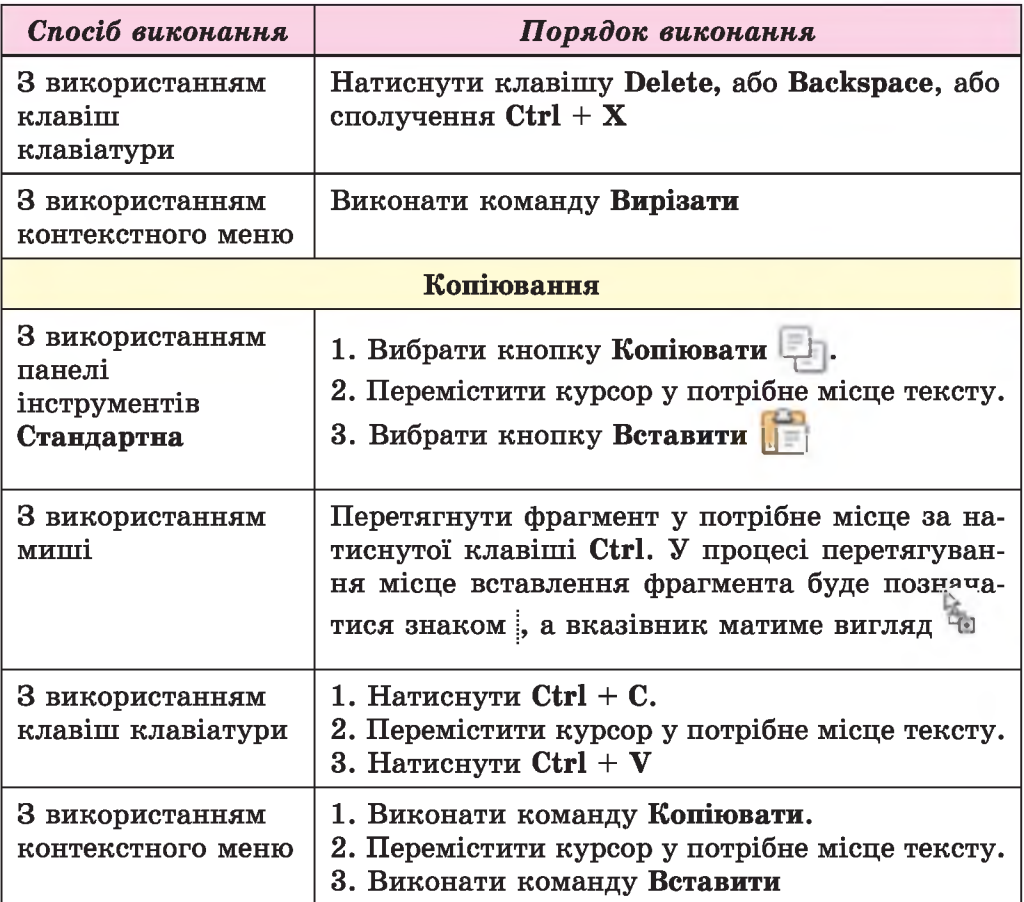

Операція переміщення фрагмента тексту здійснюється аналогічно до операції копіювання з такою відмінністю: замість команди Копіювати потрібно виконувати команду Вирізати (кнопка фф, сполучення клавіш Ctrl + X), а також під час перетягування фрагмента вказівник матиме вигляд .

## **АВТОМАТИЧНИЙ ПОШУК І ЗАМІНЮВАННЯ ФРАГМЕНТІВ ТЕКСТУ**

Текстовий процесор Writer може здійснювати автоматичний пошук у документі деякого фрагмента тексту. Наприклад, якщо ви хочете швидко знайти потрібне слово чи місце в документі, не переглядаючи його, то слід:

1. Виконати Зміни ⇒ Знайти, що призведе до відкриття панелі Знайти в нижній частині вікна текстового процесора (рис. 4.12).

#### **Додаток**

- 2. Ввести в текстове поле Знайти текст фрагмент тексту, який потрібно знайти в документі. Наприклад, слово «комп'ютер».
- 3. Вибирати кнопку Шукати наступне , щоб знайти по черзі кожне входження фрагмента в текст.

**X комп'ютері** V **ф Знайти усе □ 3 урахуванням регістру** *СЦ*

*Рис. 4.12.* **Панель Знайти**

За такого способу пошуку, після кожного вибору кнопки Шукати наступне, текст у вікні буде прокручуватися наступний знайдений фрагмент ставатиме виділеним.

Якщо ж у документі потрібно замінити деякий фрагмент тексту на інший, то слід виконати такий алгоритм:

- 1. Виконати Зміни ⇒ Знайти та *замінити.*
- 2. Увести в поле Знайти (рис. 4.13) потрібний фрагмент тексту (наприклад, слово «товар»).
- 3. Увести в поле Замінити на текст для замінювання цього фрагмента (наприклад, слово «гроші»),
- 4. Вибрати кнопку Замінити все для того, щоб замінювання відбувалося автоматично в усьому документі, для вибіркового замінювання - вибирати кнопку Знайти та потім, за потреби, кнопку Замінити.

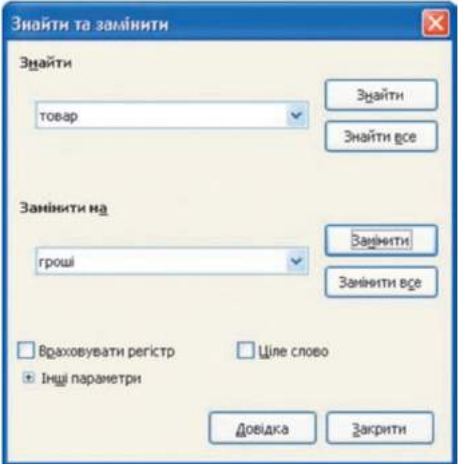

*Рис 4.13.* **Вікно Знайти та замінити**

#### *Працюємо з комп'ютером*

Увага! *Під час роботи з комп'ютером дотримуйтеся правил безпеки та санітарно-гігієнічних норм.*

- 1. Відкрийте текстовий документ з файлу вправа 4.3.odt, який міститься в папці Розділ 4\Пункт 4.3.
- 2. Установіть зручний масштаб перегляду текстового документа.
- 3. Виділіть різні фрагменти тексту (окремі слова, один рядок, кілька рядків, абзац, кілька абзаців, цілу сторінку тексту) різними способами. Для цього скористайтеся таблицею 4.3 цього пункту.
- 4. Скопіюйте деякі фрагменти тексту за наданим у документі зразком. Скористайтеся командами контекстного меню, наведеними в таблиці 4.5 цього пункту.
- 5. Перемістіть деякі фрагменти за наданим у документі зразком. Скористайтеся кнопками панелі інструментів Стандартна, наведеними в таблиці 4.5 цього пункту.
- 6. Знайдіть у тексті всі слова *повідомлення.* Скільки слів знайдено?
- 7. Замініть у тексті всі літери а на символ @ . Скільки було виконано замін?
- 8. Збережіть документ у файлі з тим самим іменем у вашій папці.

## (5 *Найважливіше в цьому пункті*

Фрагмент тексту - це деяка послідовність символів тексту. Для роботи з фрагментом його потрібно виділити. Виділення фрагмента тексту можна здійснити, використовуючи клавіші клавіатури, мишу або команди меню програми. Після того як потрібний фрагмент тексту виділено, його можна *перемістити, скопіювати* в різні місця текстового документа, *замінити* або *видалити.*

Операції над фрагментами тексту можна виконувати, використовуючи різні способи: сполучення клавіш, елементи керування на панелі інструментів Стандартна, команди контекстного меню тощо.

Текстовий процесор Writer може здійснювати автоматичний пошук і замінювання в документі деякого фрагмента тексту. Для пошуку потрібно виконати *Зміни* ^ *Знайти,* на панелі, що відкриється, увести фрагмент тексту для пошуку та вибрати кнопку Шукати наступне. Для замінювання слід виконати *Зміни => Знайти та замінити,* у вікні, що відкриється, увести потрібні фрагменти тексту для пошуку та замінювання, потім вибрати кнопку Замінити або іншу.

## *Дайте відповіді на запитання*

- 1°. Що може бути фрагментом тексту?
- 2°. Як у тексті позначається виділений фрагмент?
- 3е. Які способи виділення фрагментів тексту існують у текстовому процесорі Writer?
- 4°. Як відмінити виділення фрагмента тексту?
- 5°. Які операції над фрагментами тексту можна виконувати?
- 6<sup>•</sup>. Для чого використовують кнопки
- *7\*.* Як виконати видалення, копіювання або переміщення фрагмента тексту?
- *8\*. Як* здійснити пошук фрагмента тексту в документі?
- 9е. Як здійснити автоматичне замінювання в документі фрагмента тексту на інший?

#### $\blacktriangleright$  **Додаток**

## *Виконайте завдання*

- $1^\circ$ . Відкрийте текстовий документ з файлу завдання 4.3.1.odt, який міститься в папці Розділ 4\Пункт 4.3. Виконайте його редагування за зразком, наданим у документі. Збережіть документ у вашій папці з тим самим іменем.
- $\sqrt{6}$  2°. Відкрийте текстовий документ з файлу завдання 4.3.2.odt, який міститься в папці Розділ 4\Пункт 4.3. Упорядкуйте рядки тексту за зразком, наданим у документі. Збережіть документ у вашій папці з тим самим іменем.
	- $3^{\circ}$ . Відкрийте текстовий документ з файлу завдання 4.3.3.odt, який міститься в папці Розділ 4\Пункт 4.3. Виконайте завдання на автоматичну заміну фрагментів тексту, які наведені в документі. Збережіть документ у вашій папці з тим самим іменем.
- $\sqrt{3}$  4\*. Відкрийте текстовий документ з файлу завдання 4.3.4.odt, який міститься в папці Розділ 4\Пункт 4.3. Замініть усі слова «комп'ютер», «комп'ютера», «комп'ютеру», ... на слово «ПК». Збережіть документ у вашій папці з тим самим іменем.
	- $5^{\circ}$ . Відкрийте текстовий документ з файлу завдання 4.3.5.odt, який міститься в папці Розділ 4\Пункт 4.3. Опрацюйте виділення фрагментів тексту за таблицею 4.4.

# 4.4. ФОРМАТУВАННЯ СИМВОЛІВ І АБЗАЦІВ

- 1. Що таке формат? Де вам траплявся цей термін?
	- 2. Які властивості має символ у графічному редакторі? Наведіть приклади їх значень.
	- 3. Які властивості має абзац у програмі Impress? Наведіть приклади їх значень.

У минулому році під час вивчення теми «Графічний редактор» ви вже ознайомилися з поняттям форматування символів у текстових написах. Також ви вже здійснювали форматування текстових об'єктів на слайдах презентацій. Форматування об'єктів текстового документа в текстовому процесорі Writer виконується аналогічно. Розглянемо це детальніше.

## **ФОРМАТУВАННЯ СИМВОЛІВ**

Символ як об'єкт текстового документа має такі властивості: *шрифт, розмір, колір, накреслення* та інші. Приклади фрагментів тексту з різними значеннями властивостей символів наведено в таблиці 4.6.

## *Таблиця 4.6*

Приклади фрагментів тексту з різними значеннями властивостей

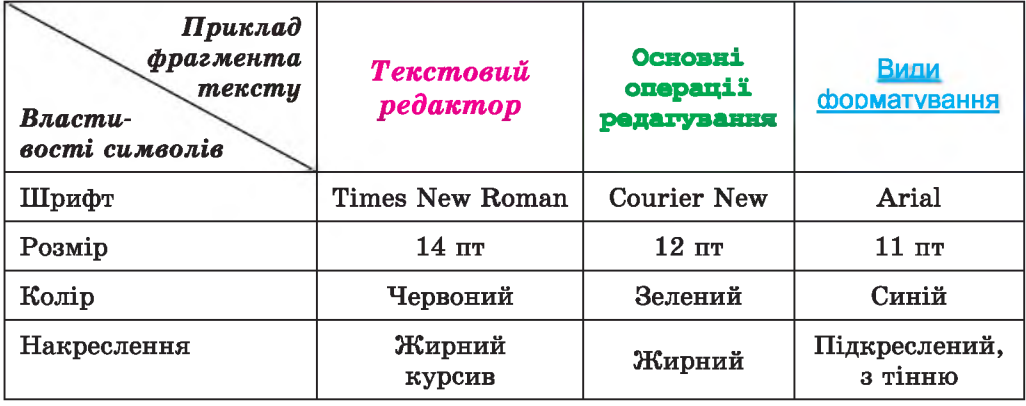

Зазначимо, що розмір символів указується в спеціальних одиницях - *пунктах.* Пункт - одиниця вимірювання довжини (1 пт =  $= 1/72$  дюйма, або 0,353 мм). Значення цієї властивості може бути як цілим, так і дробовим числом.

Для того щоб відформатувати символи вже введеного тексту, їх потрібно попередньо *виділити.* Однак якщо форматування здійснюється для символів одного слова, то текст можна не виділяти — достатньо зробити це слово поточним.

Якщо текст ще не вводили, то перед початком уведення можна встановити потрібні значення властивостей, і тоді текст буде вводитися в потрібному форматі.

Інструменти для форматування символів розміщено на панелі інструментів Форматування (рис. 4.14).

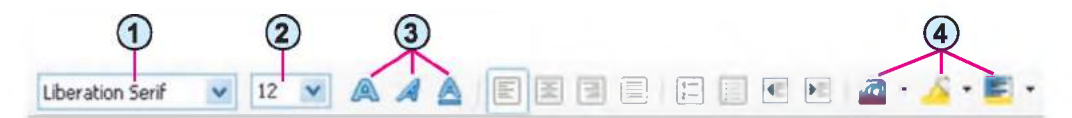

- **1. Поле зі списком для вибору шрифту або введення його імені**
- **2. Поле зі списком для вибору або введення розміру символів**
- **3. Кнопки для встановлення накреслення символів (жирний, курсив, підкреслений)**
- **4. Кнопки зі списками для вибору кольорів символів і кольору виділення тексту та тла**

## *Рис. 4.14.* **Панель інструментів Форматування**

Повний набір усіх можливостей форматування символів надається в діалоговому вікні Символ, яке відкривається при виконанні *Формат* => *Символ* або командою Символ контекстного меню виділеного фрагмента (рис. 4.15).

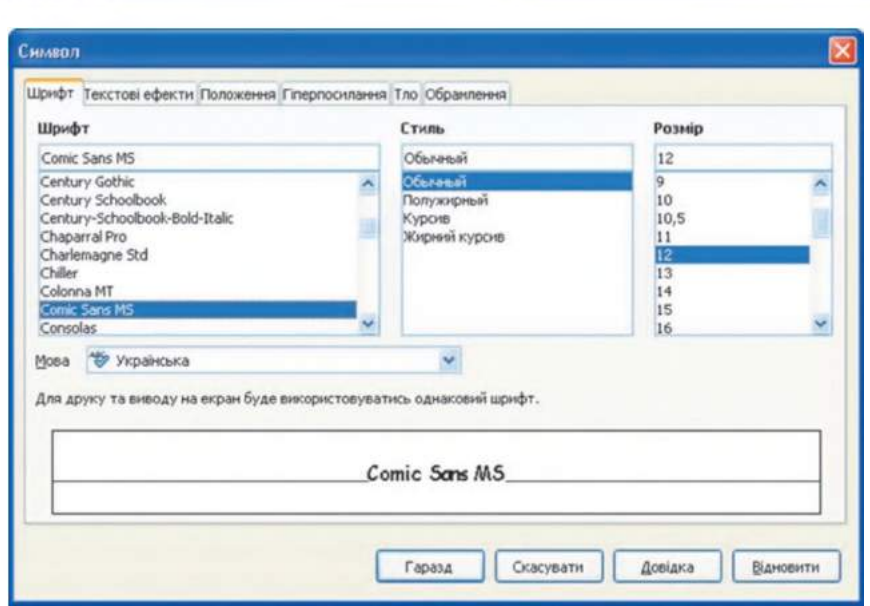

**Додаток** 

*Рис. 4.15.* **Діалогове вікно Символ**

## **ВЛАСТИВОСТІ АБЗАЦІВ**

Абзац як об'єкт текстового документа має такі властивості: *вирівнювання, відступи, міжрядковий інтервал* та інші. З деякими з них ви вже ознайомилися під час створення презентацій. Нагадаємо основні з них.

Вирівнювання абзацу визначає спосіб розташування рядків абзацу відносно його лівої та правої меж. Можна встановити такі значення цієї властивості: *за лівим краєм, за правим краєм, по центру, за шириною.* Вирівнювання *за шириною* здійснюється за рахунок автоматичного збільшення інтервалів між словами. Найчастіше для абзаців основного тексту документа встановлюють вирівнювання за шириною, а для заголовків тексту - по центру.

Відступи характеризують відстань усіх рядків абзацу від межі лівого та правого поля сторінки, а також відступ першого рядка абзацу відносно його лівої межі. Для різних абзаців текстового документа можна встановлювати відступи різної величини, приклади яких наведено на рисунку 4.16.

THE REPORT OF A REPORT OF A REPORT OF A REPORT OF A REPORT OF A REPORT OF A REPORT OF A REPORT OF A REPORT OF A REPORT OF A REPORT OF A REPORT OF A REPORT OF A REPORT OF A REPORT OF A REPORT OF A REPORT OF A REPORT OF A RE 0  $\frac{a}{\epsilon}$ **►Відступи характеризують відстань усіх рядків абзацу від межі4 ^— ►лівого та правого поля сторінки, а також відступ першого рядка абзацу 0 відносно його лівої межі.** 224

#### **ТЕКСТОВИЙ ПРОЦЕСОР**

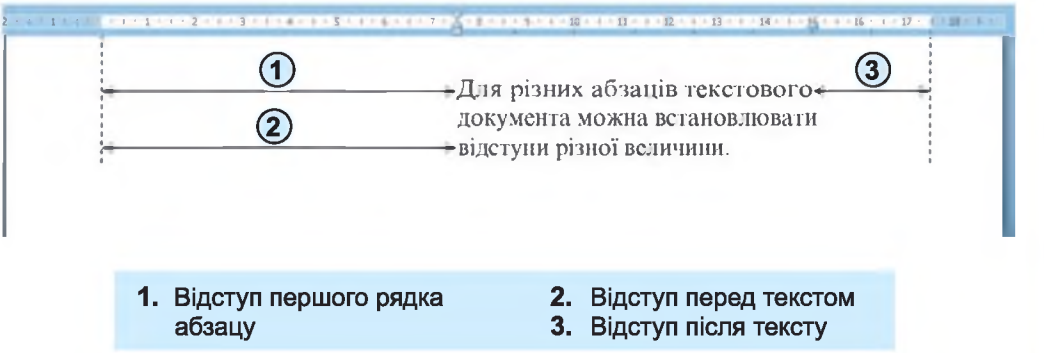

*Рис. 4.16.* **Відступи абзацу**

Зазвичай, для абзаців основного тексту документа встановлюють нульові відступи, а відступ першого рядка встановлюють у межах 1-1,5 см.

Міжрядковий інтервал визначає відстань між рядками тексту в абзаці. Можна встановити такі значення міжрядкового інтервалу (рис. 4.17):

- *Звичайне -* одинарний інтервал, відстань між даним рядком і сусідніми встановлюється залежно від розміру найбільшого символа цього рядка (цю ситуацію на рис. 4.17 продемонстровано на прикладі найбільшого символа рядка - літери б);
- *Полуторний* у 1,5 раза більший за одинарний;
- $\Pi$ одвійний у 2 рази більший за одинарний;
- *Пропорційний -* заданий у відсотках, де 100 % дорівнює звичайному (одинарному) інтервалу; та інші.

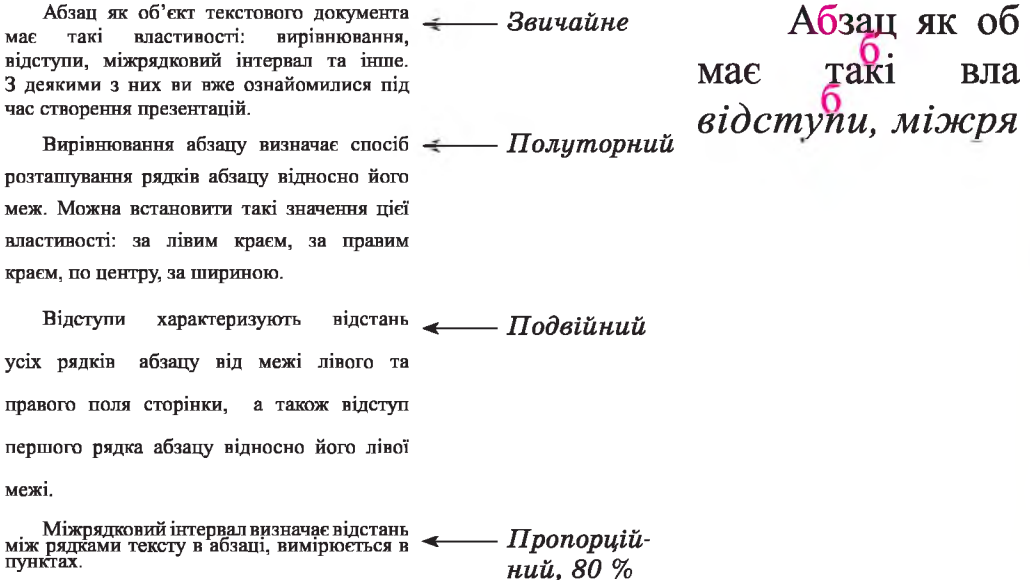

*Рис. 4.17.* **Приклади міжрядкових інтервалів**

**Liberation Serif**  $\vee$  **12** 

## **ФОРМАТУВАННЯ АБЗАЦІВ**

Форматування абзаців, як і форматування символів, здійснюється для *виділених* абзаців тексту. Якщо абзаци тексту не виділено, то форматування застосовується до того абзацу, у якому розміщено курсор.

Для встановлення значень деяких властивостей абзацу можна використовувати інструменти панелі інструментів Форматування (рис. 4.18).

- **1. Кнопки для встановлення значення вирівнювання абзацу**
- **2. Кнопки для збільшення та зменшення відступу абзаців зліва**
- **3. Кнопка зі списком для встановлення кольору тла тексту**

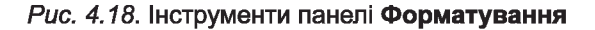

Як установлювати вирівнювання абзаців ви вже знаєте з теми « Комп ' ютерні презентації ».

Для встановлення значень відступів абзацу можна також користуватися маркерами горизонтальної лінійки (рис. 4.19), перетягуючи їх по лінійці.

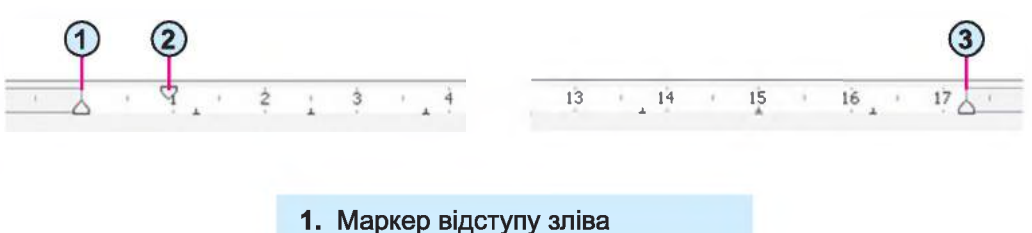

- 
- **2. Маркер відступу першого рядка**
- **3. Маркер відступу справа**

Звертаємо увагу, що переміщення маркера відступу зліва приводить до одночасного переміщення маркера відступу першого рядка абзацу.

Повний набір усіх інструментів форматування абзаців надається в діалоговому вікні Абзац, яке можна відкрити, виконавши *Формат* => *Абзац* або вибравши команду Абзац у контекстному меню абзацу, що форматується (рис. 4.20).

*Рис. 4.19.* **Маркери відступів абзаців на горизонтальній лінійці**

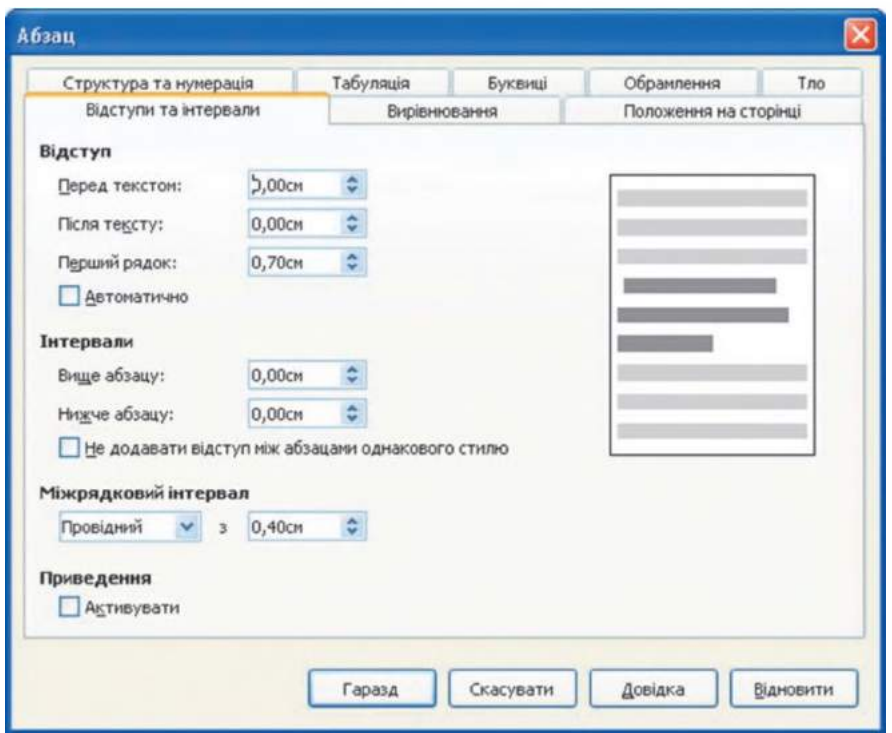

*Рис. 4.20.* **Діалогове вікно Абзац**

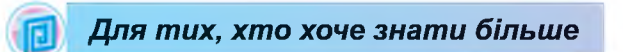

**Ще одним зручним засобом форматування у Writer є використання інструмента**

**Копіювання формату кнопка якого розміщена на панелі інструментів Стандартна.**

**Цей інструмент доцільно використовувати, якщо потрібно відформатувати деякий фрагмент тексту так само, як і якийсь інший. Для цього слід виконати такий алгоритм:**

- **1. Виділити фрагмент тексту, формат якого потрібно скопіювати.**
- **2. Вибрати кнопку Копіювання формату**
- **3. Виділити текст, який необхідно відформатувати відповідно до зразка.**

**Щоб застосувати потрібний формат для кількох фрагментів тексту, слід двічі клац-**

нути кнопку Копіювання формату **«Втанити послідовно необхідні фрагменти тек-**

**сту. Після закінчення цієї роботи потрібно відмінити режим копіювання формату вибором тієї самої кнопки або натисненням клавіші Esc.**

*Працюємо з комп'ютером*

Увага! *Під час роботи з комп'ютером дотримуйтеся правил безпеки та санітарно-гігієнічних норм.*

1. Відкрийте текстовий документ з файлу вправа 4.4.odt, який міститься в папці Розділ 4\Пункт 4.4.

**Додаток** 

2. Відформатуйте символи абзаців тексту за вказаними форматами. Для цього виділіть потрібний абзац і виберіть на панелі інструментів Форматування потрібні елементи керування та встановіть необхідні значення.

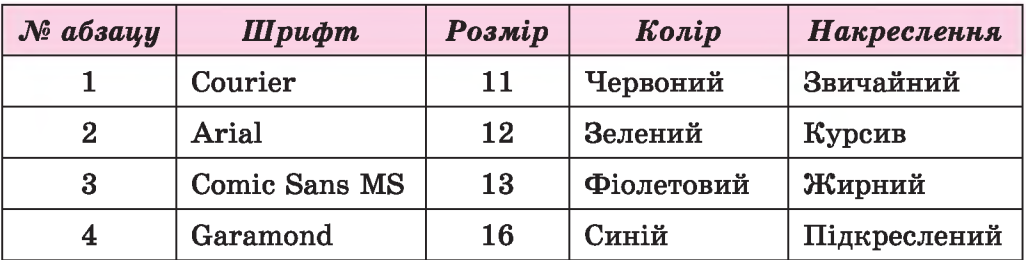

3. Відформатуйте абзаци даного тексту за вказаними в таблиці значеннями властивостей. Для цього встановіть курсор у потрібному абзаці, виконайте *Формат => Абзац* та встановіть значення властивостей.

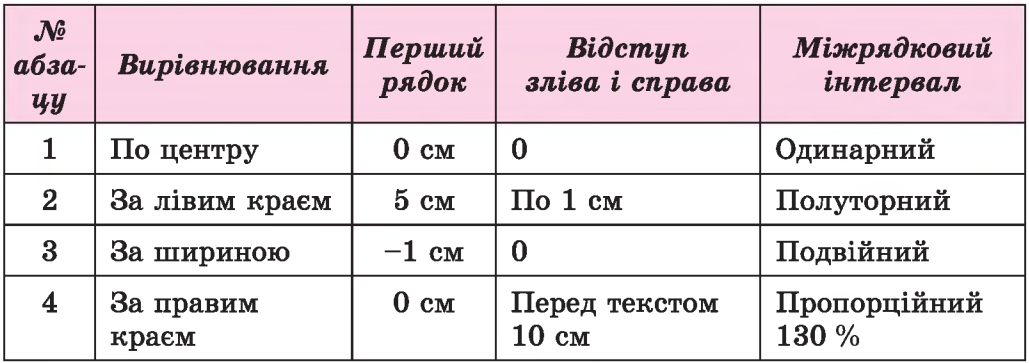

- 4. Змініть формат першого слова тексту довільним чином. Запишіть значення властивостей символів цього слова в зошит.
- 5. Скопіюйте цей формат для перших слів кожного абзацу.
- 6. Збережіть документ у файлі з тим самим іменем у вашій папці.

## *Найважливіше в цьому пункті*

Символ як об'єкт текстового документа має такі властивості: *шрифт, розм ір, колір, накреслення* та інші.

Абзац як об'єкт текстового документа має такі властивості: відсту*пи, вирівню вання, м іж р яд ко ви й інт ервал* та інші.

Форматування символів і абзаців здійснюється для виділеного фрагмента тексту або поточного слова чи абзацу. Інструменти для встановлення значень властивостей символів та абзаців розміщено на панелях інструментів Форматування та Стандартна і в діалогових вікнах Символ та Абзац.

Також для встановлення значень відступів абзацу зручно користуватися маркерами горизонтальної лінійки.

## *Дайте відповіді на запитання*

- 1\*. Які властивості має об'єкт текстового документа *символі* Яких значень вони можуть набувати?
- 2\*. Які властивості має об'єкт текстового документа *абзаці* Яких значень вони можуть набувати?
- З\*. Якими засобами текстового процесора Writer можна відформатувати символи тексту? Де вони розміщені?
- 4<sup>•</sup>. Якими засобами текстового процесора Writer можна відформатувати абзаци тексту? Де вони розміщені?
- 5°. Для чого використовується горизонтальна лінійка під час форматування тексту?
- 6\*. Які значення властивостей символів і абзаців, крім основних, можна встановити в діалоговому вікні Символ та Абзац?
- *7\*.* Як можна прискорити процес форматування тексту, у якому часто трапляються фрагменти з однаковим форматом?

## *Виконайте завдання*

- $1^\circ$ . Відкрийте текстовий документ з файлу завдання 4.4.1.odt, який міститься в папці Розділ 4\Пункт 4.4. Для всіх дат у тексті встановіть такий формат: шрифт - *Book Antiqua,* накреслення - *курсив, жирний,* розмір *-1 4 ,* колір - *зелений.* Збережіть документ у файлі з тим самим іменем у власній папці.
- $2^{\circ}$ . Відкрийте текстовий документ з файлу завдання 4.4.2.odt, який міститься в папці Розділ 4\Пункт 4.4. Відформатуйте абзаци даного тексту за вказаними в таблиці значеннями властивостей:

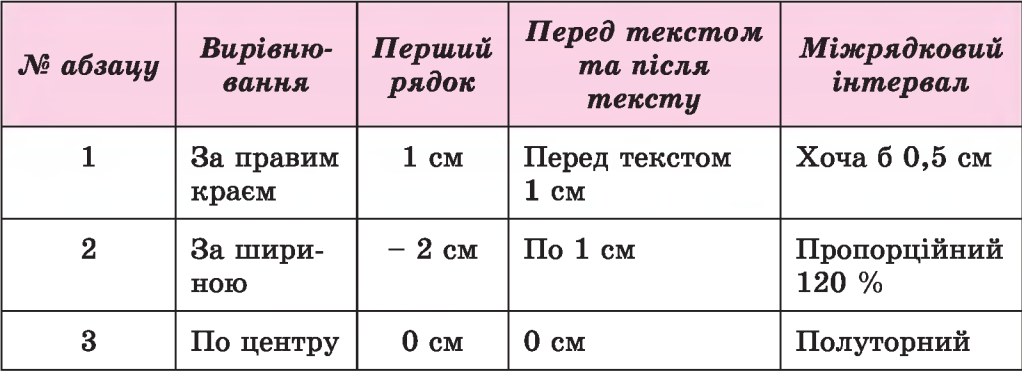

- $3^{\circ}$ . Відкрийте текстовий документ з файлу завдання 4.4.3.odt, який міститься в папці Розділ 4\Пункт 4.4. Відформатуйте текст за зразком, наведеним у документі. Збережіть документ у файлі у власній папці.
- 4\*. Відкрийте текстовий документ з файлу завдання *А А А .од і,* який міститься в папці Розділ 4\Пункт 4.4. Відформатуйте перші три абзаци тексту довільним чином, змінивши для символів та абза-

ців значення трьох властивостей. Запишіть значення властивостей для цих об'єктів у зошит. Збережіть документ у файлі з тим самим іменем у власній папці.

- 5<sup>°</sup>. Відкрийте текстовий документ з файлу завдання 4.4.5.odt, який міститься в папці Розділ 4\Пункт 4.4. Відформатуйте текст за зразком, наведеним у документі. Збережіть документ у файлі з тим самим іменем у власній папці.
- 

 $6^{\circ}$ . Відкрийте текстовий документ з файлу завдання 4.4.2.odt, який міститься в папці Розділ 4\Пункт 4.4. Відформатуйте кожний непарний абзац тексту за форматом першого абзацу, а кожний парний - за форматом другого абзацу. Збережіть документ у файлі з тим самим іменем у власній папці.

# 4.5. ФОРМАТУВАННЯ СТОРІНОК ТЕКСТОВОГО ДОКУМЕНТА ТА ЙОГО ДРУК. ДОВІДКОВА СИСТЕМА ТЕКСТОВОГО ПРОЦЕСОРА

- 1. Яка послідовність операцій під час опрацювання текстових документів? У чому полягає їх сутність?
- 2. Які об'єкти може містити текстовий документ? Опишіть властивості цих об'єктів.
- 3. Форматування яких об'єктів текстового документа ви вже виконували? Якими способами це можна зробити?

## **СТОРІНКА ТЕКСТОВОГО ДОКУМЕНТА ТА ЇЇ ВЛАСТИВОСТІ**

Створюючи текстовий документ, користувач майже завжди передбачає, що він буде надрукований. Тому важливо оформити документ так, щоб він гарно виглядав не тільки на екрані, але й на аркуші паперу.

Під час створення документа текстовий процесор автоматично розбиває текст на сторінки. Сторінка як об'єкт текстового документа має такі властивості: *розміри сторінки, розміри полів, орієнтація сторінки, нумерація сторінок* та інші.

Розмір сторінки - це висота і ширина аркуша, на якому планується друкувати документ. Наприклад, стандартний аркуш паперу, на якому друкують більшість документів, має такі розміри: ширина 21 см та висота 29,7 см (аркуш формату А4). А аркуш паперу формату А5 має розміри 14,8 см на 21 см.

## **ТЕКСТОВИЙ ПРОЦЕСОР**

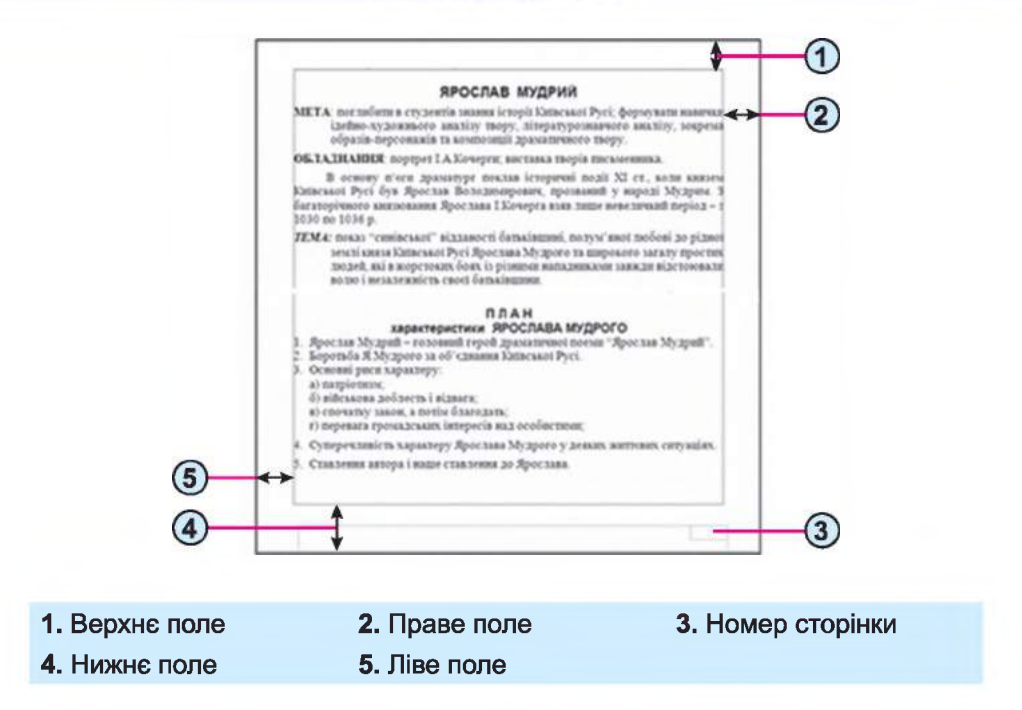

*Рис. 4.21.* **Схема розміщення об'єктів сторінки**

Поля - це області сторінки вздовж країв аркуша, які залишають для різних поміток і кращого сприйняття тексту. На сторінці є верхнє, нижнє, ліве і праве поля (рис. 4.21). Розмір полів за замовчуванням задається в сантиметрах.

**Книжкова** Альбомна

Орієнтація сторінки — це спосіб розміщення сторінки на площині. Розрізняють книжкову (вертикальну)

*Рис. 4.22.* **Види орієнтації сторінки**

і альбомну (горизонтальну) орієнтації (рис. 4.22).

## **ФОРМАТУВАННЯ СТОРІНКИ**

Для встановлення необхідних значень властивостей сторінки слід виконати *Формат, => Сторінка.* Після чого відкривається вікно Стиль сторінки. У ньому на вкладці Сторінка розміщено кілька груп елементів керування, які призначені для форматування сторінки (рис. 4.23):

- група елементів керування полів Формат паперу для вибору розмірів і орієнтації аркуша паперу:
	- **о** у полі зі списком Формат можна встановити один зі стандартних розмірів аркуша, вибравши його зі списку цього поля;

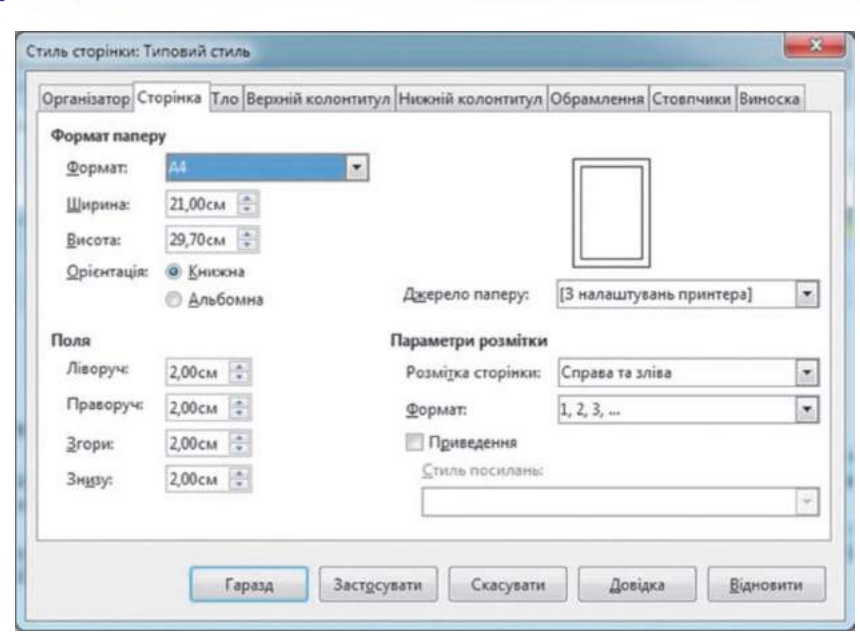

*Рис. 4.23.* **Вікно Стиль сторінки**

- **<sup>о</sup>**з використанням лічильників Ширина і Висота можна ввести довільні розміри аркуша;
- **<sup>о</sup>**пара перемикачів Орієнтація використовується для вибору виду орієнтації сторінки;
- група лічильників Поля для встановлення розмірів полів. Якщо запропоновані значення за замовчуванням не влаштовують, то можна ввести інші значення, використавши кнопки лічильників або ввівши потрібні значення в поля.

Розміри полів сторінки можна також установити на вертикальній і горизонтальній *лінійках.* На лінійках полям відповідають ділянки темнішого кольору. Щоб змінити їх розміри, необхідно перетягнути межу поля вздовж лінійки в потрібне місце (рис. 4.24).

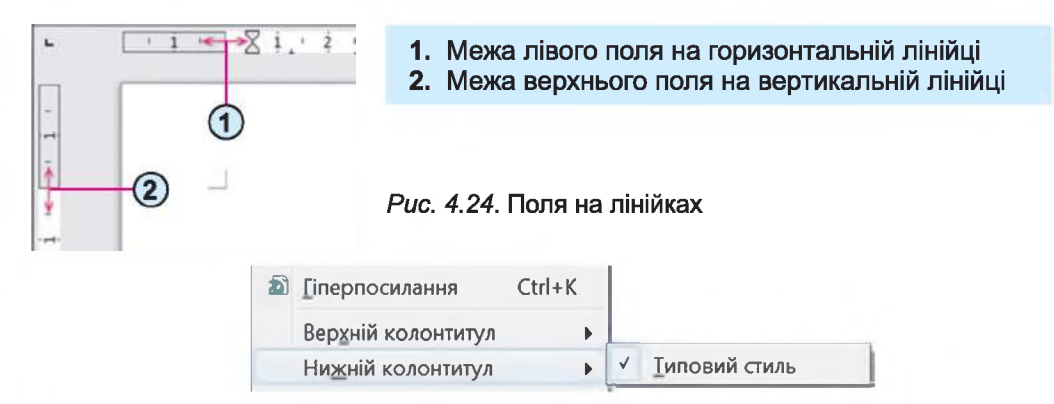

*Рис. 4.25.* **Вставляння нижнього колонтитулу**

**и Додаток** 

#### **ТЕКСТОВИЙ ПРОЦЕСОР**

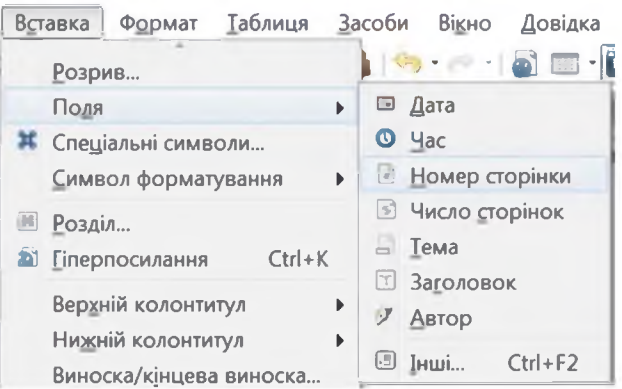

*Рис. 4.26.* **Вставляння номера сторінки**

Для автоматичної нумерації сторінок документа в LibreOffice Writer слід виконати такий алгоритм:

- 1. Виконати Вставка ⇒ Верхній колонтитул (Нижній колонти $mu(n) \Rightarrow$  Tuno*вий стиль* залежно від того, де потрібно вставити номер сторінки: зверху сторінки чи знизу (рис. 4.25).
- 2. Виконати *Вставка*  $\Rightarrow$  *Поля*  $\Rightarrow$  *Номер сторінки* (рис. 4.26).
- 3. Відформатувати вставлений номер як звичайний текст: встановити вирівнювання, накреслення, колір тощо.
- 4. Вибрати будь-яке місце сторінки поза колонтитулом.

# **ПОПЕРЕДНІЙ ПЕРЕГЛЯД ДОКУМЕНТА**

Щоб з'ясувати, як виглядатиме створений документ на папері, слід переглянути його в режимі Попередній перегляд, виконавши Файл  $\Rightarrow$  $\Rightarrow$  *Попередній перегляд сторінки* або вибравши кнопку Попередній перегляд сторінки на панелі інструментів Стандартна.

Після відкриття режиму попереднього перегляду у вікні програми замість панелі Форматування з'являється панель Попередній перегляд (рис. 4.27).

§g - 0Q оч 29% **\*Ф\* Q Закрити попередній перегляд**

## *Рис. 4.27.* **Панель інструментів Попередній перегляд**

Переглядаючи документ у режимі Попередній перегляд, користувач може з'ясувати, чи вдало розміщено текст, чи правильним є розбиття тексту на сторінки тощо. Якщо при цьому з'ясується, що потрібно виконати редагування документа, то треба вийти з режиму попереднього перегляду документа, вибравши кнопку Закрити попередній перегляд, і здійснити редагування документа.

## **ДРУК ТЕКСТОВОГО ДОКУМЕНТА**

Після того як зовнішній вигляд документа було з'ясовано і всі необхідні зміни внесено, документ можна друкувати.

Для друку однієї копії всього документа із значеннями властивостей друку, які встановлені за замовчуванням, достатньо вибрати кнопку Друк **ференцій** на панелі інструментів Стандартна. Друк документів, зазвичай, виконується у так званому фоновому режимі, що дає змогу продовжити роботу на комп'ютері практично одразу після відправлення документа на друк.

## *Для тих, хто хоче знати більше*

**Ф Додаток** 

**Якщо друк документа потрібно виконати за інших налаштувань - надрукувати кіль**ка копій документа або кілька сторінок тощо, то необхідно виконати *Файл ⇒ Друк*. При **цьому відкривається діалогове вікно Друк, у якому і встановлюються потрібні значення параметрів друку. Встановивши потрібні значення, слід вибрати кнопку Гаразд.**

## **ВИКОРИСТАННЯ ДОВІДКОВОЇ СИСТЕМИ**

Для одержання відомостей щодо роботи з текстовим процесором Writer можна скористатися довідковою системою цієї програми, щоб її відкрити, потрібно натиснути клавішу  $F1$ , або виконати  $\vec{\mu}$ овідка  $\Rightarrow$ Довідка з LibreOffice, або вибрати кнопку Довідка з LibreOffice  $\leftarrow$  на

панелі інструментів Стандартна. Після цього відкриється вікно Довідка LibreOffice — LibreOffice Writer (рис. 4.28).

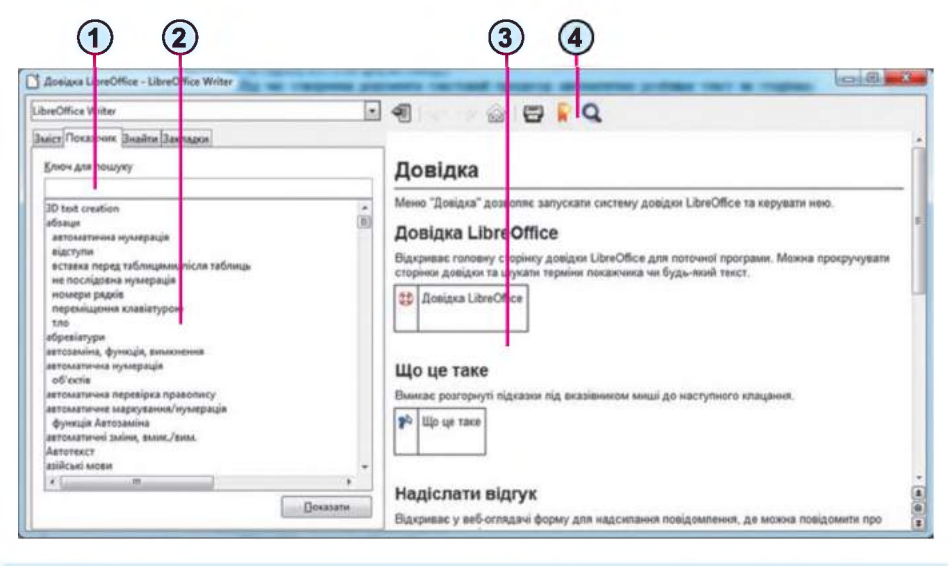

**1. Поле для введення ключових слів 3. Текст вибраної статті Довідки 2. Назви статей довідки 4. Панель інструментів**

*Рис. 4.28. Вікно Довідка LibreOffice - LibreOffice Writer* 

#### **ТЕКСТОВИЙ ПРОЦЕСОР**

Знайти потрібні дані в довідковій системі можна двома способами:

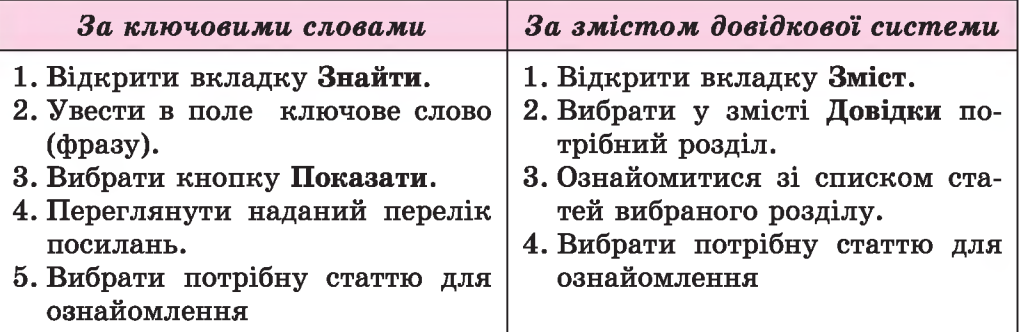

Ключові слова (англ, *keyword) -* це слова, які стисло характеризують зміст тексту і за якими може здійснюватися пошук потрібної інформації. Наприклад, якщо вам треба знайти в Довідці відомості про те, як встановити в текстовому документі дзеркальні поля, то ключовими словами буде словосполучення *дзеркальні поля.* А для пошуку відомостей про видалення номерів сторінок у текстовому документі можна ввести такі ключові слова: *видалення номерів сторінок.*

Після ознайомлення з наданими відомостями вікно Довідки потрібно закрити.

## *Працюємо з комп'ютером*

Увага! *Під час роботи з комп'ютером дотримуйтеся правил безпеки та санітарно-гігієнічних норм.*

- 1. Відкрийте текстовий документ з файлу вправа 4.5.odt, який міститься в папці Розділ 4\Пункт 4.5.
- 2. Перегляньте документ, визначте кількість сторінок у документі, розміщення номерів сторінок, розміри полів сторінок. Останнє з'ясуйте за позначеннями на горизонтальній та вертикальній лінійках.
- 3. З'ясуйте розміри сторінки та орієнтацію сторінки. Для цього відкрийте вкладку Сторінка вікна Стиль сторінки, виконавши  $\Phi$ ормат  $\Rightarrow$  *Сторінка*.
- 4. Запишіть у зошит параметри сторінок відкритого документа.
- 5. Установіть перетягуванням границі між білою та сірою частинами на лінійках такий розмір полів: верхнє та нижнє - по 1 см, праве та ліве - по 1,5 см.
- 6. Установіть, використавши елементи керування вкладки Сторінка вікна Стиль сторінки, такий формат сторінки: розмір сторінки - *А4,* орієнтація - *альбомна.*
- *7.* Пронумеруйте сторінки відкритого документа за такими значеннями властивостей: розташування - внизу сторінки, вирівнювання - *по центру*. Для цього виконайте Вставка ⇒ Нижній  $k$ олонтитул  $\Rightarrow$  *Типовий стиль*, а потім *Вставка*  $\Rightarrow$  *Поля*  $\Rightarrow$  $\Rightarrow$  *Номер сторінки*.

#### **+ Додаток**

- 8. Перейдіть в основний текст, вибравши місце поза колонтитулом.
- 9. Перегляньте документ, виконавши Файл ⇒ Попередній пере*гляд сторінки.* Закрийте вікно попереднього перегляду.
- 10. З дозволу вчителя надрукуйте документ із встановленими значеннями властивостей. Для цього виберіть кнопку Друк на панелі інструментів Стандартна.
- 11. Відкрийте вікно Довідка LibreOffice LibreOffice Writer, вибравши кнопку Довідка з LibreOffice  $\left( \frac{1}{2} \right)$  та ознайомтеся з його виглядом.
- 12. Знайдіть інформацію про те, як видалити номери сторінок у текстовому документі. Скористайтеся пошуком за ключовими словами *форматування колонтитулів.*
- 13. Ознайомтеся із знайденими відомостями. Закрийте вікно Довідка LibreOffice — LibreOffice Writer.
- 14. Здійсніть у текстовому документі форматування номерів сторінок, скориставшись знайденими відомостями в Довідці.
- 15. Збережіть документ у вашій папці з тим самим іменем.

## **Найважливіше в цьому пункті**

Сторінка як об'єкт текстового документа має такі властивості: *розмір сторінки, розміри полів, орієнтація сторінки, нумерація сторінок* та інші. Значення зазначених властивостей сторінки встановлюється відповідними елементами керування вікна Стиль сторінки, для відкриття якого слід виконати *Формат* => *Сторінка.* Розміри полів сторінки можна також встановити на вертикальній і горизонтальній лінійках.

Перед друкуванням документа бажано переглянути його в режимі Попередній перегляд, вибравши кнопку Попередній перегляд сторінки

на панелі інструментів Стандартна, або виконавши Файл  $\Rightarrow$ 

 $\Rightarrow$  **Попередній перегляд сторінки.** Друк однієї копії документа з встановленими за замовчуванням значеннями властивостей, здійснюється вибором кнопки Друк 1 на панелі інструментів Стандартна. В інших випадках потрібно спочатку встановити значення параметрів друку в

діалоговому вікні Друк (Файл  $\Rightarrow$  Друк).

Для одержання відомостей щодо роботи з текстовим процесором Writer можна скористатися довідковою системою цієї програми, для відкриття якої потрібно натиснути клавішу F1, або вибрати кнопку Довідка з LibreOffice **(C)** на панелі інструментів Стандартна, або виконати *Довідка* => *Довідка з LibreOffice.* Знайти потрібні дані в довід-

ковій системі можна за змістом довідки або за ключовими словами.

Ключові слова - це слова, які стисло характеризують зміст тексту, і за якими може здійснюватися пошук потрібної інформації.

## *Дайте відповіді на запитання*

- Iе. Значення яких властивостей сторінки можна задати? Які засоби для цього можна використати?
- 2\*. Значення яких властивостей сторінки можна змінити, використовуючи лінійки? Як це зробити?
- 3°. Як задається розмір сторінки документа?
- 4°. Які ви знаєте види орієнтації сторінки?
- 5°. Що таке поля сторінки? Які поля є в текстовому документі?
- 6\*. Як пронумерувати сторінки документа?
- 7\*. Для чого призначено режим попереднього перегляду документа? Які дії над документом можна виконувати в цьому режимі?
- 8°. Як надрукувати документ?
- 9\*. Значення яких властивостей сторінки потрібно змінити, щоб надрукувати документ на аркуші іншого розміру?
- 10е. Як отримати довідкову інформацію в текстовому процесорі? Які способи її одержання можна використати?
- 11\*. Що таке ключові слова? Для чого їх використовують?

## *Виконайте завдання*

- Iе. Відкрийте текстовий документ з файлу завдання 4.5.1.odt, який міститься в папці Розділ 4\Пункт 4.5. Установіть такий формат сторінки: розмір сторінки *-А 5 ,* орієнтація - *книжкова.* Установіть на лінійках розмір усіх полів сторінки по *2 см.* Пронумеруйте сторінки відкритого документа за такими значеннями властивостей: розташування - *згори сторінки,* вирівнювання - *зліва.* Надрукуйте документ. Збережіть документ у вашій папці з тим самим іменем.
- 2°. Відкрийте текстовий документ з файлу завдання 4.5.2.odt, який міститься в папці Розділ 4\Пункт 4.5. Перегляньте документ у режимі попереднього перегляду. Надрукуйте документ. режимі попереднього перегляду. Надрукуйте документ. Збережіть документ у вашій папці з тим самим іменем.
- $\Box$  3°. Відкрийте текстовий документ з файлу завдання 4.5.3.odt, який міститься в папці Розділ 4\Пункт 4.5. Відформатуйте документ: розмір сторінки - *Letter*; орієнтація - *книжкова;* поля: верхнє - *1,5 см,* нижнє - *1 см,* ліве - *2 см,* праве - *3 см;* нумерація сторінок - *згори сторінки, по центру.* Перегляньте документ у режимі попереднього перегляду. Збережіть документ у вашій папці з тим самим іменем.
	- 4\*. Запустіть текстовий процесор Writer. Знайдіть за допомогою Довідки, як приховати смуги прокручування та лінійки. Виконайте це на практиці. Закрийте вікно програми.
- **[** *5* Запустіть текстовий процесор Writer. Знайдіть за допомогою Довідки відомості про те, які сполучення клавіш використовуються для виконання основних операцій з файлами. Апробуйте їх на практиці. Закрийте вікно програми.

#### $\rightarrow$  Додаток

6\*. За допомогою Довідки з'ясуйте, як надрукувати текстовий документ у вигляді брошури. Відкрийте текстовий документ з файлу завдання 4.5.6.odt, який міститься в папці Розділ  $4\sqrt{ }$ Пункт 4.5. Надрукуйте документ у вигляді брошури.

## ПРАКТИЧНА РОБОТА № 7

#### **«Редагування та форматування текстового документа»**

Увага! *Під час роботи з комп'ютером дотримуйтеся правил безпеки та санітарно-гігієнічних норм.*

- 1. Відкрийте текстовий процесор Writer.
- 2. Створіть текстовий документ за наведеним зразком:

## **Дорогі діти!**

Юнацька туристична фірма «Топ-топ» пропонує провести незабутні веселі канікули на легендарному острові Хортиця!

*На Вас чекають: подорожі, екскурсії, дискотеки, туристичні естафети, спортивні та танцювальні конкурси, феєрверки, прогулянки по річці, красиві ліси.*

Для проживання можна вибрати: **табори пластунів, стаціонарні корпуси, дерев'яні будинки.**

> *Замовити путівки можна:* на сайті www.top-top.zp.ua або електронною поштою [admin@toD-toD.zD.ua](mailto:admin@toD-toD.zD.ua)

- 3. Надрукуйте одну копію створеного документа на аркуші паперу формату А5 альбомної орієнтації.
- 4. Збережіть документ у власній папці у файлі з іменем практична робота 7.odt.

# 4.6. ВСТАВЛЕННЯ ГРАФІЧНИХ ЗОБРАЖЕНЬ У ТЕКСТОВИЙ ДОКУМЕНТ

- 1. Графічні об'єкти яких типів можуть міститися на слайдах презентації? Як їх уставити?
	- 2. Які геометричні фігури можна намалювати в графічному редакторі Draw? Опишіть, як це зробити.
	- 3. Що таке лінійна діаграма? Де вам траплявся цей термін?

## **ГРАФІЧНІ ЗОБРАЖЕННЯ В ТЕКСТОВОМУ ДОКУМЕНТІ**

Під час створення текстового документа іноді виникає потреба вставити до нього графічне зображення, яке ілюструє зміст тексту (рисунок,

фотографія, схема, діаграма тощо) або графічно оздоблює документ (рамка, логотип тощо). Приклади графічних зображень у текстовому документі наведено на рисунку 4.29.

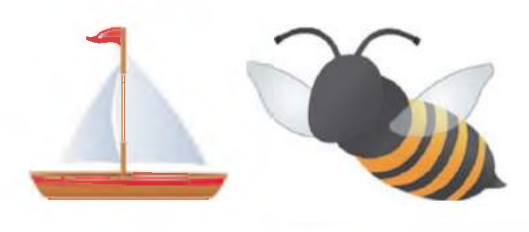

*З галереї графічних зображень Із цифрового фотоапарата,*

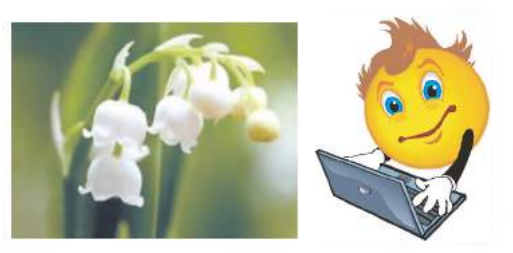

*сканера або з графічного файлу*

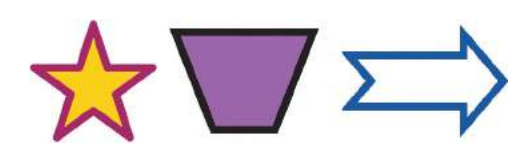

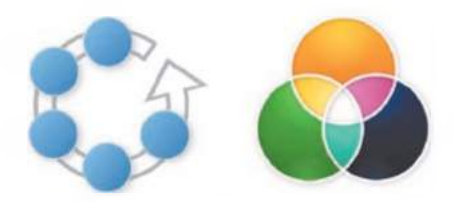

*Геометричні фігури Діаграми*

*Рис. 4.29.* **Приклади графічних зображень у текстовому документі**

Графічні зображення, уставлені в текстовий документ, мають певні властивості: *розмір* зображення (ширина та висота), *обтікання* зображення текстом, *колір, ширина* та *стиль* ліній контуру, *положення* на сторінці тощо.

З більшістю з них ви вже ознайомилися під час роботи з графічними зображеннями на слайдах презентацій. Новими для вас є такі:

• обтікання зображення текстом - визначає спосіб взаємного розміщення тексту та рисунка на аркуші. Може набувати таких значень: *без обтікання, обтікання зліва, обтікання справа, обтікання з обох боків, наскрізне обтікання* тощо.

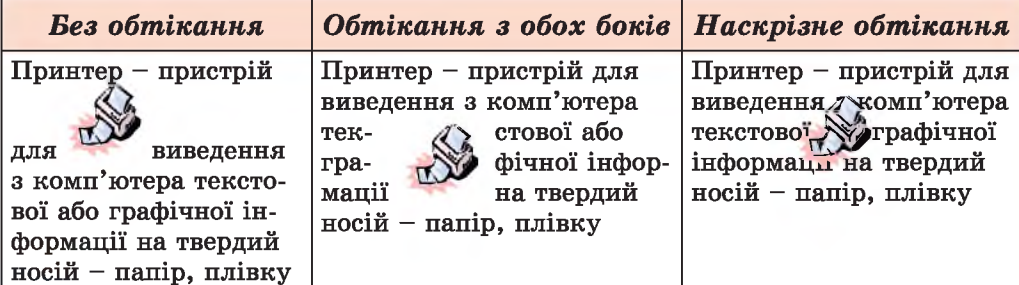

• положення зображення на сторінці - визначає спосіб розміщення зображення на сторінці. Властивість може набувати таких зна $\uparrow$  **Додаток** 

чень: горизонтально - *ліворуч, праворуч, у цент рі,* вертикально - *згори, знизу, у цент рі* (рис. 4.30).

Вивчаючи в 5-му класі тему «Редактор презентацій» та «Графічний редактор», ви вже навчилися вставляти та форматувати графічні об'єкти двох типів: графічних зображень з файлів та з галереї. У текстовому процесорі **Writer** робота із цими об'єктами виконується аналогічно.

, ра

*4.30.* **Способи розміщення рисунка на сторінці**

Ознайомимося зі вставленням у текстовий документ таких видів графічних зображень, як геометричні фігури та організаційні діаграми.

## **ВСТАВЛЕННЯ ГЕОМЕТРИЧНИХ ФІГУР У ТЕКСТОВИЙ ДОКУМЕНТ**

Текстовий процесор **Writer** дає змогу створювати в текстовому документі нескладні графічні зображення з геометричних фігур, які поділяються на кілька груп: лінії, основні фігури, фігурні стрілки, елементи блок-схем, виноски, зірки та стрічки (рис. 4.31).

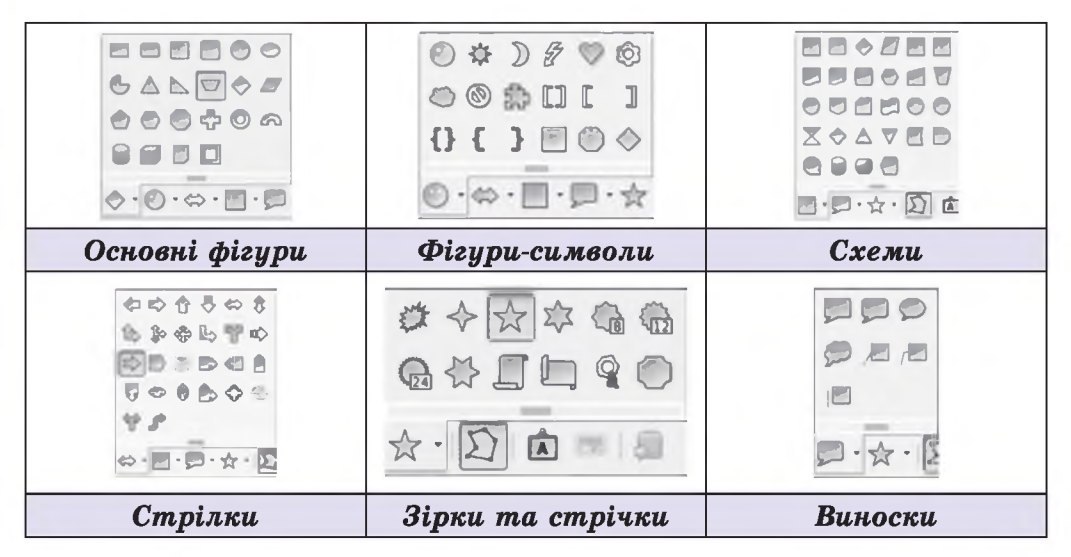

*Рис. 4.31.* **Геометричні фігури**

Ці геометричні фігури в текстовому процесорі **Writer** можна створювати і редагувати, використовуючи інструменти панелі Графіка (рис. 4.32).

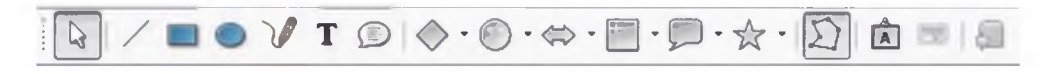

*Рис. 4.32.* **Панель Графіка**

#### **ТЕКСТОВИЙ ПРОЦЕСОР**

Щоб відобразити у вікні програми панель інструментів Графіка, потрібно вибрати на Ст**андартній** панелі інструментів кнопку **Функції** креслення . Панель Графіка, зазвичай, розміщується над Рядком стану в нижній частині вікна. Перелік кнопок панелі інструментів Графіка, їх призначення та опис наведено в таблиці 4.7.

*Таблиця 4.7*

## Призначення кнопок панелі інструментів Графіка

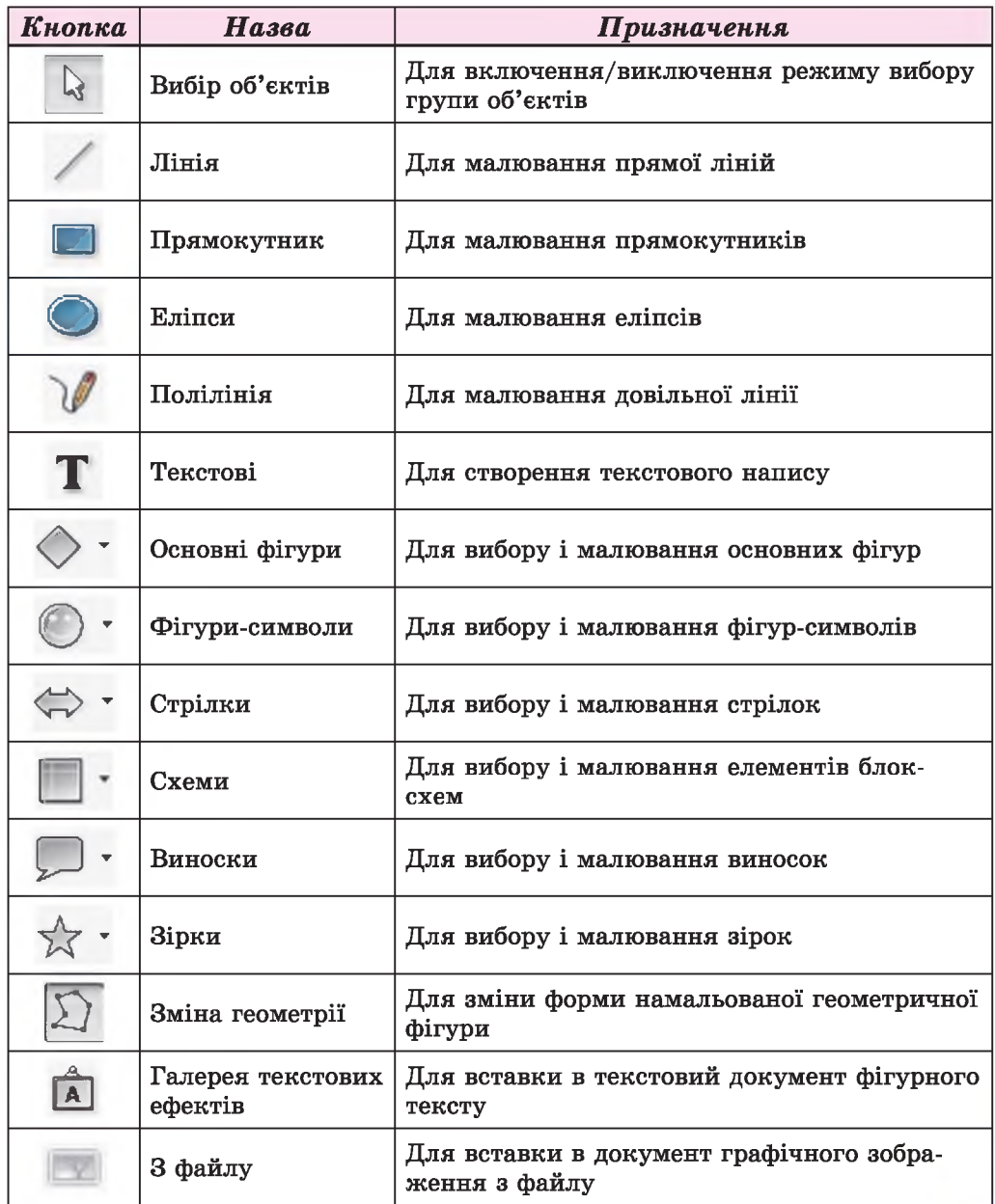

241

## **Дода т о к**

Малювання всіх геометричних фігур у Writer виконується так:

- 1. Вибрати на панелі Графіка відповідну кнопку для побудови необхідної фігури.
- 2. Перевести вказівник у робочу область документа.
- 3. Зафіксувати початкову точку малювання фігури натисканням лівої кнопки миші.
- 4. Перемістити вказівник у кінцеву точку малювання фігури, утримуючи натиснутою ліву кнопку миші.
- 5. Відпустити ліву кнопку миші.

#### **Примітки:**

- **якщо при малюванні еліпса або прямокутника утримувати натиснутою клавішу** Shift, то створюватимуться фігури правильної форми - круг або квадрат;
- **утримання клавіші Shift при побудові ліній обмежує кут нахилу лінії значеннями, кратними 45°.**

## **РЕДАГУВАННЯ ТА ФОРМАТУВАННЯ ГЕОМЕТРИЧНОЇ ФІГУРИ**

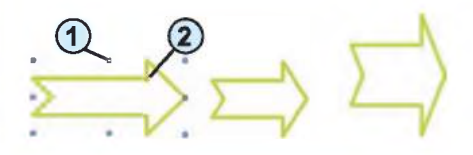

**1. Маркери зміни розмірів (сині) 2. Маркер зміни форми (жовтий)**

*Рис. 4.33.* **Маркери графічного об'єкта**

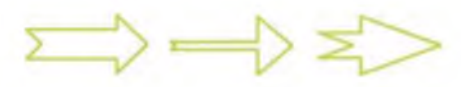

*Рис. 4.34.* **Модифікація фігури за допомогою маркера зміни форми**

Намальовану геометричну фігуру можна редагувати і форматувати. *Слід пам'ятати,* що будь-які операції редагування або форматування завжди застосовуються до виділеного об'єкта.

Після вибору фігури навколо неї з'являються *маркери зміни розмірів*  це спеціальні позначки у вигляді маленьких квадратиків, розташовані навколо фігури (рис. 4.33). Переміщення маркерів зміни розмірів призводить до відповідної зміни розмірів фігури.

Для деяких геометричних фігур існує ще один маркер - *маркер зміни форми,* який має вигляд маленького жовтого кружечка. За його допомогою

можна змінювати зовнішній вигляд фігур, але не їх розмір. Наприклад, можна змінити розмір вістря стрілки, як це показано на рисунку 4.34. Усі ці фігури отримано модифікацією форми першої фігури.

Операції редагування геометричних фігур (копіювання, переміщення, видалення) у текстовому документі виконуються способами, які ви знаєте: з використанням Буфера обміну, сполучень клавіш, елементів керування Стандартної панелі інструментів.

Для форматування геометричних фігур зручно користуватися елементами керування панелі інструментів Властивості рисунка, яка автоматично з'являється при виборі фігури, зазвичай у верхній частині вікна, під панеллю Форматування (рис. 4.35).

| <b>ТЕКСТОВИЙ ПРОЦЕСОР</b>                                            |
|----------------------------------------------------------------------|
| Властивості рисунка                                                  |
| 耍<br>$\ddot{=}$<br>$Diarpo \sim$<br>Білий<br>-Qiy<br>Konin<br>0,10cm |

*Рис. 4.35.* **Панель інструментів Форматування**

Після виділення фігури потрібно натиснути необхідну кнопку на панелі і вибрати потрібне значення тієї чи іншої властивості: колір заливки, стиль, товщина та колір ліній контуру фігури, стиль та колір заливки фігури тощо. Також за допомогою інструментів цієї панелі фігури можна обертати, вирівнювати, переміщувати, групувати тощо.

Більшість указаних операцій можна також виконати і командами контекстного меню фігури, які відкривають відповідні списки команд або діалогові вікна для встановлення потрібних значень властивостей фігур.

## **СТВОРЕННЯ ОРГАНІЗАЦІЙНИХ ДІАГРАМ У ТЕКСТОВОМУ ДОКУМЕНТІ**

У документ, підготовлений у тестовому процесорі Writer, можна вставити специфічні графічні зображення у вигляді різноманітних схем, так звані організаційні діаграми. *Організаційна діаграма* - це схематичне подання об'єктів та зв'язків між ними. Використання таких схем дає змогу зробити документ виразнішим і наочнішим, можна подати класифікацію деяких об'єктів. Приклади різних організаційних діаграм наведено в таблиці 4.8.

*Таблиця 4.8*

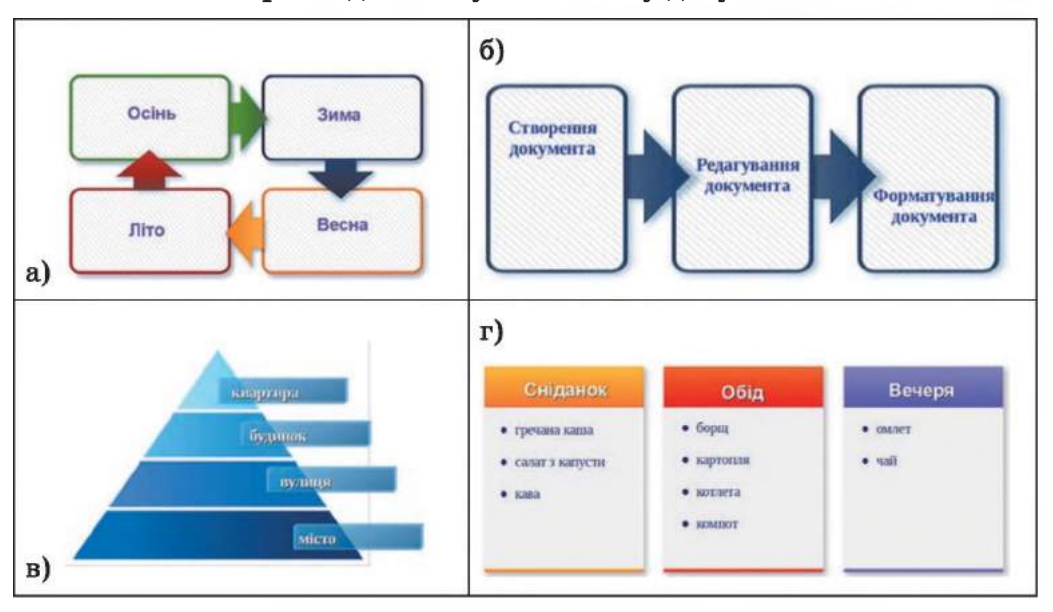

Приклади схем у текстовому документі

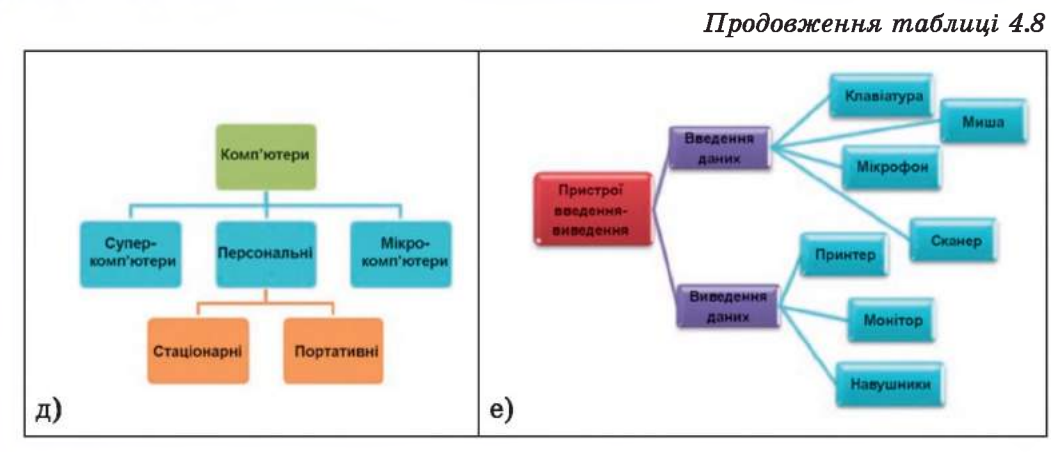

З наведених прикладів видно, що дані на схемах зображуються у вигляді геометричних фігур, усередині яких розміщується текст, окремі фігури можуть бути з'єднані зв'язками.

Для створення організаційної діаграми спочатку слід вставити в документ зображення відповідної діаграми. Для цього потрібно:

- 1. Вибрати на панелі інструментів Стандартна кнопку Галерея **[**
- 2. Вибрати в додатковому вікні, що відкриється, у списку зліва розділ Діаграми (рис. 4.36).
- 3. Вибрати серед наведених діаграм потрібний ескіз.
- 4. Перетягнути ескіз у потрібне місце документа.
- 5. Закрити вікно галереї картинок, повторно вибравши кнопку Галерея.

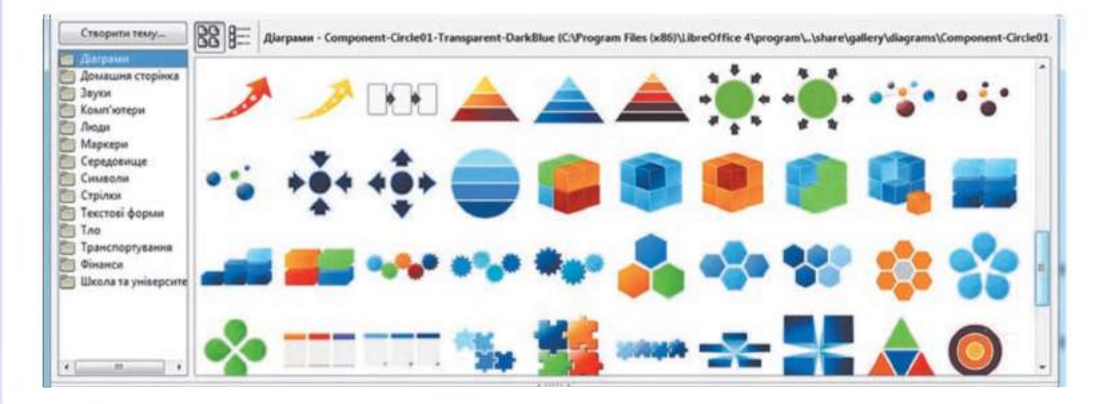

*Рис. 4.36.* **Вікно Галерея розділ Діаграми**

Вибираючи тип діаграми, слід враховувати спосіб подання даних на схемі, розмір тексту та кількість елементів на схемі.

Після вставлення в поточному місці документа з'являється зображення діаграми, обведене рамкою з маркерами змінення розмірів. Далі потрібно відформатувати зображення діаграми, встановивши потрібні

**<del><sup></sub> Додаток</del>**</del></sup>

#### **ТЕКСТОВИЙ ПРОЦЕСОР**

значення розміру, колір та спосіб заливки, колір та стиль ліній контуру, встановити спосіб обтікання та розміщення, повернути зображення за потреби тощо. Для цього слід скористатися елементами керування панелі інструментів Кадр (рис. 4.37), яка з'являється у верхній частині вікна програми під панеллю Форматування, та інструментами панелі Зображення (рис. 4.38) у нижній частині вікна над Рядком стану.

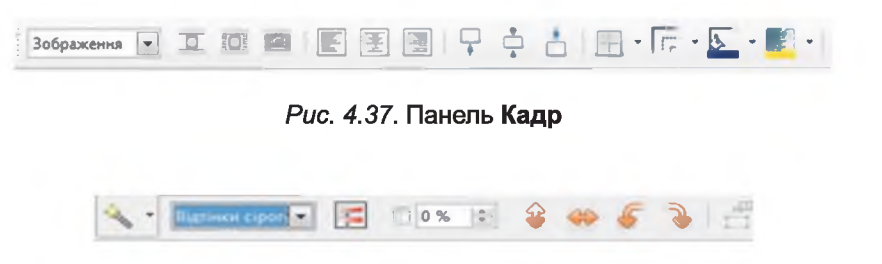

*Рис. 4.38.* **Панель Зображення**

Далі на зображення діаграми у відповідні місця слід накласти текстові написи (рис. 4.39).

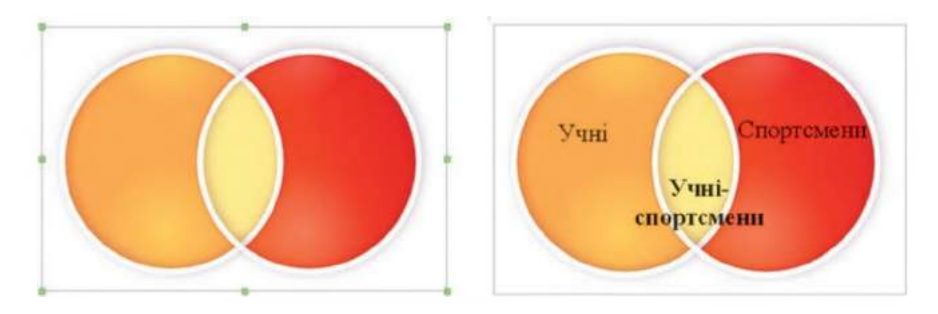

*4.39.* **Приклад вставленої діаграми з текстовими написами та без них**

Для вставлення в документ текстового напису слід виконати такі дії:

- 1. Вибрати на панелі Графіка інструмент Текстові Т.
- 2. Намалювати в потрібному місці документа (в області діаграми) прямокутну рамку.
- 3. Увести всередину рамки потрібний текст.
- 4. Відформатувати текст (встановити потрібний розмір, колір, шрифт, накреслення символів, спосіб вирівнювання тексту в рамці тощо), скориставшись елементами керування на панелі Форматування.
- 5. Вибрати місце поза текстовою рамкою для завершення створення напису.

*Слід пам'ятати,* що створена так діаграма складається з кількох об'єктів: зображення діаграми та окремих текстових написів. Усі вони існують у документі незалежно один від одного, і переміщення чи форматування одного не впливає на інші. Для об'єднання всіх об'єктів в одне ціле, їх потрібно виділити та згрупувати.

## **<u><b>:** Додаток</u>

(С *Працюємо з комп'ютером*

Увага! *Під час роботи з комп'ютером дотримуйтеся правил безпеки та санітарно-гігієнічних норм.*

- 1. Вілкрийте текстовий документ з файлу вправа 4.6.odt, який міститься в папці Розділ 4\Пункт 4.6.
- 2. Вставте в документ зображення ніколи, яке знайдіть у галереї картинок у розділі Школа. Для цього на Стандартній панелі інструментів виберіть кнопку Галерея, у списку тем картинок виберіть розділ Школа та перетягніть потрібне зображення в текстовий документ.
- 3. Установіть для зображення вказані нижче значення властивостей, скориставшись маркерами та елементами керування панелі Кадр.
	- а) Розміри: висота і ширина по *3 см*;
	- б) Межі рисунка: стиль ліній *крапки,* колір ліній *синій;* колір тла - *жовтий;*
	- в) Обтікання текстом *з обох боків.*
- 4. Розмістіть зображення в правому нижньому куті сторінки, використавши перетягування.
- 5. Збережіть документ у вашій папці з іменем вправа 4.6.1.odt.
- 6. Створіть новий документ і вставте в нього геометричні фігури за зразком рисунка 4.29. Для цього виберіть на Стандартній панелі кнопку Функції креслення і на панелі Графіка виберіть потрібну фігуру у відповідній групі та намалюйте її в робочій області вікна.
- 7. Оформіть створені фігури за наведеним зразком, скориставшись елементами керування панелі Властивості рисунка. Для цього фігуру слід виділити і вибрати потрібні елементи керування, установити відповідні значення властивостей.
- 8. Розмістіть геометричні фігури зверху сторінки *(зліва, по центру, справа),* перетягнувши їх у відповідне місце.
- 9. Збережіть документ у вашій папці з іменем вправа 4.6.2.odt.
- 10. Створіть новий документ і вставте в нього організаційну діаграму за зразком таблиці 4.8(д). Для цього виконайте *Стандартна* =>  $\Gamma$ алерея  $\Rightarrow$  *Діаграми* та виберіть потрібний ескіз.
- 11. Розмістіть об'єкт у центрі сторінки, скориставшися кнопками Центрувати горизонтально та Центрувати вертикально на панелі Кадр.
- 12. Накладіть на зображення діаграми відповідні текстові написи. Для цього скористайтеся інструментом Текстові панелі Графіка.
- 13. Збережіть документ у вашій папці з іменем вправа 4.6.3.odt.

## *Найважливіше в цьому пункті*

У текстовий документ можна вставляти графічні зображення таких видів: з графічного файлу, з галереї картинок, створювати самостійно з геометричних фігур. Для цього використовують вікно Галерея (відкривається кнопкою Галерея на Стандартній панелі інструментів) та елементи керування панелі Графіка (відображається при виборі кнопки Функції креслення на Стандартній панелі інструментів).

Організаційна діаграма - це схематичне подання об'єктів та зв'язків між ними. У текстовому документі її можна створити, використовуючи зображення з галереї картинок з розділу Діаграми та текстові написи.

Графічні зображення, вставлені в текстовий документ, мають такі властивості: *розмір* зображення, *спосіб обтікання* зображення текстом, *колір, товщина* та *стиль* ліній контуру, *спосіб розташування* на сторінці тощо.

Залежно вид типу графічного зображення, його форматування виконується з використанням елементів керування панелей Властивості рисунка, Кадр, Зображення.

## *Дайте відповіді на запитання*

- 1°. Графічні зображення яких типів можна вставляти в текстовий документ?
- 2°. З яких джерел можна вставити графічні зображення в текстовий документ?
- 3°. Які властивості мають графічні зображення в текстовому документі?
- 4\*. Як вставити в документ графічне зображення, яке зберігається у файлі на зовнішньому носії?
- 5\*. Як вставити в документ картинку з галереї?
- 6°. Які види геометричних фігур можна вставити в текстовий документ?
- 7°. Як намалювати прямокутник у текстовому документі?
- 8\*. Як вставити в документ текстовий напис?
- 9\*. Які операції опрацювання можна здійснювати із зображеннями в текстовому документі? Як вони виконуються?
- 10\*. Які способи обтікання зображення текстом у документі можна встановити? Як це зробити?
- 11<sup>•</sup>. Що таке організаційна діаграма і яке її призначення?
- 12\*. Як створити в документі організаційну діаграму?

## *Виконайте завдання*

1<sup>°</sup>. Відкрийте текстовий документ з файлу завдання 4.6.1.odt, який міститься в папці Розділ 4\Пункт 4.6. Знайдіть у галереї картинок зображення людини, виберіть одне з них і вставте його в документ. Установіть для рисунка такі значення властивостей: а) Розмір: висота *-1 1 см;*

#### **+ Додаток**

б) Межі рисунка: колір ліній контуру - *зелений,* стиль ліній *штрихи;*

в) Розміщення: по горизонталі і вертикалі - *у центрі.*

Збережіть документ у вашій папці з тим самим іменем.

- $2^{\circ}$ . Відкрийте текстовий документ з файлу завдання 4.6.2.odt, який міститься в папці Розділ 4\Пункт 4.6. Установіть для всіх малюнків висоту *5 см,* обтікання *з обох боків* та різні контури рисунків. Розташуйте малюнки відповідно до змісту тексту. Збережіть документ у вашій папці з тим самим іменем.
- **8.** Створіть новий текстовий документ і вставте в нього свою фотографію. Змініть розміри фотографії пропорційно, встановивши ширину 5 см. Скопіюйте зображення вісім разів. Установіть для них різне оформлення та різні варіанти розташування на сторінці. Збережіть документ у вашій папці у файлі з іменем завдання 4.6.3.odt.
	- 4е. Створіть у текстовому документі колаж малюнків на тему *Сучасні види транспорту,* використавши зображення з галереї картинок розділ Транспорт. Збережіть документ у вашій папці у файлі з іменем завдання 4.6.4.odt.
	- 5\*. Створіть у текстовому документі малюнок, який складається з геометричних фігур, за наведеним зразком. Збережіть документ у власній папці у файлі з іменем завдання 4.6.5.odt.

*Зразок*

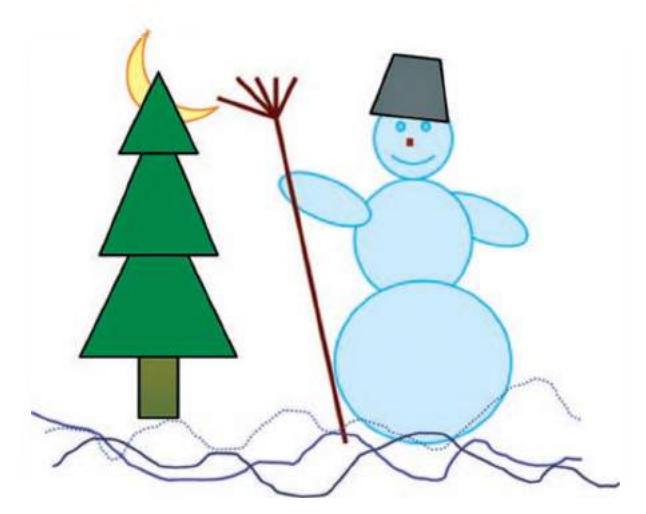

6\*. Створіть у текстовому документі організаційну діаграму за наведеним зразком. Збережіть документ у власній папці у файлі з іменем завдання 4.6.6.odt.

## **ТЕКСТОВИЙ ПРОЦЕСОР**

*Зразок*

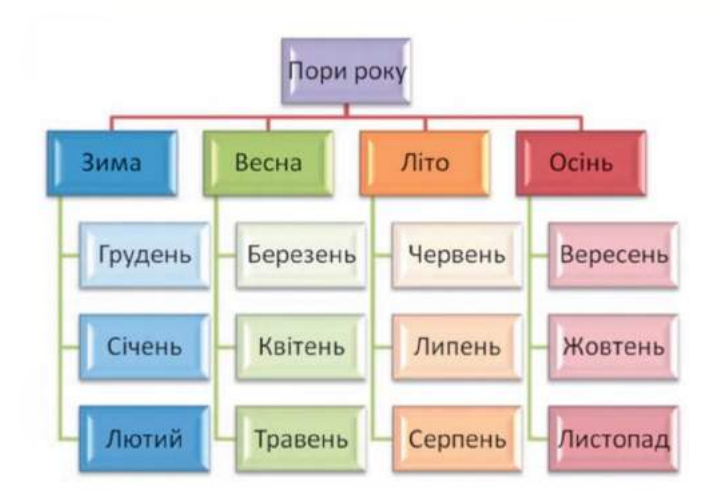

# ПРАКТИЧНА РОБОТА № 8

## **«Вставлення графічних зображень у текстовий документ»**

Увага! *Під час роботи з комп'ютером дотримуйтеся правил безпеки та санітарно-гігієнічних норм.*

- 1. Відкрийте текстовий документ з файлу зразок.odt, який міститься в папці Розділ 4\Пункт 4.6.
- 2. Уставте в документ відповідно до змісту одне графічне зображення з галереї картинок.
- 3. Уставте в документ відповідно до змісту одне графічне зображення з папки Розділ 4\Пункт 4.6\Рисунки.
- 4. Розмістіть зображення у відповідних місцях документа з обтіканням *з обох боків,* підібравши оптимальні розміри.
- 5. Уставте в лівому верхньому куті документа логотип за зразком.
- 6. Зміст останнього абзацу тексту подайте у вигляді організаційної діаграми. *Зразок*
- 7. Надрукуйте одну копію документа на аркуші паперу формату А4 книжкової орієнтації.
- 8. Збережіть документ у власній папці у файлі з іменем практична робота 8.ойі.

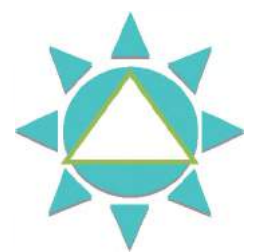

**с л о в н и ч о к**

## A

**Абзац - об'єкт текстового документа, який має такі властивості:** *вирівнювання, відступи, міжрядковий інтервал* **та інші, с. 134.**

**Авторське право - право авторів розповсюджувати матеріали, які вони створили, підписувати їх своїм іменем, отримувати за них винагороду тощо, с. 182.**

**Алгоритм - скінченна послідовність команд, виконання яких приводить до розв'язання поставленої задачі, с. 19.**

#### Б

**Байт - одиниця вимірювання розмірів файлів і ємності носіїв даних, с. 54.**

**Блок-схема алгоритму - форма подання алгоритму у вигляді блоків. У блок-схемі алгоритму кожна команда записується в геометричній фігурі (блоці) певного вигляду. Блоки з'єднуються між собою стрілками, які вказують, яку команду алгоритму потрібно виконати наступною, с. 24.**

#### B

**Веб-браузер (браузер) - програма, призначена для перегляду веб-сторінок і розміщених на них текстових, графічних і мультимедійних даних, с. 175.**

**Веб-сайт - група веб-сторінок, що пов'язані гіперпосиланнями, мають спільну тематику або призначення та належать певному власнику, с. 174.**

**Веб-сторінка - документ в Інтернеті, який можна переглянути, використовуючи браузер; може містити текст, зображення, гіперпосилання, звук, відео, анімацію тощо, с. 174.**

**Відступи абзаців - властивості абзацу, які визначають відстань рядків абзацу від межі лівого та правого поля сторінки, с. 134.**

**Виконавець - об'єкт, який здатний виконувати команди, с. 11.**

**Виконавець алгоритму - об'єкт, що здатний виконати команди алгоритму, с. 19.**

**Вирівнювання абзацу - властивість абзацу, яка визначає спосіб розташування рядків абзацу відносно його лівої та правої меж, с. 134.**

**Всесвітнє павутиння - сукупність пов'язаних між собою електронних документів, що розташовані на комп'ютерах, розміщених по всьому світу, с. 174.**

**Вставлення об'єкта - розміщення в документі зображень, формул, таблиць, аудіо- та відеофрагментів тощо, с. 111.**

г

**Гіперпосилання - указівка на веб-сторінку або деякий об'єкт веб-сторінки. Використовуючи гіперпосилання, користувач може переходити до перегляду вказаної веб-сторінки або її об'єкта, с. 174.**

**Глобальна мережа - мережа, що об'єднує комп'ютерні мережі та окремі комп'ютери, що розміщені в різних частинах світу, с. 161.**

**Головна (домашня) сторінка - веб-сторінка, що призначена для початку перегляду сайта, с. 175.**

**Графічний інтерфейс - різновид інтерфейсу користувача, який реалізується з** використанням маніпулятора або клавіатури та базується на ідеології **WIMP**, с. 48.

**Друкування документа - створення копії документа, зазвичай, на папері, с. 111.**

**£ Дода т о к**

**Електронна пошта - служба Інтернету, що призначена для передавання листів з електронної поштової скриньки відправника до поштової скриньки адресата, с. 173.**

 $\overline{\mathbf{3}}$ 

**Закладка - гіперпосилання для швидкого доступу до веб-сторінок сайта зі списку обраних сайтів, с. 180.**

**Засіб для перегляду графічних зображень, або в'юер (англ,** *viewer* **- переглядач), - програма, призначена для перегляду та виконання простих дій редагування, форматування та упорядкування графічних зображень, с. 99.**

**Засіб перегляду зображень і факсів - стандартна програма, що входить до складу операційної системи Windows і призначена для перегляду зображень, с. 99.**

**Інтернет- це найбільша та найвідоміша з глобальних комп'ютерних мереж, с. 172. Інтерфейс користувача операційної системи (англ.** *interface* **- засоби узгодження) - набір правил і засобів, які забезпечують обмін повідомленнями між користувачем і комп'ютером, с. 48.**

#### K

**Кардрідер (англ.** *card reader***- зчитувач карток) - пристрій для виконання операцій над умістом флеш-карт, с. 89.**

**Клієнт - комп'ютер у мережі, що використовує ресурси сервера, с. 162.**

**Ключові слова - слово або кілька слів, за якими здійснюється пошук потрібних відомостей, с. 145.**

**Команда - повідомлення, що спонукає до виконання певної дії, с. 10.**

**Комп'ютерна мережа - сукупність комп'ютерів та інших пристроїв, з'єднаних між собою для обміну даними та спільного використання пристроїв, програмних засобів і даних, с. 160.**

**Комп'ютерна програма - алгоритм опрацювання даних, записаний спеціальною мовою та призначений для виконання комп'ютером, с. 19.**

**Копірайт (©) - міжнародний знак охорони авторського права, с. 183.**

#### Л

**Локальна мережа - комп'ютерна мережа, яка об'єднує комп'ютери та інші пристрої, що розміщені на порівняно невеликій відстані один від одного, с. 161.**

#### M

**Мережна взаємодія - обмін повідомленнями між пристроями мережі, с. 162.**

**Міжрядковий інтервал - властивість абзацу, яка визначає відстань між рядками тексту в абзаці, с. 135.**

**Міні-панелі форматування - панель, яка відображається поруч із виділеним текстом і на якій розміщено інструменти для форматування тексту, с. 133, 136.**

**Мультимедіа (лат.** *multum* **- багато,** *medium* **- центр) - поєднання різних способів подання повідомлень, с. 83.**

**Мультимедійне повідомлення - повідомлення, подане комбінованим способом, яке може містити текст, графічні зображення, аудіо- та відеооб'єкти, с. 83.**

Мультимедійні програвачі, або медіаплеєри, - програми для відтворення муль**тимедійних даних, с. 92.**

## **® С л о в н и ч о к**

**Мультимедійний програвач Медіапрогравач Windows - стандартна програма Windows, яка призначена для перегляду відеофільмів, прослуховування музичних творів, аудіокнижок тощо, с. 93.**

н

**Навігація локальною мережею - перегляд умісту об'єктів операційної системи, що розміщені на комп'ютерах локальної мережі, с. 168.**

 $\mathbf{o}$ 

**Обліковий запис користувача - сукупність відомостей про користувача та його права під час роботи з об'єктами операційної системи та мережі, с. 162.**

**Об'єкти мультимедіа - текст, графічні зображення, аудіо- та відеооб'єкти, анімація, с. 83.**

**Об'єкти операційної системи Windows - вікна, пристрої збереження даних, папки, файли, ярлики, с. 48.**

**Об'єкти SmartArt - тип графічних об'єктів у текстовому процесорі Word 2007, які призначені для подання даних у вигляді різноманітних схем, с. 151.**

**Онлайн-перекладачі - програми, що розміщені в Інтернеті та призначені для автоматизованого перекладу текстів з однієї мови на іншу, с. 196.**

**Операційна система - набір програм, який забезпечує управління роботою комп'ютера, с. 46.**

**Організаційні діаграми - схематичне подання об'єктів і зв'язків між ними, с. 152. Орієнтація сторінки - спосіб розміщення сторінки на площині, с. 141.**

#### п

**Панель швидкого запуску - панель для швидкого запуску програм з використанням ярликів; розміщується на Панелі завдань справа від кнопки Пуск, с. 49.**

**Повне ім'я об'єкта файлової системи - набір символів, що складається зі шляху до об'єкта та імені об'єкта, с. 54.**

Поля сторінки - частина сторінки вздовж країв аркуша, с. 141.

**Пошукові системи - програми, що призначені для пошуку відомостей в Інтернеті за ключовими словами або іншим способом, с. 187.**

**Пристрої введення об'єктів мультимедіа - відео- та веб-камери, фотоапарати, мікрофони, музичні синтезатори, графічні планшети (дигітайзери), смартфони та мобільні телефони тощо, с. 85.**

**Пристрої виведення об'єктів мультимедіа - монітори різних розмірів і типів, телевізори, аудіо- та відеопрогравачі (плеєри), мультимедійні проектори, головні телефони або навушники, звукові колонки тощо, с. 86.**

Пристрої збереження об'єктів мультимедіа - накопичувачі на жорстких магніт**них дисках, касети з магнітними стрічками, різноманітні типи флеш-карт і оптичних дисків, с. 87.**

**Пристрої для перегляду графічних зображень - цифрові фоторамки, пристрої для зберігання і перегляду мультимедіа, екрани цифрових фото- та відеокамер, побутових телевізорів, с. 99.**

**Пункт - одиниця вимірювання довжини (1 пт = 1/72 дюйма, або 0,353 мм), с. 132.**

**Редагування тексту - внесення змін у вміст тексту: виправлення помилок, видалення, переміщення, копіювання, уставлення фрагментів тексту та інших об'єктів, с. 111.**

P
С **ловничок** 

**Редактор мультимедійних даних - програма, призначена для створення та редагування звукових і відеоданих, с. 92.**

**Розмір сторінки - висота і ширина сторінки текстового документа, с. 141.**

#### C

**Сеанс користувача - робота з комп'ютером з обліковим записом користувача, с. 163.**

**Сервер - комп'ютер у мережі, що надає послуги чи ресурси за відповідними запитами іншим комп'ютерам, с. 162.**

**Символ - об'єкт текстового документа, який має такі властивості:** *шрифт, розмір, колір, накреслення* **та інші, с. 132.**

**Система команд виконавця - набір команд, які може виконати даний виконавець, с. 12.**

**Словник - довідкове видання, що містить упорядковані переліки спів або словосполучень з їх коротким поясненням, характеристиками або з перекладом на іншу мову, с. 195.**

Служби інтерактивного спілкування - служби Інтернету, що призначені для мит**тєвого передавання текстових, звукових, відеоповідомлень між користувачами Інтернету, с. 174.**

**Спеціальні папки Windows - Мої документи, Мій комп'ютер, Мережне оточення, Кошик, с. 49.**

**Сторінка - об'єкт текстового документа, має такі властивості:** *розміри сторінки, розміри полів, орієнтація сторінки, нумерація сторінок* **та інші, с. 140.**

т

**Текстовий документ - документ, який складається, переважно, з текстових об'єктів (символів, слів, абзаців) та можливо інших об'єктів (графічних, мультимедійних тощо), с. 111.**

**Текстовий курсор - об'єкт, який вказує на поточне місце в документі, с. 112.**

**Текстовий процесор - програма, яка призначена для створення та опрацювання текстових документів, с. 111.**

**Тип файлу - визначає структуру даних у файлі, с. 56.**

Ф

**Файлова система - це частина операційної системи, що забезпечує управління файлами і папками на носіях даних, с. 54.**

**Форматування тексту - внесення змін у зовнішній вигляд тексту: встановлення шрифту, кольору, накреслення символів, орієнтації аркуша, вирівнювання абзаців тощо, с. 111.**

**Форми подання алгоритмів - словесна, графічна (блок-схема), послідовність спеціальних сигналів та інші, с. 24.**

**Фрагмент тексту - довільна послідовність символів тексту, с. 125.**

Ш

**Шлях до об'єкта файлової системи - це скінченний впорядкований набір імен, розділених символом \. Він починається з імені носія даних та включає всі імена вкладених папок, с. 54.**

**Ярлик** – посилання на певний об'єкт операційної системи, що знаходиться на од**ному з носіїв даних, с. 48.**

**® С л о в н и ч о к**

**HDMI (англ.** *High-Definition Multimedia Interface -* **мультимедійний інтерфейс високої чіткості) - система передавання даних, яка часто використовується для передавання даних від пристроїв мультимедіа до комп'ютера, с. 88.**

**F FAT32 (англ.** *File Allocation Table32 -* **32-бітна таблиця розміщення файлів) - файлова система, що частково використовується в операційній системі Windows ХР, с. 54.**

#### M

**Microsoft Office Picture Manager (англ. Picture Manager - керування зображеннями) - програма зі складу комплекту програм Microsoft Office, що призначена для перегляду та опрацювання графічних зображень, с. 102.**

**NTFS (англ.** *New Technology File System -* **файлова система нової технології) основна файлова система операційної системи Windows ХР, с. 54.**

**N**

**U**

**USB (англ.** *Universal Serial Bus -* **універсальна послідовна шина) - система передавання даних, яка використовується для під'єднання до комп'ютера різноманітних пристроїв у тому числі й мультимедійних, с. 88.**

**W**

**WIMP (англ.** *Windows, Icons, Menus, Pointer -* **вікна, значки або піктограми, меню, вказівник) - принцип роботи графічного інтерфейсу користувача, що полягає у використанні вікон, значків (піктограм), меню та вказівника для керування роботою комп'ютера, с. 48**

# ЗМІСТ

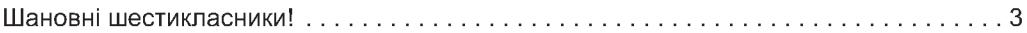

#### **РОЗДІЛ 1 АЛГОРИТМИ ТА ЇХ ВИКОНАВЦІ**

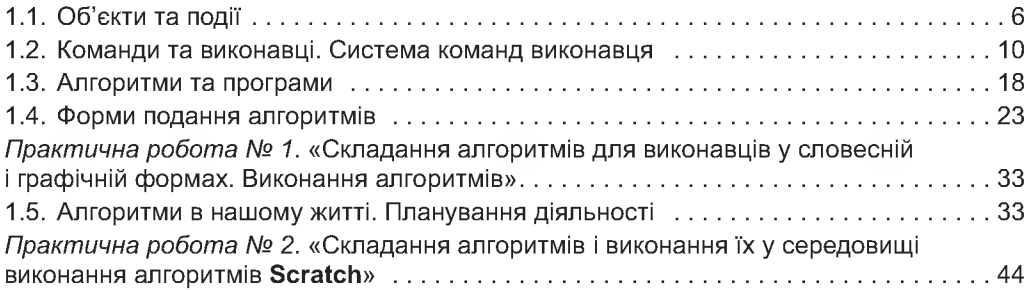

#### **РОЗДІЛ 2 ПОНЯТТЯ ОПЕРАЦІЙНОЇ СИСТЕМИ**

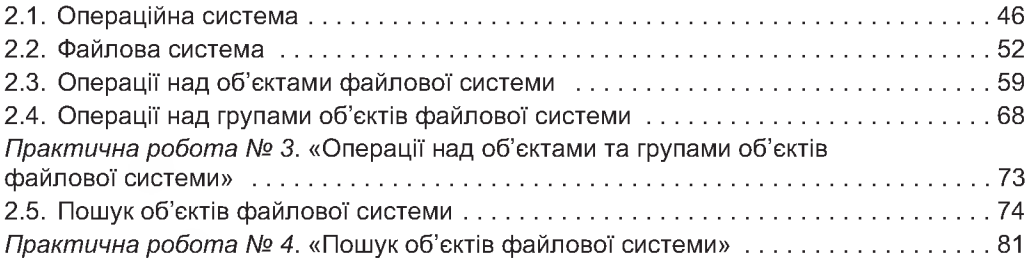

#### **РОЗДІЛ з МУЛЬТИМЕДІА**

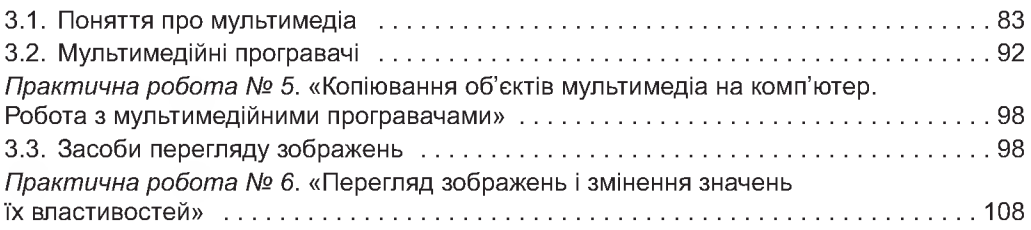

### **РОЗДІЛ 4 ТЕКСТОВИЙ ПРОЦЕСОР**

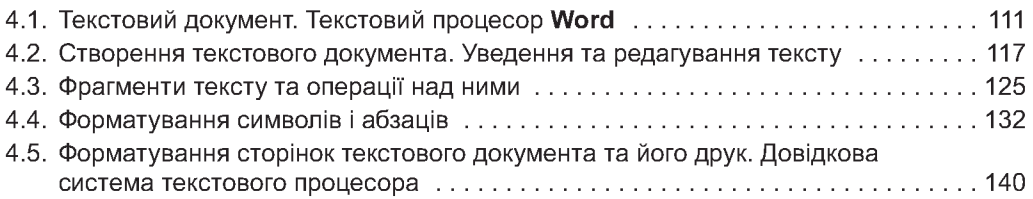

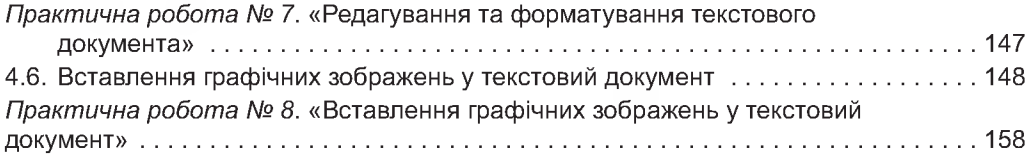

#### **РОЗДІЛ 5 КОМП'ЮТЕРНІ МЕРЕЖІ**

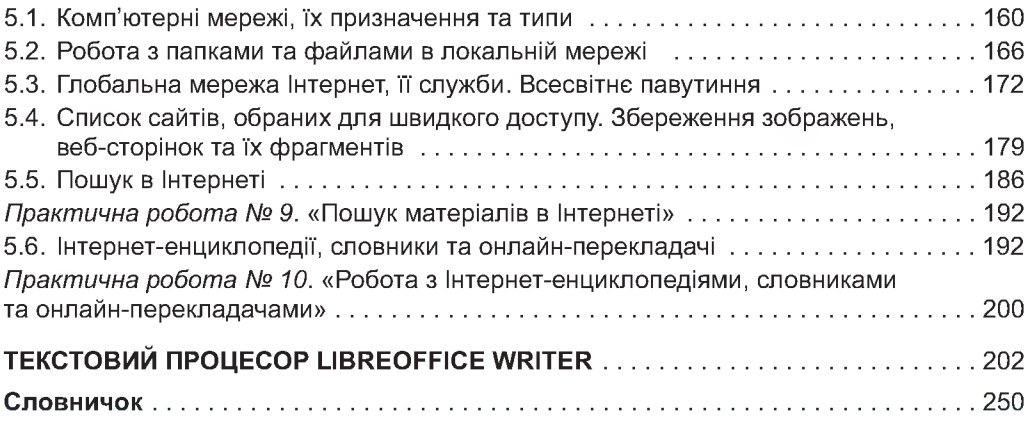

## *Навчальне видання*

РИВКІНД Йосиф Якович, ЛИСЕНКО Тетяна Іванівна, ЧЕРНІКОВА Людмила Антонівна, ШАКОТЬКО Віктор Васильович

# ІНФОРМАТИКА

## Підручник для 6 класу загальноосвітніх навчальних закладів

*Рекомендовано Міністерством освіти і науки України*

#### Видано за рахунок державних коштів. Продаж заборонено

Головний редактор *Н. Заблоцька.* Редактор *Н. Дашко.* Обкладинка *Т. Кущ.* Макет, художнє оформлення, комп'ютерна обробка ілюстрацій *В. Марущинця.* Малюнки *Л. Андрощук.* Технічний редактор *Ц. Федосіхіна.* Комп'ютерна верстка *Н. Музиченко.* Коректори *Л. Федоренко, Л. Леуська.*

Формат 70х100/іб. Ум. друк, арк.20,736. Обл.-вид. арк. 18,92. Тираж 203250 пр. Вид. № 1470. Зам. №

Видавництво «Генеза», вул. Тимошенка, 2-л, м. Київ, 04212. Свідоцтво суб'єкта видавничої справи серія ДК № 3966 від 01.02.2011.

Віддруковано з готових позитивів у ТОВ «ПЕТ», вул. Ольмінського, 17, м. Харків, 61024. Свідоцтво суб'єкта видавничої справи серія ДК № 4526 від 18.04.2013.